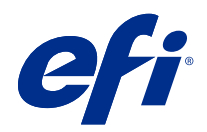

# Fiery XF 7.2

© 2020 Electronics For Imaging, Inc. 本書に記載されている情報は、本製品の『法律上の注意』の対象となり ます。

## 目次

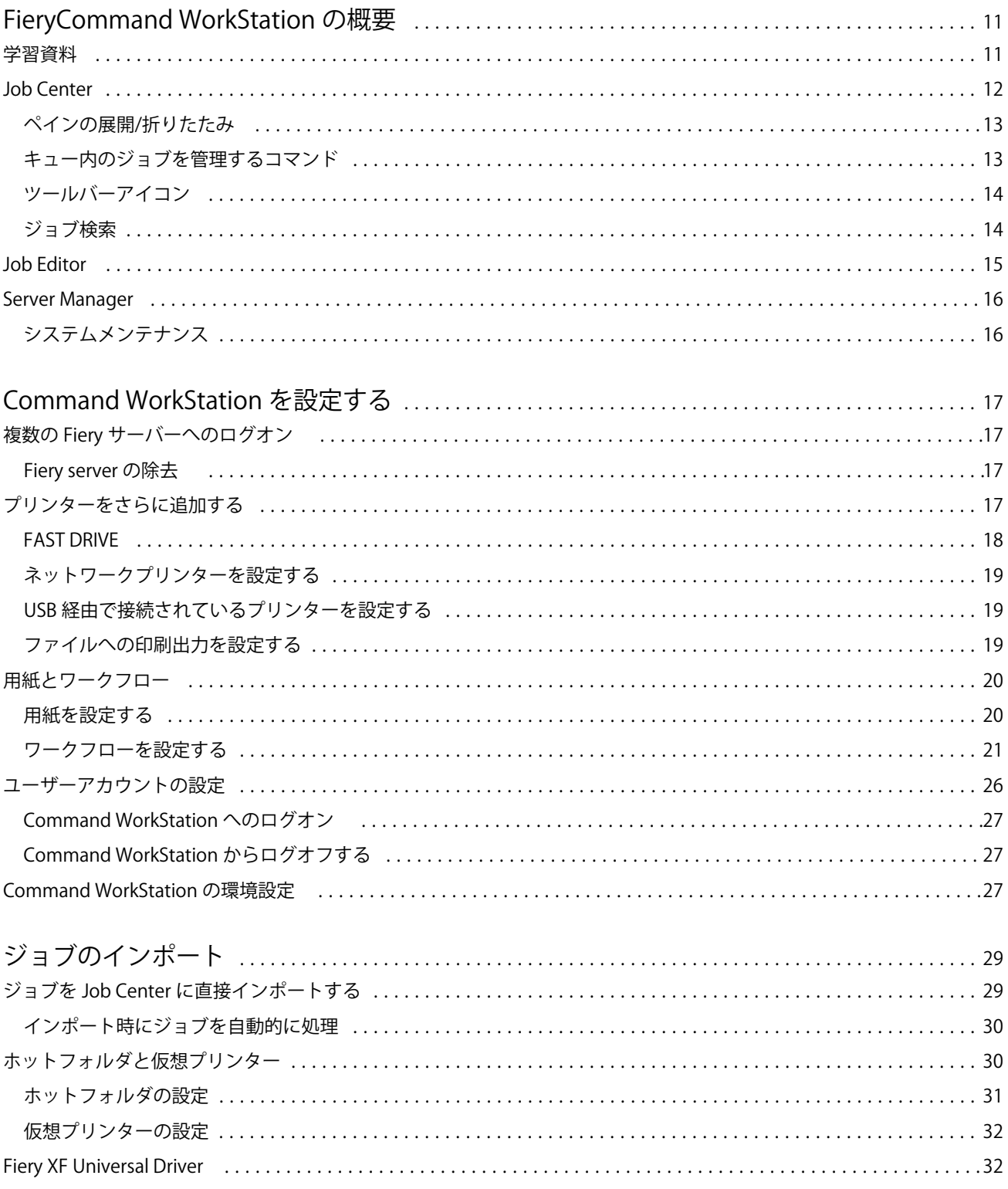

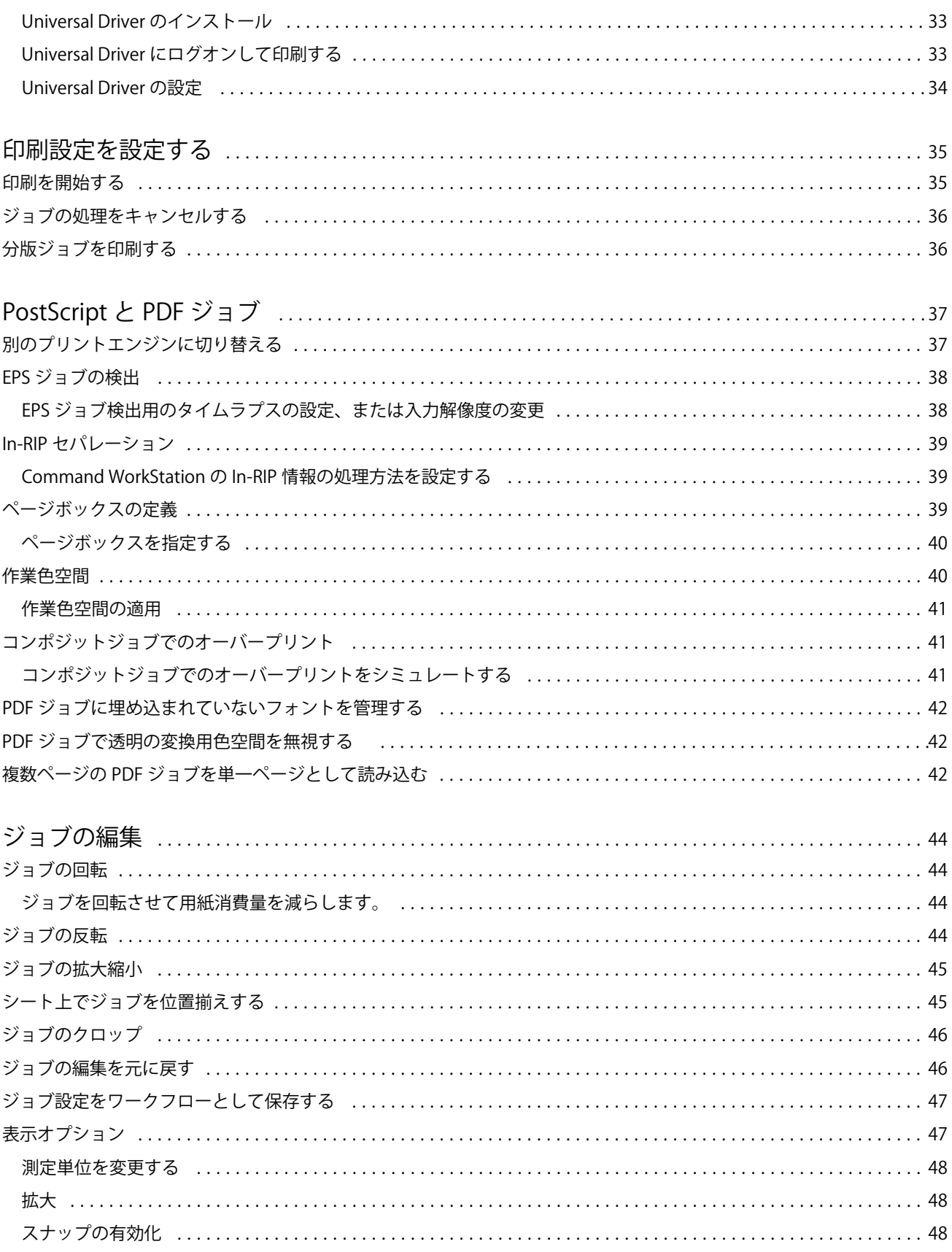

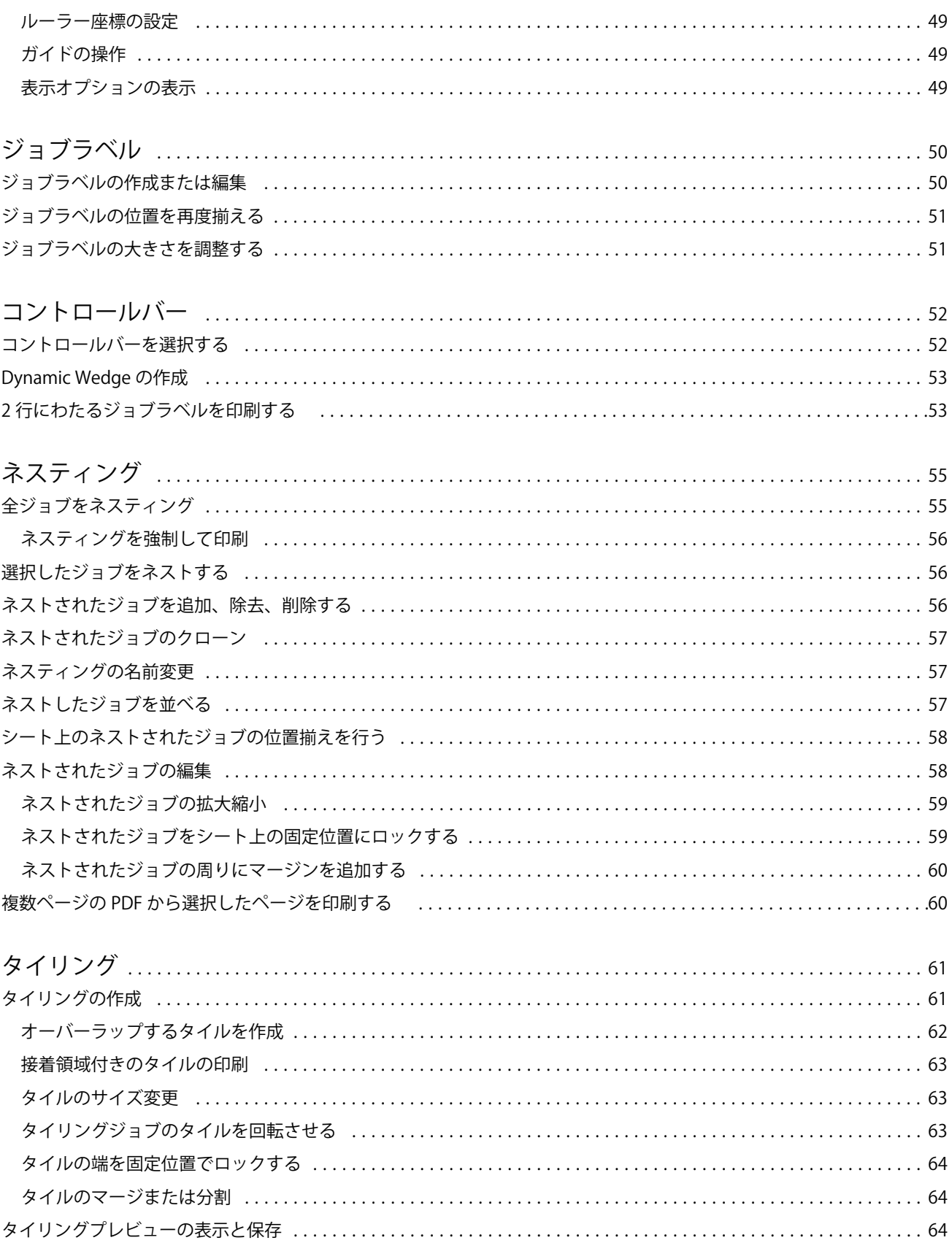

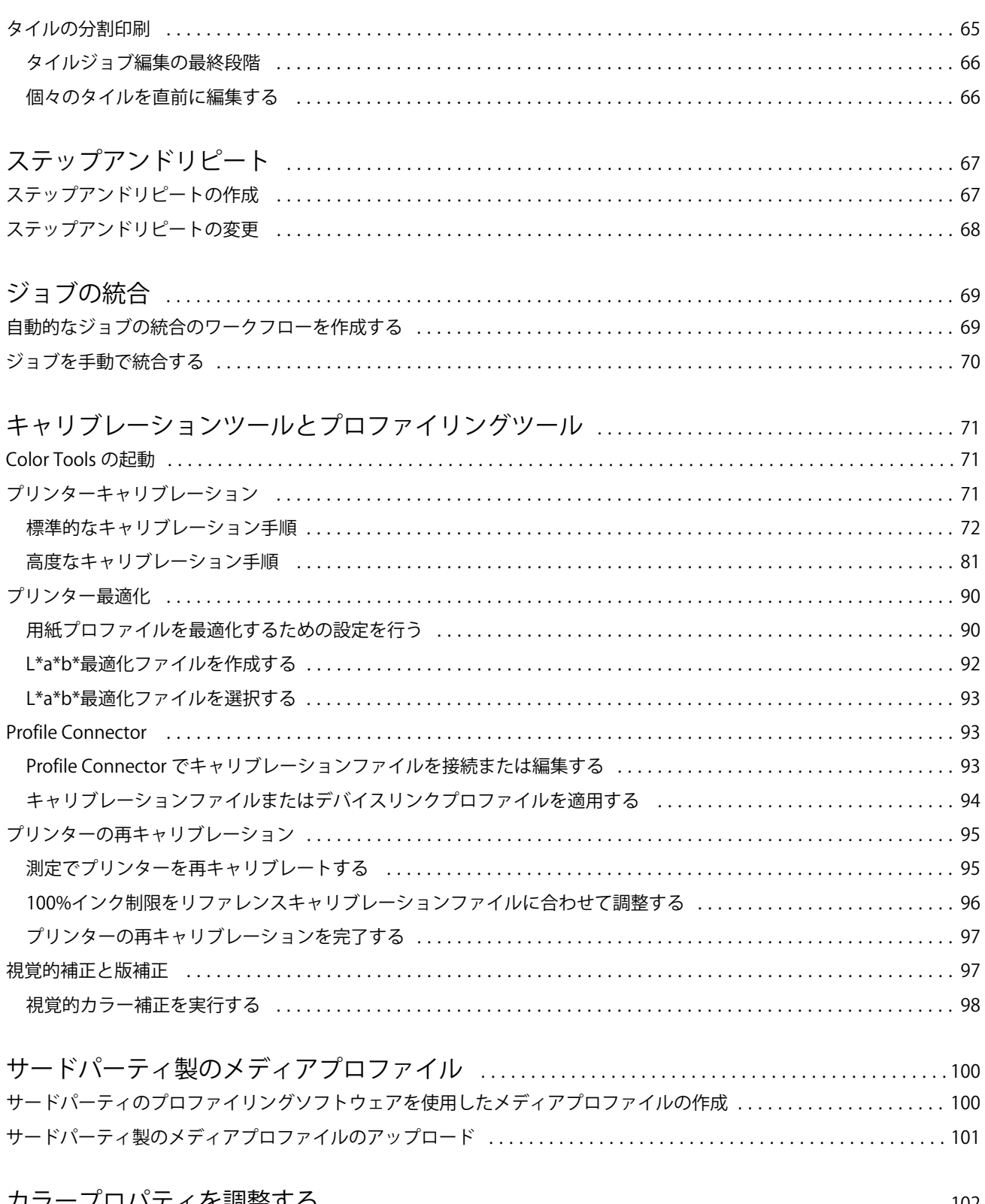

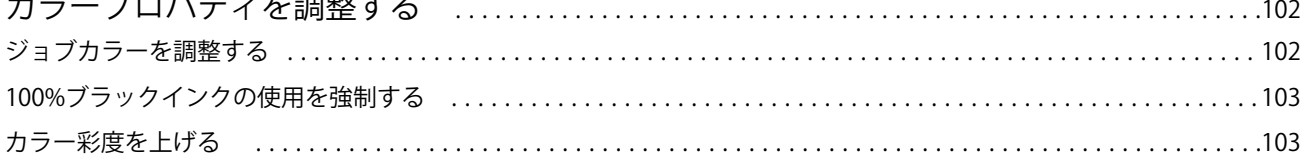

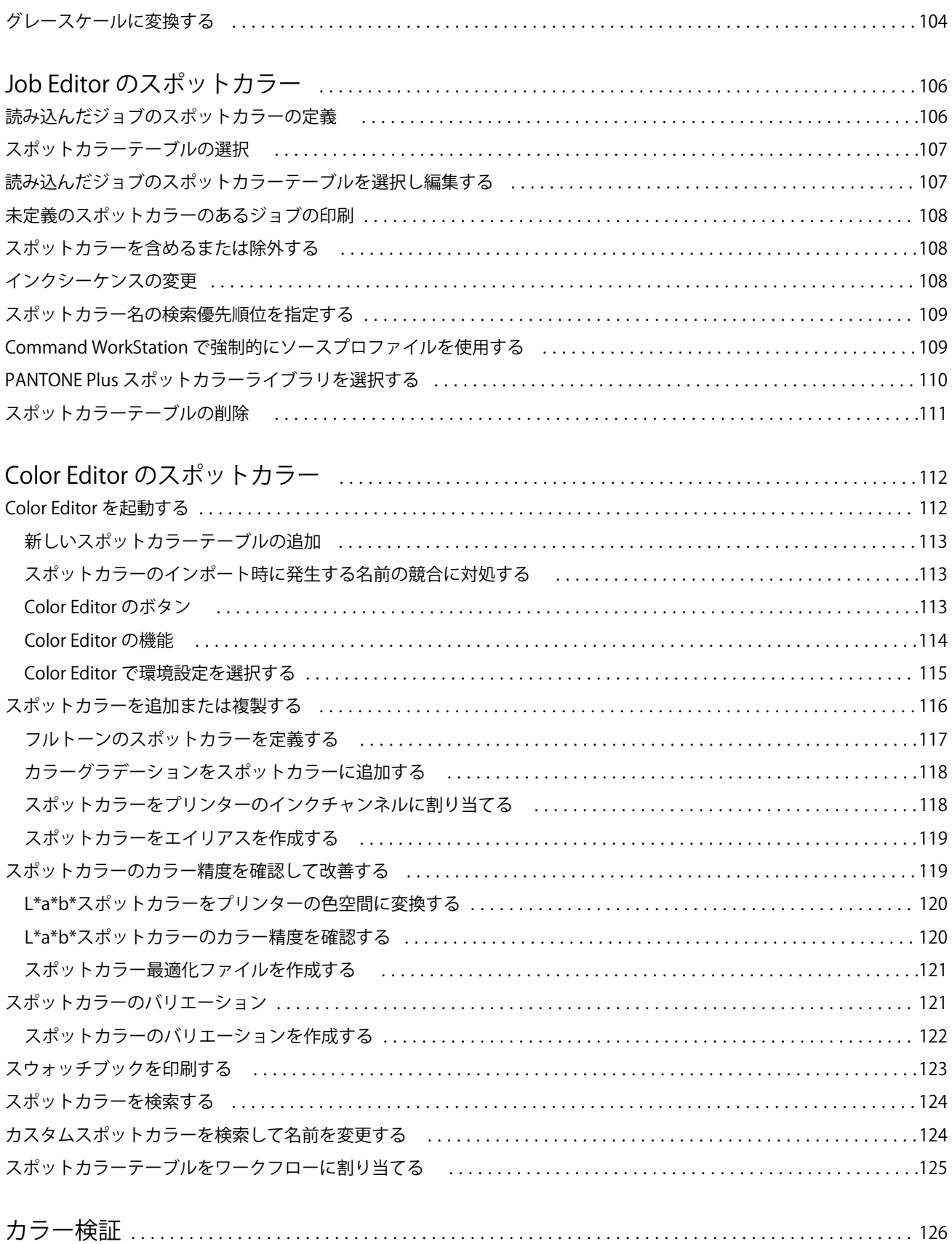

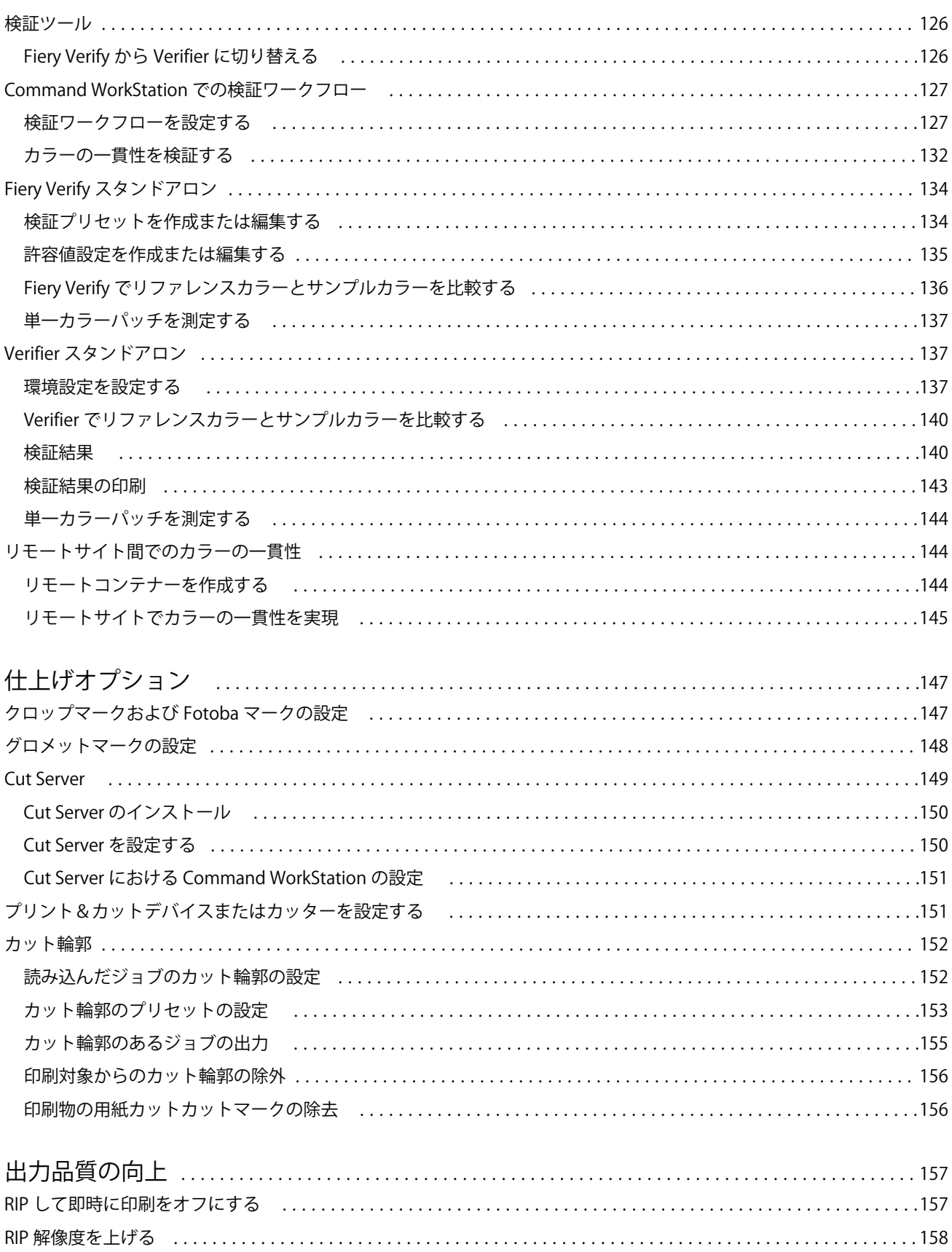

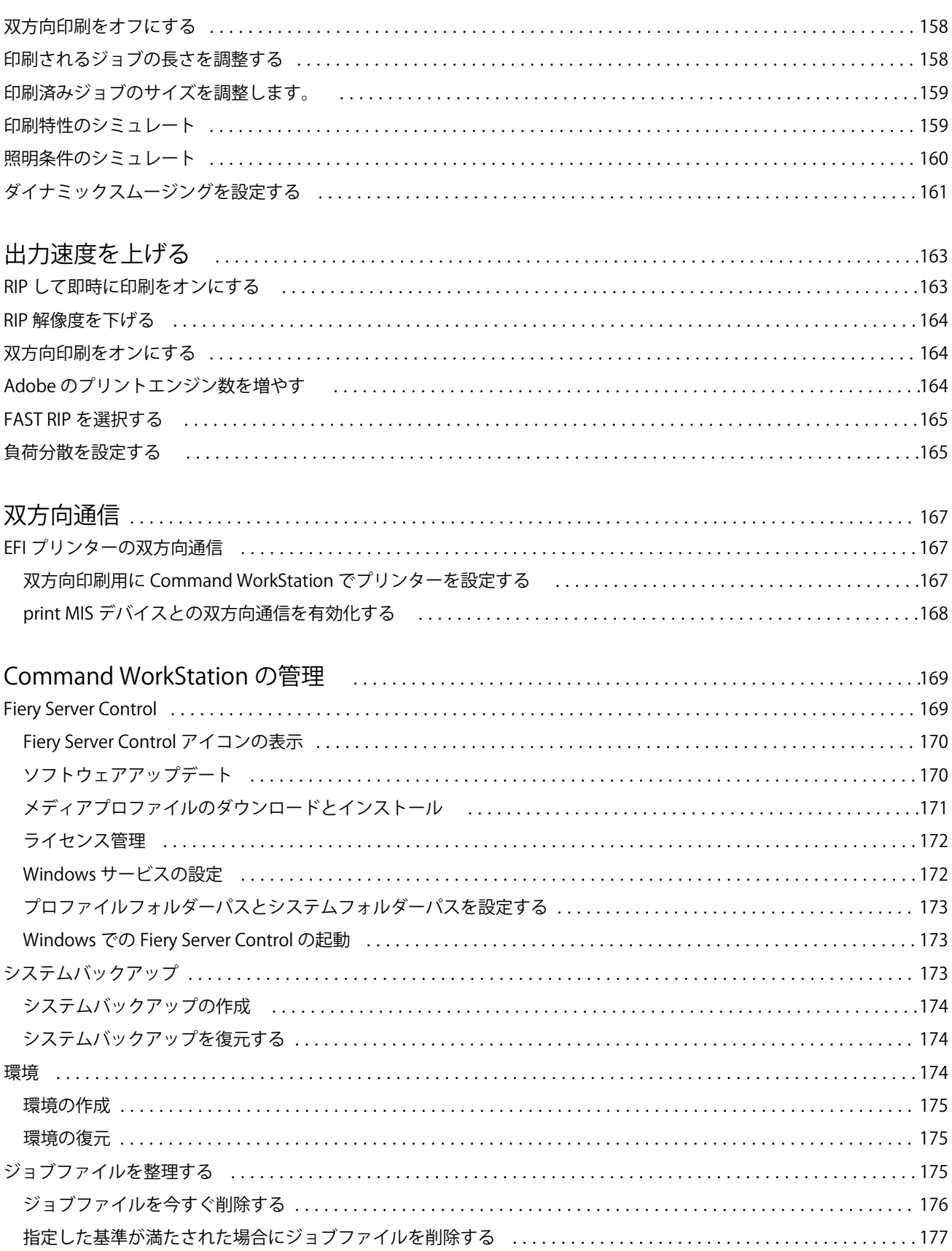

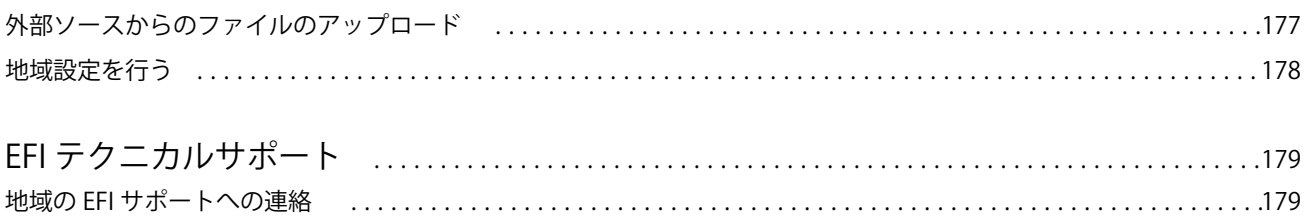

## <span id="page-10-0"></span>FieryCommand WorkStation の概要

FieryCommand WorkStation は、Fiery サーバー向け印刷ジョブ管理ユーザーインターフェイスです。

ユーザーインターフェイスは、接続している Fiery server の種類に合わせて調整されます。Command WorkStation の各タイプは、特定の機能セットへのアクセスを提供します。本書では、Fiery XF server に接続さ れている場合の Command WorkStation の使用方法について説明します。

Command WorkStation では、複数の Fiery サーバーに接続したうえで、1 箇所からジョブを管理できます。 Command WorkStation を使用して、次のような生産やプルーフと関連付けたタスクを実行できます。

- **•** ジョブの拡大縮小、回転、反転
- **•** 複数のジョブをネスティングとして集約して印刷する
- **•** 大型のジョブを一緒につなぎ合わせるためのタイルとして印刷する
- **•** スポットカラーを管理する
- **•** 印刷物の色精度を検証する

Command WorkStation にはいくつかのオプション機能があります。このユーザー向け説明書には、すべての内 容が記載されています。ただし、オプション機能は、適切なライセンスを持っている場合にのみ Command WorkStation に表示されます。

さらに、EFI では、ソフトウェアを最大限活用できるよう、ダウンロード可能な書類を他にも多数提供してい ます。

ビデオ[はここから](http://fiery.efi.com/overview102-1)ご覧ください。

#### 学習資料

EFI は、お客様がソフトウェアを最大限活用できるよう、様々なタイプの学習資料をビデオや文書の形式で提 供しています。

**•** ビデオ

EFI は、システムの操作に必要なすべての情報を入手できるよう作られた、広範囲の説明およびハウツー ビデオを提供しています。コースでは、基礎からはじめ、段階を経て専門的トピックへと進みます。この オンラインヘルプには、多数のビデオへの直接リンクが表示されています。さらに、利用可能なすべての ビデオの完全なリストは [learning.efi.com](https://learning.efi.com/category/xf) にあります。検索機能を使用すると、選択したトピックに関する ビデオを見つけることができます。

**•** 文書資料

<span id="page-11-0"></span>次の種類の文書を [EFI Web](http://help.efi.com/) サイトからダウンロードすることができます。

- **•** 取扱説明書(クイックスタートガイド、ユーザーマニュアル、特定のソフトウェア機能に関するハウツ ー記事)
- **•** 技術文書(リリースノート、システム要件、機能表など)
- **•** ナレッジベース(カラー管理、ソフトウェアオプション、ワークフローに関するハウツー記事)
- **•** プリンタードライバーの説明

### Job Center

Job Center では、接続しているすべての Fiery サーバーと印刷ジョブが一ヶ所に表示されます。これにより、 印刷用のジョブを準備したり、ジョブのプレビューとジョブ設定の概要を表示したりできるうえ、検索ツール も含まれています

**メモ:**最初の Fiery XF server のみに接続している場合は、まずプリンターを設定する必要があります。詳細に ついては、クイックスタートガイドを参照してください。

Job Center には以下の領域が含まれます。

- **•** サイドバー:ホーム、Job Center(このウィンドウ)、アプリとリソースの各画面のボタンナビゲーション を表示します(上部の Fiery ロゴの下)。
- **•** サーバー:接続されているサーバー、プリンターおよびジョブキューの一覧を表示します。追加の Fiery サーバーに接続するには、追加(+)ボタンをクリックします。サーバー >Server Manager をクリックし て、プリンター、ワークフロー、用紙を設定してユーザーを追加します。
- **•** ジョブ状況:現在処理中または印刷中のジョブの概要を表示します。
- **•** 検索、ビュー、フィルター:ジョブ列に表示される任意の条件でジョブを素早く見つけます。高度な検索 は、複数の条件に基づいてジョブを検索します。ジョブのサムネイル画像を表示するために、カスタム検 索フィルターを保存し、ウィンドウ表示を変更できます。
- **•** ジョブリスト:選択したキュー、カスタムビューまたはフィルターのすべてのジョブを表示します。列の 見出しを右クリックして、表示されたジョブ情報をカスタマイズします。ジョブを右クリックして、ジョ ブ印刷や管理のコマンドにアクセスするか、インクと用紙の消費に関する詳細を表示します。ジョブをダ ブルクリックして Job Editor を開き、ジョブ設定を行います。
- **•** ジョブプレビュー:選択済みジョブの内容がサムネイルで表示されます。プレビューには入力内容のみが 表示されます。Job Editor でカラー管理を実行したりレイアウトを変更したりしても、プレビューはアップ デートされません。
- **•** ジョブ概要:選択したジョブの詳細を表示します。鉛筆のアイコンをクリックして、コピー部数を編集し ます。
- **•** 用紙設定:選択した用紙の設定が表示されます。編集をクリックすることにより、選択したジョブに異な る用紙を適用できます。この設定は、例えば、完了間際に異なる出力解像度に切り替えたい場合に非常に 便利です。
- **•** Fiery スマート検索:EFI Communities とオンラインヘルプで利用可能なすべてのコンテンツへ直接アクセ スできるリンクを提供します。Fiery スマート検索は、Command WorkStation に関する情報を探すのに役立 つ便利なツールです。ウィンドウの左下隅にある虫めがねをクリックして、検索を開始します。

## <span id="page-12-0"></span>ペインの展開/折りたたみ

ジョブプレビュー、ジョブ概要、サーバーペインを展開したり折りたたんだりできます。サーバーペインで個 々のサーバーを折りたたむこともできます。

- **•** 次のいずれかを行います。
	- **•** ジョッブプレビューペインのタイトルバーにある矢印アイコンをクリックして、ウィンドウを展開した り、折りたたんだりします。
	- **•** サーバーリストでサーバーの隣にあるプラス記号またはマイナス記号をクリックします。
	- **•** サーバーペイン全体を左に折りたたむには、左下のバーの矢印アイコンをクリックします。
	- **•** ジョッブ概要ペイン全体を右に折りたたむには、右下のバーの矢印アイコンをクリックします。

## キュー内のジョブを管理するコマンド

Job Center の待機、処理中、または印刷済みキューに表示されるジョブのコマンドにアクセスできます. キュー内のジョブを右クリックするか、またはアクションメニューをクリックして、次のコマンドを表示でき ます。

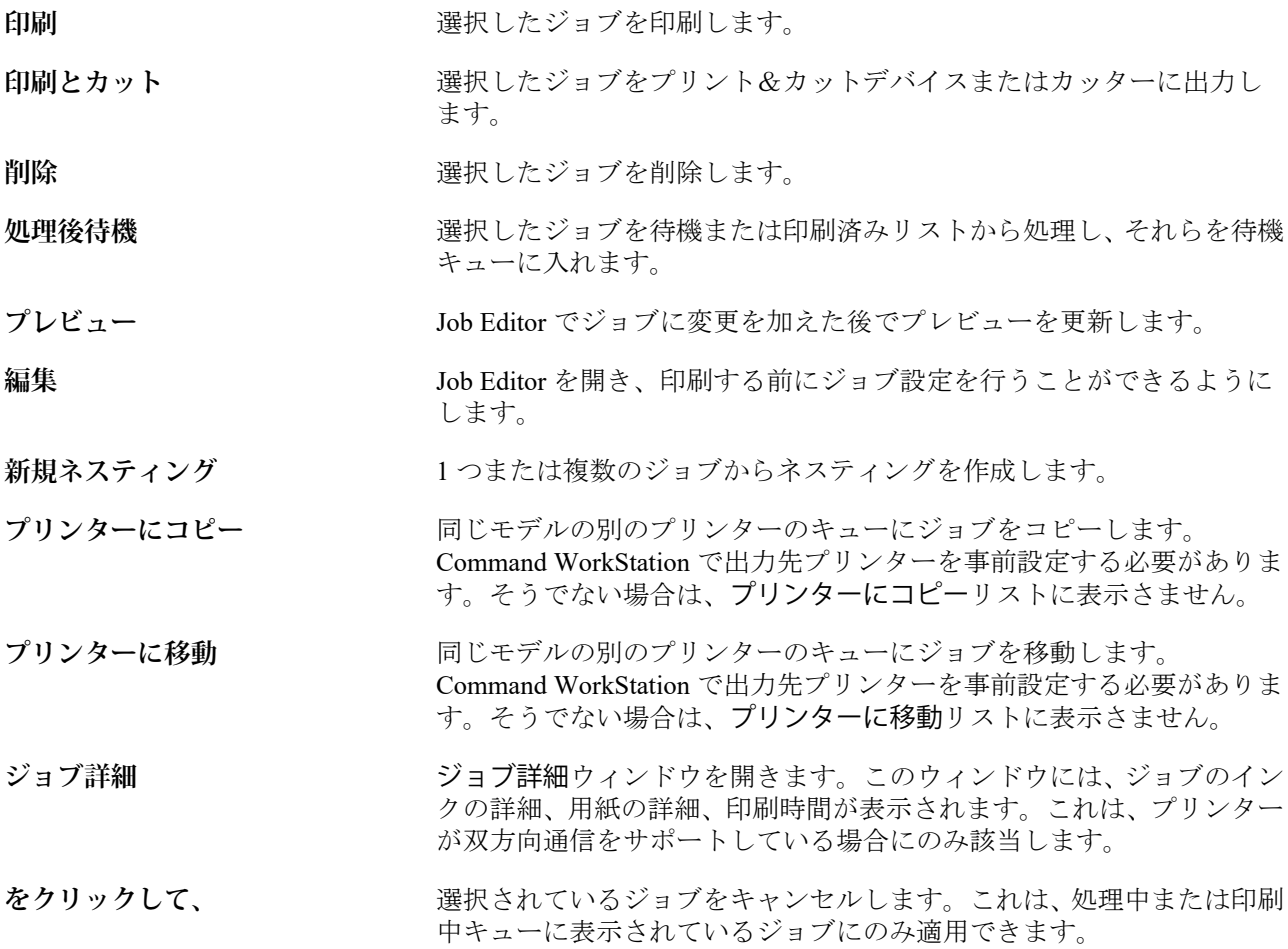

## <span id="page-13-0"></span>ツールバーアイコン

Job Center ツールバーには、ジョブのインポート、印刷、削除のアイコンや、追加で使用可能なオプションの アイコンがあります。

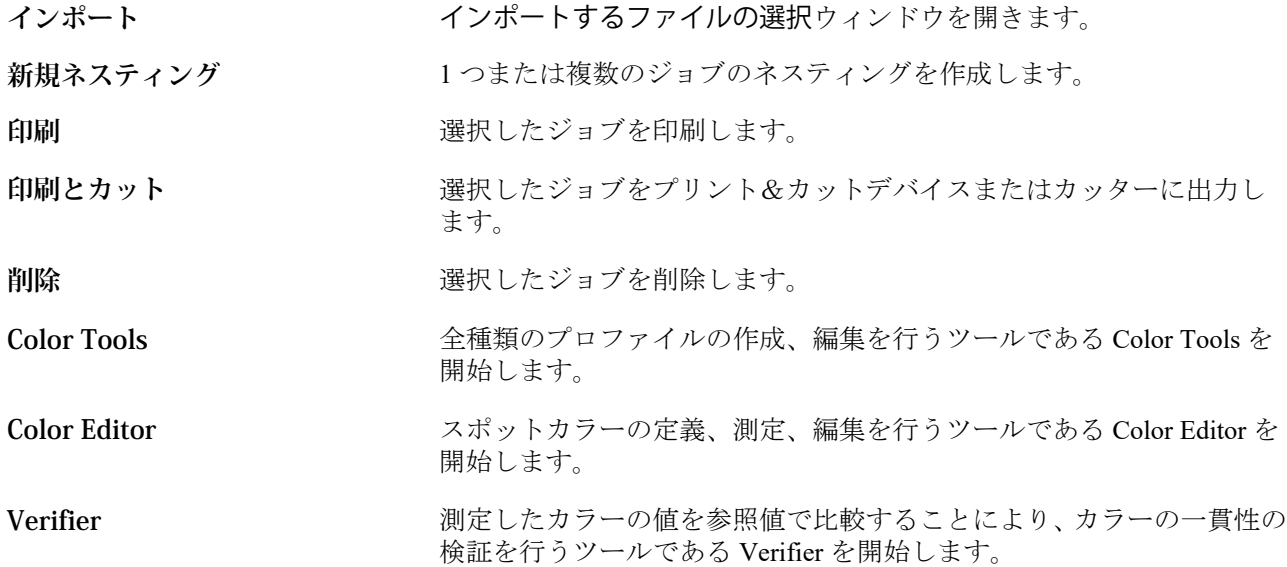

**メモ:**一部のツールは、適切なライセンスを持っている場合にのみ使用できます。

## ジョブ検索

接続している Fiery server で、ファイル名、ユーザーまたは日付などのパラメーターを使用してジョブを検索 することができます。

検索機能を使用すると、現在選択している Fiery server 上でジョブをすばやく見つけることができます。この 機能は Job Center ツールバーにあり、表示中のジョブに適用されます。待機、処理中、印刷中、印刷済みまた は完了キュー内のジョブを検索できます。

以下のいずれかの方法でジョブを検索できます。

- **•** 簡単なジョブ検索—表示中のすべての列を対象に検索を実行するには、検索フィールドを使用します。スク ロールバーの位置によって画面には見えていない列も対象となります。たとえば、「写真」と入力すると、 その名前に「写真」が含まれているジョブと、写真用紙に印刷されるジョブが検索されます。
- **•** 高度なジョブ検索—複数の条件を基準に検索するには、虫メガネのアイコンの隣にある矢印をクリックし、 高度な検索をクリックします。高度な検索ウィンドウには、現在の列セットが表示されます。各列に含ま れているさまざまなワードを検索できます。

#### 簡単なジョブ検索を実行する

検索フィールドを使用すると、任意のビューでジョブを検索することができます。ビューを切り替えると、前 回の検索条件はクリアされます。

**1** 検索条件を検索フィールドに入力します。

<span id="page-14-0"></span>**2** Enter キーを押すか、虫メガネのアイコンをクリックします。

検索ワードの大文字と小文字は区別されません。

検索は現在のビューにあるすべての列を対象に実行されます。スクロールしないと見えない位置にあるカ ラムも含まれます。

検索を実行したら、クリアをクリックして現在の検索条件をクリアしたり、別の表示に切り替えたりできま す。

#### 高度なジョブ検索を実行する

高度な検索機能を使用すると、現在のビューで複数の基準による検索を行うことができます。

- **1** 虫メガネのアイコンの横にある矢印をクリックし、高度な検索をクリックします。
- **2** 特定の列の検索条件を入力し、OK をクリックします。 選択した Fiery server のすべてのキューにあるすべてのジョブを表示するビューを保存できます。この場 合、検索条件を入力せずに OK をクリックします。
- **3** 検索結果をフィルターとして保存します(オプション)。

a) 検索保存をクリックします。

b) 分かりやすい名前を入力します。

c) OK をクリックします。

作成できるカスタムビューは最大 10 個です。フィルタリング検索結果の一覧を表示するには、フィルター アイコンをクリックし、フィルター名をクリックします。

### Job Editor

Job Editor でカラー管理、拡大縮小、クロップ、印刷設定、ジョブ回転、ジョブの位置揃えなどを編集すると、 それはワークフローのデフォルト設定より優先されます。

Job Center のジョブをダブルクリックすることにより、Job Editor を開くことができます。

- **•** サイドバー:次のタブにボタンナビゲーションを表示します。ファイル、レイアウト、仕上げ、カラー、 プリンター、検証です。各タブはパネルに分割され、内容を表示するために展開したり、内容を非表示に することができます。
- **•** パネル:ジョブ設定を表示します。一部のパネルにはパネルヘッダーバーにチェックボックスがあり、設 定が利用できるようにオンにする必要があります。
- **•** プレビューウィンドウ:ジョブ編集の作業領域を表示します。
- **•** ツールバー:選択したジョブ、ネスティング、ステップ&リピート、タイリングを編集するためのツール と設定が含まれています。
- **•** スクロールバー:複数ページのジョブで一度にページをスクロールできます。
- **•** ズーム:プレビューウィンドウに関連するジョブプレビューを拡大縮小します。

[こちらの](http://fiery.efi.com/job101-1)ビデオを参照してください。

## <span id="page-15-0"></span>Server Manager

Server Manager では、システムメンテナンスの実行、プリンターの設定、ユーザーの追加を実行できます。

- **•** サイドバー:次の画面にボタンナビゲーションを表示します。 サーバー、、 プリンター、 ユーザー。
- **•** サーバー、:システムメンテナンスを設定できます。
- **•** プリンター:プリンターの追加および設定、ワークフローの作成、用紙の選択を行います。Server Manager でのワークフロー設定は、サーバーワークフローとして保存されます。ジョブをインポートするときに、 サーバーワークフローを適用できます。
- **•** ユーザー:ユーザーを追加し、ソフトウェアの特定の領域へのアクセスを許可する権限を割り当てます。 ビデオは[ここからご](http://fiery.efi.com/overview102-2)覧ください。

## システムメンテナンス

サーバータブには、Fiery System の構成に関する設定があります。

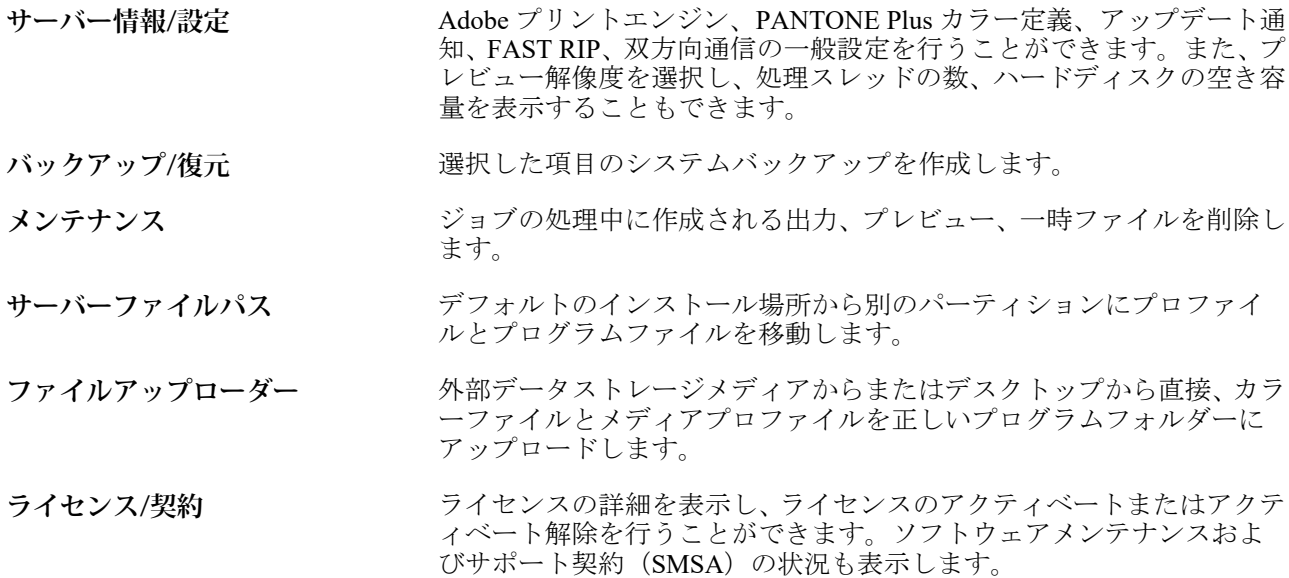

## <span id="page-16-0"></span>Command WorkStation を設定する

追加の Fiery サーバーへの接続、ワークフローやメディアの追加とカスタマイズ、ユーザーアカウントの設定 を行うことで、作業プロセスのニーズに合わせて Command WorkStation システムを調整できます。

インストール後すぐにログオンして Command WorkStation を設定する方法の詳細については、『クイックスタ ー*トガイド*』を参照してください。

## 複数の Fiery サーバーへのログオン

1 つ目の Fiery XF server にログオンした後に、互換性のある他の Fiery サーバーに接続して、ネットワーク上 の任意の場所でジョブを管理できます。

接続中のすべての Fiery サーバーが Job Center に一覧表示されます。これらのサーバーを簡単に切り替えて、 ジョブおよびプリンターを管理できます。

**メモ:**Fiery XF server への接続が切断された場合、Command WorkStation は自動的に再接続を試みます。自動 再接続機能を使用するには、自動再接続の一般タブで、Command WorkStation 環境設定ウィンドウを開き、自 動的に再接続を選択すると、保存したパスワードを使用して、切断したサーバーに自動的に再接続されます。

- 1 Job Center の場合: サーバーの横にある追加(+)ボタンをクリックします。
- **2** リストから任意の Fiery server を選択するか、サーバー名または IP アドレスを入力します。続いて、追加を クリックします。

モデル列は、Fiery XF インクジェットサーバーに接続していることを示しています。カットシートサーバ ーおよび高速インクジェットサーバーは、異なるモデルとして表示されます。

別の方法としては、高度な検索をクリックして、特定の IP アドレスまたは特定のサブネットの範囲内の Fiery XF サーバーを検索するか、キーワードを検索します。不必要なネットワークトラフィックを回避す るために、IP アドレスの検索範囲を制限してください。

**3** ユーザー名を選択し、パスワードを入力します。次に、ログインをクリックします。

#### Fiery server の除去

Fiery server の接続を切断することができます。

**•** Job Center で:Fiery server を右クリックし、Fiery サーバー除去をクリックします。

いつでも再接続できます。

## <span id="page-17-0"></span>プリンターをさらに追加する

ライセンスによって、ソフトウェアで選択できるプリンターが異なります。

開始する前に:追加するプリンターの用紙プロファイルをダウンロードします。

各プリンターには、それぞれ固有の接続情報を設定する必要があります。たとえば、同じモデルの 2 台のプリ ンターに別々の IP アドレスを設定したり、印刷ファイルを別々のエクスポートフォルダーに保存したりする 必要があります。

- **1** Server Manager の場合:サイドバーでプリンターをクリックし、追加(+)ボタンをクリックします。 新規プリンターダイアログボックスが開きます。
- **2** プリンターの製造元を選択します。
- **3** プリンタータイプを選択します。 利用可能な場合は、常に名前に FAST DRIVE が付くプリンタータイプを選択することをお勧めします。詳 細は、FAST DRIVE (18ページ)を参照してください。
- **4** プリンターの名前を入力します(オプション)。

これは、ソフトウェアで表示される名前です。デフォルトでは、Command WorkStation はプリンターのタ イプを表示します。デフォルトの名前は上書きすることができます。

**5** 説明を追加します(オプション)。

たとえば、プリンターの場所やプリンターにセットされている用紙の種類を入力します。

- **6** 次へをクリックします。
- **7** プリンターの接続を設定します。次のいずれかを行います。

プリンターに電源が入っている必要があります。電源が入っていないと検出できません。

- [ネットワークプリンターを設定する](#page-18-0) (19ページ)
- **•** USB [経由で接続されているプリンターを設定する\(](#page-18-0)19 ページ)
- **•** [ファイルへの印刷出力を設定する\(](#page-18-0)19 ページ)
- **8** 完了をクリックします。

ビデオは[ここからご](http://fiery.efi.com/overview102-3)覧ください。

#### FAST DRIVE

一部のプリンターモデルは FAST DRIVE をサポートしています。FAST DRIVE は、CPU(中央処理装置)の 代わりに GPU(グラフィック処理装置)を使用してジョブの処理速度を上げます。FAST DRIVE は、Fiery proServer Premium の一部の最新バージョンで使用できますが、特別なライセンスが必要です。

Command WorkStation は、FAST DRIVE プリンタードライバーと FAST DRIVE 以外のプリンタードライバーの 両方を提供します。利用可能な場合は、名前に FAST DRIVE が付くプリンタータイプを常に選択することを お勧めします。以前のバージョンの Command WorkStation で作成されたキャリブレーションファイルとの互 換性とカラーの一貫性を確保するために、以前のプリンタードライバーを使用できます。

FAST DRIVE は、Fiery XF 6.5 以降で作成されたベースリニアリゼーションファイルでのみサポートされてい ます。Fiery XF 6.4 以前で作成されたキャリブレーションファイルは、FAST DRIVE プリンタードライバーで は使用できません。

<span id="page-18-0"></span>Job Editor の場合、ファイルタブのソースファイル情報パネルには、ジョブが FAST DRIVE プリンタードライ バーを使用して加速処理されたかどうかが表示されます。

#### ネットワークプリンターを設定する

IP アドレスを使用してプリンターに接続できます。

- **1** 接続タイプで、ネットワーク経由で印刷を選択し、プリンターの IP アドレスを入力します。
- **2** プリンターでデータ転送に使用する TCP/IP プロトコルのタイプを選択します。

ほとんどのプリンターは、RAW プロトコルをサポートしており、ポート 9100 に出力します。LPR プロト コルは、通常、Unix システムか複数のインターフェイスを持つプリントサーバー用に予約されています。 このフィールドはブランクでも構いません。分からない点がある場合は、使用しているプリンターのマニ ュアルを参照するか、システム管理者にお問い合わせください。

**メモ:**EFI VUTEk プリンターは、ポート 8013 経由で通信します。

#### USB 経由で接続されているプリンターを設定する

USB 経由でサーバーコンピューターに接続されているローカルプリンターで印刷できます。

- **1** 接続タイプで、ポート経由で印刷を選択します。
- **2** ポートで、ポートを選択します。

#### ファイルへの印刷出力を設定する

命名形式を定義することができます。また、EFI ワイドフォーマットプリンターの印刷ファイルを保存するエ クスポートフォルダーを選択できます。

EFI VUTEk プリンターの印刷ファイルは、指定したエクスポートフォルダーに RTL および TIFF 形式で保存 されます。Bitmap、GIF または PNG ファイルは、VUTEk ユーザーインターフェイス上でジョブのプレビュー を表示するために使用されます。Bitmap、GIF または PNG ファイルは、任意の通常のグラフィックプログラ ムで開くことができます。

**メモ:**GIF ファイルはデフォルトで作成されます。必要に応じて、Server Manager のプリンターの特殊設定パ ネルで設定をオフにすることができます。

EFI Matan、EDI スーパーワイドロールツーロール、EFI Reggiani プリンターの印刷ファイルは、指定したエク スポートフォルダーに別々の TIFF ファイルとして保存されます。ネットワーク内にあるエクスポートフォル ダーを選択した場合は、そのフォルダーへのアクセス権を入力する必要があります。

- **1** 接続タイプで、ファイル出力を選択します。
- **2** エクスポートパスを定義します(オプション)。

デフォルトのエクスポートパスを使用するか、選択をクリックして別のフォルダーを参照します。

**3** 印刷ファイルの命名形式を選択します。

<span id="page-19-0"></span>デフォルトの命名形式は、ジョブの順序*\_*ジョブ名*\_*ジョブ *ID\_*タイル番号*\_*ページ番号*\_*日付です。カスタ ムの命名形式を定義することができ、命名形式には、カスタムのテキストと次の変数を加えることができ ます。

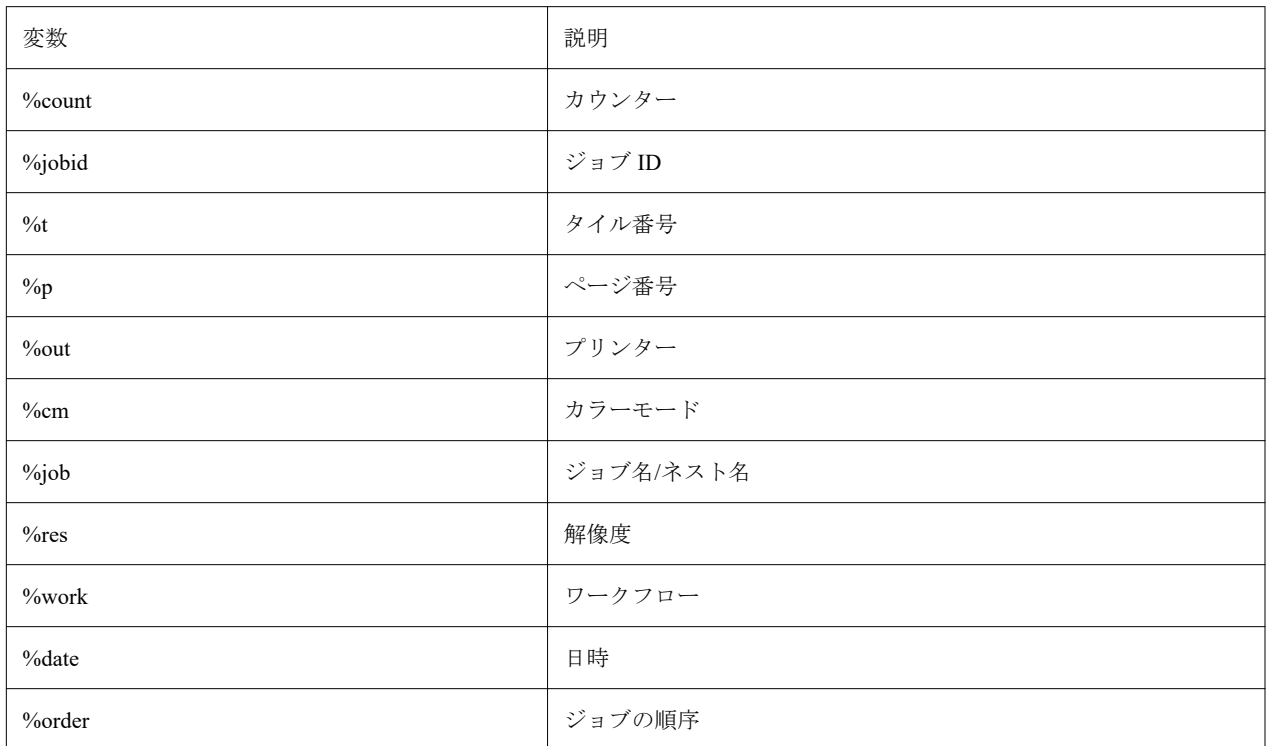

**メモ:**2 つの変数の間に下線やハイフンなどの区切り文字を追加すると、ファイル名が読みやすくなりま す。

## 用紙とワークフロー

各用紙に用紙セットを、そして各ジョブ処理にワークフローを設定することによって、ワークを自動化するこ とができます。

- **•** 「用紙」は、インクタイプ、用紙(タイプ、ソース、サイズ)、および自動裁断モードや白インク印刷のよ うなプリンター特有の設定を定義します。
- **•** ワークフローでは、基本的なカラー管理とジョブ設定を定義します。

#### 用紙を設定する

一般用紙のような既存の用紙のコピーを作成することにより、新しい用紙を作成できます。用紙を編集して名 前を変更することができます。

**1** Server Manager で:サイドバーでプリンターをクリックし、プリンターを選択します。プリンターのツリー 表示で用紙を選択します。

- <span id="page-20-0"></span>**2** 次のいずれかを行います。
	- **•** 新しい用紙を作成するには:用紙の横にある追加(+)ボタンをクリックします。一意の名前を入力し、 保存をクリックします。
	- **•** 既存の用紙を編集するには:用紙をクリックします。
	- **•** 同じ種類の別のプリンターに用紙をコピーするには:用紙を右クリックし、プリンターにコピーをクリ ックし、次にプリンターをクリックします。

**メモ:**異なるモデルのプリンターに用紙をコピーできます。ですが、互換性のある用紙設定が選択され ていることを確認してください。

- **•** 同じプリンターで使用するために用紙を複製するには:用紙を右クリックし、次に複製をクリックしま す。
- **•** 用紙の名前を変更するには:用紙を右クリックし、名前の変更をクリックします。一意の名前を入力し、 保存をクリックします。
- **3** 設定を調整します(オプション)。
- **4** 用紙を右クリックし、デフォルトに設定をクリックします(オプション)。

デフォルトの用紙は、インポートするすべてのジョブに事前に定義されています。

用紙の設定に関する詳細については、クイックスタートガイドを参照してください。

## ワークフローを設定する

テンプレートを選択するか、既存のワークフロー(汎用のワークフローなど)をコピーすることにより、新規 ワークフローを作成することができます。ワークフローの編集や名前の変更を行うこともできます。

Command WorkStation には以下のデフォルトテンプレートが用意されています。

- **•** PRODUCTION—さまざまなプロダクション環境で一般的に使用される設定を利用できますが、プルーフィ ング環境を特に対象とした設定は非表示になります。
- **•** PROOF—さまざまなプルーフ環境で一般的に使用される設定を利用できますが、プロダクション環境を特 に対象とした設定は非表示になります。
- **•** PHOTO—さまざまなフォト環境で一般的に使用される設定を利用できます。
- **•** CUSTOM—ライセンスされた全機能を利用できます。

Command WorkStation では、ソースプロファイル、シミュレーション(リファレンス)プロファイルおよび各 デフォルトワークフローのレンダリングインテントが事前に設定されています。ワークフローごとに個別の プロファイルとレンダリングインテントを選択することで、色再現を大幅に改善できます([プロファイルとレ](#page-21-0) [ンダリングインテントを選択する\(](#page-21-0)22 ページ)を参照)。

- **1** Server Manager で:サイドバーでプリンターをクリックし、プリンターを選択します。プリンターのツリー 表示で、ワークフローを選択します。
- **2** 次のいずれかを行います。
	- **•** 新しいワークフローを作成するには:ワークフローの横にある追加(+)ボタンをクリックします。ワー クフローのタイプとニーズに最も合うテンプレートを選択し、ロードをクリックします。
	- **•** 既存のワークフローを編集するには:ワークフローをクリックします。
- <span id="page-21-0"></span>**•** 異なるプリンターにワークフローをコピーするには:ワークフローを右クリックし、プリンターにコピ ーをクリックしてから、プリンターを選択します。
- **•** 別のプリンターにワークフローを移動するには:ワークフローを右クリックし、プリンターに移動をク リックしてから、プリンターを選択します。
- **•** ワークフローを複製するには:ワークフローを右クリックし、複製をクリックします。
- **•** ワークフローの名前を変更するには:ワークフローを右クリックし、名前の変更をクリックします。一 意の名前を入力し、保存をクリックします。
- **3** 設定を調整します(オプション)。 任意のワークフローテンプレートの利用可能な設定をカスタマイズできます。
- **4** ワークフローを右クリックし、デフォルトとして設定クリックします(オプション)。 デフォルトのワークフローは、インポートしたすべてのジョブに対して事前選択されます。

ワークフローは、ファイル、レイアウト、仕上げ、カラー、プリンターおよび検証タブの設定を使用してカス タマイズできます。

#### プロファイルとレンダリングインテントを選択する

Command WorkStation では、ソースプロファイル、シミュレーション(リファレンス)プロファイル、レンダ リングインテントを使用してカラーの再現性を制御します。ワークフローに固有のプロファイルとレンダリ ングインテントを選択することにより、カラーの再現性を大幅に改善できます。

- **1** 次のいずれかを行います。
	- **•** Server Manager で:サイドバーでプリンターをクリックし、プリンターを選択します。プリンターのツリ ー表示で、ワークフローを選択します。カラータブで、カラーマネージメントペインを展開します。パ ネルのヘッダーバーで、設定をアクティベートするチェックボックスをオンにします。
	- **•** Job Editor で:カラータブで、カラーマネージメントパネルを展開します。パネルのヘッダーバーで、設 定をアクティベートするチェックボックスをオンにします。
- **2** デフォルトのカラーマネージメントプリセットを選択します(オプション)。

Command WorkStation には、プロダクション、フォト、プルーフ、ビジネスグラフィックおよびグレース ケール出力用のカラーマネージメントプリセットが用意されています。これには、標準的なワークフロー に適した、あらかじめ選択されたソースプロファイル、シミュレーションプロファイル、レンダリングイ ンテントが含まれています。

**3** 埋め込みプロファイルを使用(使用可能な場合)を選択します(オプション)。

この設定は、埋め込みソースプロファイルを持つ JPEG、TIFF、PSD ジョブに適用されます。埋め込まれた ソースプロファイルを適用することにより、ジョブ処理中に入力デバイスのカラープロパティが考慮され るようになります。

**4** ダイナミックレンダリングインテントを利用しますを選択します(オプション)。

この設定は、ジョブのカラーを分析し、最も適切なレンダリングインテントを適用します[\(ダイナミック](#page-24-0) [レンダリングインテント](#page-24-0)(25 ページ)も参照)。

**5** ソースプロファイルの管理をクリックします。

**6** ソースプロファイルで、適切な RGB、CMYK、グレースケールプロファイルを選択します。

一般的に使用されるソースプロファイルは、色空間ごとにあらかじめ選択されています。入力デバイスに 付属のソースプロファイルを使用することもできます。カスタムソースプロファイルを選択するには、 ProgramData¥EFI¥EFI XF¥Server¥Profiles¥Reference フォルダーにそのファイルをコピーする必要があり ます。

Command WorkStation にはマルチカラーソースプロファイルはありませんが、カスタムマルチカラープロ ファイルを実装することができます。

**7** ソースプロファイルごとに適切なレンダリングインテントを選択します。

一般的に使用されるレンダリングインテントは、色空間ごとにあらかじめ選択されています。最も適して いるレンダリングインテントは、ジョブの種類によって異なります。

**8** シミュレーションプロファイルで、PDF 出力インテントを使用(使用可能な場合)を選択します(オプショ  $\mathcal{L}$ )。

この設定は、埋め込み出力インテントを持つ PDF/X ジョブに適用されます。この設定では、選択された作 業色空間が考慮されます。埋め込み出力インテントは、このパネルで選択されているシミュレーションプ ロファイルを上書きします。

**9 シミュレーションプロファイルで、シミュレーション(リファレンス)プロファイルを選択します。** 

Command WorkStation に付属のシミュレーションプロファイルを選択することも、印刷業者などから提供 されたシミュレーションプロファイルを選択することもできます。

EFI は、他にもカスタマイズされたプロファイルを用意しています。これらは、ProgramData¥EFI¥EFI XF ¥Server¥Profiles¥Reference¥Reference Additional フォルダーのサブフォルダーにあります。そのいずれ かまたはカスタムシミュレーションプロファイルを使用するには、ProgramData¥EFI¥EFI XF¥Server ¥Profiles¥Reference フォルダーにプロファイルをコピーする必要があります。

**10** シミュレーション(リファレンス)プロファイルに適切なレンダリングインテントを選択します。

**11** OK をクリックします。

**12** 保存をクリックします。

[こちら](http://fiery.efi.com/color202-3)のビデオを参照してください。

#### **ソースプロファイル**

ソースプロファイルは、グラフィックプログラムまたは入力デバイスで定義されたカラー特性を記述しま す。ソースプロファイルを使用すると、従来型プリンターで出力した場合のカラー出力がどのようなもの になるかを高い精度で予測することができます。

RGB ソースプロファイルを使用した場合は、鮮明な品質の高いカラー出力を得ることができます。RGB ソースプロファイルは、より大きな色域を適用してジョブを処理します。

#### **マルチカラーソースプロファイル**

Command WorkStation では、5 色、6 色または 7 色のカスタムマルチカラープロファイルを実装できます。

Command WorkStation は、検出されたカラーの数に基づいて、各着信 PostScript および TIFF ジョブの色空 間を解析し、選択した CMYK またはマルチカラーソースプロファイルを適用します。Command WorkStation はマルチカラー PostScript ジョブおよび TIFF ジョブを処理することができますが、可能な限 り、PostScript 形式を使用することをお勧めします。

Command WorkStation は PostScript ジョブと TIFF ジョブを異なる方法で処理します。

**•** PostScript ジョブ

ジョブとプロファイルが同じインクチャンネルに対して作成されている場合は、マルチカラーソース プロファイルを適用することができます。ジョブがソースプロファイルでは欠落しているインクチャ ンネルを含んでいる場合、Command WorkStation はその色をスポットカラーとして処理します。

次の表は、Command WorkStation でマルチカラーソースプロファイルがどのように PostScript ジョブに 適用されるかを示しています。

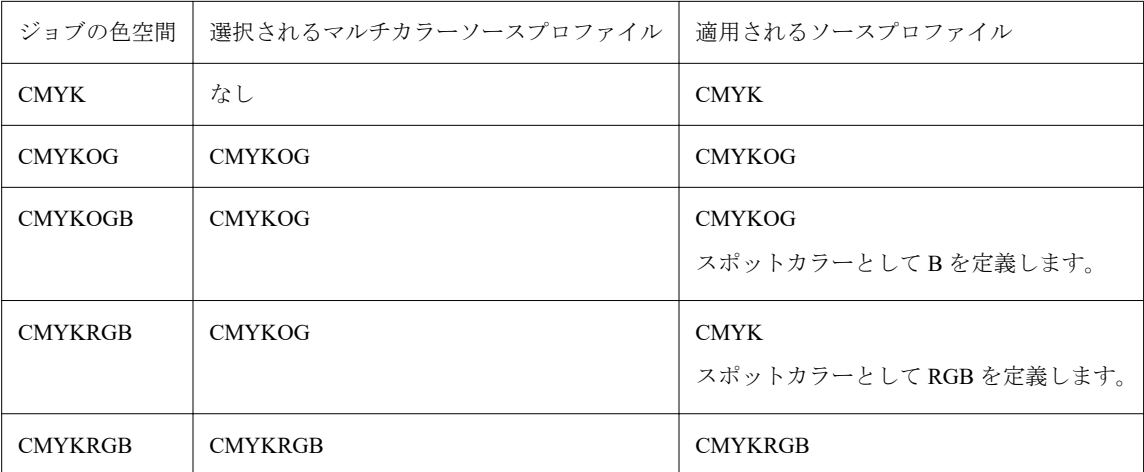

**•** TIFF ジョブ

Command WorkStation は、ファイルヘッダーが利用可能な場合、そこからカラー情報を読み取ります。 この場合、Command WorkStation は、PostScript ジョブの場合と同じようにソースプロファイルを適用 します。

Command WorkStation が色情報をファイルヘッダーから読み取ることができない場合は、カラー自体 ではなく、カラーチャンネルの数のみが重要となります。7 インクチャンネルを使用してジョブを処 理するには、7 色のマルチカラーソースプロファイルなら何でも使うことができます。Command WorkStation は、常にマルチカラープロファイルのカラーを使用してジョブを処理します。

デフォルト設定を上書きし、Command WorkStation に CMYK ソースプロファイルまたはマルチカラーソー スプロファイルを適用するよう強制することができます。

#### **シミュレーション(リファレンス)プロファイル**

シミュレーション(リファレンス)プロファイルは、インクジェットプリンターでシミュレーションを行 う印刷機の色再現特性を記述しています。

Command WorkStation は、C:¥Program Files (x86)¥Fiery¥Components¥Fiery XF¥Reference Profiles フォル ダー内に一連の一般的なシミュレーション(リファレンス)プロファイルを提供しています。

#### **レンダリングインテント**

レンダリングインテントは、色域外のカラーをどのように調整して変換先の色域に納まるようにするかを 記述しています。

ソース色空間の色域がプリンターの変換先の色空間を超えることはよくあるため、彩度の高いカラーは欠 落する(正しく表示されない)可能性があります。このため、鮮やかな彩度の高いカラーで表現されるデ <span id="page-24-0"></span>ジタルフォトをデジタルカメラやコンピューターモニターの RGB 色空間で見ると、CMYK プリンターの より小さな色空間で印刷した場合と比較して、よりカラーがあせた感じで見えます。

次の表に、ジョブの種類に応じて最も適したレンダリングインテントを示します。

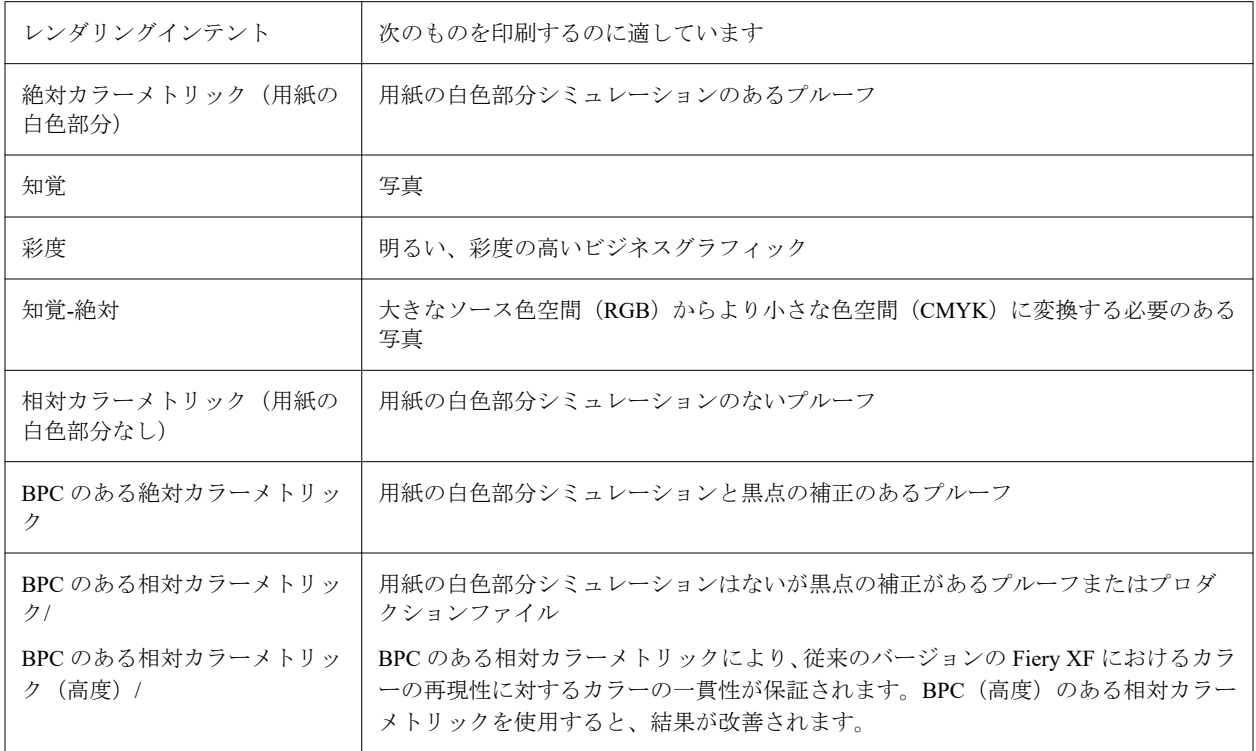

#### **ダイナミックレンダリングインテント**

Command WorkStation は、ジョブのカラーを分析し、選択したプリンターでそれを正確に再現できるかど うかを判定します。

この分析に基づいて、ジョブに最も適したレンダリングインテントが Command WorkStation によって適用 されます。

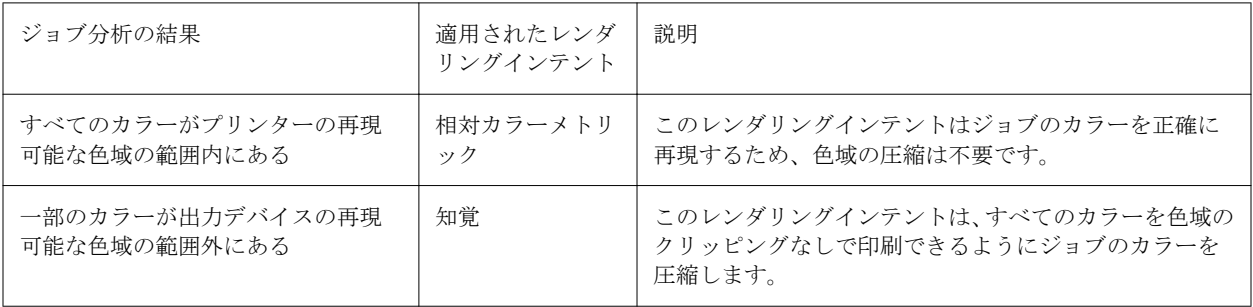

シミュレーションプロファイルは、ソースプロファイルに優先します。シミュレーションプロファイルが 選択されている場合は、Command WorkStation によってシミュレーションプロファイルのダイナミックレ ンダリングインテントが適用されます。それ以外の場合は、Command WorkStation によって適切なソース プロファイルのレンダリングインテントが適用されます。

#### <span id="page-25-0"></span>カスタムワークフローをテンプレートとして保存する

ワークフローをテンプレートとして保存し、次のジョブで選択することができます。

- **1** ワークフローを右クリックし、テンプレートとして保存をクリックします。
- **2** 一意の名前を入力します。
- **3** 説明を追加します(オプション)。
- **4** 保存をクリックします。

## ユーザーアカウントの設定

ユーザーアカウントによって、各ユーザーが Command WorkStation で使用できる機能が決まります。ユーザー アカウントを作成または編集するには、システム管理者の権限が必要です。 ソフトウェアは、デフォルトのシステム管理者 1 人とデフォルトのオペレーター 1 人とともにインストールさ れます。

- **1** Server Manager で:サイドバーで、ユーザーをクリックします。
- **2** 次のいずれかを行います。
	- **•** 新しいユーザーを作成するには追加(+)ボタンをクリックします。
	- **•** 既存のユーザーを編集するにはユーザー名をクリックします。
- **3** 情報パネルにユーザー名を入力します。次に、パスワードを入力し、該当するボックスに名前を再入力し て確認します。
- **4** ユーザーのロール(システム管理者またはオペレーター)を選択します。

システム管理者は、Server Manager にアクセスしてシステムを設定したり、ジョブを編集して印刷したりす ることもできます。オペレーターは、ジョブの編集および印刷のみを行うことができます。

**5** プリンターとワークフローの設定をクリックし、次の操作を行います。

a) 1 つまたは複数のファイルを選択します。

各ユーザーは、少なくとも 1 台のプリンターにアクセスできる必要があります。ジョブをインポートす る際は、選択したプリンターのみがユーザーに表示されます。プリンターアクセスを選択すると、すべ てのプリンターへのアクセスを許可できます。

b) 選択したプリンターごとに、1 つ以上のワークフローを選択します。

ワークフローでは、Command WorkStation によって各ジョブに適用される設定が決まります。本ソフト ウェアには、各プリンター用の汎用のワークフローが同梱されています。カスタムワークフローがすで に設定されている場合、それらを選択することもできます。ジョブをインポートする際に、選択したワ ークフローのみがユーザーに表示されます。

c) OK をクリックします。

<span id="page-26-0"></span>**6** タブとペインの設定をクリックし、次の操作を行います。

a) ソフトウェアのどの部分がユーザーに表示されるのかを選択します(オプション)。

デフォルトでは、新しいユーザーはソフトウェアのすべての機能にアクセスできます。ユーザーがソフ トウェアの特定の部分のみを使用できるようにするには、該当するチェックボックスをクリアしてタブ やオプションを非表示にすることができます。

b) OK をクリックします。

[こちら](http://fiery.efi.com/server103-2)のビデオを参照してください。

#### Command WorkStation へのログオン

複数のユーザーが同じコンピューターを使用している場合、あなたは自分のログイン情報で Command WorkStation にログオンできます。あなたがログオンする前に、前のユーザーがログオフしておく必要があり ます。

**1** 接続をクリックします。

ログインダイアログボックスが開きます。

**2** ユーザー名とパスワードを入力してください。次に、ログインをクリックします。

Command WorkStation が起動します。ユーザーインターフェイスには、ユーザーアカウントで定義されている ソフトウェア(プリンターとワークスペース)の領域が表示されます。

#### Command WorkStation からログオフする

デフォルトでは、Command WorkStation は、最後のユーザーのログイン情報を使用してログオンします。複数 のユーザーが同じコンピューターを使用している場合は、Command WorkStation からログオフすると、次のユ ーザーがプリンター、ワークスペースおよびジョブにアクセスすることを防ぐことができます。

**•** Job Center で:サーバー > ログアウトをクリックします。

現在ログオンしているユーザーの名前が引用符で囲まれて表示されます。

## Command WorkStation の環境設定

Command WorkStation 全体に適用される環境設定を指定できます。たとえば、アプリケーションの設定を元の デフォルトにリセットすることもできます。

**1** 環境設定ウィンドウを開くには:

- **•** Windows コンピューターで、 編集 > 環境設定をクリックします。
- **•** Mac OS コンピューターで、 Command WorkStation > 環境設定をクリックします。
- **2** 一般で、以下の一般環境設定を指定します。
	- **•** 自動再接続 自動的に再接続を選択すると、保存したパスワードを使用して、切断したサーバーに自動 的に再接続されます。
	- **•** アップデート 今すぐ確認をクリックして Fiery Software Manager を開き、最新バージョンの Command WorkStation ソフトウェアと Fiery ワークフローアプリケーションをオンラインで入手できるかどうかを 確認します。
	- **•** 設定リセット リセットをクリックして、アプリケーションの設定を元のデフォルトに戻します。

**メモ:**追加した Fiery XF servers は、パスワードと共にサーバーリストに保持されます。

- **•** データの消去 データの消去をクリックして、Command WorkStation でパスワードを保存したすべての ユーザーとサーバーの保存済みパスワードを消去します。
- **•** 改善プログラム ソフトウェアの品質、信頼性、パフォーマンスの向上に取り組む EFI に協力するため、 氏名、住所、その他の個人情報を含まない匿名の使用データを送信することに同意する場合は、該当す るチェックボックスをクリックします。
- **3** 地域で、以下の地域設定を指定します。
	- **•** 言語 Command WorkStation を表示する言語を選択します。デフォルトで、Command WorkStation は、現 在の地域のオペレーティングシステム言語を使用します(その言語がサポートされている場合)。言語が サポートされていない場合、Command WorkStation は英語を使用します。

**メモ:**Command WorkStation の言語を変更すると、同じクライアントにインストールされている場合は ホットフォルダーの言語も変更されます(逆の場合も同様です)。

- **•** 測定単位 ページサイズやカスタムサイズなどの属性を表示するための測定単位を指定します。この設 定は定義済みのページサイズ値には影響を及ぼしません。
- **4** エクスポートでは、設定を別の Command WorkStation クライアントと共有できます。
	- **•** インポート インポートをクリックして、他のコンピューターから Command WorkStation 設定をインポ ートします。
	- **•** エクスポート エクスポートをクリックして、Command WorkStation 設定を zip ファイルにエクスポート し、他の Command WorkStation クライアントの設定に使用できます。
- **5** OK をクリックして設定を保存し、環境設定ウィンドウを閉じます。

## <span id="page-28-0"></span>ジョブのインポート

Command WorkStation は、多様な方法でインポートできる、様々な種類のファイル形式をサポートしていま す。

Command WorkStation は、以下のファイルフォーマットをサポートしています。

- **•** PostScript、EPS
- **•** PDF
- **•** TIFF
- **•** JPEG、JPEG2000
- **•** RAW
- **•** DCS1/DCS2
- **•** RTL
- **•** RPF
- **•** PSD

他の形式のファイルはすべて、インポートはできますが、処理することはできません。 次のようにジョブをインポートできます。

- **•** Job Center ウィンドウ内で直接
- **•** ホットフォルダを経由して
- **•** 仮想プリンターを設定して
- **•** Fiery XF Universal Driver を経由して

ビデオは[ここからご](http://fiery.efi.com/system104-1)覧ください。

## ジョブを Job Center に直接インポートする

ジョブを個別にインポートすることも、複数のジョブを選択してネスティングとしてインポートすることもで きます。

- **1** Job Center のツールバーからインポートをクリックします。
- **2** ジョブを参照し、開くをクリックします。 ファイルのインポートダイアログボックスが開きます。
- <span id="page-29-0"></span>**3** 複数のジョブをインポートするには、追加(+)ボタンをクリックします(オプション)。 複数のジョブをインポートする場合は、ジョブを選択して上矢印や下矢印をクリックすると、ジョブの表 示順序を並べ替えることができます。
- **4** プリンターを選択します。
- **5** ワークフローを選択します。
	- **•** デフォルトワークフローを適用—デフォルトに設定されているワークフローと用紙の設定を使用してジ ョブを処理します。
	- **•** サーバーワークフローを適用—プリンターで使用可能な任意のワークフローまたは用紙を選択できます。
- **6** 全ジョブをネスティングを選択します(オプション)。

この設定により、リスト内のすべてのジョブがネスティングとしてインポートされます。もしくは、個別 にインポートしたジョブから後で Job Center にネスティングを作成することもできます。

- **7** インポート方法を選択します。
	- **•** 待機—印刷前に待機中のジョブを編集できます。インポートされたジョブに「スプール済み」状況が付与 されます。
	- **•** 処理後待機—インポート時にジョブを処理しますが、印刷はしません。インポートされたジョブに「処理 済み」状況が付与されます。手動で印刷を開始できます。
	- **•** 印刷—ジョブを自動的にインポート、処理、および印刷します。インポートされたジョブに「印刷済み」 状況が付与されます。ジョブを編集する必要がある場合は、まずジョブの処理をキャンセルする必要が あります。

ジョブが Command WorkStation にインポートされ、Job Center に表示されます。

#### インポート時にジョブを自動的に処理

デフォルトでは、ジョブは「保留」ジョブとしてインポートされ、印刷前に編集することができます。インポ ート時にジョブを自動的に処理するようにワークフローを設定できます。

- **1** Server Manager で:サイドバーでプリンターをクリックし、プリンターを選択します。プリンターのツリー 表示で、ワークフローを選択します。ファイルタブのジョブ検出パネルを開きます。
- **2** すべての受信ジョブを保留にするチェックボックスをオフにします。
- **3** OK をクリックします。

## <span id="page-30-0"></span>ホットフォルダと仮想プリンター

ホットフォルダと仮想プリンターを使用することで、コンピューターに Command WorkStation がインストール されていない場合でも複数のユーザーが Command WorkStation に印刷できるようになります。

次のようにホットホルダを経由してジョブを印刷することができます。

- **•** ホットフォルダにジョブを手動でコピーすることができます。
- **•** グラフィックプログラムの印刷メニューで Fiery XF が選択可能になるように仮想プリンターを設定でき ます。仮想プリンター経由で送信されたジョブは、ホットフォルダを通して Command WorkStation にイン ポートされます。

通常、各ホットフォルダsは1つのワークフローのみにより監視されるように設定されています。Command WorkStation はホットフォルダからジョブをインポートし、ワークフロー設定に従って処理します。もしくは、 負荷分散を適用し、複数のワークフローまたはプリンターがホットフォルダを監視するように設定できます。 この場合、ホットフォルダ内のジョブが、使用可能となった最初のアイドルワークフローまたはプリンターに 自動的に転送されます。

[こちら](http://fiery.efi.com/system104-2)のビデオを参照してください。

#### ホットフォルダの設定

ホットフォルダを使用すると、ユーザーは印刷ジョブを一元的に使用可能なフォルダーにコピーして印刷でき るようになります。ホットフォルダーを介して印刷するには、ネットワークアクセス権限が必要です。

ホットフォルダは Fiery XF server と同じコンピューター上に配置することができ、ネットワークを介してアク セスできます。ローカルハードディスクでは、ホットフォルダをルートレベルのフォルダのサブフォルダに作 成することをお勧めします(例: C:¥folder¥hotfolder)。

次の点に注意してください。

- **•** 不要な読み取り/書き込みアクセス問題を回避するために、デスクトップ上にホットフォルダを作成しない でください。
- **•** 内部リンクとしてマップされているフォルダは選択しないでください。
- **1** Server Manager で:サイドバーでプリンターをクリックし、プリンターを選択します。プリンターのツリー 表示で、ワークフローを選択します。ファイルタブのジョブ検出パネルを開きます。
- **2** 名前から選択をクリックし、ホットフォルダとして使用するフォルダの場所を参照します。
- **3** すべての受信ジョブを保留にするチェックボックスをオフにします(オプション)。

デフォルトでは、インポートしたジョブは「保留」ジョブとしてインポートされ、印刷前に編集すること ができます。インポート時に自動的にジョブを印刷する場合はこのチェックボックスをオフにします。

**4** OK をクリックします。

<span id="page-31-0"></span>次を実行してください。

- **•** ホットフォルダがオペレーティングシステム内の共有プリンターに設定されていることを確認します。正 しく設定されていない場合は、ホットフォルダをネットワーク内で検出することはできません。
- **•** ホットフォルダと Fiery XF server が別のコンピューターにインストールされている場合は、すべての Windows コンピューターに同じログイン情報が設定され、すべてのユーザーがシステム管理者権限を持っ ていることを確認します。両方のコンピューター上でユーザーの新規作成が必要かもしれません。

詳細については、オペレーティングシステムのオンラインヘルプを参照するか、システム管理者に問い合わせ てください。

#### 仮想プリンターの設定

仮想プリンターを使用することで、グラフィックプログラムの印刷コマンドを介して Command WorkStation に 印刷することができます。

開始する前に:

- **•** ホットフォルダがすでに設定されていることを確認します。
- **•** Command WorkStation が使用可能な状態になっていることを確認します。そうでない場合、プリンターは グラフィックスプログラムの「印刷」ダイアログボックスに表示されません。

「印刷」ダイアログボックスで行った設定(印刷部数等)は、Command WorkStation の同様の設定内容を上書 きします。

- **1** Server Manager で:サイドバーでプリンターをクリックし、プリンターを選択します。プリンターのツリー 表示で、以前にホットフォルダを設定したワークフローを選択します。ファイルタブのジョブ検出パネル を開きます。
- **2** 仮想プリンター作成を選択します。
- **3** プリンター名を入力します。

この名前は、グラフィックプログラムでプリントダイアログボックスに表示されるプリンタ名です。デフ ォルトのプリンター名を使用したり、カスタムのプリント名を入力することもできます。カスタムプリン ター名を入力する場合、特殊文字を含む名前を使用しないことをお勧めします。

次を実行してください。

- **•** 仮想プリンターが共有プリンターに設定されていることを確認します。正しく設定されていない場合は、 仮想プリンターをネットワーク内で検出することはできません。
- **•** Fiery XF server とグラフィックプログラムが異なるコンピューターにインストールされている場合、仮想 プリンターを新しいプリンターとして追加してください。

詳細については、オペレーティングシステムのオンラインヘルプを参照するか、システム管理者に問い合わせ てください。

## Fiery XF Universal Driver

Universal Driver は、EFI によって開発された特殊なプリンタードライバーです。仮想プリンターのように、 Universal Driver によって任意のグラフィックプログラムから Command WorkStation に直接印刷できるように <span id="page-32-0"></span>なります。グラフィックプログラムで Universal Driver をプリンターとして選択すると、Universal Driver が開 きます。

Universal Driver をインストールできるコンピューター数に制限はありません。

[こちら](http://fiery.efi.com/system104-3)のビデオを参照してください。

## Universal Driver のインストール

Command WorkStation のインストール元と同じデータ記憶媒体から、Universal Driver をインストールできま す。Universal Driver はデフォルトではインストールされていません。

- **1** 次のいずれかを行います。
	- **•** Windows:iso ファイルをダブルクリックして、フォルダーを開いてファイルを表示するをクリックしま す。Printer Drivers フォルダーを開き、Fiery XF Universal Driver.exe ファイルをダブルクリックします。
	- **•** Macintosh:iso ファイルをダブルクリックし、Printer Drivers フォルダーを開き、dmg ファイルをダブル クリックします。

コンピューターの Printer Drivers フォルダーをそのコンピューターのデスクトップにコピーすることによ って、任意のコンピューターに Universal Driver をインストールできます。

**2** 画面の指示に従って、インストールを完了します。

次に、オペレーティングシステムで Universal Driver をプリンターとして設定する必要が あります。詳細につ いては、オペレーティングシステムのオンラインヘルプを参照するか、システム管理者に問い合わせてくださ い。

**メモ:**Universal Driver が Fiery XF server と同じコンピューターにインストールされている場合、Universal Driver は自動的にデフォルトのプリンターとして設定および選択されます。

## Universal Driver にログオンして印刷する

グラフィックプログラムでプリンターとして選択すると、Universal Driver が開きます。印刷する前に、Fiery XF server にログオンする必要があります。

はじめに:

- **•** オペレーティングシステムで、Universal Driver がプリンターとしてすでに設定されていることを確認しま す。
- **•** Fiery server が起動していることを確認します。起動していないと、プリンタードライバーは Fiery server を 検出できません。
- **1** グラフィックプログラムで印刷コマンドを選択し、プリンターに Fiery XF Universal Driver を選択し、プロ パティ(表記はグラフィックプログラムによって異なる場合があります)をクリックします。
- **2** Fiery Universal Driver タブをクリックし、設定の変更をクリックします。

ログインウィンドウが開きます。

<span id="page-33-0"></span>**3** サーバー名または IP アドレスを選択または入力します。次に、Command WorkStation ユーザー名とパスワ ードを入力し、OK をクリックします。

プリンタードライバーのウィンドウが開きます。

**4** 必要な設定を行い、OK をクリックします。

### Universal Driver の設定

Universal Driver では、カスタムのジョブとメディア設定を適用できます。Universal Driver の設定により、 Command WorkStation のワークフローとメディア設定が上書きされます。

Universal Driver では以下の設定を行えます。

- **•** プリンター—別のプリンターを選択できます。
- **•** ワークフロー—利用可能なワークフローのプリセットを選択します。
- **•** メディア—使用可能なメディアプリセットを選択します。
- **•** サーバーの変更—別の Fiery XF server にログオンします。
- **•** ワークフローのカスタマイズ—選択したワークフローのプリセットのジョブ設定をカスタマイズします。 ローカル設定を使用を選択して適用します。プリセットのデフォルト設定を再適用するには、チェックボ ックスを選択解除します。
- **•** メディアをカスタマイズ—別のメディアに切り替え、選択したメディアのプリセットのプリンター設定をカ スタマイズします。ローカル設定を使用を選択して適用します。プリセットのデフォルト設定を再適用す るには、チェックボックスを選択解除します。

## <span id="page-34-0"></span>印刷設定を設定する

部数と印刷順序を選択できます。また、用紙に収まりきらないジョブの処理条件を定義することもできます。 ョブ概要の Job Center 領域で部数と用紙設定を行うことができます。Server Manager と Job Editor は、印刷順 序の並べ替えに関する追加設定を提供します。

ジョブを分離して出力することもできます。詳細は、[分版ジョブを印刷する](#page-35-0)(36ページ)を参照してくださ い。

- **1** 次のいずれかを行います。
	- **•** Server Manager の場合:サイドバーでプリンターをクリックし、プリンターを選択します。プリンターの ツリー表示で、ワークフローを選択します。プリンタータブで、印刷設定パネルを展開します。
	- **•** Job Editor の場合:プリンタータブで、印刷設定パネルを展開します。

**2** 1 部から 9999 部までの範囲で部数を選択します。

1部とは、ジョブ全体(単一ページ、複数ページ、またはネスティング)を指します。2部以上印刷する場 合は、ソート順序を選択できます。

**メモ:**

Job Center のジョブ概要領域で印刷部数を指定することもできます

- **3** ページで、ジョブのすべてのページを印刷するか、偶数または奇数ページのみを印刷するかを選択します。
- **4** 部単位印刷を選択します(オプション)。

3 ページのジョブの印刷を 3 部印刷する場合のデフォルトの順序は、1、1、1、2、2、2、3、3、3 です。ソ ート(分類)済みの印刷では、1、2、3、1、2、3、1、2、3 の順に印刷されます。

**5** 逆順を選択します(オプション)。

部単位でない 3 ページのジョブの印刷を逆順で 3 部印刷する場合のデフォルトの順序は、3、3、3、2、2、 2、1、1、1 です。ソート(分類)済みの印刷では、3、2、1、3、2、1、3、2、1 の順に印刷されます。

**6** 印刷範囲を超えているジョブを印刷を選択します(オプション)。

デフォルトでは、Command WorkStation は元のサイズでジョブを印刷し、ジョブが大きすぎて用紙に収ま らない場合は、ジョブ処理がキャンセルされます。このチェックボックスを選択すると、用紙に収まりき らないジョブでも印刷されますが、出力される画像の端が切れてしまいます。画像の端が切れないように 印刷するには、ジョブのサイズを変更するか、プリンターの用紙サイズを大きくします。

**<sup>7</sup>** 保存をクリックします。

### <span id="page-35-0"></span>印刷を開始する

「待機」ジョブとしてインポートされたジョブや、ホットフォルダー、仮想プリンターまたは Universal Driver を使用してインポートされたジョブは、印刷処理を手動で開始する必要があります。 印刷を開始する前に、用紙がプリンターにセットされ、プリンターの電源が入っていることを確認します。

- **•** 次のいずれかを行います。
	- **•** Job Center で:ジョブを選択します。次に、ツールバーで印刷をクリックします。
	- **•** Job Editor で:ファイル > 印刷をクリックします。

## ジョブの処理をキャンセルする

たとえば、印刷前にジョブを編集する必要がある場合、ジョブの処理をキャンセルできます。キャンセルした 場合は、印刷処理を手動で開始する必要があります。

**•** Job Center で:ジョブを右クリックし、キャンセルをクリックします。

## 分版ジョブを印刷する

各インクのカラーは、分版ジョブとして印刷できます。たとえば、CMYK インクで構成されるジョブは、4 つ のページが印刷されます。各色分解は、特定のインクのカラーを含む領域のみを印刷されます。

- **1** Server Manager の場合:サイドバーでプリンターをクリックし、プリンターを選択します。プリンターのツ リー表示で、ワークフローを選択します。プリンタータブで、印刷設定パネルを展開します。
- **2** 詳細設定をクリックします。
- **3** 分解で、項目を選択します。
	- **•** 色分解をマージ— 従来のフルカラー出力としてジョブを印刷します。これはデフォルト設定です。
	- **•** 色分解— ジョブが一度に 1 つのカラーを印刷するよう強制します。透明な用紙への印刷では、従来の校 正を作成できるよう、他のシートの上に個々のシートを重ねて配置できます。
	- **•** グレーで分版出力— 各インク チャンネルを個別がグレースケール出力として印刷します。
- **4** OK をクリックします。
# PostScript と PDF ジョブ

Command WorkStation では、Adobe PostScript Engine(Configurable PostScript Interpreter または CPSI)および Adobe PDF Print Engine を使用して、PostScript および PDF ジョブを処理します。

CPSI の機能は次の通りです。

- **•** 最大 127 まで分版されている PostScript ジョブおよび PDF ジョブを処理します。ジョブの処理中に、PDF ジョブは PostScript 形式に変換されます。
- **•** カット輪郭情報のある PDF ジョブをサポートしています。
- **•** PDF オブジェクトにタグ付けされるネイティブの ICC プロファイルはサポートしていません。

Adobe PDF Print Engine は、次の処理を行います。

- **•** Windows 64 ビットコンピューター:最大 127 まで分版されている PDF ジョブを処理します。
- **•** カット輪郭情報のある PDF ジョブをサポートしています。カット輪郭情報の抽出には、Adobe PostScript 3 Engine が使用されますが、ジョブ自体は Adobe PDF Print Engine で解析されます。
- **•** PDF オブジェクトにタグ付けされるネイティブの ICC プロファイルをサポートしています。
- **•** CPSI より速く複合ジョブを処理します。

使用する Adobe PDF Print Engine の数を増やすことによって、ジョブの処理をスピードアップすることができ ます。

ビデオ[はここから](http://fiery.efi.com/server202-2)ご覧ください。

# 別のプリントエンジンに切り替える

別の PDF または Image EPS/PDF プリントエンジンに切り替えることができます。Image EPS/PDF プリントエ ンジンは、ジョブが EFI の内部モジュールまたは CPSI で出力されるかどうかを決定します。

- **1** 次のいずれかを行います。
	- **•** Server Manager で:サイドバーでプリンターをクリックし、プリンターを選択します。プリンターのツリ ー表示で、ワークフローを選択します。ファイルタブで、PS/EPS/PDF パネルを開きます。
	- **•** Job Editor で:ファイルタブで、PS/EPS/PDF パネルを開きます。
- **2** PDF プリントエンジンで、Adobe PostScript 3 Engine または Adobe PDF Print Engine を選択します。
- **3** Image EPS/PDF プリントエンジンで、項目を選択します。
	- **•** ネイティブ—単一の EPS 画像を出力します。周囲の PDF フレームは出力しません。画像が RGB イメー ジの場合、Command WorkStation では選択したソースプロファイルが適用されるため、処理速度と出力 品質が向上します。この機能は、主に Photoshop から直接プリントするユーザー向けの機能です。
	- **•** Adobe PostScript 3 Engine—周囲の PDF フレームとともにジョブを出力します。Command WorkStation では、ジョブに複数の EPS イメージが含まれている場合、この設定が自動的に適用されます。
- **4** 保存をクリックします。

# EPS ジョブの検出

EPS ジョブが正しく出力されるように、特殊設定を使用できます。 以下を変更できます。

**•** すべての分版ジョブを受け取るのに Command WorkStation が待つ時間の長さ

デフォルトでは、分版ジョブを読み込む場合、Command WorkStation はジョブが完了したと想定するまで 5 秒間待機します。しかし、大規模な分版 EPS ジョブでは、すべてのカラー分版を 1 つのジョブとして処 理するのにより長い時間がかかる場合があります。反対に、コンポジットジョブではさほど時間がかかり ません。

**•** デフォルトの入力解像度

Command WorkStation が受信した PS ファイルや PDF ファイルの解像度を正しく抽出したり変換すること が困難となる場合があります。丸め誤差エラーが起こると、ピクセルが失われることにより、イメージの 右および下端に沿って白い縁が生じる原因となる可能性があります。この現象はステップ&リピートジョ ブでのみ生じるものです。空白が定義されていないにもかかわらず、細い白線がイメージの間に見えるこ とがあります。デフォルトの入力解像度を変更することで問題を修正できます。

## EPS ジョブ検出用のタイムラプスの設定、または入力解像度の変更

すべての分版ジョブを受け取るのに Command WorkStation が待つ時間の長さを変えることができます。また、 デフォルトの入力解像度を変更することで、細い白色線がステップ&リピートイメージ間に現れる原因となる レンダリングエラーを修正することもできます。

- **1** 次のいずれかを行います。
	- **•** Server Manager で:サイドバーでプリンターをクリックし、プリンターを選択します。プリンターのツリ ー表示で、ワークフローを選択します。ファイルタブで、PS/EPS/PDF パネルを開きます。
	- **•** Job Editor で:ファイルタブで、PS/EPS/PDF パネルを開きます。
- **2** 次のいずれかを行います。
	- **•** ジョブが完了するまでの待ち時間に Command WorkStation がジョブごとに色分解情報を受信するのに待 つ秒数を入力します。
	- **•** デフォルト解像度に 1~720 dpi の入力解像度値を入力します。
- **3** 保存をクリックします。

# In-RIP セパレーション

In-RIP セパレーションは、外部 RIP やグラフィックプログラムで定義され、単一のジョブとして保存されたス ポットカラーのことです。

In-RIP セパレーションを含んだ PostScript ファイルには、通常、In-RIP 情報を正確に解釈するための特別な PostScript コマンドを必要とします。PostScript レベル 3 プリンターは、In-RIP セパレーションをサポートして いますが、PostScript レベル 2 プリンターはサポートしていません。

デフォルトでは、In-RIP セパレーションを含んだジョブは次のように出力されます。

- **•** PostScript レベル 3 プリンター用に作成された PostScript ジョブは、プリンターが In-RIP セパレーションを サポートしている場合、プリンターで分版出力されます。プリンターが In-RIP セパレーションをサポート していない場合、ジョブはコンポジット出力されます。
- **•** スポットカラーのセパレーションが正しく解釈できないため、PostScript レベル 2 プリンター用に作成され た PostScript ジョブは、常にコンポジット出力されます。

In-RIP セパレーションを強制することにより、特別の PostScript コマンドがない場合でも、当該ファイルを作 成するのに使用した PostScript プリンターの種類に関わらず、グラフィックプログラムから In-RIP 情報を確実 に処理することができます。

#### Command WorkStation の In-RIP 情報の処理方法を設定する

In-RIP 情報分版ファイルとして出力するか、出力デバイスの色空間に変換し、これをコンポジットジョブとし て印刷することができます。

- **1** 次のいずれかを行います。
	- **•** Server Manager で:サイドバーでプリンターをクリックし、プリンターを選択します。プリンターのツリ ー表示で、ワークフローを選択します。ファイルタブで、PS/EPS/PDF パネルを開きます。
	- **•** Job Editor で:ファイルタブで、PS/EPS/PDF パネルを開きます。
- **2** In-RIP セパレーションで項目を選択します。
	- **•** 有効—In-RIP セパレーション情報を持つ PDF ジョブは、分版ファイルとして印刷されます(C、M、Y、 K とスポットカラー)。In-RIP 情報を持たないジョブは、コンポジットファイル (CMYK) として印刷さ れます。
	- **•** 無効—In-RIP 情報を無視します。PDF ジョブはコンポジッドファイル(CMYK)として印刷されます。事 前に分版されているファイルは、In-RIP 情報が無くとも、常に分版ファイルとして印刷されます。
	- **•** 強制—In-RIP 情報を、PostScript レベル 3 と PostScript レベル 2 のジョブと、Adobe Acrobat の古いバージ ョンで作成された PDF ファイルに適用します。
- **3** 保存をクリックします。

# ページボックスの定義

Command WorkStation は、用紙ボックス、ブリードボックス、トリムボックス、クロップボックス、アートボ ックス別に PDF のページサイズを定義します。PostScript ジョブには、Command WorkStation は境界ボックス 情報を検索して処理できます。

PDF には、ページサイズに関連する最大で 5 つの説明を付けることができます。

- **•** メディアボックス—In-RIP セパレーション情報を持つ PDF ジョブは、分版ファイルとして印刷されます (CMYK とスポットカラー)。In-RIP 情報を持たないジョブは、コンポジットファイル(CMYK)として印 刷されます。
- **•** ブリードボックスは、プロダクション環境での出力時に、ページのコンテンツの切り取るべき領域を定義 します。
- **•** トリムボックスは、トリミング後の仕上がりページの寸法を定義します。面付けアプリケーションは、ペ ージの順番を整理するのに、このタイプのボックスを使用します。
- **•** クロップボックスは、表示または印刷時にページのコンテンツをのり取る場所を定義します。
- **•** アートボックスは、特別関心のあるページの範囲を定義します。

PostScript ジョブでは、一部の図のプログラムから印刷する際に発生する端数の切り上げ、切り捨てエラーに より、境界ボックスは常に精密ではありません。このような低精度は、印刷物のイメージをゆがませる可能性 があります。Command WorkStation はそのようなジョブのページサイズ情報を無視して、内部でページサイズ を計算することができます。

# ページボックスを指定する

どのページサイズ情報を Command WorkStation が PDF ジョブから読み取るかを指定することができ ます。 また、PostScript ジョブの境界ボックスの情報は正確でないこともあり得るため、それを無視するよう Command WorkStation に指示することもできます。

- **1** 次のいずれかを行います。
	- **•** Server Manager で:サイドバーでプリンターをクリックし、プリンターを選択します。プリンターのツリ ー表示で、ワークフローを選択します。ファイルタブで、PS/EPS/PDF パネルを開きます。
	- **•** Job Editor で:ファイルタブで、PS/EPS/PDF パネルを開きます。
- **2** サイズ定義で、項目を選択します。
	- **•** PDF ジョブには:適切なページサイズの定義を選択します。
	- **•** PostScript ジョブには:ページサイズを計算するを選択します。

この処理は、ジョブから境界ボックスの情報を抽出する場合よりも速度は遅いですが、結果はより正確 なものになります。

**3** 保存をクリックします。

# 作業色空間

使用する色空間によって、PDF ジョブに適用されるソースプロファイルが決まります。

主に RGB イメージを含む PDF ジョブでは、RGB 色空間を適用することにより、最高のカラー品質を確保で きます。プルーフィングワークフローでは、作業色空間として CMYK を使用する必要があります。

#### 作業色空間の適用

PDF ジョブの画像コンテンツに適した作業色空間を適用することにより、カラーの品質を改善できます。 **1** 次のいずれかを行います。

- **•** Server Manager で:サイドバーでプリンターをクリックし、プリンターを選択します。プリンターのツリ ー表示で、ワークフローを選択します。ファイルタブで、PS/EPS/PDF パネルを開きます。
- **•** Job Editor で:ファイルタブで、PS/EPS/PDF パネルを開きます。
- **2** 作業色空間で、CMYK または RGB を選択します。
- **3** 保存をクリックします。

# コンポジットジョブでのオーバープリント

あるインク層を別のインク層の上に意図的に印刷することをオーバープリントといいます。オーバープリン トは、トラッピングの必要性を避けるためや、色の間にギャップができないように使われることがあります。

印刷機は、各インクのカラーを一度に 1 つずつ印刷します。 各印刷版は 1 色のみの構成要素で成り立っていま す。色分版ファイルは、シアン、マゼンタ、イエロー、ブラックに加えて、任意のスポットカラーで作成され ます。

重複する色は互いにその上には印刷されないため、複合ジョブから重複する色を印刷することはできません。 しかし Command WorkStation ではオーバープリントの効果をシミュレートすることができます。

## コンポジットジョブでのオーバープリントをシミュレートする

コンポジットジョブでのオーバープリントをシミュレートすることができます。Command WorkStation はコ ンポジットジョブでのオーバープリントをシミュレートできません。

- **1** 次のいずれかを行います。
	- **•** Server Manager で:サイドバーでプリンターをクリックし、プリンターを選択します。プリンターのツリ ー表示で、ワークフローを選択します。ファイルタブで、PS/EPS/PDF パネルを開きます。
	- **•** Job Editor で:ファイルタブで、PS/EPS/PDF パネルを開きます。
- **2** コンポジットジョブでのオーバープリントをシミュレートするを選択します。
- **3** 保存をクリックします。

# PDF ジョブに埋め込まれていないフォントを管理する

ジョブの処理において埋め込みされていないフォントを検知した場合に、ジョブを停止するために、Command WorkStation を強制できます。

デフォルトでは、Command WorkStation は埋め込みされていないフォントを含むジョブを印刷しますが、不明 のフォントを Courier に置きかえます。。埋め込みされていないフォントは、ファイルタブの警告/エラーパネ ルに一覧表示されます。

- **1** 次のいずれかを行います。
	- **•** Server Manager で:サイドバーでプリンターをクリックし、プリンターを選択します。プリンターのツリ ー表示で、ワークフローを選択します。ファイルタブで、PS/EPS/PDF パネルを開きます。
	- **•** Job Editor で:ファイルタブで、PS/EPS/PDF パネルを開きます。
- **2** フォントがない場合、ジョブ処理を停止するを選択します。
- **3** 保存をクリックします。

不明のフォントを埋め込みんだ後、印刷前にジョブを再ロードする必要があります。

#### PDF ジョブで透明の変換用色空間を無視する

透明の変換用色空間を使用して、フラット化されたアートワークを表示することができます。透明ジョブで印 刷物にアーティファクトが表示される場合、グラフィックプログラムで選択した透明の変換用色空間が不適切 であることが原因の可能性があります。多くの場合、この問題は、Command WorkStation で透明の変換用色空 間を強制的に無視することで解決できます。

- **1** 次のいずれかを行います。
	- **•** Server Manager のサイドバーで、プリンターをクリックし、プリンターを選択します。プリンターのツリ ー表示で、ワークフローを選択します。ファイルタブで、PS/EPS/PDF パネルを開きます。
	- **•** Job Editor のファイルタブで、PS/EPS/PDF パネルを展開します。
- **2** ファイルからの透明の変換用色空間を無視を選択します。
- **3** 保存をクリックします。
- **4** ジョブを再印刷します。

ファイルからの透明の変換用色空間を無視を選択すると、Adobe PostScript Print Engine は、Command WorkStation で選択したソースプロファイルに基づいて、独自の透明の変換用色空間を使用します。

# 複数ページの PDF ジョブを単一ページとして読み込む

複数ページの PDF ジョブを単一ページとして読み込み、個々のジョブ設定を各ページ設定することができま す。複数ページの PDF ジョブを単一ページとして読み込まない場合、ジョブ設定はすべてのページに均一に 適用されます。

- **1** 次のいずれかを行います。
	- **•** Server Manager で:サイドバーでプリンターをクリックし、プリンターを選択します。プリンターのツリ ー表示で、ワークフローを選択します。ファイルタブで、PS/EPS/PDF パネルを開きます。
	- **•** Job Editor で:ファイルタブで、PS/EPS/PDF パネルを開きます。
- **2** 複数ページの PDF ファイルを単独ページのジョブに分割を選択します。
- **3** 保存をクリックします。

# ジョブの編集

Job Editor では、ジョブの拡大縮小、クロップ、回転、反転、および位置揃えの変更ができます。ジョブの編 集を新しいワークフローとして保存できます。

プレビューウィンドウのビジュアル支援機能を利用することでジョブを正確に配置できます。

**メモ:**カラー管理設定、印刷設定、スポットカラーの定義など、すべてのジョブ編集はワークフローのデフォ ルト設定より優先されます。

# ジョブの回転

ジョブを 90 度、180 度または 270 度回転させることができます。

- **1** ツールバーからジョブの変換ツールを選択します。
- **2** 次のいずれかを行います。
	- **•** ツールバーの回転と反転から回転角度を選択します。
	- **•** ポインタが矢印付きの円に変わるまでポインタをページの隅の近く(隅ではなく、あくまでも周辺)に ポインタを置いてください。次に、回転する方向にドラッグします。ジョブが 90 の倍数である最も近い 角度にスナップされます。

#### ジョブを回転させて用紙消費量を減らします。

用紙の消費量の削減につながる場合、Command WorkStation ジョブを自動的に回転できます。

- **1** Server Manager の場合:サイドバーでプリンターをクリックし、プリンターを選択します。プリンターのツ リー表示で、ワークフローを選択します。レイアウトタブのレイアウトオプションパネルを展開します。
- **2** ジョブを回転したり、最少用紙消費量選択します。

## ジョブの反転

水平または垂直軸に沿ってジョブを反転させることができます。

- **1** ツールバーからジョブの変換ツールを選択します。
- **2** ツールバーの回転と反転から左右に回転または上下に回転をクリックします。

# <span id="page-44-0"></span>ジョブの拡大縮小

割合の変更、新しい寸法の入力、またはドラッグによりジョブを拡大縮小することができます。用紙の幅また は高さにジョブを拡大縮小することもできます。

用紙に収まりきらないジョブは赤枠で示されます。サイズの大きいジョブを印刷するには縮小するか、タイル として印刷する必要があります。

デフォルトでは、ジョブはオリジナルの縦横比を保持します。ツールバーの同じ比で拡大縮小ボタンをクリッ クして、比例形式の拡大縮小を無効にすることができます。

- **1** ツールバーからジョブの変換ツールを選択します。
- **2** 次のいずれかを行います。
	- **•** 自由に拡大縮小:ジョブの隅にポインタを置きます。ポインタが両方向矢印に変わります。ジョブを必 要なサイズまでドラッグします。
	- **•** 寸法を入力して拡大縮小:ツールバーの拡大縮小に幅と高さを入力します。
	- **•** 割合で拡大縮小:ツールバーの拡大縮小から「%」ボタンをクリックし、幅または高さのボックスにパ ーセントを入力します。
	- **•** ネストしたジョブを均等に拡大縮小:サイドバーのレイアウトをクリックし、ネスティングパネルを開 きます。次に、均一スケーリングを選択し、幅と高さを入力して適用をクリックします。
	- **•** 用紙サイズに合わせて拡大縮小:ジョブを右クリックし、拡大縮小 > 適応先をクリックして項目をクリ ックします。ジョブをシート幅、シート高さ(ロール紙では使用できません)、またはページサイズに合 わせて拡大縮小できます。ページサイズに合わせるよう指定した場合、その用紙でジョブ全体がぎりぎ り印刷できる大きさまで、ジョブが拡大または縮小されます。

ジョブを元のサイズに戻すにはジョブを右クリックし、ページをリセットをクリックします。

## シート上でジョブを位置揃えする

ジョブをシート端に位置合わせしたり、x/y 座標の入力やドラッグによりマージンを追加することでジョブの 位置を変更することができます。

デフォルトでは、ジョブはシートの左上隅に配置されており、プリンターのマージンが考慮されています。

**1** ツールバーからジョブの変換ツールを選択します。

- **2** 次のいずれかを行います。
	- **•** ツールバーの位置からページの左上隅の x/y 座標を入力します。 デフォルトでは、Job Editor がプリンターの印刷できない左および上マージンの x/y 座標を表示します。 x/y 値に「0」と入力することで、Job Editor にプリンターのマージンを無視させることができます。
	- **•** ツールバーの整列から、水平方向および垂直方向の位置揃えの種類をクリックします。 下部の位置揃えはロール紙では利用できません。
	- **•** ツールバーのマージンから上、下、左、右マージン幅を入力します。 適切なボタンをクリックし、上マージンのみを定義することにより、すべての 4 つの辺に同じマージン を適用することができます。

# ジョブのクロップ

画像周辺の余計な背景要素を除去することにより、画像の焦点を強調することができます。

ジョブにクロップマークがある場合、Command WorkStation がより小さい新たにクロップされた領域に再度適 用します。

- **1** ツールバーからジョブのクロップを選択します。
- **2** プレビューでは、クロップするセクションを選択するためにポインタをドラッグします。 Esc キーを押して選択したクロップ領域をキャンセルできます。
- **3** 次のいずれかの方法で、選択したセクションを微調整します(オプション)。
	- **•** クロップボックスの再配置:Alt キーを押したままクロップボックスの中心からポインタをドラッグしま す。
	- **•** クロップボックスのサイズ変更:クロップボックスの端をドラッグします。
	- **•** クロップ領域のサイズ調整:ツールバーの拡大縮小ボックスに新しい値を入力します。
	- ジョブの端とクロップボックスの間のマージン調整:ツールバーの**マージン(オフセット)**ボックスに 新しい値を入力します。
- **4** ENTER を押します。

ツールバーのクロップリセットボタンをクリックして、クロップ済みのジョブを元の状態に戻すことがで きます。

## ジョブの編集を元に戻す

作業を最後に保存した後に行ったすべてのジョブの編集を破棄できます。

- **•** 次のいずれかを行います。
	- **•** 編集 > 破棄をクリックします。
	- **•** ジョブを右クリックし、ページのリセットをクリックします。

### ジョブ設定をワークフローとして保存する

現在のジョブ設定をワークフローとして保存することにより、同じ設定グループを複数のジョブに適用する必 要がある場合に、かなりの時間を節約できます。

例えば、すべてに広範囲の同じ編集が必要な複数のジョブで構成されたカスタマーからの注文を受け取ってい る場合に、最初のジョブの設定の、最終の設定を新しいワークフローとして保存することができます。その 後、後続のジョブを Command WorkStation にインポートすると、そのワークフローを選択することにより、簡 単に同じ設定を適用することができます。

**1** Job Editor で:保存をクリックします。

**メモ:**

ワークフローを作成すると、未保存のジョブ設定は破棄されます。

- **2** ファイル > ワークフローとして保存をクリックします。
- **3** ワークフローの名前を入力し保存をクリックします。

保存されたワークフローは、現在選択されている用紙に自動的に関連付けられます。新しいジョブをロー ドする際に、選択することができます。

## 表示オプション

Job Editor の表示オプションは、シート上でジョブを配置するのに役立ちます。

表示オプションはプレビューウィンドウでのみ表示されます。ジョブで印刷されることはありません。次の 表示オプションを使用できます。

- **•** ルーラー—プレビューの上端と左端に沿ってルーラーを表示できます。
- **•** ガイド—印刷されない線です。ガイドの吸着を有効にして、現在の位置でロックすることができます。
- **•** グリッド—印刷されない水平および垂直の線を表示します。グリッドの間隔は固定です。拡大/縮小を行う と、それに合わせて間隔も自動的に調整されます。吸着を有効にすると、近くのジョブがグリッドに吸着 されます。
- **•** マーク—クロップマークまたは切り取りマークを非表示にします。シート上のジョブの位置は変更されま せん。
- **•** ページフレーム—各ジョブの周りに黒い境界線を表示します。これにより、ネスティング内の他のジョブと 重なっているホワイトスペースがジョブにあるかどうかを確認できます。
- **•** オーバーラップ—シートの端がオーバーラップしている、または他のページとオーバーラップしているジョ ブを表示することができます。オーバーラップしているジョブは赤枠で表示されます。
- **•** シートのマージン—プリンターのファームウェアで定義されている印刷範囲外のマージンを表示します。 ジョブが印刷不可能なマージン内に配置されていることを確認して、印刷物での不要なクロップを回避す ることができます。

#### 測定単位を変更する

Job Editor に表示される測定単位を一時的に変更できます。ウィンドウを閉じると、Job Editor は Command WorkStation で選択した測定単位に戻ります。

- **•** 次のいずれかを行います。
	- **•** 編集 > 測定単位をクリックし、項目をクリックします。
	- **•** 定規上の任意の場所を右クリックして、項目をクリックします。

#### 拡大

プレビューされたジョブのサイズを増やすと、より正確な変更を行うことができます。 拡大するたび、プレビューサイズは 100%増加します。

- **•** 次のいずれかを行います。
	- **•** ツールバーでは、ジョブを拡大/縮小するをクリックし、拡大したいジョブの領域をクリックします。
	- **•** 表示 > 拡大をクリックします。
	- **•** 下部のツールバーで、編集ボックスに拡大/縮小率を入力するか、スライドバーを移動します。これらの 拡大/縮小設定により、プレビューウィンドウに対するジョブのプレビューが拡大/縮小されます。

#### スナップの有効化

表示オプションとして、吸着プロパティを使用できます。これにより、近接するジョブをスナップできます。 グリッドまたはガイドの吸着をオンまたはオフにすることができます。ネスティングで、オブジェクトがお互 いにスナップするようにすることができます。

**•** 表示 > スナップ先をクリックして、項目をクリックします。

### ルーラー座標の設定

デフォルトでは、ルーラーの 0、0 座標はシートの左上隅に配置されています。例えば、ジョブの隅へなど、 0、0 座標を移動することができます。

**•** ルーラー領域の左上隅から必要な位置までポインタをドラッグします。

ルーラーが交差する領域をダブルクリックすると、0、0 の座標をリセットできます。

### ガイドの操作

ガイドは、シート上の正確な座標にジョブを配置するのに役立つ、印刷されない線です。現在の位置でガイド をロックすることができます。

- **•** 次のいずれかの操作を行います。
	- **•** ガイドの作成:水平または垂直ルーラーからポインタをドラッグします。
	- **•** ガイドの移動:ガイドを新しい位置にドラッグします。
	- **•** ガイドの削除:水平のガイド線は上側のルーラーに、垂直のガイド線は左側のルーラーにドラッグしま す。

## 表示オプションの表示

プレビューウィンドウの表示オプションを選択できます。

**•** 表示 > 表示オプションをクリックし、項目をクリックします。

# ジョブラベル

ジョブラベルを使用して、2 つの印刷物間のカラー精度を検証したり、ジョブ固有の情報を記録したりできま す。

ジョブラベルには、書類名、プリンター名、使用済みのプロファイルなど、ジョブに関する選択可能な情報が 含まれており、最大で 2 つのコントロールバーも含めることができます。

[こちら](http://fiery.efi.com/job102-7)のビデオを参照してください。

# ジョブラベルの作成または編集

ジョブラベルには、画像および最大 6 行のジョブ固有の情報を含めることができます。ジョブラベルに表示す る情報を選択できます。また、デフォルトの Fiery ロゴを JPEG または TIFF 画像で置き換えることもできま す。

- **1** 次のいずれかを行います。
	- **•** Server Manager で:サイドバーでプリンターをクリックし、プリンターを選択します。プリンターのツリ ー表示で、ワークフローを選択します。レイアウトタブで、ジョブラベルパネルを展開します。パネル のヘッダーバーで、設定をアクティベートするチェックボックスをオンにします。
	- **•** Job Editor で:レイアウトタブで、ジョブラベルパネルを展開します。パネルのヘッダーバーで、設定を アクティベートするチェックボックスをオンにします。
- **2** 次のいずれかを行います。
	- **•** 単一ジョブ:ページを選択します。
	- **•** 複数のページがあるジョブ(ネスティング、ステップ&リピート):収集を選択して全ジョブにジョブラ ベルを 1 つ作成するか、ページを選択してページごとにジョブラベルを作成します。複数のページで構 成されるジョブには、両方のタイプのジョブラベルをあてることができます。
- **3 編集 (オプション) をクリックします。**

ジョブラベルエディターを使用すると、デフォルトのジョブラベル設定を確認または編集できます(次の 手順を参照してください)。

- **4** アップロードをクリックし、画像ファイルを検索します。画像を含めたくない場合は、なしを選択します。 最大画像サイズは 5 x 5cm (2.54 x 2.54 インチ)です。画像がこれらの寸法を超えた場合、Command WorkStation 幅または高さのいずれかを 5 cm まで縮小できるよう、画像を比例して測ります。5 x 5 cm 未満 の画像は、元のサイズで表示されます。ジョブにカラー管理が選択されている場合、ジョブのラベル画像 にも適用されます。
- **5** 1~6 行目の内容を指定するには、必要なチェックボックスをオンにします。 6 行目は、カスタムテキストになっています。

**6** OK をクリックします。

# ジョブラベルの位置を再度揃える

ジョブラベルと、ジョブまたはネスティングの下端の間の垂直距離を変更できます。

- **1** 次のいずれかを行います。
	- **•** Server Manager で:サイドバーでプリンターをクリックし、プリンターを選択します。プリンターのツリ ー表示で、ワークフローを選択します。レイアウトタブで、ジョブラベルパネルを展開します。パネル のヘッダーバーで、設定をアクティベートするチェックボックスをオンにします。
	- **•** Job Editor で:レイアウトタブで、ジョブラベルパネルを展開します。パネルのヘッダーバーで、設定を アクティベートするチェックボックスをオンにします。
- **2** ページまたは収集タブで、垂直方向の距離を入力します。

## ジョブラベルの大きさを調整する

ジョブラベルに表示されるジョブ固有の情報の寸法とフォントサイズを変更できます。 ジョブラベルには、次のデフォルトのプロパティがあります。

- **•** 幅—ページ幅(コントロールバーが選択されている場合はその分マイナス)
- **•** 高さ—最大 5 cm(2.54 インチ)。ジョブ固有の情報が 5cm 未満で表示することができる場合は、高さを低く してジョブ固有の情報とその下にあるコントロールバーの間の不要な空白を防ぐことができます。
- **•** フォントサイズ—6pt:フォントサイズを 6~72pt の範囲で選択できます。
- **1** 次のいずれかを行います。
	- **•** Server Manager で:サイドバーでプリンターをクリックし、プリンターを選択します。プリンターのツリ ー表示で、ワークフローを選択します。レイアウトタブで、ジョブラベルパネルを展開します。パネル のヘッダーバーで、設定をアクティベートするチェックボックスをオンにします。
	- **•** Job Editor で:レイアウトタブで、ジョブラベルパネルを展開します。パネルのヘッダーバーで、設定を アクティベートするチェックボックスをオンにします。
- **2** ジョブラベルの最大の幅と高さを入力します。
- **3** フォントサイズを入力します。

# コントロールバー

コントロールバーは、カラーパッチの行で構成されています。ISO 12647-7 対応を検証するために、リファレ ンス(たとえば、FOGRA MK 11)に対して、印刷物の色を測定することができます。

Command WorkStation では、次のコントロールバーがサポートされています。

- **•** Command WorkStation と共にインストールされる任意のコントロールバー
- **•** 独自のコントロールバー—カスタムコントロールバーファイルは、ControlStrip フォルダーに配置する必要 があります。Command WorkStation は、分版ジョブファイルを除く、サポートされているすべてのファイ ルを処理できます。サイズ制限はありません。
- **•** Dynamic Wedge—Dynamic Wedge はジョブの最も顕著な色で構成されています。したがって、各 Dynamic Wedge は、ジョブに固有なものとなります。

# コントロールバーを選択する

ジョブごとにコントロールバーを印刷できます。ネスティングには、2 つのコントロールバーを選択できま す。1 つはネスティング用、もう 1 つはネストされた各ページ用です。

コントロールバーにカラーマネージメントを適用する場合、Command WorkStation はカラーパッチを、選択し たリファレンスプロファイルのカラー色域に圧縮します。カラー管理を適用しない場合、Command WorkStation はプリンターの全カラー色域を使用してコントロールバーを印刷します。

**メモ:**測定デバイスが組み込まれたプリンターには、ジョブあたり 1 つのコントロールバーのみ測定可能なも のもあります。

- **1** 次のいずれかを行います。
	- **•** Server Manager の場合:サイドバーでプリンターをクリックし、プリンターを選択します。プリンターの ツリー表示で、ワークフローを選択します。検証タブで、コントロールバーパネルを展開します。
	- **•** Job Editor の場合:検証タブで、コントロールバーパネルを展開します。
- **2** コントロールバー 1 で、コントロールバーまたはメディアウェッジを選択します。 使用している測定デバイスと互換性のあるコントロールバーを選択していることを確認してください。
- **3** 次のいずれかを行います。
	- **•** カラーマネージメントを適用して印刷を選択し、用紙プロファイルの精度を確認します。
	- **•** カラーマネージメントを適用して印刷の選択を解除し、2 機のプリンターを比較してそれぞれのカラー 精度を確認します。
- **4** ジョブシートではなくネスティングシートを使用を選択して、ネスティング用のコントロールバーを印刷 します(オプション)。

**5** コントロールバー 2 に対して前の手順を繰り返します(オプション)。

ビデオは[ここから](http://fiery.efi.com/server204-1)ご覧ください。

# Dynamic Wedge の作成

ジョブの最も顕著なカラーで構成されるコントロールバーを印刷できます。 ジョブから抽出されたカラーは、印刷物とコントロールバーパネルに表示されます。

- **1** 次のいずれかを行います。
	- **•** Server Manager のサイドバーで検証をクリックし、プリンターを選択します。プリンターのツリー表示 で、ワークフローを選択します。検証タブで、コントロールバーパネルを展開します。
	- **•** Job Editor の検証タブで、コントロールバーパネルを展開します。
- **2** コントロールバー 1 で、DynamicWedge を選択します。

ネスティング用に Dynamic Wedge を作成することはできません。

**3** Dynamic Wedge の測定に使用する測定デバイスを選択します。

一部の測定デバイスでは、デバイス固有の設定を利用できます。たとえば、測定条件(M0、M1 または M2)を選択できます。詳細については、[測定デバイス設定\(](#page-74-0)75 ページ)を参照してください。

**メモ:**測定モードの設定は、Color Profiler Suite v5.3.1 以降を使用する場合に利用できます。

**4** Dynamic Wedge に使用するカラーパッチの最大数を選択します。

少ないパッチ数ですべてのジョブの主要カラーを表現できる場合、Command WorkStation は少ないパッチ 数で印刷します。

- **5** プロセスカラー(CMYK)、スポットカラーまたはその両方からなる Dynamic Wedge を作成するかどうか を選択します。
- **6** 色域内のカラーのみを選択します(オプション)。

この設定により、色域外の色がプリンターの色域の外縁にマップされ、Dynamic Wedge はプリンターが実 際再現できるカラーのみで構成されます。印刷物の色を元のジョブと一貫させる必要がある場合は、この 設定を選択しないでください。

ビデオ[はここから](http://fiery.efi.com/color209-4)ご覧ください。

# 2 行にわたるジョブラベルを印刷する

Command WorkStation でコントロールバーを別の行に強制的に印刷することができます。これは、狭いジョブ を使用する場合に役立つことがあります。

次の場合、コントロールバーは必ず別の行に印刷されます。

- **•** ネストされているジョブ
- **•** 幅が狭くジョブラベルを 1 行に印刷できないジョブシート

**メモ:**Color Profiler Suite v5.3.1 および Fiery Verify をオンにすると、各コントロールバーの測定モードを個別 に選択できます。Verifier を使用する場合、Verifier 自体で測定モードを指定できるため、この設定は使用でき ません。

- **1** 次のいずれかを行います。
	- **•** Server Manager のサイドバーで、プリンターをクリックしてからプリンターを選択します。プリンターの ツリー表示で、ワークフローを選択します。レイアウトタブで、ジョブラベルパネルを展開します。パ ネルのヘッダーバーで、設定をアクティベートするチェックボックスをオンにします。
	- **•** Job Editor のレイアウトタブで、ジョブラベルパネルを展開します。パネルのヘッダーバーで、設定をア クティベートするチェックボックスをオンにします。
- **2** ページまたは収集タブで、ページサイズを超過しないを選択します。

# ネスティング

ネスト機能は、複数のジョブをまとめて 1 つのジョブとして出力します。Command WorkStation は、用紙の無 駄を減らすために、ネストされたページをスペースを節約して配置します。

次の操作が可能です。

- **•** すべてのジョブが自動的にネスティングにインポートされるように Command WorkStation を設定します。 Command WorkStation は、均一な方向と拡大/縮小設定をすべてのネストされたページに適用し、定義され た条件を満たす場合、ネスティングを印刷します。
- **•** Job Center ですでにロードされている、選択済みのジョブからネスティングを作成します。手動ネスティ ングにより、拡大縮小やクロップなどのネストされた各ジョブにジョブ設定を行ったり、印刷前にカラー 調整を適用したりすることができます。

プリンターが特大用紙またはロール紙用に設定されている場合、ネスティングの管理が困難になる可能性があ ります。この場合は、ネスティング用にカスタム用紙形式を定義することを検討してください。詳細について は、クイックスタートガイドを参照してください。

# 全ジョブをネスティング

指定した条件を満たすと、ネスティングを自動的に作成するようにワークフローを設定できます。1 つのネス ティングが作成されると、その後のすべてのジョブが次のネスティングの一部になります。

Command WorkStation は次の場合にネスティングを作成できます:

**•** シートまたは行の特定の割合を埋める、十分なジョブがロードされた場合。

**メモ:**

プリンターに挿入されている用紙の形式よりも小さいカスタム用紙のフォーマットを定義できます。これ は、ロール紙に印刷中かつ、シートの特定の割合が埋まっているときにネスティングを作成する場合に便 利です。詳細については、クイックスタートガイドを参照してください。

**•** 最後のジョブがロードされてから指定された期間が経過した場合。

**メモ:**ワークフロー設定はジョブ設定より優先されます。例えば、ワークフローでページの統一した拡大縮小 を設定した場合、ネストされた個々のジョブに異なる拡大縮小率を適用することはできません。

- **1** Server Manager の場合:サイドバーでプリンターをクリックし、プリンターを選択します。プリンターのツ リー表示で、ワークフローを選択します。レイアウトタブのネスティングパネルを開きます。パネルのヘ ッダーバーで、設定をアクティベートするチェックボックスをオンにします。
- **2** ネスティングを作成するための条件を定義します。

Command WorkStation は、シートまたはラインの最低の割合が埋まらなかったとしても、特定の時間が経 過した後、常にネスティングを作成、処理します。

**3** 最適化と方向で、ジョブのシート上での配置方法を定義します。

ネスティングされたジョブを、シート上でとるスペースができるだけ少なくなるように並べることができ ます。また、印刷後に水平または垂直のなるべく少ない直線で裁断できるように並べることもできます。

さらに、ジョブを回転させて、シートの空いた部分をより有効に活用すると、用紙の廃棄を減らすことが できます。あるいは、すべてのジョブを元の方向でネスティングするか、すべてに縦置きまたは横置きを 適用することが可能です。

- **4** 均一スケーリングで、チェックボックスをオンにし、幅と高さを入力して、すべてのページを同じサイズ (オプション)に拡大縮小します。
- **5** スペースでページ間の水平および垂直距離を入力します(オプション)。 この設定では、ジョブラベルが考慮されます。
- **6** ジョブ周りの空間(写真フレーム)で、各端の境界線の幅を入力します(オプション)。 この設定では、印刷されないマージンも考慮されます。

#### ネスティングを強制して印刷

Command WorkStation は、特定の時間が経過するまで、またはシートかラインの最低の割合が埋まるまで、ネ スティングジョブをネスティング待機中状態にします。指定されている条件に到達する前に、この状態でジョ ブを強制的に印刷できます。

**•** Job Center で:ネスティング待機中状態にあるジョブを右クリックし、強制ネスティングをクリックしま す。

ネスティングが作成されます。

## 選択したジョブをネストする

Job Center ですでに読み込まれているジョブからネスティングを作成することができます 。

ネスティングを作成する前に、ジョブ概要の領域で印刷部数を選択することにより、ジョブの複数コピー(ク ローン)をネストできます。

- **1** Job Center で:1 つまたは複数のジョブを選択します。ツールバーで新規ネスティングをクリックします。
- **2** ネスティングをダブルクリックして、ネストされたジョブにジョブ固有の設定を行います(オプション)。

Job Editor で、ツールバーのボタンを使用してネストされたジョブを拡大縮小、回転、反転またはクロップ することができます。また、座標を入力することにより、互いに関連するジョブの位置を揃え、マージン を定義したり、ジョブをシート上の適切な位置にロックしたりできます。

#### **メモ:**

Command WorkStation では、エラーメッセージの原因となるジョブを含むネスティングを処理できません。 例えば、不明スポットカラーのあるジョブです。問題を解決するか、ネスティングからジョブを除去する 必要があります。

[こちら](http://fiery.efi.com/job102-5)のビデオを参照してください。

# ネストされたジョブを追加、除去、削除する

ネスティングを作成すると、ジョブを追加、除去、削除することによってコンテンツを修正できます。

- **•** Job Center で、以下のいずれかを行います。
	- **•** ジョブの追加:ネスティングを右クリックし、ネスティングにジョブを追加をクリックして、ジョブを 参照します。または、ジョブリストからジョブをネスティングにドラッグします。
	- **•** ジョブの除去:ネストされたジョブを右クリックし、ネスティングからジョブを除去をクリックします。 ジョブは、ジョブのリストに残りますが、ネスティングの一部ではなくなります。
	- **•** ジョブの削除:ネストされたジョブを右クリックし、削除をクリックします。

## ネストされたジョブのクローン

ネストされたジョブのコピー(クローン)を複数作成できます。

クローンごとに個別のジョブ設定を適用できます。ただし、ネスティングから元のジョブを除去すると、クロ ーンも除去されます。

#### **メモ:**

クローンを 1 つだけ作成する場合は、コピーして貼り付けるだけです。

**1** Job Editor で:ジョブを右クリックし、クローンをクリックします。

ネストされたすべてのジョブの一覧を表示すると、より簡単にジョブを探すことができます。ネスティン グパネルで、子ジョブをクリックします。

- **2** 作成したいクローンの数を入力し、クローンをクリックします。
- **3** ネスティングパネルで、適用をクリックして、クローンジョブをプレビューに配置します。

[こちら](http://fiery.efi.com/job102-6)のビデオを参照してください。

# ネスティングの名前変更

新規ネスティングは「ネスティング」というデフォルト名で作成されます。デフォルト名は変更することがで きます。

- **1** Job Center で:ネスティングを右クリックし、名前の変更をクリックします。
- **2** 新しい名前でデフォルト名を上書きし、次に OK をクリックします。

# ネストしたジョブを並べる

デフォルトでは、ジョブはスペースを最大限節約するように配置されます。デフォルトに従わずに、ジョブを 回転させないようにしたり、印刷後の裁断に都合のいいようにジョブを並べたりできます。

- **1** Job Editor で:レイアウトタブのネスティングパネルを開きます。
- **2** 最適化と方向で、ジョブのシート上での配置方法を選択します。

印刷後に水平または垂直のなるべく少ない直線で裁断できるようにジョブを並べることもできます。ま た、ジョブを元の方向のままにするか、もしくはすべてに縦または横置きのフォーマットを適用すること ができます。

**3** スペースで、ジョブ間の水平および垂直距離を定義します。

この設定では、ジョブラベルが考慮されます。

## シート上のネストされたジョブの位置揃えを行う

ネストされたすべてのジョブをシート上で水平および垂直に位置揃えするか、もしくはシート上のすべてのジ ョブを中央に揃えることができます。また、選択したジョブの位置を互いに揃えることもできます。

- **1** Job Editor でネスティングジョブを開きます。
- **2** 次のいずれかを行います。
	- **•** シート上でジョブを位置揃えする:ジョブが選択されてないことを確認します。ツールバーで水平方向 および垂直方向の位置揃えの種類をクリックします。その後、ネスティングパネルで適用をクリックし てジョブを並べ替えます。

**メモ:**下部の位置揃えはロール紙では利用できません。

**•** 選択したジョブを互いに位置揃え:2 つ以上のジョブを選択します。マウスの右ボタンをクリックして、 位置揃えをポイントし、水平方向および垂直方向の位置揃えの種類をクリックします。その後、シート 上の現在の位置にジョブをロックします。

**メモ:**ジョブを現在の位置にロックしない場合、ネスティングパネルで適用をクリックする位置揃えは 元に戻されます。

## ネストされたジョブの編集

ネスティングが多くの異なるジョブで構成されている場合、編集したいジョブの選択を簡単に行うため、すべ てのネストされたジョブの一覧を表示することができます。ネスティングの子を任意のシンブルジョブと同 じように編集できます。

例えば、各ジョブに異なる拡大縮小、または回転設定を適用できます。さらに、設定した座標でネストされた 各ジョブをロックし、ジョブ固有のマージンを定義することもできます。また、ジョブごとにカラー管理とカ ット輪郭の設定を行うこともできます。

**1** Job Center で:ネスティングをダブルクリックします。

**2** Job Editor で:編集するジョブを選択します。

ネスティングに複数のネストされたジョブが含まれている場合は、子ジョブをクリックしてすべてのリス トを表示します。

- **3** 必要に応じて、ジョブを編集します。
- **4** 適用をクリックします。 ネストされたジョブが並べ替えられ、プレビューが更新されます。

#### ネストされたジョブの拡大縮小

各ジョブを個別に拡大縮小したり、すべてのジョブを同じサイズに拡大縮小したりすることができます。

均一スケーリングの設定されたワークフローにインポートされたジョブを再度拡大縮小することはできませ  $h_{\rm o}$ 

個々のジョブを拡大縮小するには[、ジョブの拡大縮小](#page-44-0)(45 ページ)を参照 してください。

- **1** Job Editor で:レイアウトタブのネスティングパネルを開きます。
- **2** 均一スケーリングを選択し、必要なジョブの寸法を入力します。
- **3** 適用をクリックします。 ネストされたジョブが並べ替えられ、プレビューが更新されます。

#### ネストされたジョブをシート上の固定位置にロックする

ジョブを必要な位置にドラッグするか、もしくは XY 座標を入力することができます。ジョブを手動で配置し た場合は、プレビューを更新する際に Command WorkStation がジョブを再度配置しないよう、ジョブをロック する必要があります。

ジョブの位置揃えをサポートするためのビジュアル支援機能が使用できます。

- **1** Job Editor で:ネストされたジョブを選択し、次のいずれかを行います。
	- **•** ツールバーでジョブの左上隅に XY 座標を入力します。
	- **•** 必要な位置にジョブをドラッグします。
- **2** 次のいずれかを行います。
	- **•** ジョブを右クリックし、ロックされていますをクリックします。
	- **•** ジョブを選択します。そしてツールバーで、南京錠ボタンをクリックします。

**3** 適用をクリックします。

ネストされたジョブが並べ替えられ、プレビューが更新されます。ロックされていないページは、ロックされ たページの周りに再度配置されます。

#### ネストされたジョブの周りにマージンを追加する

ネストされたページ間のスペースを増やすには、マージンを使用することができます。各ジョブの周りに異な るマージン幅を追加できます。

- **1** Job Editor で:1 つまたは複数のネストされたジョブを選択します。
- **2** ツールバーのマージンから上、下、左、右マージン幅を入力します。

適切なボタンをクリックし、上マージンのみを定義することにより、すべての 4 つの辺に同じマージンを 適用することができます。

**3** 適用をクリックします。 ネストされたジョブが並べ替えられ、プレビューが更新されます。

#### 複数ページの PDF から選択したページを印刷する

ネスティングプレビューで不要なページを除去することにより、複数ページの PDF から選択したページを印 刷することができます。例として、100 ページの書類がある場合、17、77、98 ページのみを印刷するよう選択 できます。

- **1** Job Editor で:レイアウトタブのネスティングパネルを開きます。
- **2** 子ジョブをクリックします。
- **3** ジョブの一覧で、複数ページの PDF をダブルクリックします。 ジョブ詳細ウィンドウが開きます。
- **4** 配置済みの列で、必要なページを選択し、OK をクリックします。
- **5** 子ジョブウィンドウを閉じます。
- **6** ネスティングパネルで、適用をクリックして、プレビューを更新します。

# タイリング

タイリングは、小さなジョブ(タイル)の集合として印刷されるジョブです。印刷後に結合して、ビル広告、 巨大なバナーなどの大きな印刷物を作成できます。

以下の目的のためにタイリングを作成できます。

- **•** プリンターの最大印刷サイズを超える大きな画像の印刷
- **•** 画像のカスタムサイズの領域を独立したジョブとして印刷(例えば、ドアの大きさのタイルを含む壁の作 成)

ビデオ[はここから](http://fiery.efi.com/job102-2)ご覧ください。

### タイリングの作成

タイルの数を定義したり、タイルサイズを指定したりできます。また、各タイルにタイル固有の情報を印刷す ることもできます。

ほとんどのタイリングはジョブに固有です。このため、通常は Job Editor でタイリングを作成します。ただ し、Server Manager でタイリングのワークフローを設定してインポートされた全てのジョブに適用することも できます。

- **1** 次のいずれかを行います。
	- **•** Server Manager の場合:サイドバーでプリンターをクリックし、プリンターを選択します。プリンターの ツリー表示で、ワークフローを選択します。レイアウトタブで、タイリングパネルを開きます。パネル のヘッダーバーで、設定をアクティベートするチェックボックスをオンにします。
	- **•** Job Editor のレイアウトタブで、タイリングパネルを開きます。パネルのヘッダーバーで、設定をアクテ ィベートするチェックボックスをオンにします。
- **2** タイリングのタイプを選択します。

標準のタイルサイズは、プリンター用に選択されている用紙のサイズと等しくなっています。または、タ イル寸法を入力するか、ページ上に配置するタイル数(縦と横)を定義することで、カスタムのタイルサ イズを設定することもできます。

**メモ:**個々のタイルのサイズは後で変更することができます。

**3** タイルのラベルを設定します(オプション)。

タイル番号やカスタムテキストなど、タイル固有の情報を含むマージンをタイルに印刷できます。タイル 番号は、タイルを正しい順序で結合するのに役立ちます。タイルのラベルはプレビューでは表示されませ  $heta_{\circ}$ 

**4** 保存をクリックします。

Fiery XF 7.2 62タイリング

複数の設定を使用して、タイルをカスタマイズできます。

- タイルのサイズを変更することができます [\(タイルのサイズ変更](#page-62-0) (63 ページ) を参照)。
- **•** タイルの端を固定位置でロックすることができます[\(タイルの端を固定位置でロックする](#page-63-0)(64 ページ) を参照)。
- **•** タイルをマージまたは分割することができます[\(タイルのマージまたは分割](#page-63-0)(64 ページ)を参照 )。
- タイルを回転することができます ([タイリングジョブのタイルを回転させる](#page-62-0) (63 ページ) と[個々のタイ](#page-65-0) [ルを直前に編集する](#page-65-0) (66ページ)を参照)。

印刷後にタイルを結合しやすくするための、追加の設定も使用できます。

- **•** 隣接する 2 つのタイルの端に画像を重複させて印刷することで、重複領域付きでタイルを印刷することが できます(オーバーラップするタイルを作成(62 ページ)を参照)。
- **•** タイルに糊付け領域を付けて印刷することができます([接着領域付きのタイルの印刷\(](#page-62-0)63 ページ)を参 照)。

#### オーバーラップするタイルを作成

オーバーラップするマージンでは、隣接するタイルの両辺にイメージが繰り返し印刷されます。これにより、 タイルをより正確に結合でき、位置ずれによって結合部分に白い隙間ができるのを防ぐこともできます。 開始する前に:基本のタイリングを作成します。

- **1** 次のいずれかを行います。
	- **•** Server Manager で:タイリングパネルで、重複/接着をクリックします。
	- **•** Job Editor で:ツールバーで、重複/接着をクリックします。
- **2** オーバーラッピングで、上、下、左、右のマージン幅を入力します。

適切なボタンをクリックし、上マージンのみを定義することにより、すべての 4 つの辺に同じマージンを 適用することができます。

**3** オーバーラッピングマークを設定します(オプション)。

オーバーラッピングマークは、位置揃えに役立ちます。オーバーラップするマージンを定義すると、自動 的に有効になります。オーバーラッピングマークの長さ、厚さ、色を指定することができます。

標準のマークはオーバーラップ領域の端部に印刷されますが、点線はオーバーラップ領域の長さに沿って 印刷されます。点線の利用は、通常のマークでは離れすぎてタイルの正確な位置揃えが難しくなる広範な オーバーラップエリアで推奨されます。

オーバーラッピングマークを印刷したくない場合は、線の太さと長さを 0 に設定することで、印刷を省略 できます。

**4** OK をクリックします。

[こちらの](http://fiery.efi.com/job102-3)ビデオを参照してください。

#### <span id="page-62-0"></span>接着領域付きのタイルの印刷

接着領域は、印刷されずに残る接着用の余白です。プレビューには表示されません。デフォルトでは、接着領 域はオーバーラッピング用マージンに追加されますが、タイルラベルにオーバーラップします。

開始する前に:基本のタイリングを作成します。

- **1** 次のいずれかを行います。
	- **•** Server Manager で:タイリングパネルで、重複/接着をクリックします。
	- **•** Job Editor で:ツールバーで、重複/接着をクリックします。
- **2** 接着領域で、上、下、左、右のマージンを入力します。

適切なボタンをクリックし、上マージンのみを定義することにより、すべての 4 つの辺に同じマージンを 適用することができます。

**3** 糊付け領域を重複領域のみに適用をクリアします(オプション)。

チェックボックスをオフにすると、オーバーラッピング用マージンのないタイルとなります。この場合、 接着領域に印刷されないボーダーが追加されます。ボーダーは傷つきやすい用紙に印刷されたタイルの端 部を保護するのに役立ちます。

**4** OK をクリックします。

[こちらの](http://fiery.efi.com/job102-3)ビデオを参照してください。

## タイルのサイズ変更

タイルの列、タイルの行、または単一のタイルのサイズを変更できます。人の顔の中心でタイルが分割される ような目障りな組合せを避けるためにタイルのサイズを変えることができます。また、窓の周りなど、画像を 挿入する背景に合わせてタイルのサイズを調整することもできます。

開始する前に:基本のタイリングを作成します。

1 行または 1 列のサイズを変更すると、近隣する行または列がそれに合わせて拡大または縮小します。選択し たメディアのサイズを超えるタイルを作成することはできません。

- **•** Job Editor で:次のいずれかを行います。
	- **•** 行または列のサイズの変更:タイルの端をクリックし、ツールバーで x/y 座標を入力します。または、 タイルの端を新しい位置にドラッグします。
	- **•** 個々のタイルのサイズの変更:<Alt>キーを押したまま、タイルの端をクリックします。次に、<Alt>キ ーを離し、ツールバーに x/y 座標を入力します。または、<Alt>キーを押しながら、タイルの端を新しい 位置にドラッグします。

## タイリングジョブのタイルを回転させる

選択したタイルを 180°回転できます。 はじめに:基本のタイリングを作成します。

Fiery XF 7.2 64タイリング

<span id="page-63-0"></span>UV インクを用いるグランデ形式のプリンターを使用する場合に、カラー濃度の不整合が発生する場合があり ます。タイルを 180°回転させ、タイルを結合した際のつなぎ目を見えなくすることで、単色の大きな領域(青 空など)の色むらを抑える効果があります。

タイルを 90°、180°、または 270°回転させるには[、個々のタイルを直前に編集する](#page-65-0)(66 ページ)を参照し てください。

**•** Job Editor で、タイリングのジョブを開いてタイルを右クリックし、 タイルを 180 度回転をクリックしま す。

回転したタイルを右クリックすると、回転しないというメニュー項目が表示されます。必要な場合はこの項目 を使用してアクションを元に戻すことができます。

#### タイルの端を固定位置でロックする

タイルの端をロックすることにより、印刷面の中央など不適切な位置での結合を防ぐことができます。 開始する前に:基本のタイリングを作成します。

- **•** Job Editor で:次のいずれかを行います。
	- **•** タイルの端をクリックします。ツールバーで、南京錠ボタンをクリックします。
	- **•** タイルの端を右クリックし、タイルエッジのロックをクリックします。

ロックされたタイルの端をマウスの右ボタンで クリックすると、タイルエッジのアンロックが表示されま す。これにより、必要に応じて操作を元に戻すことができます。

#### タイルのマージまたは分割

選択したタイルをマージしたり、複数の小さなタイルに分割したりできます。 開始する前に:基本のタイリングを作成します。

- **•** Job Editor で、以下のいずれかを行います。
	- **•** タイルをマージ:隣接するタイルを選択します。次に、マウスの右ボタンをクリックし、タイルをマー ジをクリックします。

選択したメディアのサイズを超えるタイルをマージすることはできません。

**•** タイルを分割:タイルを右クリックして、タイルを分割をクリックします。次に、作成する水平および 垂直のタイルの数を入力します。

最小のタイルサイズは、1x1 インチ (2.54 x 2.54cm)です。

# タイリングプレビューの表示と保存

タイリングまたは 1 つのタイルの WYSIWYG プレビューを表示し、PDF ファイルとして保存することができ ます。プレビューには、印刷後に正しい順序でタイルを結合するのに役立つタイル番号が表示されます。 開始する前に:基本のタイリングを作成します。

タイリングプレビューウィンドウには 2 つのタブがあります。すべてのタイルを同時にプレビューすること も、1 つのタイルをプレビューすることもできます。

タイリングプレビューウィンドウでは、次のことを行えます。

- **•** タイルをスクロールして、一度に 1 つずつタイルをプレビューする
- **•** 複数ページのジョブに含まれるページをスクロールする
- **•** プレビュー領域を拡大縮小する

#### **メモ:**

タイリングプレビューウィンドウでタイルを編集することはできません。

- **1** Job Editor で:ツールバーでタイリングプレビューをクリックします。
- **2** 次のいずれかを行います。
	- **•** 選択されたタイルを保存を選択します。
	- **•** すべてのタイルを保存を選択します。
- **3** 保存をクリックして PDF を作成します。

[こちらの](http://fiery.efi.com/job102-4)ビデオを参照してください。

## タイルの分割印刷

印刷を開始するには、タイリングのジョブを Job Editor から Job Center に転送する必要があります。すべての タイルを印刷したり、特定のタイルを選択して印刷したりできます。必要なタイルのみを印刷すれば、印刷メ ディアを削減できるだけでなく、処理時間も短くなります。

- **1** Job Editor の場合:レイアウトタブで、タイリングパネルを開きます。パネルのヘッダーバーで、設定をア クティベートするチェックボックスをオンにします。
- **2** タイリングを作成し、保存をクリックします。

**3** 分割をクリックします。 タイリングと各タイルは個別のジョブとして Job Center に転送されます。必要に応じて、タイリングのジ ョブや個々のタイルに詳細な変更を加えることができます。

**4** Job Center の場合:1 つ以上のタイルを選択します。次に、ツールバーで印刷をクリックします。 タイリングのジョブは印刷できません。

# <span id="page-65-0"></span>タイルジョブ編集の最終段階

Job Editor でタイルジョブを再度開き、印刷前に変更を加えることができます。

ジョブを印刷用に分割すると、新しい印刷ジョブのセット(タイル)が追加されます。新しいタイルには識別 するための連続した番号が付与されます。

- **1** Job Center で、タイルジョブをダブルクリックします。
- **2** 必要な設定を行います。
- **3** 保存をクリックした後に分割をクリックします。

### 個々のタイルを直前に編集する

Job Editor で個々のタイルを開き、印刷前に変更を加えることができます。

用紙上でタイルの位置や配置を変更したり、タイルを回転させたり、カラー調整を適用したりできます。編集 を保存すると、元のタイルが上書きされます。

- **1** Job Center で、個々のタイルをダブルクリックします。
- **2** 必要な設定を行います。
- **3** 保存をクリックします。 ファイル > 印刷をクリックして Job Editor から直接タイルを印刷できます。
- **4** Job EditorJob Editor を閉じます。

# ステップアンドリピート

ステップアンドリピートは、元のジョブ、および 1 枚のシートに配置された複数のコピー(複製)で構成さ れ、これにより興味深い繰り返しのデザインを作成できます。

単一または複数ページのジョブからステップアンドリピートを作成することができます。ジョブに複数のペ ージがある場合は、各ページがステップアンドリピートの 1 ページを構成します。Command WorkStation で は、すべてのページに同じ設定が適用されます。そのため、両面印刷のステップアンドリピートを両面プリン ターで印刷することができます。

ステップアンドリピートを作成すると、元のジョブの右上に南京錠のアイコンが表示されます。これは、その ジョブを変更できないことを示しています。

ステップアンドリピート設定のプリセットを保存できます。プリセットを使用すると、ステップアンドリピー トのデザインを他のジョブに迅速かつ簡単に適用できます。

[こちら](http://fiery.efi.com/job102-1)のビデオを参照してください。

## ステップアンドリピートの作成

ジョブの複数コピー(複製)を作成し、反転、オフセット、回転の設定を使用して興味深いパターンを作成で きます。テキスタイルや壁紙の業界で必要とされるような、オフセットのある調和したシームレスなパターン もデザインできます。

開始する前に:ステップアンドリピートを作成する前に、すべてのジョブ設定とカラー調整を行います。ステ ップの作成後は、元のジョブを修正できません。また、すべてのコピーを最初に削除しないと繰り返すことが できません。

**1** 次のいずれかを行います。

- **•** Server Manager で:サイドバーでプリンターをクリックし、プリンターを選択します。プリンターのツリ ー表示で、ワークフローを選択します。レイアウトタブで、ステップアンドリピートパネルを展開しま す。パネルのヘッダーバーで、設定をアクティベートするチェックボックスをオンにします。
- **•** Job Editor で:レイアウトタブで、ステップアンドリピートパネルを展開します。パネルのヘッダーバー で、設定をアクティベートするチェックボックスをオンにします。
- **2** 次のいずれかを行います。
	- **•** 部数を選択し、必要なコピーの数を入力します。元のジョブは総数に含まれています。 最後の列が完了するようにするには、最終行まで印刷(オプション)を選択します。この設定では、定 義したコピーの数以上が印刷される場合があります。
	- **•** 用紙に収まる限り多くのコピーを印刷するには、用紙全体に印刷を選択します。
	- **•** パターンを選択して、デザインをシームレスに繰り返します。必要な数の水平および垂直のコピーによ るパターンの構成、用紙全体での印刷、またはユーザー定義の用紙の範囲指定を行うことができます。

水平方向または垂直方向にどれくらいシフトするかを定義するには、オフセット(オプション)を選択 します。任意のパーセンテージを入力することも、イメージの幅や高さの比率によってドロップの間隔 を選択することもできます。たとえば、1/1 はシフトなし、1/2 は 50%のシフト、1/4 は 25%のシフトを 意味します。いずれかの方向へのカスタムシフトを定義することもできます。

3 ジョブ周りの間隔 (画像マウント)で、画像マウントをシミュレートするボーダー幅を入力します(オプ ション) (Server Manager のみ)。

この設定ではプリンターの印刷不可能なマージンも考慮します。

- **4** 反転/回転で、180°の代替の行または列を指定して、反転または回転を行います(オプション)。
- 5 ジョブ間の間隔で、コピー間の水平および垂直の間隔を入力します (オプション)。
- **6** 次のいずれかを行います。
	- **•** Server Manager で:保存をクリックします。
	- **•** Job Editor で:適用をクリックします。

[こちら](http://fiery.efi.com/server101-4)のビデオを参照してください。

## ステップアンドリピートの変更

ステップアンドリピートを変更するには、最初にすべてのコピー(複製)を削除する必要があります。 後でステップをセットアップして繰り返さなくても良いように、現在の設定をプリセットとして保存します。

- **1** Job Editor で:レイアウトタブで、ステップアンドリピートパネルを展開します。パネルヘッダーバーで、 チェックボックスをオフにして、設定を無効にします。
- **2** 元の画像に必要な変更を行います。
- **3** パネルヘッダーバーで、チェックボックスを再選択して、設定を有効にします。
- **4** 適用をクリックして、ステップアンドリピートを更新します。

# ジョブの統合

ジョブの統合機能を使って、1 つのジョブの上に別のジョブを重ねます。マスタージョブ 1 つで、複数のコン テンツジョブの背景画像を提供します。

マスタージョブおよびコンテンツジョブのページサイズ、背景カラーおよびファイルの拡張子は、次の要件を 満たしている必要があります。

- **•** マスタージョブおよびコンテンツジョブには、0.1 インチ(2.54 ミリメートル)以内の同じページサイズが 必要です。
- **•** コンテンツジョブの背景カラーは、100%透明でなけれなりません。
- **•** マスタージョブとコンテンツジョブのファイル拡張子は同じである必要があります。

#### **メモ:**

- **•** コンテンツのジョブが複数ページの書類の場合、 Command WorkStation は、書類の全ページにマスタージ ョブを適用します。
- **•** コンテンツジョブにレイアウト設定(回転、拡大縮小など)またはクロップマークがある場合、Command WorkStation はそれらを統合済みのジョブに送信します。カラー管理設定は送信されません。

ビデオは[ここからご](http://fiery.efi.com/job201-4)覧ください。

# 自動的なジョブの統合のワークフローを作成する

1 つのマスタージョブに複数のコンテンツジョブを自動的に重ねるためにワークフローを設定できます。 次の要件を満たす必要があります。

- **•** マスタージョブとコンテンツジョブを一緒に読み込みます。
- **•** ジョブ名には、マスターとコンテンツの両方のジョブに共通するキーワードを含める必要があります。 以下の表は、ジョブ名の一部の例を表示しています。

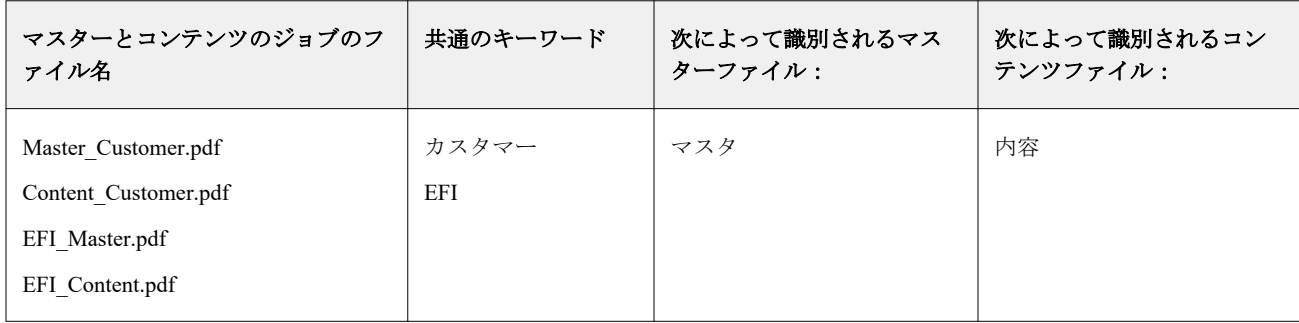

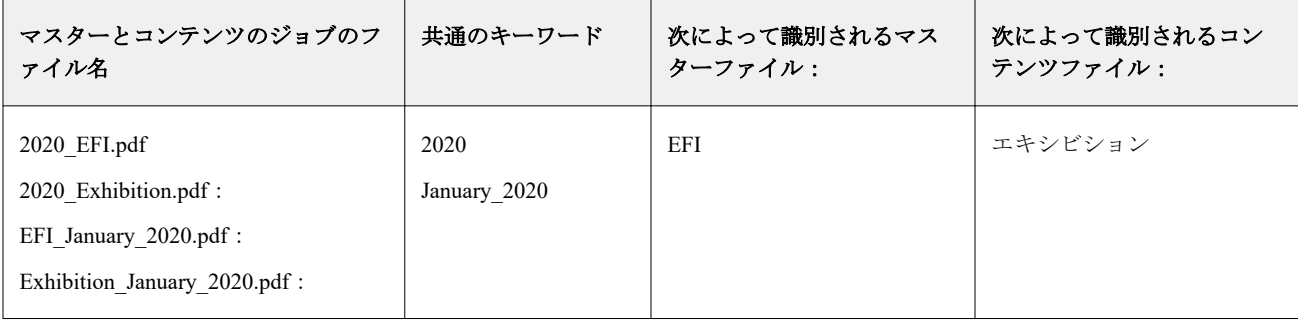

- **1** Server Manager で:サイドバーでプリンターをクリックし、プリンターを選択します。プリンターのツリー 表示で、ワークフローを選択します。ファイルタブのジョブの統合パネルを開きます。パネルのヘッダー バーで、設定をアクティベートするチェックボックスをオンにします。
- **2** マスター (背景) とコンテンツのジョブのファイル名を入力します。

**3** 保存をクリックします。

Job Center で、ジョブが統合され、マスタージョブはジョブリストから除去されます。

# ジョブを手動で統合する

1 つのマスタージョブに複数のコンテンツジョブを適用できます。マスタージョブとコンテンツジョブは、特 定の命名規則に従う必要はありません。

- **1** Job Center で:マスター(背景)ジョブをダブルクリックします。
- **2** Job Editor で:ファイルタブのジョブの統合パネルを開きます。パネルのヘッダーバーで、設定をアクティ ベートするチェックボックスをオンにします。
- **3** マスタージョブを選択し、変更を保存します。
- **4** Job Center で:マスタージョブに重ねるジョブをダブルクリックします。
- **5** Job Editor で:ファイルタブのジョブの統合パネルを開きます。パネルのヘッダーバーで、設定をアクティ ベートするチェックボックスをオンにします。
- **6** コンテンツジョブを選択します。
- **7** ドロップダウンリストボックスから、背景として使用するマスタージョブを選択し、変更を保存します。

Job Center で、ジョブが統合されます。マスタージョブは、ジョブリスト内に残ります。

# キャリブレーションツールとプロファイリングツー ル

Color Tools を使用すると、キャリブレーションファイルの作成、既存の用紙プロファイルの最適化、サードパ ーティ製の用紙プロファイルの統合が可能になります。

Fiery Color Profiling Suite では、さらに、用紙プロファイル、リファレンスプロファイル、デバイスリンクプロ ファイルの作成と編集に加え、G7 キャリブレーションの作成を実行することもできます。Color Profiler Suite は Color Tools から起動できます。Color Profiler Suite には Color Profiler Option が必要です。

# Color Tools の起動

Color Tools を使用すると、キャリブレーションファイルの作成、既存の用紙プロファイルの最適化、サードパ ーティ製の用紙プロファイルの統合が可能になります。

多くのツールでは、カラーチャートの印刷や測定が必要なので、測定デバイス(分光測色計)が使用できるよ うになっていることを確認します。組み込みの測定デバイスを含む、多くの製造元の測定デバイスがサポート されています。

デフォルトでは、チャートは「待機」ジョブとして Job Center に読み込まれ、印刷処理を手動で開始する必要 があります。インポート時に自動的にチャートを印刷するには、ジョブ検出パネルで、ワークフロー設定の受 信したジョブをすべて保留にするの選択を解除します。

- **•** 次のいずれかを行います。
	- **•** Job Center の場合:ツールバーで Color Tools をクリックし、Color Tools スタート画面を開きます。必要 なツールを起動するにはボタンをクリックします。
	- **•** Server Manager の場合:プリンタータブで、プリンターの用紙プロファイルを選択します。用紙タブで用 紙設定ペインを展開し、新しいキャリブレーションとプロファイルまたは再キャリブレーションをクリ ックして適切なツールを起動します。

各ツールには、文脈対応ヘルプシステムが用意されており、指示に従って必要な手順を実行できます。各 ウィンドウの左下隅にあるヘルプボタンをクリックします。

# プリンターキャリブレーション

Command WorkStation で使用されるすべての用紙プロファイルにはキャリブレーションファイルが紐付けら れています。キャリブレーションファイルは、特定のプリンター用に作成されています。

しかし、まったく同じプリンターはなく、大量生産された同機種プリンターでさえ、カラープロパティには若 干の差異があります。使用しているプリンターのカラープロパティが、用紙プロファイルの作成元であるプリ ンターのカラープロパティと完全に一致することはありません。

次の方法で、使用しているプリンターのカラー再現度を向上させることができます。

- **•** 使用しているプリンター専用に新しいキャリブレーションファイルと用紙プロファイルを作成します。こ の方法が最も正確で、全体的に良好なカラー表現を実現します。
- **•** インク制限を再定義して、既存のキャリブレーションファイルを修正します。この方法はやや正確性に劣 りますが、プリンターのカラー再現が用紙プロファイルの作成元であるリファレンスプリンターのカラー 再現と一致します。

ビデオは[ここからご](http://fiery.efi.com/color201-2)覧ください。

#### 標準的なキャリブレーション手順

Command WorkStation は、お使いのプリンターモデルに適したキャリブレーション手順を自動選択します。標 準的なキャリブレーション手順は、6 つのステップで構成されています。

標準的なプリンターキャリブレーションは、次のステップで構成されます。

- **•** プリンター、用紙、インクおよび出力設定を選択する
- **•** 各チャンネルのインクを制限する
- **•** チャンネルごとの緩和されたインク制限に基づいてキャリブレーションを作成する
- **•** インク全体の制限を緩和する
- **•** ソリッドカラーを印刷した L\*a\*b\*データを比較して品質確認を実行する
- **•** キャリブレーションを完了する

ビデオ[はここから](http://fiery.efi.com/color203-1)ご覧ください。

#### キャリブレーションファイルの基本を定義する

プリンターをキャリブレートするには、最初に、プリンター、用紙、インクおよび出力を設定します。多くの インクチャンネルをキャリブレートすることができます。

開始する前に、測定デバイスをコンピューターに接続します。

クリアインクチャンネルをキャリブレートすることはできませんが、後の手順でインク制限を設定してクリア インクの量を制御できます。

#### **メモ:**

G7 キャリブレーションファイルを作成して適用する方法を説明した取扱説明書が、別途用意されています。 詳しくは、EFI [のナレッジベースを](http://help.efi.com/fieryxf/KnowledgeBase/index.html)参照してください。
#### **メモ:**

キャリブレーションの任意の手順を保存するには、 ファイル > キャリブレーションの保存を選択します。キ ャリブレーションファイルは Working フォルダーに保存されます。後でこのフォルダーからキャリブレーシ ョンファイルをロードして、キャリブレーションを続行できます。プリンターキャリブレーションツールは、 最後に編集していた手順の状態で開きます。

完成したキャリブレーションファイルをロードすることもできます。この場合、プリンターキャリブレーショ ンツールが概要ウィンドウで開き、キャリブレーションファイルを作成した印刷条件を確認できます。

**1** プリンター、プリンタータイプ、インクの種類を選択します。

デフォルトで、Color Tools は、ホワイトインク対応プリンター用の汎用ホワイトキャリブレーションを作 成します。この設定は、Server Manager でプリンターのホワイトインク設定を選択すると自動的に適用され ます。汎用の白色キャリブレーションがあることで、通常はホワイトチャンネルのキャリブレーションが 不要になります。汎用の白色キャリブレーションを使用してキャリブレーションを作成するには、名前に ホワイトインクが含まれていないプリンタータイプを選択します。ただし、ホワイトグラデーションの印 刷時にドットゲインが多すぎる場合は、名前に「ホワイト」が含まれているプリンターを選択して、カス タム白色キャリブレーションを作成できます。

すべてのプリンターのホワイトチャンネルをキャリブレートすることはできません。この場合、視覚的補 正ファイルを適用することで、出力品質を向上させることができます。

一部のプリンターモデルでは、複数のインクの種類がサポートされています。適切なインクの種類を選択 していることを確認してください。

**2** 測定デバイスを選択します。

一部の測定デバイスでは、デバイス固有の設定を利用できます。

プリンターに測定デバイスが組み込まれている場合は、該当するチェックボックスを選択することで、 Color Tools でキャリブレーションファイルを作成し、用紙プロファイルを自動的に作成することができま す。

- **3** キャリブレーションインテントを選択します(標準的なキャリブレーションのみ)。
	- **•** 校正—オフセットの色域(コート紙)に基づいてインク制限を自動計算します。
	- **•** フォトまたはプロダクション—最初にライトインクを追加し、フルトーン領域ではインク量を増やすよう にし、可能な限り広い色域を再現する彩度値を自動的に計算します。
- **4** キャリブレーションファイルの名前を入力します(オプション)。

デフォルトの名前は、プリンターモデル、解像度、日付および時刻に基づいて生成されます。カスタム名 を入力するには、設定から名前を生成チェックボックスの選択を解除します。

**5** 用紙設定で、次の手順を実行します。

a) プリンターで使用する用紙に最も適した用紙の種類を選択します。

b) 用紙名を選択するか、カスタム名を入力します。これは、Server Manager で後から選択する名前です。

c) 実際の値を入力して、ターゲットに合わせて給紙を調整します(オプション)。

Command WorkStation は、印刷物の出力サイズを調整することで、水平方向のバンディングを解消する のに役立ちます。以前にソフトウェア付属の Lineal 01.ps ファイルを印刷して測定したことがある場合 は、その結果をキャリブレーションファイルに含めることができます。

- **6** 出力設定で、次の操作を行います。
	- a) 解像度—目的の解像度を選択します。解像度を高くすると出力品質が向上しますが、処理や印刷のパフォ ーマンスに影響します。

スクリーニングファイルを組み込む場合は、必ず同じ解像度を選択してください。

- b) 印刷モード—印刷モードで出力品質を定義します。印刷モードはプリンター固有で、選択した解像度に依 存します。
- c) 印刷方向—双方向印刷は、プリントヘッドが両方向で印刷するので単方向印刷よりも高速です。ただし、 単方向印刷の方が印刷物の精度が高くなります。一部のプリンターでは、双方向印刷がサポートされて いません。
- d) ハーフトーン—連続階調プリンターでは、プリンター製造元のハーフトーン処理方法がデフォルトで選択 されています。

連続階調プリンター以外のプリンターの場合、誤差拡散 (SE1) を選択すると最良の画質を実現できま す。また、確率法ハーフトーン(SE2)を選択すると、処理を高速化したり、ドットサイズを可変にした りすることができます。

- e) カラーモード—インク数とインクカラーがプリンターに適していることを確認します。
- f) ドットのサイズ— 一部のプリンターでは、2 つのドットのサイズに対応しています。固定は、各ドットサ イズがインク 1 滴であることを意味します。グレースケールは、インク滴のサイズを変えられることを 意味します。
- g) スクリーニング—従来のバージョンの Fiery XF で作成したスクリーニングファイルがある場合は、それ をキャリブレーションファイルに組み込むことができます。スクリーニングファイルは、C: \ProgramData\EFI\EFI XF\Server のスクリーニングフォルダーに配置する必要があります。ハーフトー ン処理方法としてスクリーニングを選択し、スクリーニングファイルを選択します。
- 7 カラー管理がないときでも、ニュートラルグレーに「グレーバランス」の手順を含めるを選択します(オ プション)(高度なキャリブレーションのみ)。

この設定により、C 曲線、M 曲線、Y 曲線のバランスを調整して、用紙プロファイルの作成前でもニュー トラルグレーを出力できます。

**8** 色域の比較に「品質管理」手順を含めるを選択します(オプション)(高度なキャリブレーションのみ)。

この設定により、ソリッドカラー用に L\*a\*b\*データが作成されます。また、用紙プロファイルを作成する 前に、キャリブレーションファイルの色域を評価して、GRACoL や ISOcoated\_v2 などのリファレンスプロ ファイルまたはカスタムプロファイルと比較できます。

**9** 詳細を選択します(オプション)(標準キャリブレーションのみ)。 詳細ウィンドウでは、ソリッドカラーで使用されるライトインクの比率を定義できます。

**10** 次へをクリックします。

次のビデオをご覧ください。

高度なキャリブレーションについては[、ここ](http://fiery.efi.com/color204-1)をクリックしてください。

- CT プリンタードライバーのキャリブレーションについては[、ここ](http://fiery.efi.com/color203-2)をクリックしてください。
- HT プリンタードライバーのキャリブレーションについては、[ここを](http://fiery.efi.com/color203-9)クリックしてください。

RGB プリンタードライバーのキャリブレーションについては[、ここ](http://fiery.efi.com/color203-10)をクリックしてください。

詳細については、<http://help.efi.com/fieryxf> で『高度なキャリブレーションとプロファイリングガイド』を参照 してください。

#### **測定デバイス設定**

一部の測定デバイスでは、デバイス固有の設定を利用できます。適切な設定を選択することにより、信頼 性の高いカラー測定が可能になります。

Command WorkStation では、次の目的で測定デバイスが必要です。

- **•** Color Tools の場合 インク制限を定義するため
- **•** Verifier の場合 カラーの一貫性を測定するため
- **•** Color Editor の場合 印刷されたスポットカラーを測定するため

測定条件は入射照明の UV コンテンツを定義します。測定デバイスによっては、ISO13655 で定義されて いる測定条件 M0、M1 および M2 がサポートされています。ヨーロッパの場合、非 UV のカラー値は通 常、校正の目的で使用されます。

- **•** M0—入射照明の UV コンテンツは定義されていません。シングルパス測定および蛍光増白剤を使用し ていない用紙に対応しています。
- **•** M1—入射照明の UV コンテンツは D50 と定義されています。デュアルパス測定およびあらゆる用紙に 対応しています。ISO 検証には、M1 測定条件を使用します。
- **•** M2—UV コンテンツは無視されます。M2 には、400 nm 以下の波長の実際の放射力のない、420 nm–700 nm の波長範囲内の入射照明の分光分布が求められます。デュアルパス測定およびあらゆる用紙に対 応しています。

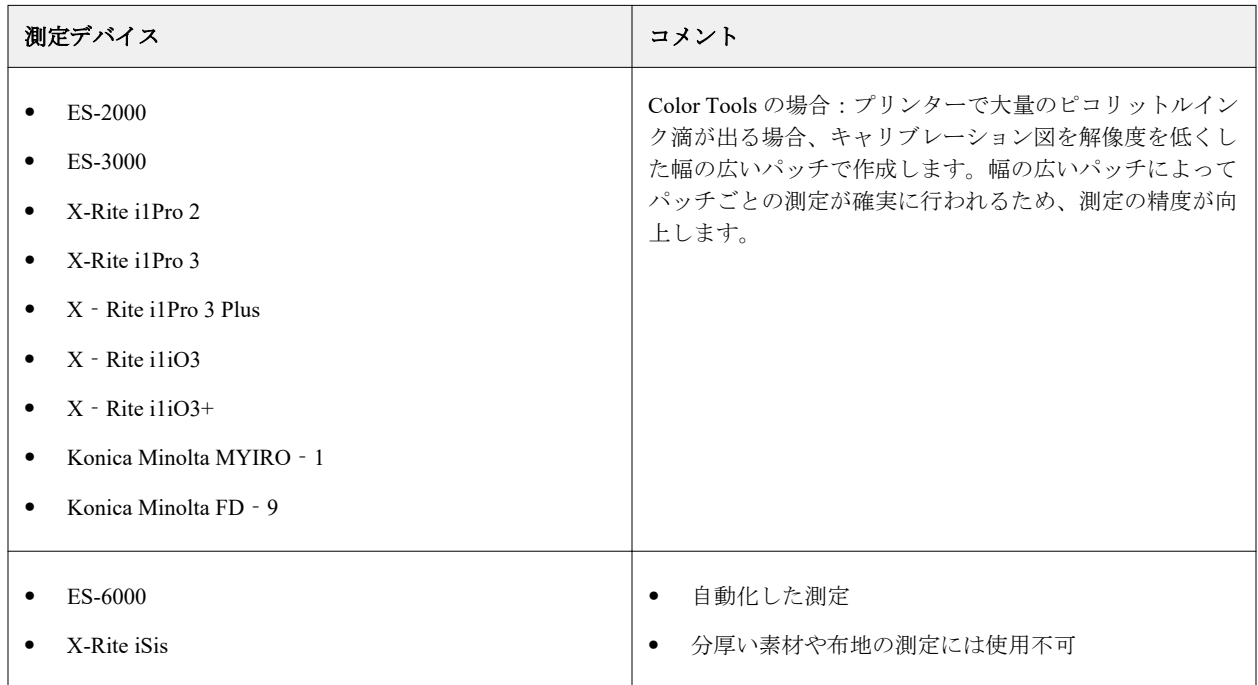

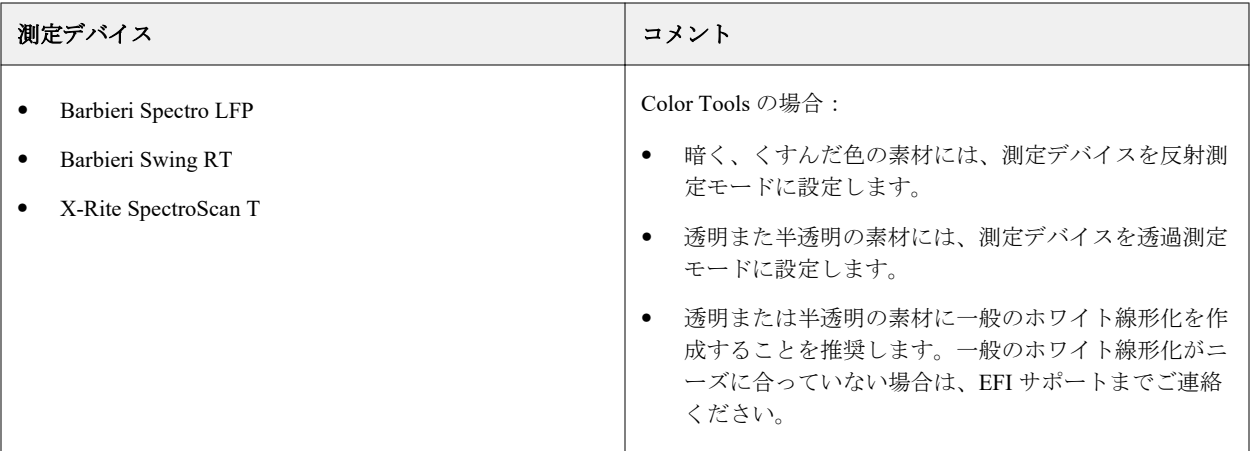

#### **ライトインクを追加/低減する**

詳細設定では、ライトインクを 100%のソリッドカラーに追加することにより、色域を大きくし、より均 一な出力を作成できます。100%のソリッドカラーからライトインクを低減させて、インクが過剰な状態 を解決することができます。

プリンターはライトインクをサポートしている必要があります。

新聞紙など、インクを吸収しにくい特殊な印刷用紙を使用している場合は、ライトインクの量を減らすと 役立つことがあります。ただし、通常、デフォルト値を変更する必要はありません。

- **1** ラジオボタンを選択し、パーセント値を入力します。 すべてのライトインクに同じ比率の値を使用することをお勧めします。
- **2** OK をクリックします。

## チャンネルごとのインク制限を減らす

この手順では、プリンターが最大カラー濃度に到達する時点にインクを制限します。インクの量は、キャリブ レーションの色域サイズだけでなく、インク消費量にも影響します。 多くの場合、約 50%で色の最大濃度に達します。各チャンネルのインクを制限すると、キャリブレーションに とってより適した基準となります。

- **1** 印刷をクリックします。
- **2** インクが乾燥するのを待ちます。画面の指示に従ってチャートを測定します。
- **3** パッチを表示をクリックします(オプション)。

パッチの上にポインターを移動すると、その L\*a\*b\*値を表示できます。各パッチは、対角線に沿って分割 されます。左上領域には期待されるカラーが表示され、右下領域には測定されたカラーが表示されます。 印刷済みチャートの測定を必要とする、キャリブレーションのすべての手順について、カラーパッチを表 示できます。

**4** 詳細をクリックします(オプション)。

詳細ウィンドウで、シミュレーション(リファレンス)プロファイルを選択し、インク制限を調整するこ とができます。

**5** 次へをクリックします。

ビデオは[ここから](http://fiery.efi.com/color203-3)ご覧ください。

#### **リファレンスプロファイルを選択する**

詳細設定では、リファレンスプロファイルを選択し、推奨されるインク制限が最適範囲内にあることを確 認します。

**1** リファレンスプロファイルを選択します(オプション)。

リファレンスプロファイルを選択すると、プロファイルから L\*a\*b\*ターゲット値が抽出されるため、 使用可能な色域が制限されます。そのようなキャリブレーションファイルから作成された用紙プロフ ァイルは、リファレンスプロファイルにより適しています。

リファレンスプロファイルを選択しない場合は、代わりに適切な業界標準が適用されます。

- **2** 表示されたインク制限が最適範囲内であることを確認します。 最適範囲は青い領域で表されます。必要に応じてスライドバーを動かします。
- **3** OK をクリックします。

## キャリブレーションファイルを作成する

この手順では、チャンネルごとに計算されたインク制限に基づくキャリブレーションファイルを作成します。

- **1** 印刷をクリックします。
- **2** インクが乾燥するのを待ちます。画面の指示に従ってチャートを測定します。
- **3** 詳細をクリックします(オプション)。 詳細ウィンドウでは、中間インクの開始点、色調値の増加、ドットゲインを確認できます。
- **4** 次へをクリックします。

ビデオは[ここから](http://fiery.efi.com/color203-4)ご覧ください。

#### **中間インクの開始点を確認して TVI 設定を選択する**

詳細設定では、ライトインクと中間インクの関係を調整し、色調値の増加(TVI)を選択することができ ます。

通常、Color Tools によって特殊なアルゴリズムが適用されるため、デフォルト値で良い結果が得られま す。デフォルト値を変更するのは、絶対に必要な場合のみにしてください。

**1** 標準インクの開始点を確認します。

標準インクに最適な開始点は、用紙、インク、解像度の組み合わせによって異なります。

新聞の場合は、ライトインクの比率を最小限に保ち、用紙に使用されるインクの量が過剰にならない ようにします。ただし、ライトインクの使用量が少なすぎると、選択した領域内が大きいドットで印 刷され、印刷結果が粗い画像になる場合があることに注意してください。

写真またはプルーフ用紙に印刷する場合は、より滑らかな印象を出すために、ライトインクの比率を 高くします。

**2** TVI を確認します。

TVI は、色調値(入力データ)と印刷されたページ上の対応する色調値の差を表します。

ヨーロッパでは、グラデーションカーブに沿って 40%の入力になるように定義されています。米国お よび太平洋地域では、TVI は 50%で定義されています。

**3** OK をクリックします。

#### インク全体の制限(TIL)を緩和する

この手順では、インク消費量を減らすことができます。これは、しわやブリードの防止にも役立ちます。

#### **メモ:**

使用する正確な TIL 定義がわかっている場合は、この手順にあるチャートの印刷と測定は不要です。このウィ ンドウの下部にある数値 TIL 定義編集ボックスに、必要な比率を入力します。

**1** 印刷をクリックします。

初期 TIL が適用された状態でチャートが印刷されます。初期 TIL は、各チャンネルのインク制限に定義し た値の合計と等しくなります。これが最大許容値になります。通常、用紙の光沢が強いほど、TIL は高く なります。

- **2** インクが乾燥するのを待ちます。画面の指示に従ってチャートを測定します。
- **3** 印刷されたチャートを目視で評価し、好ましくないしわやブリードがないかどうかを確認します。次のい ずれかを選択します。
	- **•** 測定による自動 TIL 定義— Color Tools で計算された TIL を適用します。この設定を選択するのは、印刷物 のインク量に満足している場合です。
	- **•** ビジュアル TIL 定義—最適な TIL の列数を選択します。測定デバイスではしわやブリードが考慮されな いので、自動 TIL が必ずしも最良の選択とは限りません。

ビデオは[ここからご](http://fiery.efi.com/color203-5)覧ください。

#### 品質確認を実行する

この手順では、ソリッドカラーの L\*a\*b\*データを作成することで、キャリブレーションのカラー基盤を取得 します。キャリブレーションファイルを作成する前に、このデータを使用して、標準リファレンスに対するキ ャリブレーションの色域を評価できます。

これは、キャリブレーションファイルを作成する前の最終ステップです。品質確認の結果に満足できない場合 は、キャリブレーション手順における前の手順のいずれかに戻って繰り返すことができます。

- **1** 印刷をクリックします。
- **2** 次の手順を実行します。
	- a) グレーバランスを確認する:黒いストライプと CMY ストライプが同じであることが理想的です。しか し、混合した CMY インクから純粋な黒を得ることはできないことに注意してください。
	- b) TIL を確認する:個々のカラーパッチの端を明確に定義する必要があります。インクは用紙に均等に分 布し、ブリードの形跡が表示されないようにする必要があります。用紙にはしわの形跡が表示されない ようにする必要があります。
	- c) ライトインクから中間インクへの遷移を確認する:原色のストライプを検証し、ライトインクから中間 インクに滑らかに遷移していることを確認します。肌の色調を印刷する場合は、滑らかな遷移が重要で す。標準インクの追加が早すぎると、ペッパー効果が発生する場合があります。
- **3** 画面の指示に従ってチャートを測定します。
- **4** 次へをクリックします。

ビデオは[ここから](http://fiery.efi.com/color203-6)ご覧ください。

#### プリンターキャリブレーションを完了する

この手順では、キャリブレーション設定のレポートを作成できます。Color Profiler Option を持っている場合 は、用紙プロファイルの作成に進む前に、キャリブレーションの色域がリファレンスと適合しているかどうか を確認できます。

**1** 新しい用紙名を入力します(オプション)。

新しい用紙名を定義すると、各キャリブレーションファイルが確実に 1 つの用紙のみに関連付けられるよ うになります。

**2 Profile Inspector で比較をクリックします (オプション)。** 

Color Profiler Suite のライセンスを持っている場合は、ISOcoated\_v2\_eci.icc、GRACoL2006\_Coated1v2.icc ま たは任意のカスタムプロファイルとキャリブレーションファイルのカラー色域を比較することができます

Color Profiler Suite はカラー色域の 3D ビューを表示します。3D モデルをあらゆる方向から表示して、リフ ァレンスの色域に合っていないカラー値を確認できます。

- **3** プロファイリングを完了するまたは続けるで、次のいずれかを選択します。
	- **•** Color Profiler Suite で ICC プロファイルを作成する
	- **•** ICC プロファイルなしでキャリブレーション(EPL)を保存する
- **4** レポートを作成をクリックします(オプション)。 この HTML 形式のレポートでは、キャリブレーションの詳細を簡単にアーカイブしたり印刷したりできま す。レポートには、キャリブレーション設定、インク制限、色域の詳細が記載されています。
- **5** 完了をクリックします。

キャリブレーションファイルの検査に関するビデオについては[こちら、](http://fiery.efi.com/color204-6)キャリブレーションファイルの保存に 関するビデオについては[こちらを](http://fiery.efi.com/color203-8)参照してください。

<span id="page-79-0"></span>キャリブレーションファイルは次の目的で使用できます。

- **•** 既存の用紙プロファイルに接続できます。
- **•** カラー管理を行わないでジョブを印刷できます。たとえば、サードパーティ製のソフトウェアを使用して 用紙プロファイルを作成する場合は、カラー管理を行わないでチャートを印刷する必要があります。
- **•** Color Profiler Suite のライセンスを持っている場合は、用紙プロファイルの作成に進むことができます。イ ンク節約のための追加ライセンス(EFI プリンター用と EFI 以外のプリンター用)も利用でき、Color Profiler Suite で作成したプロファイルにインク節約を組み込むことができます。インクを節約することで、色の品 質を損なうことなく、使用するインクを出来る限り少なくすることができます。

用紙プロファイルを作成したら、Command WorkStation でそれを選択する必要があります。詳細について は、カスタム用紙プロファイルを実装する(80 ページ)を参照してください。

## カスタム用紙プロファイルを実装する

特定の印刷環境用にカスタム用紙プロファイルを作成すると、Command WorkStation でそのプロファイルを選 択してから、ジョブに適用する必要があります。

作業を開始する前に:カスタムプロファイルと関連するキャリブレーションファイルが、C:\ProgramData\EFI \EFI Media Profiles\Mu Profiles に配置されていることを確認します。キャリブレーションファイルと用紙プ ロファイルの作成に関する詳細については[、プリンターキャリブレーション](#page-71-0)(72 ページ)を参照してくださ い。

- **1** 次のいずれかを行います。
	- **•** Server Manager のサイドバーで、プリンターをクリックし、プリンターを選択します。プリンタのツリー 表示で用紙を選択し、用紙タブで用紙設定パネルを展開します。
	- **•** Job Editor のプリンタータブで、用紙設定パネルを展開します。
	- **•** Job Center の用紙設定で、編集をクリックします。
- **2** インクタイプ、メディア名およびその他のメディア設定を選択します。 用紙プロファイルにインクの保存が組み込まれる場合は、プロファイルの種類にインクの保存を選択しま す。
- **3** キャリブレーション結果で、キャリブレーションファイルを選択します。

Command WorkStation では、選択した用紙設定の組み合わせと互換性のあるキャリブレーションファイル および ICC プロファイルのみが表示されます。

**メモ:**適切なライセンスを持っていない場合でも、インク保存用紙プロファイルを選択できます。ただし、 ジョブを実行して処理すると、エラーメッセージが表示されます。

**4** 保存をクリックします。

## 高度なキャリブレーション手順

Command WorkStation は、お使いのプリンターモデルに適したキャリブレーション手順を自動選択します。高 度なキャリブレーション手順は、4 つのステップに加え、より正確なキャリブレーションをおこなうための 2 つのオプションのステップで構成されます。

高度なプリンターキャリブレーションは、次のステップで構成されます。

- **•** プリンター、用紙、インクおよび出力設定を選択する
- **•** 各チャンネルのインクを制限する
- **•** インク全体の制限を緩和して、キャリブレーションを実行する
- **•** グレーバランスを最適化する(オプション)
- **•** ソリッドカラーを印刷した L\*a\*b\*データを比較して品質確認を実行する(オプション)
- **•** キャリブレーションを完了する

## キャリブレーションファイルの基本を定義する

プリンターをキャリブレートするには、最初に、プリンター、用紙、インクおよび出力を設定します。多くの インクチャンネルをキャリブレートすることができます。

開始する前に、測定デバイスをコンピューターに接続します。

クリアインクチャンネルをキャリブレートすることはできませんが、後の手順でインク制限を設定してクリア インクの量を制御できます。

#### **メモ:**

G7 キャリブレーションファイルを作成して適用する方法を説明した取扱説明書が、別途用意されています。 詳しくは、EFI [のナレッジベースを](http://help.efi.com/fieryxf/KnowledgeBase/index.html)参照してください。

#### **メモ:**

キャリブレーションの任意の手順を保存するには、 ファイル > キャリブレーションの保存を選択します。キ ャリブレーションファイルは Working フォルダーに保存されます。後でこのフォルダーからキャリブレーシ ョンファイルをロードして、キャリブレーションを続行できます。プリンターキャリブレーションツールは、 最後に編集していた手順の状態で開きます。

完成したキャリブレーションファイルをロードすることもできます。この場合、プリンターキャリブレーショ ンツールが概要ウィンドウで開き、キャリブレーションファイルを作成した印刷条件を確認できます。

**1** プリンター、プリンタータイプ、インクの種類を選択します。

デフォルトで、Color Tools は、ホワイトインク対応プリンター用の汎用ホワイトキャリブレーションを作 成します。この設定は、Server Manager でプリンターのホワイトインク設定を選択すると自動的に適用され ます。汎用の白色キャリブレーションがあることで、通常はホワイトチャンネルのキャリブレーションが 不要になります。汎用の白色キャリブレーションを使用してキャリブレーションを作成するには、名前に ホワイトインクが含まれていないプリンタータイプを選択します。ただし、ホワイトグラデーションの印 刷時にドットゲインが多すぎる場合は、名前に「ホワイト」が含まれているプリンターを選択して、カス タム白色キャリブレーションを作成できます。

すべてのプリンターのホワイトチャンネルをキャリブレートすることはできません。この場合、視覚的補 正ファイルを適用することで、出力品質を向上させることができます。

一部のプリンターモデルでは、複数のインクの種類がサポートされています。適切なインクの種類を選択 していることを確認してください。

**2** 測定デバイスを選択します。

一部の測定デバイスでは、デバイス固有の設定を利用できます。

プリンターに測定デバイスが組み込まれている場合は、該当するチェックボックスを選択することで、 Color Tools でキャリブレーションファイルを作成し、用紙プロファイルを自動的に作成することができま す。

- **3** キャリブレーションインテントを選択します(標準的なキャリブレーションのみ)。
	- 校正-オフセットの色域 (コート紙) に基づいてインク制限を自動計算します。
	- **•** フォトまたはプロダクション—最初にライトインクを追加し、フルトーン領域ではインク量を増やすよう にし、可能な限り広い色域を再現する彩度値を自動的に計算します。
- **4** キャリブレーションファイルの名前を入力します(オプション)。

デフォルトの名前は、プリンターモデル、解像度、日付および時刻に基づいて生成されます。カスタム名 を入力するには、設定から名前を生成チェックボックスの選択を解除します。

**5** 用紙設定で、次の手順を実行します。

a) プリンターで使用する用紙に最も適した用紙の種類を選択します。

- b) 用紙名を選択するか、カスタム名を入力します。これは、Server Manager で後から選択する名前です。
- c) 実際の値を入力して、ターゲットに合わせて給紙を調整します(オプション)。

Command WorkStation は、印刷物の出力サイズを調整することで、水平方向のバンディングを解消する のに役立ちます。以前にソフトウェア付属の Lineal\_01.ps ファイルを印刷して測定したことがある場合 は、その結果をキャリブレーションファイルに含めることができます。

- **6** 出力設定で、次の操作を行います。
	- a) 解像度—目的の解像度を選択します。解像度を高くすると出力品質が向上しますが、処理や印刷のパフォ ーマンスに影響します。

スクリーニングファイルを組み込む場合は、必ず同じ解像度を選択してください。

- b) 印刷モード—印刷モードで出力品質を定義します。印刷モードはプリンター固有で、選択した解像度に依 存します。
- c) 印刷方向—双方向印刷は、プリントヘッドが両方向で印刷するので単方向印刷よりも高速です。ただし、 単方向印刷の方が印刷物の精度が高くなります。一部のプリンターでは、双方向印刷がサポートされて いません。
- d) ハーフトーン—連続階調プリンターでは、プリンター製造元のハーフトーン処理方法がデフォルトで選択 されています。

連続階調プリンター以外のプリンターの場合、誤差拡散 (SE1) を選択すると最良の画質を実現できま す。また、確率法ハーフトーン(SE2)を選択すると、処理を高速化したり、ドットサイズを可変にした りすることができます。

- e) カラーモード—インク数とインクカラーがプリンターに適していることを確認します。
- f) ドットのサイズ— 一部のプリンターでは、2 つのドットのサイズに対応しています。固定は、各ドットサ イズがインク 1 滴であることを意味します。グレースケールは、インク滴のサイズを変えられることを 意味します。
- g) スクリーニング—従来のバージョンの Fiery XF で作成したスクリーニングファイルがある場合は、それ をキャリブレーションファイルに組み込むことができます。スクリーニングファイルは、C: \ProgramData\EFI\EFI XF\Server のスクリーニングフォルダーに配置する必要があります。ハーフトー ン処理方法としてスクリーニングを選択し、スクリーニングファイルを選択します。
- 7 カラー管理がないときでも、ニュートラルグレーに「グレーバランス」の手順を含めるを選択します(オ プション)(高度なキャリブレーションのみ)。

この設定により、C 曲線、M 曲線、Y 曲線のバランスを調整して、用紙プロファイルの作成前でもニュー トラルグレーを出力できます。

**8** 色域の比較に「品質管理」手順を含めるを選択します(オプション)(高度なキャリブレーションのみ)。

この設定により、ソリッドカラー用に L\*a\*b\*データが作成されます。また、用紙プロファイルを作成する 前に、キャリブレーションファイルの色域を評価して、GRACoL や ISOcoated\_v2 などのリファレンスプロ ファイルまたはカスタムプロファイルと比較できます。

**9** 詳細を選択します(オプション)(標準キャリブレーションのみ)。 詳細ウィンドウでは、ソリッドカラーで使用されるライトインクの比率を定義できます。

**10** 次へをクリックします。

次のビデオをご覧ください。

高度なキャリブレーションについては[、ここ](http://fiery.efi.com/color204-1)をクリックしてください。

- CT プリンタードライバーのキャリブレーションについては[、ここ](http://fiery.efi.com/color203-2)をクリックしてください。
- HT プリンタードライバーのキャリブレーションについては、[ここを](http://fiery.efi.com/color203-9)クリックしてください。

RGB プリンタードライバーのキャリブレーションについては[、ここ](http://fiery.efi.com/color203-10)をクリックしてください。

詳細については、<http://help.efi.com/fieryxf> で『高度なキャリブレーションとプロファイリングガイド』を参照 してください。

#### チャンネルごとのインク制限を低減してキャリブレーションファイルを作成する

この手順では、プリンターが最大カラー濃度に到達する時点にインクを制限し、キャリブレーションファイル を作成することができます。インク量はキャリブレーションの色域サイズに影響します。

インク過多が問題であることがわかっている場合は、チャートを印刷する前にインク制限を手動で低減するこ とで、ブリードの問題やしわの発生を防いだり、チャートを正常に測定できるようにしたりできます。チャン ネルごとに事前に設定したインク制限で印刷を選択し、事前に設定したインク制限をクリックします。ただ し、確信が持てない場合は、印刷前に事前に設定したインク制限を適用しないでください。印刷される色域が 目に見えて減少する可能性があります。

**メモ:**特定のプリンターや解像度では、事前に設定したインク制限はすべての 1000 dpi 解像度に適用されるの で、1000 dpi のデフォルトの色域は 600 dpi の色域とほぼ同じになります。これにより、両方の解像度のカラ ーを簡単に調整できます。ただし、1000 dpi モード(バックライト用紙など)のすべての色域機能を使用する 場合は、解像度 1000 dpi の事前に設定したインク制限をリセットして 100%にします。

**1** 印刷をクリックします。

Color Tools は指定したエクスポートフォルダーに印刷ファイルを作成します。

**2** プリンターに印刷ファイルをロードします。

黒または透明な用紙への印刷用にホワイトチャンネルをキャリブレートするには、チャートを印刷する前 に、印刷ステーションでジョブごとにレイヤー印刷を設定する必要があります。

マルチレイヤージョブの印刷方法の詳細については、プリンターの操作ガイドを参照してください。EFI VUTEk 3r+/5r+、32r+、D3R/D5R については、『Fiery XF を使用したマルチレイヤーのプロファイリング』 を参照してください。これらのドキュメントは <https://inkjet.support.efi.com> で入手できます。

**3** チャートを印刷します。

VUTEk プリンターのみ:各マルチレイヤージョブの印刷オプションを使用して、スムージングレベル、マ ージンなどを設定します。

必要に応じて、二重印刷設定を使用してインク濃度を上げます。この設定はカラー出力に多大な影響を及 ぼすので、キャリブレーションファイル名に「二重印刷」を含めることをお勧めします。

- **4** 画面の指示に従ってチャートを測定します。
- **5** パッチを表示をクリックします(オプション)。

パッチの上にポインターを移動すると、その L\*a\*b\*値を表示できます。各パッチは、対角線に沿って分割 されます。左上領域には期待されるカラーが表示され、右下領域には測定されたカラーが表示されます。

印刷済みチャートの測定を必要とする、キャリブレーションのすべての手順について、カラーパッチを表 示できます。

**6** ライト/中間インクの設定を確認します。

中間インク、中間インク開始点、フルトーンでのライトインクおよび 50%のドットゲインの各値に基づい て、Color Tools は CMY インクで実現可能な最大 Chroma (\*C) とブラックで実現可能な最小 L\*値 (0) を 計算します。

自動チェックボックスの選択を解除すると、ライト/中間の設定を試して、グラデーションの滑らかさは維 持したまま、Chroma とインク消費量の間の最適なバランスが取れた組み合わせを見つけることができま す。Enter キーを押すと、Chroma とインク消費量の値が自動的に更新されます。

- **7** 視覚的なリファレンスを印刷(オプション)をクリックし、優先するカラー階調を確認します。
	- **•** 中間インクの開始点が滑らかに遷移していることを確認します。
	- **•** フルトーン領域で全体的なインクの範囲を確認します。

**8** 次へをクリックします。

ビデオは[ここからご](http://fiery.efi.com/color204-2)覧ください。

#### **VUTEk 印刷ステーションでレイヤー印刷を設定する**

黒または透明な用紙への印刷用にホワイトチャンネルをキャリブレートするには、チャートを印刷する前 に、VUTEk 印刷ステーションでレイヤー印刷を設定する必要があります。

- **1** 各ジョブを右クリックしてマルチレイヤージョブを作成します。
- **2** 「Ink Limit and Linearization\_W」以外のすべてのチャートについて、次の手順を実行します。 a) 上部レイヤーで、ホワイトの選択を解除します。
	- b) 下部レイヤーで、ホワイト塗りつぶしを選択します。

マルチレイヤーパネルで 3 つのレイヤーを選択し、もう 1 つのホワイトレイヤーを追加することで、 インクの範囲を改善できます。中間レイヤーと下部レイヤーでホワイト塗りつぶしを選択します。

- **3** ホワイトのキャリブレーションチャート(Ink Limit and Linearization\_W)では、次の手順を実行しま す。
	- a) 下部レイヤーで、イメージからホワイトを取得を選択します。
	- b) 上部レイヤーで、ホワイトの選択を解除します。

マルチレイヤーパネルで 3 つのレイヤーを選択することで、インクの範囲を改善できます。その後、 中間レイヤーで、イメージを選択をクリックし、マルチレイヤージョブの作成に使用したジョブを 参照します。ファイルがロードされたら、中間レイヤーのホワイト以外のカラーをすべて選択解除 します。

#### **Chroma とインク消費量のバランスを調整する**

ライト/中間インク設定を試して、Chroma とインク消費量の最適なバランスを見つけることができます。

チャンネルごとのインク制限チャートを測定すると、Color Tools では、インクチャンネルごとに次の値が 表示されます。

- **•** 中間インク—フルトーンでの中間インク制限です。Color Tools は、CMY インクで実現可能な最良の Chroma(C\*)と、ブラックで実現可能な最小の L\*値(0)を取得しようとします。
- **•** 中間インク開始点—中間インク曲線の絶対開始点です。ライトインクの消費量も調整されます。この 設定はライトインクから中間インクへの遷移に影響します。
- **•** フルトーンでのライトインク—フルトーンにおけるライトインクの絶対比率です。
- **•** ライトインクの終点—ライトインクの終点です。ライトインクの終点を 100%未満に設定すると、イン クの節約を用紙プロファイルに組み込むことができます。インクを節約することで、色の品質を損な うことなく、使用するインクを出来る限り少なくすることができます。
- **•** 50%のドットゲイン—50%に対するドットゲインです。値を-5%にした場合、50%の入力値が 45%の出 力値になります。

Color Tools は、ライト/中間インクと事前に設定したインク制限を考慮して、表現可能な最大色域と、選 択したインクチャンネルで 0%から 100%までのグラデーションの再現に必要なインク消費量を判断しま す。

最適な組み合わせを見つけるのに役立つヒントを次に示します。

- **•** 中間インクとライトインクの比率を下げすぎないでください。比率を少しだけ下げても全体的な Chroma にほとんど影響しないこともよくあります。しかし、使用するインク量が少なすぎると、印刷 結果に色抜けが生じる可能性があります。ビジュアルリファレンスチャートを印刷すると、全体的な インクの範囲と印刷品質を確認できます。
- **•** ライトインクをサポートするすべてのチャンネルで同じ比率のライトインクを使用します。同じキャ リブレーションで、ライトインクの終点とライトインクをフルトーンで混ぜることはお勧めできませ ん。
- **•** 早い段階で中間インクを使用することで、インク消費量を減らすことができます。ただし、あまりに も早い段階で中間インクを設定しないように注意してください。粒状感の原因になる可能性がありま す。推奨される中間インクの開始点は 20%から 40%の間です。また、最大限界値に向かってインク曲 線の裾野が広くならないようにします。
- **•** ドットゲインは中間インクとライトインクの両方に影響します。この設定はプリンター本来のグレー バランスに影響するので、変更するのは特殊な環境の場合に限定してください。
- **•** ライトインクの終点は、中間インクの開始点から 35%離れたところになるように維持し、スムーズな 推移を実現します。

#### インク全体の制限(TIL)を設定する

この手順では、インク全体の制限(TIL)を設定できます。TIL はインク過多を防ぎ、プリンターのダイナミ ックレンジを最適化します。

最初はあらかじめ定義された TIL を使ってチャートを印刷することをお勧めします。あらかじめ定義された TIL は、フルトーンのインク制限の合計に基づいており、各インクチャンネルの事前に設定したインク制限を 考慮していいます。あらかじめ定義された値はインクの最大許容割合です。8 つのインクチャンネルを搭載 したプリンターでは、最大 TIL 値は 800%です。

あらかじめ定義された値を変更するのは、プリンター、用紙、インクの種類、解像度およびカラーモードの特 定の組み合わせに対応する TIL を把握している場合のみです。たとえば、既存のキャリブレーションファイル をロードして、中間インク開始点を調整したり、異なるターゲットドットゲインを設定したりできます。フル トーンの制限で中間インクまたはライトインクを変更しない限り、新しい用紙プロファイルを作成しなくても 既存のキャリブレーションファイルを修正できます。

**1** 設定をクリックします。

チャート設定ウィンドウは、TIL チャートのレイアウトやパッチサイズに関連づいています。使用してい るプリンター、用紙サイズ、測定デバイスに適した設定を行います。

**メモ:**最初はあらかじめ定義された値を使用することをお勧めします。

- **2** 印刷をクリックします。 デフォルトの印刷チャートは、中央に六角形があり、右上隅にブリードマークがある長方形のパッチで構 成されます。
- **3** 印刷されたチャートを確認して最適な TIL 値を決定します。

表面反射が最小限になるような表示条件を選択します。たとえば、ライトブース内や壁面でチャートを目 の高さまで持ってきて、チャートを正面から見るようにします。

a) 六角形が最もよく見える行を特定します。ほとんどの場合、CMYK 行または CMY 行になります。

b) 左から右へ行をスキャンし、六角形の色が背景色と同じ最初のパッチを特定します。インク過多による 印刷ムラが発生しやすい印刷システム(たとえば、布用プリンターや溶剤インクを使用するプリンター) では、各 TIL のパッチ列を確認して最適な値を探します。印刷ムラのない最初のパッチ列を特定します。

最適な TIL は、選択したパッチやパッチ列の近似値になります。

大きめのステップサイズ(増加率 15%–20%)で印刷されたパッチの場合、最適な TIL は選択したパッチの TIL とその 1 つ前のパッチの TIL の間の値になります。

**4** 印刷されたチャートでブリードマークが鮮明かどうかを確認します。

ブリードマークがかすんだり、はみ出したりしないようにしてください。

**5** 印刷されたチャートでパッチの背景色が均等かどうかを確認します。

背景色に印刷時のブリード、斑点、フリンジ、しみがないようにしてください。

[こちらか](http://fiery.efi.com/color204-4)ら、EFI VUTEk、EFI スーパーワイドロールツーロール、EFI Matan プリンターのビデオをご覧くだ さい。

#### **TIL チャートを設定する**

チャート設定ウィンドウでは、チャートのレイアウトやパッチサイズを設定します。使用しているプリン ター、用紙サイズ、測定デバイスに適した設定を行うことができます。

- **•** 範囲開始—最初のパッチの TIL の比率を設定します。
- **•** 範囲終了—最後のパッチの TIL の比率を設定します。
- **•** ステップサイズ—パッチ間のインクの増加率を設定します。
- **•** パッチサイズ—選択した複数のパッチのサイズを指定します。
- **•** 行間隔—隣接する行の間隔を定義します。
- **•** スミノセ—すべてのオーバープリントをブラックインクとの組み合わせで印刷します。デフォルトで は、TIL チャートの上部セクションのみがブラックインクでオーバープリントされます。
- **•** CMYK のみ—オレンジやバイオレットなどの色域拡張インクを無視します。色域拡張インクを使って 印刷されたチャートは行数が多くなります。
- **•** ブリードマーク—ブリードマークのサイズを定義します。なしを選択すると、ブリードマークなしでパ ッチが印刷されます。
- **•** 六角形—各パッチ内の六角形のサイズを定義します。なしを選択すると、単色のパッチが印刷されま す。

**メモ:**

おおよそ最適な TIL がわかる場合は、範囲(240~340%)を狭めてステップサイズを 5%に小さく設定す ることで、より正確な結果を得ることができます。

### CMY グラデーションカーブをニュートラルグレーに揃える

この手順では、反復を複数回実行することで、高い色度値を小さくし、安定したグレーバランスを実現するこ とができます。

この手順は、設定ウィンドウで選択した場合にのみ使用できます。

- **1** 印刷をクリックします。
- **2** インクが乾燥するのを待ちます。画面の指示に従ってチャートを測定します。 Color Tools は平均 Delta C 値を表示します。この値は、グレーバランス全体に対する色度差の平均値を表し ます。この値が大きいほど、グレーバランスの中で大きなカラーシフトが発生します。最適化の余地があ るかが矢印で示されます。望ましい平均 Delta C 値は 2 以下です。
- **3** それ以上最適化できなくなるまで、印刷と測定の処理を繰り返します。
- **4** Delta C 値が最も小さくなった測定結果を選択します。
- **5** 次へをクリックします。

ビデオは[ここからご](http://fiery.efi.com/color204-5)覧ください。

#### 品質確認を実行する

この手順では、ソリッドカラーの L\*a\*b\*データを作成することで、キャリブレーションのカラー基盤を取得 します。キャリブレーションファイルを作成する前に、このデータを使用して、標準リファレンスに対するキ ャリブレーションの色域を評価できます。

これは、キャリブレーションファイルを作成する前の最終ステップです。品質確認の結果に満足できない場合 は、キャリブレーション手順における前の手順のいずれかに戻って繰り返すことができます。

- **1** 印刷をクリックします。
- **2** 次の手順を実行します。
	- a) グレーバランスを確認する:黒いストライプと CMY ストライプが同じであることが理想的です。しか し、混合した CMY インクから純粋な黒を得ることはできないことに注意してください。
	- b) TIL を確認する:個々のカラーパッチの端を明確に定義する必要があります。インクは用紙に均等に分 布し、ブリードの形跡が表示されないようにする必要があります。用紙にはしわの形跡が表示されない ようにする必要があります。
	- c) ライトインクから中間インクへの遷移を確認する:原色のストライプを検証し、ライトインクから中間 インクに滑らかに遷移していることを確認します。肌の色調を印刷する場合は、滑らかな遷移が重要で す。標準インクの追加が早すぎると、ペッパー効果が発生する場合があります。
- **3** 画面の指示に従ってチャートを測定します。
- **4** 次へをクリックします。

ビデオは[ここからご](http://fiery.efi.com/color203-6)覧ください。

## プリンターキャリブレーションを完了する

この手順では、キャリブレーション設定のレポートを作成できます。Color Profiler Option を持っている場合 は、用紙プロファイルの作成に進む前に、キャリブレーションの色域がリファレンスと適合しているかどうか を確認できます。

**1** 新しい用紙名を入力します(オプション)。

新しい用紙名を定義すると、各キャリブレーションファイルが確実に 1 つの用紙のみに関連付けられるよ うになります。

**2 Profile Inspector で比較をクリックします(オプション)。** 

Color Profiler Suite のライセンスを持っている場合は、ISOcoated\_v2\_eci.icc、GRACoL2006\_Coated1v2.icc ま たは任意のカスタムプロファイルとキャリブレーションファイルのカラー色域を比較することができます

Color Profiler Suite はカラー色域の 3D ビューを表示します。3D モデルをあらゆる方向から表示して、リフ ァレンスの色域に合っていないカラー値を確認できます。

- **3** プロファイリングを完了するまたは続けるで、次のいずれかを選択します。
	- **•** Color Profiler Suite で ICC プロファイルを作成する
	- **•** ICC プロファイルなしでキャリブレーション(EPL)を保存する
- **4** レポートを作成をクリックします(オプション)。 この HTML 形式のレポートでは、キャリブレーションの詳細を簡単にアーカイブしたり印刷したりできま す。レポートには、キャリブレーション設定、インク制限、色域の詳細が記載されています。
- **5** 完了をクリックします。

キャリブレーションファイルの検査に関するビデオについては[こちら、](http://fiery.efi.com/color204-6)キャリブレーションファイルの保存に 関するビデオについては[こちらを](http://fiery.efi.com/color203-8)参照してください。

キャリブレーションファイルは次の目的で使用できます。

- **•** 既存の用紙プロファイルに接続できます。
- **•** カラー管理を行わないでジョブを印刷できます。たとえば、サードパーティ製のソフトウェアを使用して 用紙プロファイルを作成する場合は、カラー管理を行わないでチャートを印刷する必要があります。
- **•** Color Profiler Suite のライセンスを持っている場合は、用紙プロファイルの作成に進むことができます。イ ンク節約のための追加ライセンス(EFI プリンター用と EFI 以外のプリンター用)も利用でき、Color Profiler Suite で作成したプロファイルにインク節約を組み込むことができます。インクを節約することで、色の品 質を損なうことなく、使用するインクを出来る限り少なくすることができます。

用紙プロファイルを作成したら、Command WorkStation でそれを選択する必要があります。詳細について は[、カスタム用紙プロファイルを実装する](#page-79-0)(80 ページ)を参照してください。

## カスタム用紙プロファイルを実装する

特定の印刷環境用にカスタム用紙プロファイルを作成すると、Command WorkStation でそのプロファイルを選 択してから、ジョブに適用する必要があります。

作業を開始する前に:カスタムプロファイルと関連するキャリブレーションファイルが、C:\ProgramData\EFI \EFI Media Profiles\Mu Profiles に配置されていることを確認します。キャリブレーションファイルと用紙プ

ロファイルの作成に関する詳細については、[プリンターキャリブレーション](#page-71-0)(72 ページ)を参照してくださ い。

- **1** 次のいずれかを行います。
	- **•** Server Manager のサイドバーで、プリンターをクリックし、プリンターを選択します。プリンタのツリー 表示で用紙を選択し、用紙タブで用紙設定パネルを展開します。
	- **•** Job Editor のプリンタータブで、用紙設定パネルを展開します。
	- **•** Job Center の用紙設定で、編集をクリックします。
- **2** インクタイプ、メディア名およびその他のメディア設定を選択します。 用紙プロファイルにインクの保存が組み込まれる場合は、プロファイルの種類にインクの保存を選択しま す。
- **3** キャリブレーション結果で、キャリブレーションファイルを選択します。 Command WorkStation では、選択した用紙設定の組み合わせと互換性のあるキャリブレーションファイル および ICC プロファイルのみが表示されます。

**メモ:**適切なライセンスを持っていない場合でも、インク保存用紙プロファイルを選択できます。ただし、 ジョブを実行して処理すると、エラーメッセージが表示されます。

**4** 保存をクリックします。

## プリンター最適化

L\*a\*b\*最適化は、シミュレーション(リファレンス)プロファイルの色域により適しています。 L\*a\*b\*最適化を用紙プロファイルに適用することで、カラー精度を大幅に改善することができます。 [こちら](http://fiery.efi.com/color208-1)のビデオを参照してください。

## 用紙プロファイルを最適化するための設定を行う

L\*a\*b\*最適化ファイルを用紙プロファイルに適用することで、カラー精度を大幅に改善できます。 開始する前に:

- **•** 印刷品質を確認して、最適化が本当に必要であることを確認します。
- **•** 測定デバイスをコンピューターに接続します。
- **1** プロファイルで、ワークフローを選択します。 ワークフローに関連付けられた用紙プロファイルとシミュレーション(リファレンス)プロファイルが取 得されます。シミュレーション(リファレンス)プロファイルは、用紙プロファイルを最適化したときの 目標となるカラーを表します。
- **2** 測定デバイスで、使用している測定デバイスを選択します。 一部の測定デバイスでは、デバイス固有の設定を利用できます。

Fiery XF 7.2 91キャリブレーションツールとプロファイリングツール

**3** 最適化チャートで、チャートを選択します。

用紙プロファイルの作成に使用したのと同じチャートを使用することをお勧めします。

- **4** 追加のキャラクタリゼーションデータを使用するを選択します(オプション)。 元の測定データがない場合は、このチェックボックスの選択を解除したままにします。 元の IT8 キャラクタリゼーションデータは次のプロファイルからロードできます。
	- **•** シミュレーション(リファレンス)プロファイル—キャラクタリゼーションデータセットが選択したプ ロファイルと一致することを確認します。
	- **•** 別の用紙プロファイル—別の用紙プロファイルから IT8 キャラクタリゼーションデータを選択すると、 あるプリンターの印刷品質を別のプリンターに合わせて調整できます。
- **5** 最適化方法で、次のいずれかを選択します。
	- **•** メディアプロファイルを最適化—最適化の結果が直接用紙プロファイルに適用されます。
	- **•** 新しい L\*a\*b\*補正プロファイルを作成—Delta E 値を低減してカラー精度を改善します。
	- **•** 既存の L\*a\*b\*補正プロファイルを最適化—少ない手順で最適な結果が得られます。まだ L\*a\*b\*最適化フ ァイルを作成していない場合は、neutral.3cc ファイルをロードして最適化できます。このファイルは、C: ¥ProgramData¥EFI¥EFI XF¥Server¥Profiles¥Balance フォルダーにあります。
- **6** 用紙の白色部分の設定で、次のいずれかを選択します。
	- **•** デフォルト 絶対カラーメトリック—シミュレーション(リファレンス)プロファイルから絶対カラーメ トリックレンダリングインテントを適用します。
	- **•** 用紙白を抑制—用紙の白色部分シミュレーションのない絶対カラーメトリックレンダリングインテント を適用します。
	- **•** 現在の用紙の白色部分を維持(変更なし)—用紙の白色部分を最適化の対象から除外します。
- **7** 組み込みの測定デバイスを使用している場合は、最適化コントロールの基準を選択します(オプション)。 最適化手順は、指定した回数だけ、または定義した Delta E の平均値に達するまで繰り返すことができま す。

両方のチェックボックスを選択すると、最適な Delta E 値に達した時点で、指定した回数に到達する前でも 最適化が終了します。両方を選択していない場合は、指定した Delta E の平均値に達していなくても、指定 した回数に到達した時点で最適化は終了します。

**8** 次へをクリックします。

[こちら](http://fiery.efi.com/color208-3)のビデオを参照してください。

#### 最適化チャート

各種チャートレイアウトを使用できます。用紙プロファイルの作成に使用したのと同じチャートを印刷して 測定することをお勧めします。

- **•** 46—46 色のカラーパッチを含むシンプルなコントロールバーです。小さいので、どの印刷物にも合います。
- **•** 234—234 色のカラーパッチを印刷します。
- **•** 928(IT8.7/3)—928 色のカラーパッチを印刷します。
- **•** 1485(ECI 2002)—色別にソートされた 1,485 色のカラーパッチを印刷します。このチャートを使用する と、パッチ数が多くなるため、用紙プロファイルの品質が向上します。ISO 標準に最適化するには、この チャートを選択します。
- **•** 1485 ランダム(ECI 2002)—ランダムに配置された 1,485 色のカラーパッチを印刷します。このチャートを 使用すると、パッチ数が多くなるため、用紙プロファイルの品質が向上します。ISO 標準に最適化するに は、このチャートを選択します。
- **•** 1617(CGATS IT8.7/4)—色別にソートされた 1,617 色のカラーパッチを印刷します。DIN ISO 12647-7 記載 の規格です。Fogra 認証や G7 処理には、1,617 色カラーパッチのあるチャートが必要です。EFI では、こ のチャートをインクジェットプリンターの用紙プロファイルの作成に使用しています。
- **•** 1617 ランダム(CGATS IT8.7/4)—ランダムに配置した 1,617 色のカラーパッチを印刷します。DIN ISO 12647-7 記載の規格です。Fogra 認証や G7 処理には、1,617 色カラーパッチのあるチャートが必要です。
- **•** 4028—4028 色のカラーパッチを印刷します。EFI では、このチャートを Fiery トナープリンターの用紙プロ ファイルの作成に使用しています。

## L\*a\*b\*最適化ファイルを作成する

最適化手順を必要なだけ繰り返し、適用する L\*a\*b\*最適化ファイルを選択することができます。最適化する たびに、Color Tools には、平均 dE、ピーク dE、用紙の白色部分に加え、ターゲットにする色域に含まれるカ ラーの比率が表示されます。

- **1** 印刷をクリックします。
- **2** インクが乾燥するのを待ちます。画面の指示に従ってチャートを測定します。 最初の測定結果が最適化の基準になります。
- **3** 最適化をクリックします。

組み込まれている測定デバイスを選択し、最適化コントロールの基準を使用している場合、この手順は必 要ありません。

上向きの緑の矢印は、プロファイルをさらに最適化できることを示しています。停止の記号は、これ以上 最適化できないことを示します。

**4** それ以上最適化できなくなるまで、ここまでの手順を繰り返します。

最適化のしすぎでカラー階調に悪影響が及んでいないかを確認するには、最終的なチャートを印刷して目 視で確認すると便利です。

- **5** 最適化テーブルで最良の結果をクリックし、完了をクリックします。
- **6** はいをクリックして、選択した反復を新しいプロファイルとして保存します。
- **7** L\*a\*b\*最適化ファイルの名前を入力し、保存をクリックします。
- **8** 次のいずれかを行います。
	- **•** ワークフローの L\*a\*b\*最適化ファイルを選択するには、はいをクリックします。
	- **•** L\*a\*b\*最適化ファイルを C:¥ProgramData¥EFI¥EFI XF¥Server¥Profiles¥Balance フォルダーに保存するに は、いいえをクリックします。保存したファイルは、後から Command WorkStation で選択できます。

最適化のターゲットの印刷および測定に関するビデオについては[こちらを](http://fiery.efi.com/color208-4)参照してください。最適化の評価 方法に関するビデオついては[こちらを](http://fiery.efi.com/color208-5)参照してください。

## L\*a\*b\*最適化ファイルを選択する

以前に Color Tools で作成した L\*a\*b\* 最適化ファイルを適用できます。

開始する前に:L\*a\*b\*最適化を C:\ProgramData\EFI\EFI XF\Server\Profiles\Balance にコピーしておきます。

- **1** 次のいずれかを行います。
	- **•** Server Manager の場合:サイドバーでプリンターをクリックし、プリンターを選択します。プリンターの ツリー表示で、ワークフローを選択します。カラータブで、カラーマネージメントペインを展開します。 パネルのヘッダーバーで、設定をアクティベートするチェックボックスをオンにします。
	- **•** Job Editor の場合:カラータブで、カラーマネージメントパネルを展開します。パネルのヘッダーバー で、設定をアクティベートするチェックボックスをオンにします。
- **2** 詳細設定をクリックします。
- **3** L\*a\*b\*最適化で、L\*a\*b\*最適化ファイルを選択します。
- **4** OK をクリックします。
- **5** 保存をクリックします。

ビデオは[ここからご](http://fiery.efi.com/color208-6)覧ください。

# Profile Connector

Profile Connector を使用すると、キャリブレーションファイルをプロファイルに接続したり、既存のキャリブ レーションファイルをすばやく編集したりできます。

Profile Connector では、次のことができます。

- **•** 既存のキャリブレーションファイルを、サードパーティの製造元が提供する用紙プロファイルを含む任意 の用紙プロファイル(出力プロファイル)に接続する。
- **•** 新しいキャリブレーションファイルを既存の用紙プロファイルに接続する。新しいキャリブレーションフ ァイルを作成して接続することにより、新しい用紙プロファイルを作成しなくてもプリンターの出力品質 を向上させることができます。
- **•** 新しいキャリブレーションファイルを作成せずに、既存のキャリブレーションファイルをすばやく編集す る。

## Profile Connector でキャリブレーションファイルを接続または編集する

用紙プロファイル(出力プロファイル)やデバイスリンクプロファイルを Command WorkStation で使用するに は、キャリブレーションファイルに接続する必要があります。

- **1** キャリブレーションで選択をクリックし、キャリブレーションファイルを参照します。
- **2** 用紙名に用紙の名前を入力します。これは、Command WorkStation に表示される名前です。 新しい用紙名を入力することをお勧めします。既存の用紙名を使用すると、用紙プロファイルには複数の キャリブレーションファイルが接続されることになり、Command WorkStation で適用するファイルを選択 することが必要になります。
- **3** 次のいずれかを実行します(オプション)。
	- **•** 用紙給紙調整で、実際の用紙の長さと目標の用紙の長さを入力します。 ジョブの出力の長さに不一致がある場合は、修正できます。不一致は、プリンターと用紙の特定の組み 合わせにより生じます。
	- **•** 一方向に印刷を選択します。 単方向印刷では、双方向印刷よりも印刷結果が正確になりますが、印刷速度は遅くなります。
- **4** プロファイルに接続で、用紙またはデバイスリンクプロファイルを選択します。次のいずれかまたは両方 の操作を行います。
	- **•** 用紙プロファイル ICC を選択し、選択をクリックして、用紙プロファイルを選択します。
	- **•** デバイスリンクを選択し、選択をクリックして、デバイスリンクプロファイルを参照します。

**5** OK をクリックします。

キャリブレーションファイルは、C:¥ProgramData¥EFI¥EFI Media Profiles フォルダーに保存されます。

これで、Command WorkStation でキャリブレーションファイルまたはデバイスリンクプロファイルを選択でき るようになりました。

## デバイスリンクプロファイル

デバイスリンクプロファイルとは、ソース色空間(シミュレーション(リファレンス)プロファイル)とター ゲット色空間(用紙プロファイル)を 1 つのプロファイルに統合したものです。デバイスリンクプロファイル は、2 つの別々のプロファイルが適用される場合よりも正確なカラーを再現する傾向があります。

ソースプロファイルでは、ジョブの処理中に用紙プロファイルとデバイスリンクプロファイルのどちらを適用 するかを決定します。CMYK ソースプロファイルが埋め込まれているジョブの場合は、デバイスリンクプロ ファイルが適用されます。RGB ソースプロファイルが埋め込まれているジョブの場合は、用紙プロファイル が適用されます。

## キャリブレーションファイルまたはデバイスリンクプロファイルを適用する

Color Tools で以前に作成したキャリブレーションファイルまたはデバイスリンクプロファイルを適用できま す。

キャリブレーションファイルまたはデバイスリンクプロファイルは、C:¥ProgramData¥EFI¥EFI Media Profiles の適切なサブフォルダーに保存する必要があります。

**1** 次のいずれかを行います。

- **•** Server Manager で:サイドバーでプリンターをクリックし、プリンターを選択します。プリンターのツリ ー表示で用紙を選択します。メディアタブで、メディア設定パネルを展開します。
- **•** Job Center で(キャリブレーションファイルのみ):メディア設定で、編集をクリックします。

使用可能なキャリブレーションファイルとデバイスリンクプロファイルの一覧がフィルタリングされ、選 択したメディア設定の組み合わせに一致するもののみが表示されます。

- **2** キャリブレーションファイルまたはデバイスリンクプロファイルを選択します。
- **3** 保存をクリックします。

# プリンターの再キャリブレーション

再キャリブレーションにより、プリンターの色再現特性は一定に維持されるようになります。 次の場合には、プリンターを再キャリブレートすることをお勧めします。

- **•** 使用している用紙プロファイルが、実際に使用しているプリンターで作成したものではない場合(たとえ ば、Command WorkStation に付属の用紙プロファイルの場合)
- **•** プリントヘッドを交換した後
- **•** プルーフが以前のプルーフ結果と一致しなくなった場合(たとえば、インクがにじむ場合、インクが用紙 に均等に塗布されない場合、用紙に対するインク量が多すぎてしわが生じている場合)

## 測定でプリンターを再キャリブレートする

色むらを補正するには、インク濃度を、用紙プロファイルが作成されたリファレンスプリンターのインク濃度 に合わせて調整します。

開始する前に、測定デバイスをコンピューターに接続します。

この機能は、EFI VUTEk、EFI Matan、EFI スーパーワイドロールツーロールまたは EFI Reggiani プリンターで は使用できません。

- **1** プリンターで、プリンターを選択します。
- **2** 用紙で、用紙名を選択します。
- **3** 測定デバイスを選択します。

一部の測定デバイスでは、デバイス固有の設定を利用できます。

**4** 組み込みの測定デバイスを使用している場合は、再キャリブレーションのコントロールの基準を選択しま す(オプション)。

最適化手順は、指定した回数だけ、または定義した Delta E の平均値に達するまで繰り返すことができま す。

両方のチェックボックスを選択すると、最適な Delta E 値に達した時点で、指定した回数に到達する前でも 最適化が終了します。または、指定した Delta E の平均値に達していなくても、指定した回数に到達した時 点で最適化は終了します。

- **5** 印刷をクリックします。
- **6** インクが乾燥するのを待ちます。画面の指示に従ってチャートを測定します。

測定されたインク制限が、キャリブレーションファイルのインク制限と比較されます。測定後、Delta E の 結果が、その後の手順に関する推奨事項とともに表示されます。

**7** 詳細をクリックします(オプション)。 詳細ウィンドウには、インクチャンネルごとに達成された Delta E が表示されます。

- **8** 次のいずれかを行います。
	- **•** 測定された Delta E が許容範囲内にある場合は、再キャリブレーションをクリックします。
	- **•** 測定された Delta E が高すぎて改善の余地がある場合は、インク制限を調整して再キャリブレーションを クリックします。

## インクチャンネルの比較

Color Tools は、印刷されたチャートのカラー測定値を、リファランスキャリブレーションファイルのカラー測 定値と比較します。

詳細ウィンドウには、次の情報が表示されます。

- **•** チャンネルごとのインク制限
- **•** 測定されたチャートの L\*a\*b\*カラー値と、リファレンスキャリブレーションファイルから抽出された L\*a\*b\*カラー値
- **•** 100%フルトーンの Delta E、Delta C、Delta H の計算値
- **•** 各インクチャンネルで達成された平均 Delta E(100%フルトーンとフルカラー階調の条件で算出)

## 100%インク制限をリファレンスキャリブレーションファイルに合わせて調整する

この手順では、Color Tools で 100%インク制限をリファレンスキャリブレーションファイルの 100%インク制 限に合わせて調整します。100%インク制限を再定義することで、高い Delta E 値を下げることができます。

- **1** 印刷をクリックします。
- **2** インクが乾燥するのを待ちます。画面の指示に従ってチャートを測定します。
- **3** 詳細をクリックし、チャンネルごとの 100%インク制限を評価します。
- **4** 次へをクリックします。

#### チャンネルごとの 100%インク制限を低減する

詳細設定で、チャンネルごとの 100%インク制限を低減することにより、高い Delta E 値を下げることができ ます。

詳細ウィンドウには、次の情報が表示されます。

- **•** チャンネルごとの 100%インク制限。最適範囲は、キャリブレーション図に太い黒線で表示されます。
- **•** 測定済みチャートの L\*a\*b\*カラー値と、レファレンスキャリブレーションファイルから抽出された L\*a\*b\*カラー値。
- **•** 100%フルトーンの Delta E、Detla C、Delta H の計算値。
- **1** 各チャンネルの 100%インク制限を最適範囲の下限に設定します。
- **2** OK をクリックします。

## プリンターの再キャリブレーションを完了する

この手順では、Color Tools で中間インク制限(20%や 40%など)をリファレンスキャリブレーションファイル の中間インク制限に合わせて調整します。結果を最適化し、最も適切な Delta E が得られた測定値を選択でき ます。

- **1** 印刷をクリックします。
- **2** インクが乾燥するのを待ちます。画面の指示に従ってチャートを測定します。 Delta E の結果が表示されます。
- **3** 最適化と印刷をクリックします(オプション)。

反復を複数回実行できます。表内では最良の結果が緑でハイライト表示されます。

- **4** 使用する結果を選択します。
- **5** 詳細をクリックします(オプション)。 詳細ウィンドウには、インクチャンネルごとに達成された Delta E が表示されます。
- **6** レポートを作成をクリックします(オプション)。

この HTML 形式のレポートでは、キャリブレーションの詳細を簡単にアーカイブしたり印刷したりできま す。キャリブレーション設定、インク制限、色域の詳細が記載されています。

**7** 完了をクリックします。

現在のキャリブレーションファイルを上書きするか、新しいファイルを作成することができます。

これで、Command WorkStation で新しいキャリブレーションファイルを選択できるようになりました。

## インクチャンネルの比較

Color Tools は、印刷されたチャートのカラー測定値を、リファランスキャリブレーションファイルのカラー測 定値と比較します。

詳細ウィンドウには、次の情報が表示されます。

- **•** チャンネルごとのインク制限
- **•** 測定されたチャートの L\*a\*b\*カラー値と、リファレンスキャリブレーションファイルから抽出された L\*a\*b\*カラー値
- **•** 100%フルトーンの Delta E、Delta C、Delta H の計算値
- **•** 各インクチャンネルで達成された平均 Delta E(100%フルトーンとフルカラー階調の条件で算出)

# 視覚的補正と版補正

Color Tools には、個々のカラーチャンネルを微調整し、プリンターの色再現特性を変更できる機能がありま す。カラー補正は視覚的評価に基づきます。

作成できるものは次のとおりです。

- **•** 視覚的補正ファイル。これは、修正されたキャリブレーションファイルです。
- **•** 版補正ファイル。これにより、用紙に応じて異なるドットゲインが補正されます。版特性は、スクリーン ドットがプレートセッターに出力されるときのサイズを制御します。

#### 視覚的カラー補正を実行する

視覚的補正ツールを使用すると、各インクチャンネルのインク曲線を調整したり、版特性を修正してドットゲ インの問題を解決したりできます。

視覚的補正は、完全に手動による調整に基づいており、経験豊富なユーザーによる応急措置的な使い方に限定 する必要があります。

- **1** 補正の種類で、次のいずれかを実行します。
	- **•** 個々のインクチャンネルのインク曲線を編集するには、再キャリブレーションを選択します。このタイ プの視覚的補正は、Command WorkStation でのカラー管理後に適用されます。
	- **•** サポートされている任意のファイル形式の入力データを変更するには、版補正を選択します。このタイ プの視覚的補正は、Command WorkStation でのカラー管理前に適用されます。

通常、カラー管理では、受信した線形入力データに基づいてカラー管理を適切に適用するので、正確な カラーで出力するためには、非線形の版特性を補正する必要があります。

#### **メモ:**

版特性を編集する決まった方法はありません。ただし、連続階調ファイル形式の場合には、シンプルな 方法が適用されるので、50%パッチを 5%増やせば 55%になります。

- **2** カラーモードで、プリンターのインクカラーを選択します。 一連のインクカラーにグローバルな変更を適用することも、各インク曲線を個別に変更することも可能で す。
- **3** インク曲線上の任意の地点でカラーを追加または削減します。

たとえば、イエローとシアンの量を減らすことによって、グリーンの色合いを補正できます。インクの出 力比率を変更するには、表に入力値と出力値を入力するか、曲線に沿ってポイントを新しい位置にドラッ グします。

**4** ガンマ設定や線形設定を変更します(オプション)。

ガンマ設定は、すべてのカラーの明度、主に中間色の色調に影響を与えます。線形設定は、すべてのカラ ーの明度に等しく影響を与えます。

**5** OK をクリックします。

視覚的補正ファイルは、C:¥ProgramData¥Fiery¥Fiery XF¥Client¥Working フォルダーに保存されます。後で、 このフォルダーから視覚的補正ファイルをロードして、さらに編集することができます。

[こちらの](http://fiery.efi.com/color202-6)ビデオを参照してください。

これで、Command WorkStation で補正ファイルを選択できるようになりました。

## 視覚的補正ファイルの適用

Color Tools で作成した視覚的補正ファイルの適用により、ジョブのカラー再現を改善することができます。

ファイルが C:¥ProgramData¥EFI¥EFI XF¥Server¥Profiles¥Balance フォルダーにあることを確認します。ファ イルが元々別の場所に保存されていた場合は、手動でこのフォルダーにコピーすることができます。

- **1** 次のいずれかを行います。
	- **•** Server Manager で:サイドバーでプリンターをクリックし、プリンターを選択します。プリンターのツリ ー表示で用紙を選択します。メディアタブで、メディア設定パネルを展開します。
	- **•** Job Editor で:プリンタータブで、メディア設定パネルを展開します。
	- **•** Job Center で:メディア設定で、編集をクリックします。
- **2** 視覚的補正で視覚的補正ファイルを選択します。

#### 版補正ファイルを適用する

Color Tools で作成した版補正ファイルを適用することにより、一部の種類の用紙で発生することがあるドット ゲインの問題を解決できます。

ファイルが C:¥ProgramData¥EFI¥EFI XF¥Server¥Profiles¥Balance フォルダーにあることを確認します。ファ イルが元々別の場所に保存されていた場合は、手動でこのフォルダーにコピーすることができます。

- **1** 次のいずれかを行います。
	- **•** Server Manager で:プリンターからワークフローを選択します。カラータブでカラーマネージメントペイ ンを展開し、詳細設定をクリックします。
	- **•** Job Editor で:カラータブでカラーマネージメントパネルを展開し、詳細設定をクリックします。
- **2** 版補正で、版補正ファイルを選択します。

# サードパーティ製のメディアプロファイル

サードパーティ製のメディアプロファイルを Command WorkStation で使用することができます。サードパー ティ製のプロファイル作成ソフトウェアを使用して、Command WorkStation で使用する独自のメディアプロフ ァイルを作成することもできます。

サードパーティ製のメディアプロファイルを使用するには、次の手順に従ってください。

- **•** メディアプロファイルと適切なキャリブレーションファイルを ProgramData¥EFI¥EFI Media Profiles¥My Profiles フォルダーにアップロードします。
- **•** メディアプロファイルをキャリブレーションファイルに接続します。

# サードパーティのプロファイリングソフトウェアを使用したメディアプロファイル の作成

Color Profiler Suite または任意のサードパーティ製のプロファイリングソフトウェアを使用して、メディアプ ロファイルを作成できます。

- **1** Job Center で:ツールバーで、Color Tools をクリックします。Color Tools のスタート画面で、キャリブレ ーションの作成をクリックします。
- **2** ヘルプボタンをクリックし、画面上の指示に従ってキャリブレーションファイルを作成します。
- **3** キャリブレーションファイルを ProgramData¥Fiery¥Fiery XF¥Client¥Working フォルダーから ProgramData¥EFI¥EFI Media Profiles¥My Profiles フォルダーに移動します。
- **4** 次のいずれかを行います。
	- **•** Server Manager で:サイドバーでプリンターをクリックし、プリンターを選択します。プリンターのツリ ービューで、メディアプリセットを選択します。メディアタブで、メディア設定パネルを展開します。
	- **•** Job Editor で:プリンタータブで、メディア設定パネルを展開します。
- **5** 以下を選択します。
	- **•** キャリブレーションファイルの作成に使用したインクの種類
	- **•** ベースリニアリゼーションファイルを作成するときに定義したメディア名
	- **•** キャリブレーションファイル
- **6** Job Center で:サードパーティ製ソフトウェアからプロファイリングチャートをインポートし、チャートを 印刷します。
- **7** サードパーティ製のソフトウェアでは、印刷したチャートを測定し、メディアプロファイルを作成してく ださい。

Fiery XF 7.2 101サードパーティ製のメディアプロファイル

次を実行してください。

- **•** メディアプロファイルとキャリブレーションファイルを ProgramData¥EFI¥EFI Media Profiles¥My Profiles フォルダーにアップロードします。
- **•** キャリブレーションファイルをサードパーティ製のメディアプロファイルに接続します。

# サードパーティ製のメディアプロファイルのアップロード

サードパーティ製のメディアプロファイルを使用するには、メディアプロファイルと適切なキャリブレーショ ンファイルを ProgramData¥EFI¥EFI Media Profiles¥My Profiles フォルダーにアップロードする必要がありま す。

- **1** Server Manager で:サイドバーで、サーバーをクリックし、ファイルアップローダーをクリックします。
- **2** メディアプロファイルをクリックします。
- **3** メディアプロファイルで、選択をクリックして、サードパーティ製のメディアプロファイルを参照します。
- **4** ファイルを選択し、開くをクリックします。
- 5 プリンターキャリブレーション (EPL)から、選択をクリックし、EFI Media Profiles フォルダーを参照しま す。
- **6** プリンターのフォルダーを開き、印刷メディアタイプのサブフォルダーとサードパーティ製のメディアプ ロファイルに最も適合する解像度を開きます。
- **7** キャリブレーションファイルを選択し、開くをクリックします。

**8** アップロードをクリックします。

メディアプロファイルとキャリブレーションファイルが ProgramData¥EFI¥EFI Media Profiles¥My Profiles フ ォルダーにコピーされます。

続いてメディアプロファイルをキャリブレーションファイルに接続する必要があります。

# カラープロパティを調整する

Command WorkStation には、プロファイルおよびレンダリングインテントで制御されない、すぐに適用できる カラー設定がいくつか用意されています。

次のカラー調整機能を使用できます。

- **•** カラーを調整するには、CMYK ジョブおよび RGB ジョブでインクを追加または削減します。明るさ、コ ントラスト、彩度およびシャープさのレベルを変更することもできます。
- **•** プリンターの色空間への変換中に少量の CMY インクが強制的に追加されないようにすることで、グラフ ィックプログラムで 100%ブラックとして定義されていた要素の印刷に確実に 100%ブラックインクが使 用されるように指定できます。
- **•** カラー彩度を上げるには、プロセスカラーと不純色のセカンダリカラーの調整を Command WorkStation に 強制します。
- **•** カラージョブをグレースケールに変換できます。

カラー調整設定のプリセットを保存できます。プリセットを使用すると、カラー調整を他のジョブにすばやく 簡単に適用できます。

[こちらの](http://fiery.efi.com/color202-1)ビデオを参照してください。

# ジョブカラーを調整する

CMYK ジョブと RGB ジョブの外観を調整するには、カラーを追加または削減したり、明るさ、コントラス ト、彩度およびシャープさを変更したりできます。

マルチカラージョブ、スポットカラーを含むジョブまたはグレースケールジョブに対してカラー調整を実行す ることはできません。

- **1** 次のいずれかを行います。
	- **•** Server Manager で:サイドバーでプリンターをクリックし、プリンターを選択します。プリンターのツリ ー表示で、ワークフローを選択します。カラータブで、色調整パネルを展開します。パネルのヘッダー バーで、設定をアクティベートするチェックボックスをオンにします。
	- **•** Job Editor で:カラータブで、色調整パネルを展開します。パネルのヘッダーバーで、設定をアクティベ ートするチェックボックスをオンにします。
- **2** カラー補正にスタティックウェッジを適用を選択します(オプション)。

プルーフ環境では、カラーの一貫性を測定できる必要があります。コントロールバーに変更を適用するこ とで、カラー調整がすべてのジョブに適用されたことを確認できます。

この設定は、スタティックメディアウェッジを使用する CMYK ジョブのみに使用できます。カラー補正を Dynamic Wedge に適用することはできません。

**3** 必要に応じて、カラーチャンネルごとにカラーを追加または削減します。 Command WorkStation では、各ジョブの色空間が自動的に検出されます。

- **4** 必要に応じて、明るさ、コントラスト、彩度の設定を増減します。
- **5** 必要に応じて、ぼかし/シャープさの設定を増減します。
- **6** プリセットで、保存をクリックして、現在の設定のプリセットを作成します(オプション)。

Job Editor では、タブヘッダーバーにあるチェックボックスをオフにして再度オンにすることで、カラー調整 の効果をオリジナルと比較することができます。

## 100%ブラックインクの使用を強制する

ブラックインクのみを使用して、グラフィックプログラムで 100%ブラックとして定義された文書や線図を再 現する際にブラックインクのみを使用するように Command WorkStation に強制することができます。

純ブラックがプリンターの CMYK 色空間に変換されるときに、少量の CMY インクが強制的に追加されるた め、「汚い」感じのブラックになります。

- **1** 次のいずれかを行います。
	- **•** Server Manager で:サイドバーでプリンターをクリックし、プリンターを選択します。プリンターのツリ ー表示で、ワークフローを選択します。カラータブで、カラーマネージメントパネルを展開します。パ ネルのヘッダーバーで、設定をアクティベートするチェックボックスをオンにします。
	- **•** Job Editor で:カラータブで、カラーマネージメントパネルを展開します。パネルのヘッダーバーで、設 定をアクティベートするチェックボックスをオンにします。
- **2** 詳細設定をクリックします。
- **3** 色最適化から、インクジェットブラックとしてのブラックを選択します。
- **4** OK をクリックします。
- **5** 保存をクリックします。
- **6** プリセットで、保存をクリックして、現在の設定のプリセットを作成します(オプション)。

## カラー彩度を上げる

カラー彩度を上げるには、プロセスカラーと不純色のセカンダリカラーの調整を Command WorkStation に強制 します。

プリンターがシミュレーション(リファレンス)プロファイルで定義されたとおりにカラーを再現しようとし た場合、RGB から CMYK 色空間への変換中に不純色が生じる可能性があります。たとえば、100%イエロー が、緑がかったティントで定義されることがあります。このティントを実現するために、シアンインクがイエ ローインクに追加されます。より彩度の高いイエローを実現するには、Command WorkStation が不純色の比率 を無視し、純粋なイエローインクを使用するように指定します。

この設定は、バナーやポスターでの使用に最適です。この設定により、グレー、肌色、スポットカラーなど、 重要なカラー領域に影響を与えずに、生き生きとした鮮やかなカラーでジョブを印刷できます。

- **1** 次のいずれかを行います。
	- **•** Server Manager で:サイドバーでプリンターをクリックし、プリンターを選択します。プリンターのツリ ー表示で、ワークフローを選択します。カラータブで、カラーマネージメントパネルを展開します。パ ネルのヘッダーバーで、設定をアクティベートするチェックボックスをオンにします。
	- **•** Job Editor で:カラータブで、カラーマネージメントパネルを展開します。パネルのヘッダーバーで、設 定をアクティベートするチェックボックスをオンにします。
- **2** 詳細設定をクリックします。
- **3** 色最適化で、次のいずれかを選択します。

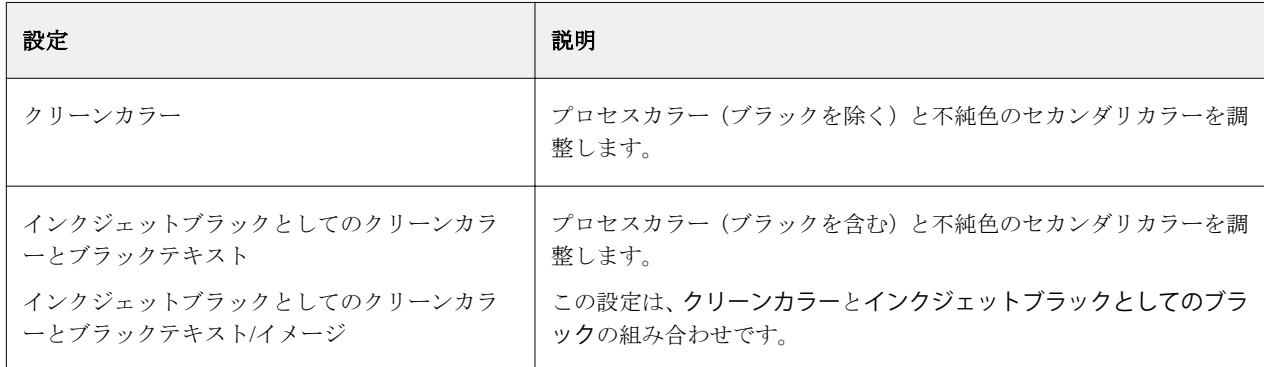

**4** しきい値で、自動クリーニングまたは手動クリーニング(%)を選択します。

自動クリーニングモードでは、Command WorkStation によって、選択したプリンター、用紙、プロファイ ルに最適な値が指定されます。手動クリーニングモードでは、Command WorkStation で除去する不純色の 比率を定義できます。自動クリーニングをお勧めします。

- **5** OK をクリックします。
- **6** 保存をクリックします。
- **7** プリセットで、保存をクリックして、現在の設定のプリセットを作成します(オプション)。

## グレースケールに変換する

カラージョブをグレースケールに変換できます。黄色っぽいティント (ウォームグレー) から青っぽいティン ト(クールグレー)までの 5 つの異なるティントを利用できます。

- **1** 次のいずれかを行います。
	- **•** Server Manager で:サイドバーでプリンターをクリックし、プリンターを選択します。プリンターのツリ ー表示で、ワークフローを選択します。カラータブで、カラーマネージメントパネルを展開します。パ ネルのヘッダーバーで、設定をアクティベートするチェックボックスをオンにします。
	- **•** Job Editor で:カラータブで、カラーマネージメントパネルを展開します。パネルのヘッダーバーで、設 定をアクティベートするチェックボックスをオンにします。
- 詳細設定をクリックします。
- グレースケール設定で、グレースケールに変換を選択し、スライドバーを動かしてグレーティントを選択 します。
- OK をクリックします。
- 保存をクリックします。
- プリセットで、保存をクリックして、現在の設定のプリセットを作成します(オプション)。

# Job Editor のスポットカラー

Job Editor では、Job Center にすでに読み込まれているジョブのスポットカラーを迅速かつ簡単に定義すること ができます。

Command WorkStation には、すべての主要なスポットカラー製造元のスポットカラーを自動的に管理する内部 スポットカラーライブラリがあります。不明なスポットカラーを含むジョブを Command WorkStation に読み 込み、正しく出力するには、そのジョブを事前に定義する必要があります。

[こちら](http://fiery.efi.com/color207-1)のビデオを参照してください。

# 読み込んだジョブのスポットカラーの定義

ジョブに未定義のスポットカラーが含まれる場合、Job Center のジョブ概要領域にエラーメッセージが表示さ れます。不明のスポットカラーが含まれるジョブは、正しく印刷できません。Job Editor で不明なスポットカ ラーを定義することができます。

- **1** Job Editor のサイドバーで、カラーをクリックします。カラータブで、スポットカラーパネルを展開しま す。
- **2** 表のソース列で、不明なスポットカラーの横にある下向き矢印をクリックし、次のいずれかを行います。
	- **•** 内部スポットカラーライブラリのカラーにスポットカラーをマッピングするには、スポットカラーの製 造元を選択します。
	- **•** カラー値を入力するには、CMYK または L\*a\*b\*などの色空間を選択します。
	- **•** スポットカラーテーブルにある別のスポットカラーのエイリアスを作成するには、エイリアスを選択し ます。

エイリアスにより、既存のスポットカラーへの固定リンクを作成できます。また、2 つのスポットカラ ーが異なる名前を持つ場合でも、同じカラー値を使用できるようになります。この設定は、カラーの微 調整に使用したり、グラフィックプログラムで色の名前を変更する代わりに使用したりすることができ ます。オリジナルカラーを変更すると、その変更がエイリアスのカラーにも適用されます。

**•** スポットカラー、ホワイトインク、クリアインク、またはメタリックインクなどを含む追加のプリンタ ーインクチャンネルにスポットカラーを割り当てるには、プリンターを選択します。

Command WorkStation はプリンターインクのカラー管理を省略します。

- **3** マップ先列で、ソース列の選択内容に基づいて次のいずれかを実行します。
	- **•** スポットカラーの製造元:内部スポットカラーライブラリのカラーを選択します。
	- **•** 色空間:選択した色空間にカラー値を入力します。
- **•** エイリアス:シアン、マゼンタ、イエロー、ブラック、または現在のスポットカラーテーブルから任意 のカスタムスポットカラーを選択します。
- **•** プリンター:プリンターインクチャンネルを選択します。

元のスポットカラー定義に加えて、プリンターのインクを割り当てることができます。追加されるイン クは、オリジナルのスポットカラーの下または上に印刷されます。

プリンターの設定は、ゴールドまたはシルバーのメタリックカラーが多く使用される包装産業で便利で す。

一部の設定は、「反転」と同等で、名前に INV の文字が付いています。反転設定を選択した場合、Command WorkStation は反比例のインク量を適用します (30%カラーではなく70%カラーなど)。反転設定では、 任意のカラー用紙で最終的な印刷の実行をシミュレートできます。

**4** 適用の種類列で、プリンター固有のカラーを選択します(オプション)。

本機能により、特にマルチパス(多重層)印刷の場合に、さまざまな興味深い特殊効果を生むことができ ます。特殊効果を与えるには、特殊設定パネルでプリンター固有の設定を行う必要があります。

- **5** 不明なスポットカラーすべてに対して上記の手順を繰り返します。
- **6** 保存をクリックします。

Command WorkStation は新しいスポットカラーテーブルを作成し、プレビューを更新します。 ビデオ[はここから](http://fiery.efi.com/color207-12)ご覧ください。

# スポットカラーテーブルの選択

スポットカラーを含むスポットカラーテーブルを選択して、Command WorkStation で自動的にジョブのスポッ トカラーを検出することができます。

- **1** 次のいずれかを行います。
	- **•** Server Manager で:サイドバーでプリンターをクリックし、プリンターを選択します。プリンターのツリ ー表示で、ワークフローを選択します。カラータブで、スポットカラーパネルを展開します。
	- **•** Job Editor で:サイドバーで、カラーをクリックします。カラータブで、スポットカラーパネルを展開し ます。
- **2** スポットカラーライブラリから、カスタムスポットカラーテーブルを選択します。

## 読み込んだジョブのスポットカラーテーブルを選択し編集する

既存スポットカラーテーブルへのスポットカラーの追加、スポットカラー定義の変更、内部スポットカラーの エイリアスとなっているスポットカラーの微調整を行うことができます。 変更を保存すると、オリジナルの名前と増分の番号を付与された新しいスポットカラーテーブルが常に作成さ れるため、必要に応じて、簡単に、以前のスポットカラーテーブルに戻すことができます。

**1** Job Editor の場合:サイドバーで、カラーをクリックします。カラータブで、スポットカラーパネルを展開 します。

- **2** スポットカラーライブラリから、カスタムスポットカラーテーブルを選択します。
- **3** 新規のスポットカラーを追加するか、既存のスポットカラー定義を編集します。 スポットカラーメーカーのスポットカラーは機器非依存の L\*a\*b\*色空間で定義され、編集できない名前 (例:PANTONE YELLOW C や TOYO 0008 等)で保存されています。テーブルのソース列でインクジェッ トを選択することでカラー値を調整できます。これにより、スポットカラーをプリンターの色空間で編集 可能な値に変換します。

ビデオは[ここから](http://fiery.efi.com/color207-13)ご覧ください。

## 未定義のスポットカラーのあるジョブの印刷

すべての不明なスポットカラーを、印刷後に簡単に認識できる警告色で置き換えることができます。デフォル トの警告色はオレンジ色です。

- **1** 次のいずれかを行います。
	- **•** Server Manager で:サイドバーで、カラーをクリックし、プリンターを選択します。プリンターのツリー 表示で、ワークフローを選択します。カラータブで、スポットカラーパネルを展開します。
	- **•** Job Editor で:サイドバーで、カラーをクリックします。カラータブで、スポットカラーパネルを展開し ます。
- **2** 不明なスポットカラーを警告色として印刷を選択します。
- **3** 新しい CMYK 値を入力してデフォルトの警告色を変更します(オプション)。

デフォルトの警告色に戻すには、リセットをクリックします。

[こちらの](http://fiery.efi.com/color207-14)ビデオを参照してください。

# スポットカラーを含めるまたは除外する

ジョブに含まれる不明なスポットカラーを除外して印刷することができます。また、一度に 1 つのスポットカ ラーを選択して、ファイルを個別に印刷することもできます。

- **1** Job Editor で:サイドバーで、カラーをクリックします。カラータブで、スポットカラーパネルを展開しま す。
- **2** スポットカラー定義テーブルの最初の列で、該当するチェックボックスをオフにして、スポットカラーを ジョブから除外します。
# インクシーケンスの変更

ジョブのカラーの印刷順序を変更できます。デフォルトでは、スポットカラーはプロセスカラーの上に印刷さ れます。

インクシーケンスは印刷結果に著しい影響を与える可能性があります。プロセスカラーの下に印刷されるス ポットカラーは、プロセスカラーの上に印刷される場合とはまったく違って見えます。

プロセスカラー(CMYK)はグループ化されています。これらを個別に移動することはできません。

- **1** Job Editor で:サイドバーで、カラーをクリックします。カラータブで、スポットカラーパネルを展開しま す。
- **2** スポットカラーの定義テーブルで、1 つの色をクリックします。
- **3** スポットカラー定義テーブルから、矢印ボタンをクリックし、一覧内でカラーの順位を上げたり下げたり します。

# スポットカラー名の検索優先順位を指定する

スポットカラー名が複数回存在し、それぞれに異なるカラー定義がある場合、使用するスポットカラーを指定 することができます。

ジョブの処理中に、Command WorkStation は、指定された検索順序で各スポットカラー定義を検索し、検出し た各スポットカラーの最初のインスタンスを適用します。

たとえば、ソースファイルのスポットカラーを任意の CMYK カラー値で再定義すると、Command WorkStation で、CMYK を最初の検索順に指定してそのスポットカラーの定義を使用することができます。スポットカラ ータイプを検索順位からすべて削除することもできます。

**1** 次のいずれかを行います。

- **•** Server Manager で:サイドバーでプリンターをクリックし、プリンターを選択します。プリンターのツリ ー表示で、ワークフローを選択します。カラータブで、スポットカラーパネルを展開します。
- **•** Job Editor で:サイドバーで、カラーをクリックします。カラータブで、スポットカラーパネルを展開し ます。
- **2** 検索の優先順位で、Command WorkStation がスポットカラーを検索する優先順位を選択します。

なしを選択すると、スポットカラー定義のタイプが検索順序からすべて削除されます。

**メモ:**4 種類すべてに対してなしを選択すると、スポットカラー検索機能が無効となります。すべてのス ポットカラーが Command WorkStation に不明として表示され、ジョブ処理が続行できません。

# Command WorkStation で強制的にソースプロファイルを使用する

Command WorkStation では、PostScript または TIFF ジョブに対して、CMYK またはカスタムのマルチカラープ ロファイルを強制的に適用することができます。

開始する前に:カスタムのマルチカラープロファイルを..¥Server¥Profiles¥Reference フォルダーにコピーしま す。

CMYK ソースプロファイルを強制的に使用すると、次のような影響があります。

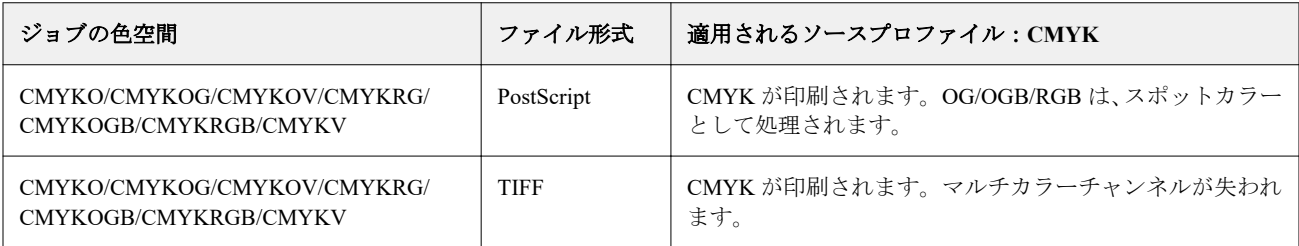

マルチカラーソースプロファイルを強制的に使用すると、次のような影響があります。

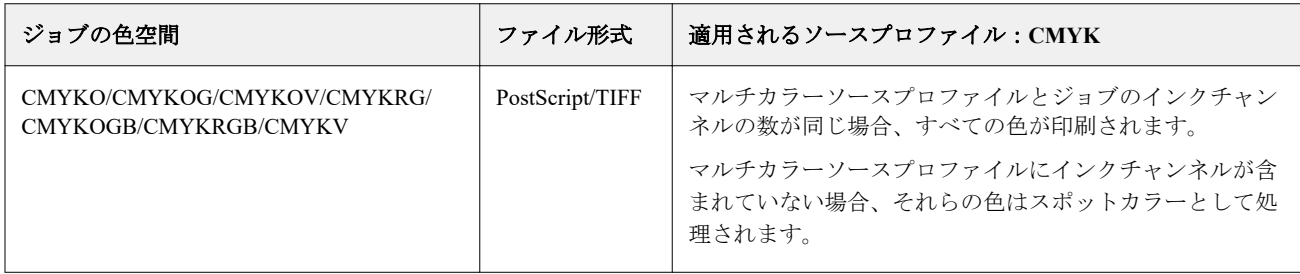

- **1** Server Manager で:サイドバーでプリンターをクリックし、プリンターを選択します。プリンターのツリー 表示で、ワークフローを選択します。カラータブで、スポットカラーパネルを展開します。
- **2** 入力処理で、CMYK に強制またはマルチカラーに強制をクリックします。 これらの設定は RGB およびグレースケールのジョブには影響しません。
- **3** レンダリングインテントを選択します。

# PANTONE Plus スポットカラーライブラリを選択する

標準の内部 PANTONE スポットカラーライブラリから、最新のメタリック、パステル、ネオンカラーを含む スポットカラーライブラリである PANTONE Plus に切り替えることができます。

選択した PANTONE Plus カラーライブラリは、すべての PANTONE スポットカラー定義に適用されます。 PANTONE Plus には、次のカラーライブラリが含まれています。

- **•** PANTONE+ ソリッド、コート紙/上質紙
- **•** PANTONE+ ソリッド、コート紙/上質紙 V4
- **•** PANTONE+ Premium Metallics Coated
- **•** PANTONE+ Pastels & Neons Coated/Uncoated
- **•** PANTONE+ ファッションとホーム、コットン/紙
- **•** PANTONE+ カラーブリッジ、コート紙/上質紙
- **•** PANTONE+ ソリッド、コート紙/上質紙 V2
- **•** PANTONE+ カラーブリッジ、コート紙/上質紙 V2
- **•** PANTONE+ Extended Gamut Coated
- **•** PANTONE+ ファッション、ホーム、インテリア
- **•** PANTONE+ ソリッド、コート紙/上質紙 V3
- **•** PANTONE+ カラーブリッジ、コート紙/上質紙 V3
- **1** Server Manager のサイドバーで、サーバーをクリックしてから、サーバー情報/設定をクリックします。
- **2** 一般設定で、PANTONE Plus のカラー定義を使用を選択します。

直ちに新しい設定が有効になります。

# スポットカラーテーブルの削除

不要になったスポットカラーを削除できます。

- **•** 次のいずれかを行います。
	- **•** ProgramData¥EFI¥EFI XF¥Server¥Profiles¥Spotcolor に移動し、スポットカラーテーブルを削除します。
	- **•** Server Manager で:サイドバーでサーバーをクリックし、メンテナンスをクリックします。スポットカラ ーの定義を選択し、今すぐ削除をクリックします。

**メモ:**スポットカラーテーブルを削除する場合は、まず、他のすべてのチェックボックスをクリアしま す。

# Color Editor のスポットカラー

Color Editor はスポットカラーの定義、測定、編集を包括的に行うプログラムです。

Command WorkStation には、すべての主要なスポットカラー製造元のスポットカラーを自動的に管理する内部 スポットカラーライブラリがあります。不明なスポットカラーを含むジョブを Command WorkStation に読み 込み、正しく出力するには、そのジョブを事前に定義する必要があります。

[こちら](http://fiery.efi.com/color207-1)のビデオを参照してください。

# Color Editor を起動する

Job Center または Job Editor から Color Editor を起動することができます。Job Editor から起動すると、現在の ジョブのスポットカラーは Color Editor に転送されます。 新しいスポットカラーを空のスポットカラーテーブルまたは既存のスポットカラーテーブルに追加できます。 また、別のスポットカラーテーブルからスポットカラーをインポートすることもできます。

- **1** 次のいずれかを行います。
	- **•** Job Editor のサイドバーで、カラーをクリックします。カラータブで、スポットカラーパネルを展開し、 Color Editor で編集をクリックします。
	- **•** Job Center のツールバーで、Color Editor をクリックします。
- **2** 次のいずれかを行います。
	- **•** 新しいスポットカラーテーブルを作成する:ツールバーで、新しいテーブルをクリックします。
	- **•** 既存のスポットカラーテーブルを開く:ツールバーで開くをクリックし、スポットカラーテーブルを参 照します。Color Editor は、CXF、BCT または TAB の形式のスポットカラーテーブルをサポートしてい ます。
	- **•** 別のスポットカラーテーブルからスポットカラーをインポートする: ファイル>インポートをクリック します。

ビデオ[はここから](http://fiery.efi.com/color207-3)ご覧ください。

最初のスポットカラーを定義する前に、Color Editor のユーザーインターフェイスについてよく理解しておく ことをお勧めします ([Color Editor](#page-114-0) の機能 (114 ページ)、Color Editor のボタン (113 ページ)、Color Editor で [環境設定を選択する](#page-114-0) (115 ページ)を参照)。

# <span id="page-112-0"></span>新しいスポットカラーテーブルの追加

スポットカラーテーブルを適用するプリンター、ワークフローおよび用紙を選択します。

- **1** スポットカラーテーブルの名前を入力します。
- **2** プリンターを選択します。

Color Editor は、接続されているプリンターに関する情報を取得し、その情報を使用して新しいスポットカ ラーを正確に再現できるかどうかを確認します。

- **3** ワークフローを選択します。 スポットカラーテーブルが複数のワークフローに使用される場合は、ワークフローを選択する必要があり ません。
- **4** 用紙のプリセットを選択します。 プリンター依存のスポットカラーを定義する場合は、用紙が必要です。
- **5** 環境設定(オプション)をクリックします。 環境設定ダイアログボックスでは、作成する新しいカスタムスポットカラーすべてに適用される一般設定 を行うことができます。
- **6** OK をクリックします。

### スポットカラーのインポート時に発生する名前の競合に対処する

すべてのスポットカラーには一意の名前が必要です。名前の競合が発生した場合は、いずれかのスポットカラ ーの名前を変更または置換するか、重複するカラーのインポートをキャンセルすることができます。

- **•** 競合のインポートダイアログボックスで、次のいずれかを実行します。
	- **•** いずれかのスポットカラーテーブルで、いずれかのスポットカラーの名前を変更します。この操作は、 スポットカラーのカラー値がそれぞれ異なる場合に役立つ可能性があります。両方のスポットカラーを 維持する際は、この設定を使用します。
	- **•** いずれかのスポットカラーテーブルで、いずれかのスポットカラーを置換します。この設定により、名 前とスポットカラー値が上書きされます。これにより、2 つのスポットカラーを容易にマージできます。
	- **•** 競合するスポットカラーをインポートしないでください。この場合、スポットカラーは、両方のスポッ トカラーテーブルにそのまま残ります。キャンセルをクリックして現在の競合をスキップするか、すべ てキャンセルをクリックして競合するすべてのスポットカラーをスキップします。

### Color Editor のボタン

下のツールバーのボタンは、カスタムスポットカラーの作成および編集に関連しています。

- **•** 追加(+)ボタン—新しいスポットカラーを追加します。
- **•** 削減ボタン—選択したスポットカラーを削除します。
- **•** 複製ボタン—選択したスポットカラーのコピーを作成します。カスタムスポットカラー、または内部スポッ トカラーライブラリのスポットカラーを複製できます。
- <span id="page-113-0"></span>**•** すべて選択ボタン—テーブル内のすべてのカスタムスポットカラーを選択します。複数の選択を複製また は削除できます。
- **•** 色域チェックボタン—選択したプロファイルを使用して Command WorkStation が L\*a\*b\*スポットカラーを どれだけ正確に再現できるかを確認します。また、L\*a\*b\*スポットカラーがプリンターの色域の範囲内に あるかどうかを確認することもできます。
- **•** 変換ボタン—選択した L\*a\*b\*スポットカラーをプリンターの色空間に変換します。プリンターのインクカ ラーで定義されているスポットカラーをより簡単に編集できます。
- **•** 最適化ボタン—スポットカラー最適化ファイルを作成して、dE 値を減らします。
- **•** スウォッチブックを印刷するボタン—印刷条件によってカラー再現がどのように異なるかを確認します。

### Color Editor の機能

Color Editor プログラムウィンドウで行った設定は、現在のカスタムスポットカラーに適用されます。

Color Editor プログラムウィンドウは、次のタブで構成されています。

- **•** カラー定義—フルトーンスポットカラーを定義したり、名前の異なる 2 つのスポットカラーの間にリンクを 作成してカラー値を複製したりするほか、プリンターのインク(ホワイト、クリア、メタリック)の割り 当て、選択したスポットカラーのバリエーションの印刷、透明度の設定を行います。
- **•** 文字化—スポットカラーごとに最大 99 のカラーグラデーションを定義します。
- **•** グラデーション—スポットカラーのグラデーションの明るさを変更します。

### カラー定義タブ

フルトーンスポットカラーを定義したり、名前の異なる 2 つのスポットカラーの間にリンクを作成してカラー 値を複製したりするほか、プリンターのインク(ホワイト、クリア、メタリック)の割り当て、選択したスポ ットカラーのバリエーションの印刷、透明度の設定を行います。

- **•** エイリアスとして次の項目のために利用します—名前が異なる 2 つのスポットカラーが同じカラー値を使 用するように指定するには、相互にマッピングします。エイリアスを作成すると、グラフィックプログラ ムでスポットカラーの名前を変更する必要はありません。
- **•** 適用の種類—プリンターでホワイトインク、クリアインク、またはメタリックインクがサポートされている 場合は、そのプリンターインクのいずれかを、スポットカラーの定義に割り当てることができます。プリ ンターインクは、スポットカラーの後ろまたは上に印刷されます。
- **•** 透明度—透明度の設定は、重なっているカラーに影響します。透明度の値が 100%の場合は、重なり合った カラーが透けて見えます。透明度の値が 0%の場合は、不透明度 100%と同じで、重なり合ったカラーはノ ックアウトされます。
- **•** 100%でのスポットカラーの定義—フルトーンスポットカラーを定義するには、CIE L\*a\*b\*または CIE LCH でカラーパッチを測定するか、プリンターの色空間でカラー値を入力します。
- **•** バリエーション—L\*a\*b\*スポットカラーの外観を希望の状態に変更し、色相や彩度/明るさレベルが若干異 なる 20 の隣接カラーの再現を印刷して比較し、使用するカラーを選択できます。

### <span id="page-114-0"></span>グラデーションタブ

さまざまなグラデーションを持つスポットカラーがあり、あるグラデーションの出力が明るすぎたり薄すぎた りする場合、その明るさを変更するには、グラデーションカーブに沿ってカラーを追加または削減します。

カーブに沿ってグラデーションポイントを変更するには、ポイントを上(色を追加)または下(色を削減)に ドラッグします。また、必要な座標をテーブルに直接入力することもできます。

環境設定ダイアログボックスのみ:変更は、現在のスポットカラーテーブル、または今後作成するすべてのス ポットカラーテーブルに適用できます。

グラデーションを削除するには、テーブルの行を選択し、Del キーを押します。

#### Color Editor で環境設定を選択する

環境設定ダイアログボックスでは、作成する新しいカスタムスポットカラーすべてに適用される一般設定を行 うことができます。

- **1** Color Editor で:ツールバーで、環境設定をクリックします。
- **2** 次のタブで、必要な設定を行います。
	- **•** カラー定義—オーバープリントの特性を選択し、白色点を作成して、dE 設定を行います。
	- **•** 測定と表示—測定デバイスを選択し、照明条件とモニタープロファイルに関連した設定を行います。
	- **•** グラデーション—スポットカラーのグラデーションの明るさを変更します。

[こちらの](http://fiery.efi.com/color207-4)ビデオを参照してください。

#### カラー定義タブ(環境設定)

オーバープリントの特性を選択し、白色点を作成して、dE 設定を行います。

- **•** オーバープリント設定
	- **•** インクのオーバープリント特性—2 つ以上のカラーを重ねて印刷するときに、スポットカラーがどのよう に処理されるかを定義します。設定値を高くすると、出力結果が暗くなります。

たとえば、オーバープリント値が 100%の場合は、カラーが相互に完全に追加し合うことを意味します が、これは通常の印刷機では実現できません。設定値を低くすると、出力結果が明るくなります。これ はカラーの不透明度が高くなり、他のカラーの一部を隠すためです。

- **•** ガンマ—スポットカラーのオーバープリントのドットゲインシミュレーションを変更します。この設定 は、スポットカラーとプロセスカラーが混合するエリア、または複数のスポットカラーで構成されるエ リアに適用されます。ここでは、オーバープリント用の非線形動作を定義できます。
- **•** 方法—L\*a\*b\*色空間で L\*a\*b\*カラーのオーバープリント動作を定義します。デフォルト設定は、ブラッ ドフォードと ROMM 色順応変換(CAT)に基づいています。CAT は、さまざまな光源に対応するカラ ーを予測できます。

Command WorkStation は、ブラッドフォード CAT、XYZ スケーリング、vonKries、Sharp CAT など、多 種多様な色順応モデルをサポートしています。

**•** 同類カラーのオーバープリントの明るさ—イエローの上にイエロー、レッドの上にマゼンタなど、非常に 似ているカラー同士をオーバープリントして、その明るさにアクセントをつけます。

**•** 白色点設定—用紙のカラーティントは白色点と呼ばれます。印刷用紙の白色点は、出力結果のカラー精度に 影響します。

特に、プルーフワークフローでは、最終用紙のカラーティントが正確にシミュレートできることが重要で す。測定デバイスを使用すると、用紙の白色点を測定できます。測定された白色点は、スポットカラーの 定義で考慮されます。

スポットカラーの定義に用紙の白色部分を含めることで、スポットカラー値は各種用紙に合わせて容易に 調整でき、どの素材が使用されていてもカラー精度が確実に維持されます。

**•** 色域チェック設定—選択したプロファイルを使用して、L\*a\*b\*スポットカラーをどれだけ正確に再現でき るかを確認します。また、L\*a\*b\*スポットカラーがプリンターの色域の範囲内にあるかどうかを確認する こともできます。色域は、プリンターが再現できる全範囲のカラーを示します。

### 測定と表示タブ

測定デバイスを選択し、照明条件とモニタープロファイルに関連した設定を行うことができます。

- **•** 測定デバイス設定—ES-1000、ES-2000 または ES-3000 測定デバイスを使用して、100%インク/トナーやグラ デーションを定義したり、用紙の白色点を測定したりできます。X-Rite i1Pro3、X-Rite i1Pro3 Plus、Konica Minolta MYIRO-1 測定デバイスも使用できます。
- **•** 照明条件—分光測色計値を L\*a\*b\*に変換する方法を定義します。
	- **•** 光源の選択:D-50(水平光)、D-65(人工的な正午の日光)、C(日光)
	- **•** 観察者角度の選択:デフォルト設定は 2 度ですが、包装および繊維業界では、これよりも大きなビュー 角度(10度)が使用される場合があります。
- **•** モニターのプロファイル—オペレーティングシステムに付属のモニタープロファイルまたはカスタムモニ タープロファイルを選択できます。

# スポットカラーを追加または複製する

新しいフルトーンのスポットカラーを定義することも、既存のカスタムスポットカラーまたは内部スポットカ ラーを複製することもできます。プリンターでホワイトインク、クリアインク、またはメタリックインクがサ ポートされている場合は、これらのインクチャンネルに対して 100%のカラー値を定義できます。

開始する前に、デフォルト設定を確認します。環境設定ダイアログボックスには、新しいスポットカラーに自 動的に適用される一般設定があります。

- **1** Color Editor で:次のいずれかを行います。
	- **•** 下のツールバーで、追加をクリックします。
	- **•** 既存のスポットカラーを右クリックします。下のツールバーで、複製をクリックします。
	- **•** スポットカラーを内部スポットカラーライブラリからカスタムスポットカラーセクションにドラッグし ます。
- **2** スポットカラー名に名前を入力します。

名前は、ジョブのスポットカラー名と完全に一致する必要があります。

**3** カラー定義タブの透明度で、スライドバーを動かして、透明度/不透明度の度合いを定義します(オプショ  $\mathcal{L}$ )。

透明度の設定は、重なっているカラーに影響します。透明度の値が 100%の場合は、重なり合ったカラーが 透けて見えます。透明度の値が 0%の場合は、不透明度 100%と同じで、重なり合ったカラーはノックアウ トされます。

- **4** 次のいずれかを行います。
	- **•** フルトーンのスポットカラーを定義する:カラー値を入力することも、カラーパッチを測定することも 可能です(フルトーンのスポットカラーを定義する(117ページ)を参照)。
	- **•** スポットカラーをプリンターのインクチャンネルに割り当てる:プリンターでホワイトインク、クリア インク、またはメタリックインクをサポートしている必要があります[\(スポットカラーをプリンターの](#page-117-0) [インクチャンネルに割り当てる](#page-117-0)(118 ページ)を参照)。
	- **•** エイリアスのスポットカラーを選択する:エイリアスによって、名前が異なる 2 つのスポットカラーの 間の固定リンクが作成され、両方で同じカラー値が使用されるようになります([スポットカラーをエイ](#page-118-0) リアスを作成する (119 ページ) を参照)。
- **5** ツールバーで、保存をクリックします。
- **6** スポットカラーテーブルを 1 つ以上のワークフローに割り当てます。

[こちらの](http://fiery.efi.com/color207-5)ビデオを参照してください。

# フルトーンのスポットカラーを定義する

ソースプロファイルまたはプリンターの色空間でカラー値を入力するか、CIE L\*a\*b\*または CIE LCH でカラ ーパッチを測定することができます。

開始する前に、カスタムスポットカラーを追加したことを確認してください。

- **1** マイカスタムのスポットカラーで、スポットカラーを選択します。
- **2** カラー定義タブの 100%でのスポットカラーの定義で、次のいずれかまたは両方の操作を行います。
	- **•** 自立—測定デバイスを接続し、測定をクリックして、画面の指示に従ってカラーパッチを測定します。 L\*a\*b\*色空間で測定されるスポットカラーは、Dynamic Wedge に含めることができます。

デフォルトの測定デバイスは ES-3000 です。ES-1000 または ES-2000 を使用している場合は、最初に環 境設定ダイアログボックスでそれを選択する必要があります。X-Rite i1Pro3、X-Rite i1Pro3 Plus、Konica Minolta MYIRO-1 も測定デバイスとしてサポートされています。

**•** 従属—ソースプロファイルまたはプリンターの色空間でカラー値を入力します。次に、スポットカラータ イプを選択し、適切なボックスにカラー値を入力します。

**メモ:**100%のホワイトインク、クリアインクまたはメタリックインクを定義するには、プリンターを選 択し、スポットカラータイプとして自動を選択します。追加のインクチャンネルは、「1」、「2」、「3」と してリストされます。ポインターを「1」、「2」、「3」のいずれかの上におくと、各インクチャンネルが表 示されます。

これで、必要に応じて、カラーグラデーションを追加できるようになります。

# <span id="page-117-0"></span>カラーグラデーションをスポットカラーに追加する

スポットカラーごとに最大 99 のカラーグラデーションを定義できます。

開始する前に、カスタムスポットカラーを追加し、フルトーンを定義していることを確認してください。

デフォルトでは、スポットカラーは 100%と 0%のカラー値で定義されています。100%は、フルトーンカラー を表します。0%は、用紙のカラーを表します。デフォルトでは、0%は、純ホワイトの未測定値と同じです。 用紙が純ホワイトでない場合は、カラー値を 0%に変更できます。

- **1** マイカスタムのスポットカラーで、スポットカラーを選択します。
- **2** 文字化タブをクリックします。

図に 1 色のカラー曲線が表示されます。表示カラーは、グリッド図の上にあるドロップダウンリストボッ クスで変更できます。また、すべてを選択して、すべてのインクを同時に表示することもできます。

- **3** インク列に、1~99 の範囲内でグラデーションを入力します。
- **4** 次のいずれかを行います。
	- **•** プリンターの色空間でカラーグラデーションを追加する:文字化テーブルで適切な値を入力します。グ ラデーションを微調整するには、図の曲線に沿って適切なポイントをドラッグします。
	- **•** L\*a\*b\*または LCH の色空間でカラーグラデーションを追加する:測定デバイスを接続し、測定をクリッ クして、画面の指示に従いカラーパッチを測定します。

ポインターをドラッグしてダイアグラムを回転させると、任意の角度でスポットカラーを表示することが できます。

[こちらの](http://fiery.efi.com/color207-9)ビデオを参照してください。

### スポットカラーをプリンターのインクチャンネルに割り当てる

プリンターでホワイトインク、クリアインク、またはメタリックインクがサポートされている場合は、そのプ リンターインクのいずれかを、スポットカラーの定義に割り当てることができます。プリンターインクは、ス ポットカラーの後ろまたは上に印刷されます。

開始する前に、カスタムスポットカラーを追加したことを確認してください。

この機能を使用すると、次の作業が可能です。

- **•** 白またはカラー用紙で最終プロダクション行程をシミュレートする。
- **•** 包装業界で見られるように、ゴールドインクまたはメタリックインクを使用して面白い特殊効果を作成す る。プリンターがマルチパス(多重層)印刷をサポートしている場合、その可能性は広がります。このよ うな特殊効果を作成するには、プリンター固有の設定を行う必要があることに注意してください ([www.help.efi.com](http://help.efi.com/fieryxf/index.html) でプリンターの補足情報を参照)。
- **1** マイカスタムのスポットカラーで、スポットカラーを選択します。
- **2** カラー定義タブで、適用の種類の...ボタンをクリックします。

<span id="page-118-0"></span>**3** テーブルで、プリンターカラーシステムまでスクロールし、追加(+)ボタンをクリックしてコンテンツを 展開し、スポットカラーに割り当てるプリンターインクを選択します。

設定の中には、「反転」に相当する項目があります。その名前には、「INV」という文字が使用されていま す。反転設定を選択した場合、インクが適用される量は反比例します。たとえば、100%カラーには 0%カ ラー、30%カラーには 70%カラーが適用されます。

**4** 選択を利用しますをクリックします。

適用の種類ダイアログボックスでは、プリンターのインクチャンネルへのリンクを削除することもできます。

### スポットカラーをエイリアスを作成する

エイリアスによって、名前が異なる 2 つのスポットカラーの間の固定リンクが作成され、両方で同じカラー値 が使用されるようになります。

開始する前に、カスタムスポットカラーを追加したことを確認してください。

既存のカスタムスポットカラーや、内部スポットカラーライブラリのスポットカラーのエイリアスを作成でき ます。エイリアスがカスタムスポットカラーの場合は、カラー値を編集できます。これにより、両方のスポッ トカラーのカラー出力が変更されます。

それぞれのスポットカラーのグラデーションと透明度は個別に編集できます。

- **1** マイカスタムのスポットカラーで、スポットカラーを選択します。
- **2** カラー定義タブで、エイリアスとして次の項目のために利用しますの...ボタンをクリックします。
- **3** テーブルで、エイリアスを作成するスポットカラーを選択します。 検索機能を使用すると、スポットカラーが見つけやすくなります。
- **4** 選択を利用しますをクリックします。

エイリアスの選択ダイアログボックスでは、エイリアスを削除することもできます。

# スポットカラーのカラー精度を確認して改善する

Command WorkStation が L\*a\*b\*スポットカラーをどれだけ正確に再現できるかを確認できます。Delta E を減 らすには、スポットカラー最適化ファイルを適用します。

Color Editor には、カラー精度を確認して改善するために次の方法が用意されています。

- **•** カラー精度を確認する—選択したプリンターと印刷構成設定の組み合わせについて、スポットカラーが色域 の範囲内か範囲外かを示します。
- **•** スポットカラーをプリンターの色空間に変換する—プリンターインクで定義されているスポットカラーに 合わせて簡単にカラー調整を行うことができます。
- **•** スポットカラー最適化ファイルを作成する—dE の許容制限範囲外にある、色域の範囲内のスポットカラー を最適化します。

### L\*a\*b\*スポットカラーをプリンターの色空間に変換する

スポットカラーは、プリンターインクで定義されている場合に簡単に編集できます。

**1** Color Editor で:マイカスタムのスポットカラーで、1 つ以上の L\*a\*b\*スポットカラーを選択します。

- **2** 下のツールバーで、変換をクリックします。
- **3** プリンターを選択します。
- **4** 用紙を選択します。

カスタム用紙を作成した場合は、ここでそれを選択できます。それ以外の場合は、デフォルトの用紙を使 用します。

- **5** レンダリングインテントを選択します。
- **6** 次へをクリックします。
- **7** 完了をクリックします。

スポットカラー値は、カラー定義タブにあるプリンターの色空間に表示されます。

### L\*a\*b\*スポットカラーのカラー精度を確認する

選択したプロファイルを使用して Command WorkStation が L\*a\*b\*スポットカラーをどれだけ正確に再現でき るかを確認できます。色域チェックを実行すると、Color Editor には、各スポットカラーの dE 値が表示されま す。

色域は、プリンターが再現できる全範囲のカラーを示します。ジョブの処理中、色域以外のスポットカラー は、利用可能な色域にある最も近いカラーにマップされます。カラー偏差は dE 値として表示されます。

Color Editor では、dE 2000 形式で測定された 5.0 のデフォルトの dE 値が適用されます。これにより、この許 容範囲内のスポットカラーが「色域の範囲内」として受け入れられ、色域がこの値分だけ効果的に広がりま す。dE 許容値は、環境設定ダイアログボックスで変更できます。

- **1** Color Editor で:1 つ以上の L\*a\*b\*スポットカラーを選択します。
- **2** 下のツールバーで、色域チェックをクリックします。
- **3** プリンターを選択します。
- **4** 用紙を選択します。

カスタム用紙を作成した場合は、ここでそれを選択できます。それ以外の場合は、デフォルトの用紙を使 用します。

- **5** 次へをクリックします。
- **6** 完了をクリックします。

dE 列には、スポットカラーを正確に再現できるかどうかが示されます。グリーンは「色域の範囲内」にある ことを示します。レッドは「色域の範囲外」にあることを示します。スポットカラーの dE が、そのカラーの 定義された許容制限範囲を超えながら、まだプリンターの色域の範囲からは出ていない可能性があることに注 意してください。

スポットカラーが色域の範囲外にある場合は、dE 値を減らすことができる可能性があります。次の方法を試 してください。

- **•** プリンターと用紙の別の組み合わせに切り替えます。これにより、最良の結果が得られる組み合わせをす ばやく見つけることができます。
- **•** スポットカラー最適化ファイルを作成します。

[こちら](http://fiery.efi.com/color207-6)のビデオを参照してください。

### スポットカラー最適化ファイルを作成する

スポットカラー最適化ファイルを適用することで、L\*a\*b\*スポットカラーの dE 値を減らすことができます。 カスタムスポットカラーと、内部スポットカラーライブラリのスポットカラーを最適化できます。 開始する前に、測定デバイスをコンピューターに接続します。

- **1** Color Editor で、1 つ以上の L\*a\*b\*スポットカラーを選択します。
- **2** 下のツールバーで、最適化をクリックします。
- **3** 測定デバイスを選択します。
- **4** プリンターを選択します。
- **5** 用紙を選択します。

カスタム用紙を作成した場合は、ここでそのカスタム用紙を選択できます。それ以外の場合は、デフォル トの用紙を使用します。

- **6** 次へをクリックします。 最適化するスポットカラーのチャートが印刷されます。
- **7** 画面の指示に従ってチャートを測定します。
- **8** 次へをクリックします。

Color Editor で、実際の平均 dE と最大 dE が表示されます。

- **9** 次のいずれかを行います。
	- **•** 反復をクリックして、それ以上最適化できなくなるまで最適化手順を繰り返します。最適化テーブルで 最良の結果をクリックしてから、完了をクリックして最適化を保存します。
	- **•** 完了をクリックして、スポットカラー最適化ファイルを作成します。

スポットカラー最適化ファイルは、そのスポットカラーテーブルを使用しているすべてのワークフローに適用 されます。

ビデオ[はここから](http://fiery.efi.com/color207-7)ご覧ください。

# スポットカラーのバリエーション

Color Editor では、選択した L\*a\*b\*スポットカラーをプリンターの色空間に変換できるほか、色相や彩度/明る さレベルが若干異なる 20 の隣接カラーを印刷できます。また、使用するカラーを選択できます。

これはスポットカラーのバリエーションを印刷する際に便利です。L\*a\*b\*色空間の不統一により、dE が完全 に一致しても、ビジュアルが完全に一致するとは限らないためです。ある用紙で正確に見えるスポットカラー が、別の用紙では明らかに間違ったカラーが出力される場合があります。

スポットカラーのバリエーションを作成すると、Color Editor では、7 つのカラーパッチのグループ 3 つがハニ カムパターンで表示されます。中央のグループのセンターのパッチは、オリジナルのスポットカラーです。周 囲の 6 つのカラーパッチはそれぞれ、オリジナルのスポットカラーのバリエーションで、シアン、グリーン、 イエロー、レッド、マゼンタ、ブルーの色相が各方向に示されています。カラーパッチの外側にある 2 つのグ ループは、彩度と明るさのいずれか選択した方の増減を表します。

**メモ:**次の場合はスポットカラーバリエーションが失われることに注意してください。

- **•** CXF ファイルをインポートし、インポートしたファイルの競合/重複しているスポットカラーを置換した場 合
- **•** スポットカラーを別のスポットカラーのエイリアスにした場合
- **•** 自立または従属チェックボックスをオフにした場合
- **•** ソースラジオボタンを選択した場合
- **•** スポットカラータイプを別の色空間に変更した場合
- **•** L\*a\*b\*値を手動または測定によって変更した場合
- **•** スポットカラーをプリンターの色域に変換した場合

### スポットカラーのバリエーションを作成する

L\*a\*b\*スポットカラーの外観を変更し、色相や彩度/明るさレベルが若干異なる 20 の隣接カラーの再現を印刷 して比較し、使用するカラーを選択できます。

バリエーションを印刷するには、少なくとも 20cm (8 インチ) 幅の用紙サイズが必要です。

デフォルトでは、スポットカラーのバリエーションは「待機」ジョブとして Job Center にインポートされま す。つまり、印刷処理は手動で開始する必要があります。インポート時にジョブが自動的に印刷されるよう に、ワークフローを設定できます。

**1** Color Editor で:マイカスタムのスポットカラーで、L\*a\*b\*カスタムスポットカラーを選択します。カラー 定義タブで、バリエーションを選択します。

**2** カラー変換ダイアログボックスで、プリンター、適切な用紙、レンダリングインテントを選択します。OK をクリックします。

この手順により、スポットカラーがプリンターの色空間に変換されます。スポットカラーと生成されたバ リエーションは、カラー定義タブに表示されます。

**メモ:**

スポットカラーを、100%を超える任意のカラー 1 つで構成することはできません。オリジナルのスポット カラーが 100%のイエローで構成されている場合、隣接するバリエーションをより彩度の高いイエローで表 現するには、反対の色相のカラー比率を減らします。

**3** カラー定義タブで、微調整モードの彩度または明るさを選択します。

微調整モードを使用すると、明るさまたは彩度に基づいてスポットカラーを変更できます。スライドバー を動かして、彩度または明るさの比率を増減します。

- **4** 印刷をクリックします。
- **5** 次のいずれかのパターンレイアウトを選択します。
	- **•** カラー検索パターン—ハニカムパターンと同じように配置されているカラーパッチの 3 つのグループを 印刷します。
	- **•** 隣接カラーパターン—カラーパッチを 3 x 7 グリッドで印刷します。上段の中央のパッチにはオリジナル のスポットカラーが表示されます。さらに、グリッドパターンには、各カラーパッチのカラー値の詳細 が示されます。
- **6** OK をクリックします。

複数の隣接カラーパターンを印刷した後、必要なカラー値を入力することで、使用するカラーパッチを各 チャートから選択することができます。

**メモ:**

カラー検索パターンを印刷する場合は、チャートが印刷され、使用するカラーパッチを選択するまで、Color Editor を終了しないでください。

- **7** カラーが最もよく再現されているカラーパッチを識別します。次に、カラー定義タブで、次のいずれかの 操作を行います。
	- **•** 対応するパッチで 1 回クリックします。

この手順により、スポットカラーの定義が 100%で更新されます。

**メモ:**

選択したカラーパッチがその後のスポットカラーバリエーションの新しい基準になることに注意してく ださい。したがって、カラーパッチを誤って複数回クリックすると、そのカラーパッチに基づいて、そ の後のスポットカラーバリエーションは作成されます。リセットをクリックすると、オリジナルのスポ ットカラーとそのバリエーションに戻ります。

**•** 対応するパッチのカラー値を入力します。

この手順は、隣接カラーパターンを印刷した場合にのみ実行できます。

[こちら](http://fiery.efi.com/color207-11)のビデオを参照してください。

# スウォッチブックを印刷する

スウォッチブックを印刷すると、印刷条件によってカラー再現がどのように異なるかを確認することができま す。

スウォッチブックを使用すると、次のことを確認できます。

- **•** プロダクションに入る前にカラーがどのように印刷されるか
- **•** 別のプリンター、インクセットまたは用紙に切り替えることで、カラーがどのように向上するか
- **1** Color Editor で:1 つ以上のスポットカラーを選択します。

複数のスポットカラーライブラリからスポットカラーを選択するには、内部スポットカラーライブラリか らカスタムスポットカラーセクションにスポットカラーをドラッグします。

- **2** 下のツールバーで、スウォッチブックを印刷するをクリックします。
- **3** プリンターを選択します。
- **4** 用紙を選択します。
- **5** レンダリングインテントを選択します。
- **6** パッチサイズを選択します。
- **7** ページサイズを選択します。
- **8** 印刷をクリックします。

Job Center では、ジョブが複数ページの PDF として表示されます。ジョブからネスティングを作成して、スペ ースを節約できる方法でスウォッチブックを印刷できます。印刷物では、スポットカラー名および CMYK カ ラー値が各カラーパッチで出力されています。

[こちらの](http://fiery.efi.com/color207-10)ビデオを参照してください。

# スポットカラーを検索する

カスタムスポットカラーや内部スポットカラーライブラリのスポットカラーを検索できます。

**1** Color Editor で:ツールバーの下にある検索ボックスに、検索するスポットカラーの名前を入力します。 名前の一部を検索することもできます。たとえば、「レッド」を検索すると、Color Editor では、名前に「レ ッド」が含まれるすべてのスポットカラーが検出されます。

**2** Enter キーを押します。

Color Editor では、検索基準を満たすスポットカラーがすべて表示されます。

# カスタムスポットカラーを検索して名前を変更する

カスタムスポットカラーを検索できます。さらに、カスタムスポットカラーの名前は、名前全体または一部を 置換することで変更することもできます。

- **1** Color Editor で:ツールバーで、検索と置換をクリックします。
- **2** 検索の対象に、名前を置換するスポットカラーの名前を入力します。 名前の一部を検索することもできます。たとえば、「レッド」を検索すると、Color Editor では、名前に「レ ッド」が含まれるすべてのスポットカラーが検出されます。
- **3** 置換の対象に、新しい名前を入力します。 大文字と小文字を考慮に入れたり、フルネームのみを検索したりすることで、検索内容を変更できます。
- **4** スポットカラー名を検索して置換するには、該当するボタンをクリックします。

# スポットカラーテーブルをワークフローに割り当てる

新しいスポットカラーテーブルを保存する場合は、使用可能なワークフローに割り当てます。スポットカラー テーブルは、作成した後に、追加または別のワークフローに割り当てることができます。 各ワークフローに割り当てることができるスポットカラーテーブルは 1 つだけです。以前に選択したスポッ トカラーテーブルは上書きされます。

- **1** Color Editor で:適用先をクリックします。
- **2** チェックボックスをオンまたはオフにします。

プリンター名を選択すると、そのプリンターのワークフローすべてにスポットカラーテーブルが割り当て られます。

# カラー検証

dE の許容可能なマージンを定義し、測定したカラー値をリファレンスと比較することで、カラーの一貫性を 検証できます。リファレンスでは、目標とする基準を定義します。

**メモ:**ある程度のカラーのずれは避けられません。さまざまな印刷条件(プリンター、インク、用紙など)に より、通常、2 つの異なるプリンターで同一の印刷結果を得ることは不可能です。

**メモ:**Fiery Verify を使用したカラー検証には、Color Profiler Suite v5.3.1 以降、Command WorkStation 6.5.0.171 以降、Fiery XF server 7.0 以降が必要です。Verifier は、Fiery XF server の以前のバージョンで使用することもで きます。

# 検証ツール

Fiery Verify は、色の精度を測定するために使用される新しい検証ツールです。

Fiery Verify は、macOS Catalina 10.15 コンピューターを含む Windows および macOS 上で実行されます。 macOS Catalina 10.15 を使用する Macintosh ユーザーは、Verifier が macOS Catalina 10.15 をサポートしていない ため、Fiery Verify が必要になります。新しい測定デバイス(ES-3000、X-Rite i1Pro 3、X-Rite i1Pro 3 Plus、X-Rite i1iO3、KM MYIRO-1 など)は、Fiery Verify ですべてサポートされています。

ただし、macOS Mojave 10.14 以前で Command WorkStation を実行している場合などは、必要に応じて、Verifier を引き続き使用できます。詳細については、Fiery Verify から Verifier に切り替える(126 ページ)を参照して ください。

Command WorkStation には、現在、カラー検証用に 2 つの異なるプログラムが用意されています。

- **•** Fiery Verify は、新しく開発された検証プログラムです。ビデオ[はここから](https://learning.efi.com/elearning/fiery-verify-for-fiery-proserver-and-fiery-xf)ご覧ください
- **•** Verifier は、Fiery Verify で完全に置き換えられるまで、しばらくの間使用できる実証済みの検証プログラ ムです。ビデオは[ここからご](https://learning.efi.com/course/color-210-color-verification-course_pathway1743?fromReq=4308&fromReqType=course_requirement)覧ください。

# Fiery Verify から Verifier に切り替える

Fiery Verify は、カラー検証用に選択されたデフォルトのプログラムです。必要に応じて、Verifier に戻すこと ができます。

Verifier は、すべての Windows システムおよび macOS 10.14 以前を実行している Mac OS 対応コンピューター でサポートされています。

macOS 10.14 以前で Verifier を再度有効にするには、[https://www.efi.com/de](https://www.efi.com/de‐de/support‐anddownloads/)‐de/support‐anddownloads/から Mac パッケージ用の Fiery XF v7.x Color Verifier をダウンロードしてインストールする必要があります。

- **1** Server Manager のサイドバーで、サーバーをクリックしてから、サーバー情報/設定をクリックします。
- **2** 一般設定で、Color Verifier を使用するを選択します。

# Command WorkStation での検証ワークフロー

カラー検証ツールを Command WorkStation ワークフローに統合できます。 次の目的で検証ワークフローを使用できます。

- **•** ISO 12647-7、12647-8、G7 対応校正(または印刷)の検証または Fogra PSD 印刷チェックの実行
- **•** Fogra Proof Certification の取得
- **•** 任意の社内基準の検証
- **•** サイト間でのカラーの一貫性の検証

### 検証ワークフローを設定する

カラー精度を検証するには、リファレンスデータを選択し、許容できる dE 許容値を定義する必要がありま す。また、ジョブラベルを使用してジョブを印刷する必要があります。ジョブラベルは、測定デバイスと互換 性のある 1 つまたは 2 つのコントロールバーで構成できます。

Command WorkStation は、カラー精度の検証に必要な基本設定がすでに設定されているデフォルトのワークフ ローテンプレートを提供します。カスタムワークフローを設定する場合は、次の設定内容を含めるようにして ください。

- **1** 次のいずれかを行います。
	- **•** Server Manager のサイドバーで、プリンターをクリックし、プリンターを選択します。プリンターのツリ ー表示で、ワークフローを選択します。検証タブで、コントロールバーパネルを展開します。
	- **•** Job Editor の検証タブで、コントロールバーパネルを展開します。
- **2** コントロールバーを選択します(Dynamic Wedge の場合もあります)。

次の表は、各リファレンスに適したコントロールバーの種類を示しています。

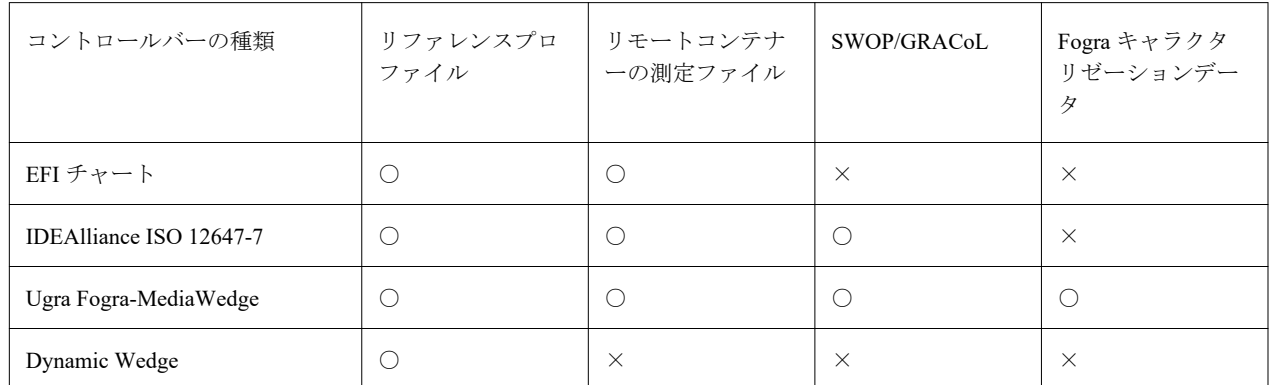

**3** デバイス設定の測定で、測定デバイスが選択されていることを確認します(Dynamic Wedge は Fiery Verify ワークフローにのみ組み込まれます)。

一部の測定デバイスでは、デバイス固有の設定を利用できます。たとえば、測定条件(M0、M1 または M2)を選択できます。詳細については、[測定デバイス設定\(](#page-74-0)75ページ)を参照してください。

- **4** 検証タブで、コントロールバー 1 の検証パネルを展開します。タブヘッダーバーのチェックボックスを選 択して、設定を有効にします。
- **5** 検証後に自動的にラベルを印刷を選択します(オプション)。

統合された測定デバイスを持つ一部のプリンターは、カラー検証結果を載せたラベルを印刷できます。ラ ベルには必要なすべての ISO 12647-7/8-対応情報が含まれており、ジョブがカラー検証を通ったか否かに関 わらず印刷されます。一方、すべての測定結果が定義した許容範囲内である場合にのみラベルを印刷する ように設定するには、検証結果が合格した場合にのみ印刷を選択します。

- **6** 次のいずれかのリファレンスを選択します。
	- **•** リファレンスプロファイル
	- **•** MKCheck 10 または MKCheck 11 キャラクタリゼーションデータセット
	- **•** リモートコンテナーの測定ファイル
- **7** デルタ E フォーマットから、色差測定のための L\*a\*b\*許容基準を選択します。
- **8** ターゲット許容範囲のプリセットから、出力結果のカラー精度を検証する際に許容する最大の誤差を定義 します。次のいずれかを行います。
	- **•** 認識されている規格の許容範囲プリセットを選択します。プリセット値を変更することもできます。
	- **•** カスタム許容範囲プリセットを選択します。
	- **•** Dynamic Wedge 全体の dE 許容値を定義します。
	- **•** デフォルト値を編集し、カスタム許容制限値(社内基準)を定義します。カスタム許容範囲を使えば、 最新の基準に迅速かつ簡単に対応することができます。

#### **メモ:**

ジョブはすべてのカラーの測定値が定義された dE 許容範囲内にある場合にのみ、ジョブは正確なカラーで あると検証されます。Verifier では、一部の dE 値がわずかに超過している場合に、ジョブを強制的に検証 することができます。

ビデオ[はここから](http://fiery.efi.com/server204-2)ご覧ください。

### キャラクタリゼーションデータセット

キャラクタリゼーションデータセットは、標準の印刷プロセスの印刷条件の組み合わせを定義します。リファ レンスに対してジョブカラーを測定し、そのリファレンスからのずれを dE 値として計算することができま す。

IT8 キャラクタリゼーションデータは、Fogra 研究所認定の測定データです。この測定は、Altona Test Suite と ISOcoated v2 シミュレーション (リファレンス) プロファイルに基づいています。

また、Command WorkStation には、カラーパッチがランダムに配置されたプロファイリングチャートも用意さ れています。このチャートは、FOGRA39 ECI2002R.it8 など、名前に含まれる「R」の文字で識別できます。 ランダムでないプロファイリングチャートでは各カラー単位でインクが印刷されますが、ランダムプロファイ リングチャートでは用紙上に各インクカラーがより均等に分布されます。

Fogra/Ugra Media Wedge では、キャラクタリゼーションデータ(Fogra、IFRA、PSR または SWOP)を 1 セッ ト選択して、標準印刷環境を定義できます。次の表では、各リファレンスプロファイルに使用するキャラクタ リゼーションデータを示しています。

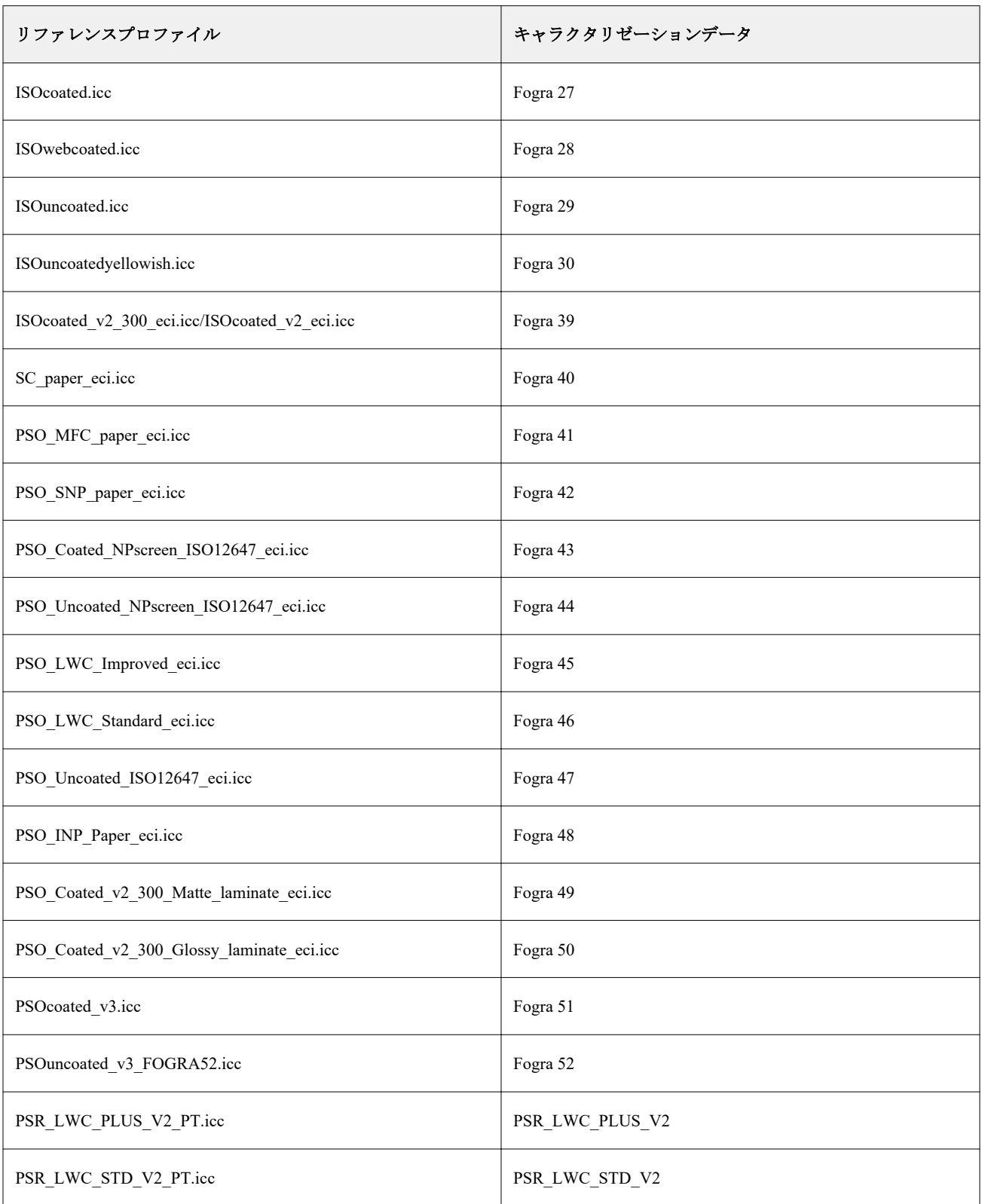

<span id="page-129-0"></span>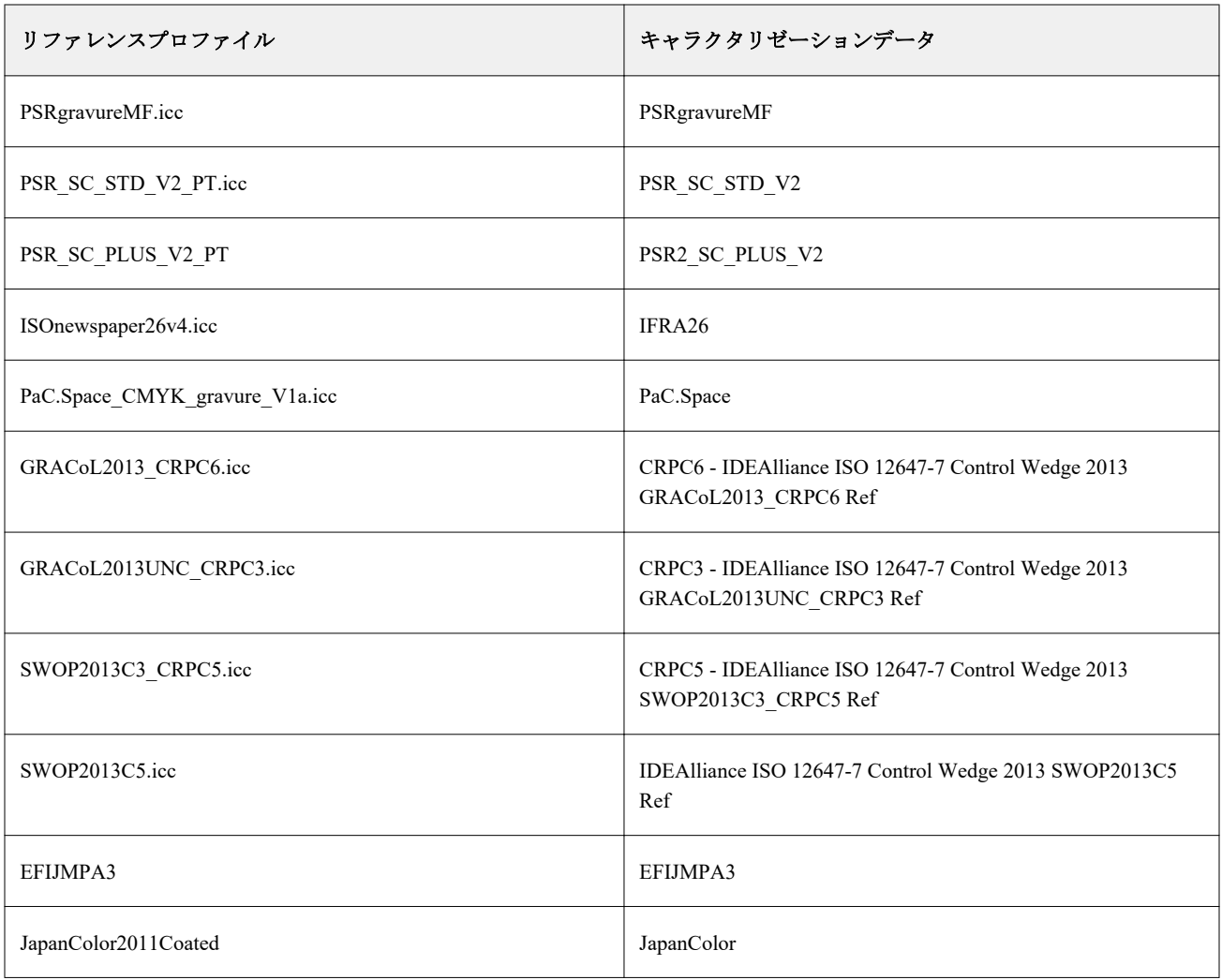

# 許容範囲のプリセット

Command WorkStation は、校正プロダクション(ISO 12647-7 または 12647-8 に準拠した Media Wedge に基づ く検証)および FograCert などの認証目的のために、既定の許容値プリセットを提供します。

原色に対してのみ、dT 許容値を測定できます。Verifier は、CMYK の混合で構成される色の dT 値を計算でき ません。

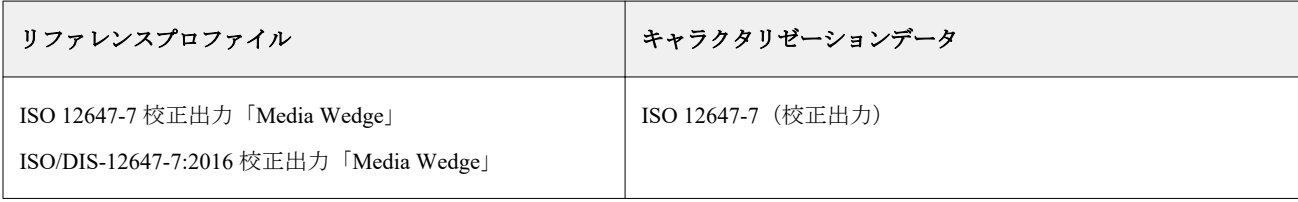

#### Fiery XF 7.2 カラー検証 131

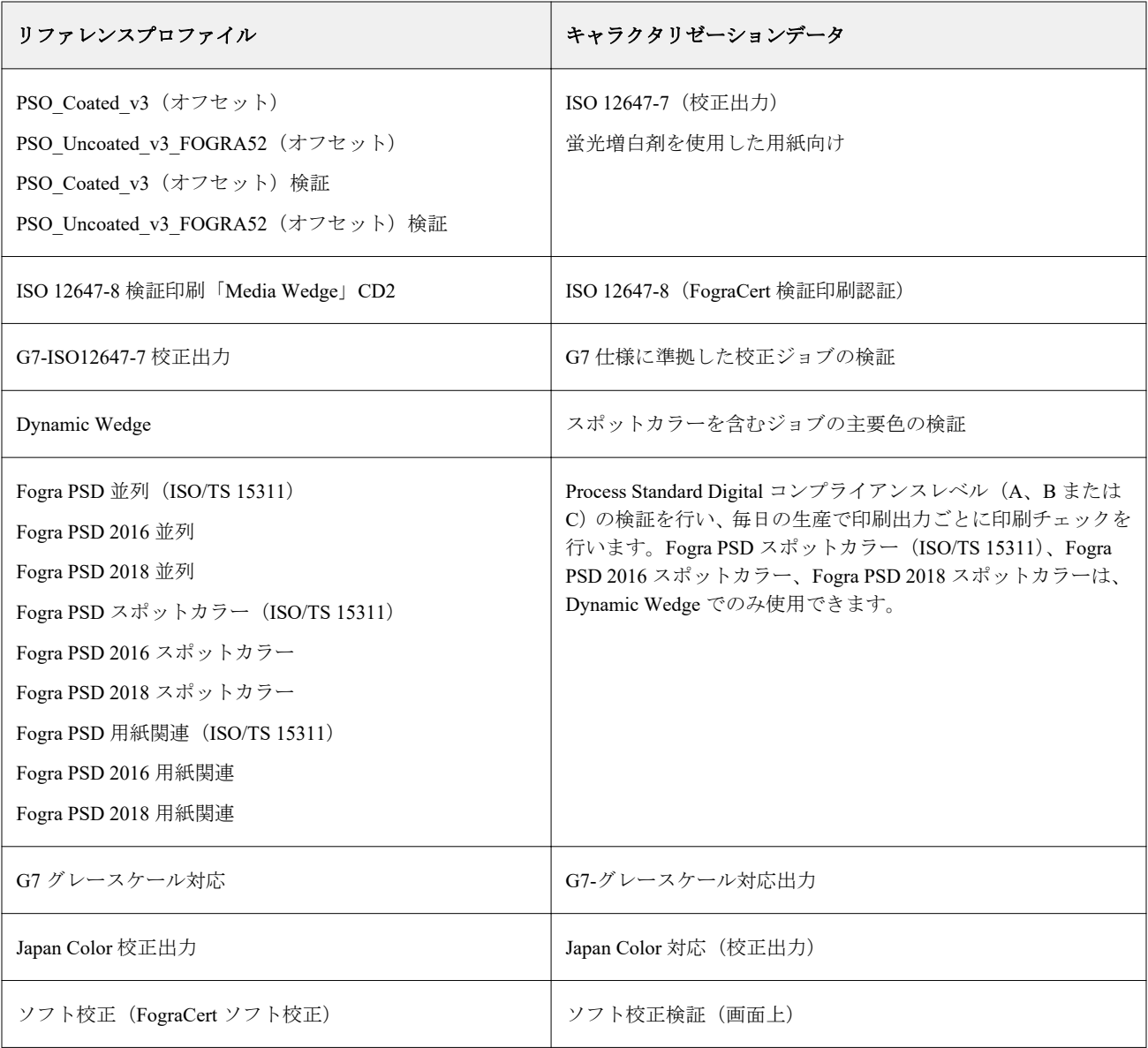

### ISO 12647-7 仕様に準拠した校正

ISO 12647-7 仕様に準拠した校正を得るには、検証ジョブにコントロールバー、ジョブラベル、特定の IT8 キ ャラクタリゼーションデータを含める必要があります。測定されたコントロールバーの dE 値と dH 値は、指 定された許容範囲内に収まっている必要があります。

推奨される設定は次のとおりです。

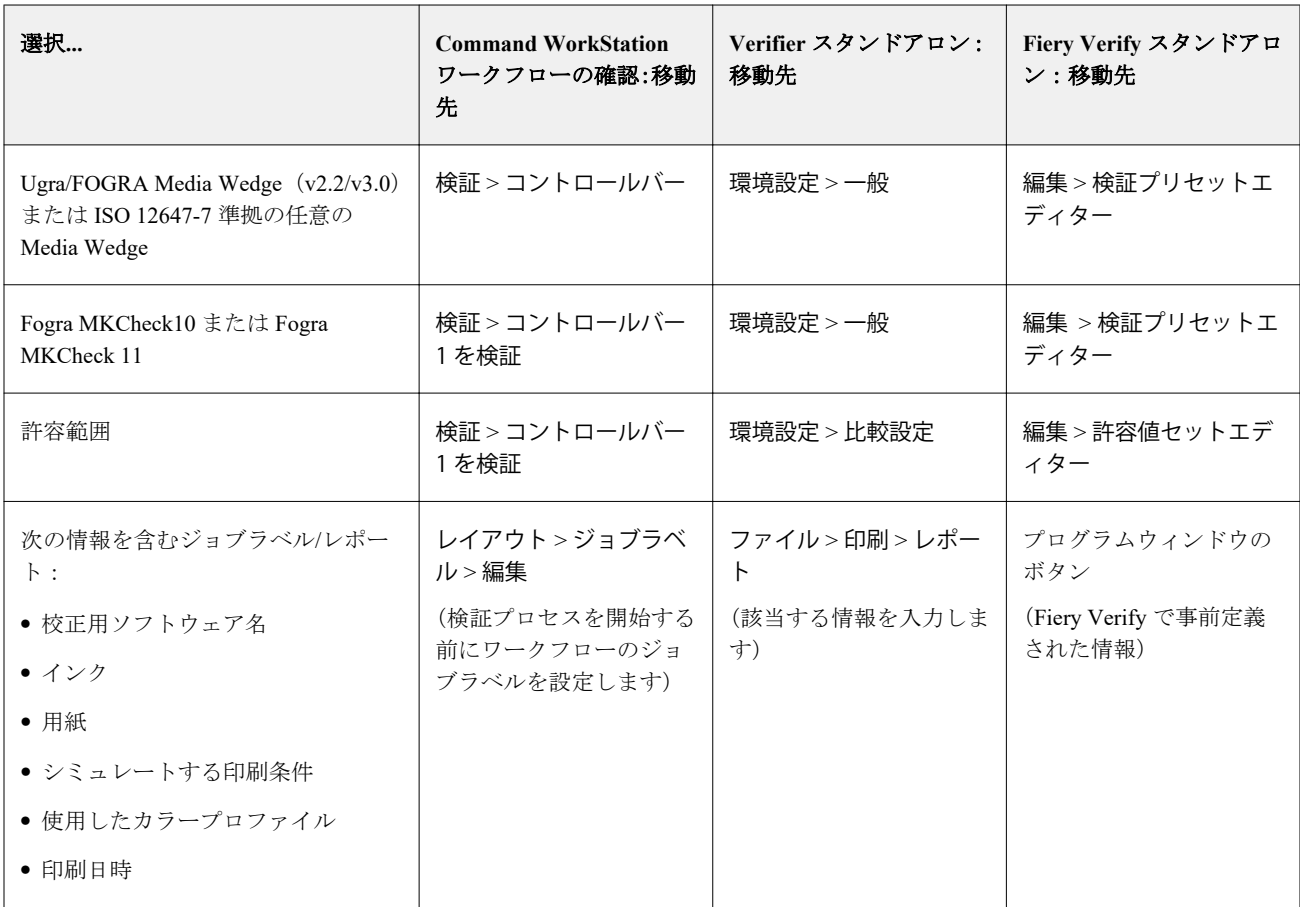

# カラーの一貫性を検証する

コントロールバーを印刷し、選択したリファレンスに対してそれを測定することで、ジョブのカラーの一貫性 を検証できます。

はじめに:

- **•** 使用している測定デバイスと互換性のあるコントロールバーを選択していることを確認します。
- **•** dE 許容値を定義済みであることを確認します。
- **•** 測定デバイスをコンピューターに接続します。
- **1** コントロールバーを使用してジョブを印刷します。
- **2** Job Center で、ジョブを選択します。ジョブ概要領域で、測定するカラーバーの横にある検証をクリックし ます。 検証ツールが起動します。
- **3** 次のいずれかを行います。
	- **•** Fiery Verify:画面の指示に従って、印刷されたコントロールバーを測定します。
	- **•** Verifier:ジョブリスト/プレビュータブで、測定するコントロールバーをダブルクリックします。Verifier が左側のテーブルに参照の L\*a\*b\*カラー値を入力します。右側のテーブルで、測定をクリックしてか ら、画面の指示に従って、印刷されたコントロールバーを測定します。

コントロールバーを測定すると、ジョブが検証に合格したかどうかが検証ツールで示されます。 次の情報も表示できます。

- **•** L\*a\*b\*測定結果
- **•** 各カラーの dE 値
- **•** 測定結果の分析

**メモ:**Fiery Verify で、この情報を表示するには、詳細をクリックする必要があります。

- **4** 測定データを Command WorkStation に返すには、次のいずれかの操作を行います。
	- **•** Fiery Verify の場合:完了をクリックします。
	- **•** Verifier の場合:送信をクリックします。

また、ファイル > JDF に保存して送信を選択することもできます。JDF ファイルに測定データを保存す ると、カラー精度が記録されます。複数の測定データセットを 1 つの JDF ファイルに保存することがで きます。

Job Center で、ジョブの状況は検証済みまたは検証失敗となります。測定データは Command WorkStation に送 り返され、コントロールバーの検証パネルの Job Editor で表示されます。

検証に失敗した場合、結果を最適化すると、合格できる可能性があります。詳細については、検証結果を最適 化する(133ページ)を参照してください。

検証結果からリモートコンテナーを作成できます。リモートコンテナーには、複数のサイトでカラー精度の校 正を作成するのに必要なすべての情報が含まれています。詳細については、[リモートコンテナーを作成する](#page-143-0) (144 ページ)を参照してください。

#### 検証結果を最適化する

ジョブが検証に失敗した場合は、最適化することで結果を改善できる場合があります。最適化の過程で、シミ ュレーション(リファレンス)プロファイルの色域により適した補正プロファイルが作成されます。

ただし、次のいずれかの設定が適用されているジョブを最適化することはできません。

- **•** カラー調整
- **•** クリーンカラー
- **•** 知覚または彩度レンダリングインテント
- **•** ダイナミックレンダリングインテント
- **1** 次のいずれかを行います。
	- **•** Job Center の場合:ジョブ概要領域で、最適化をクリックします。
	- **•** Job Editor の場合:検証タブで、コントロールバーの検証パネルを展開します。パネルのヘッダーバー で、設定をアクティベートするチェックボックスをオンにします。次に、最適化をクリックします。

最適化ボタンで最適化できるコントロールバーは1つだけです。 ジョブが再印刷されます。

**2** それ以上最適化できなくなるまで、検証手順を繰り返します。

ビデオは[ここからご](http://fiery.efi.com/color210-7)覧ください。

# Fiery Verify スタンドアロン

Fiery Verify をスタンドアロン検証ツールとして使用できます。

次の目的でスタンドアロンの検証ツールを使用できます。

- **•** 2 つの印刷物でカラーの一貫性を検証する(印刷同士の比較)
- **•** 2 つのプロファイルでカラーの一貫性を検証する(プロファイル同士の比較)
- **•** 単一のカラーパッチを測定する

### 検証プリセットを作成または編集する

カラーリファレンス、許容値設定およびパッチセットのデフォルト設定を変更して、検証プリセットとして新 しい設定を保存できます。

- **•** カラーリファレンスは、サンプル測定値を比較する対象カラーです。GRACoL2013 および Fogra 51 などの 業界標準色空間は、ほとんどのカラーリファレンス選択肢を含んで構成されています。
- **•** 許容値設定は、カラーリファレンスと測定サンプルの比較に使用される基準です。
- **•** パッチセットは、測定サンプルとして印刷して使用するカラーパッチの規定セットです。Idealliance Control Wedge 2013、Fogra Media Wedge v3 および IT6.7/4 などの業界標準パッチセットは、ほとんどのパ ッチセット選択肢を含んで構成されています。カスタムパッチセットをインポートすることができます。
- **1** 編集 検証プリセットエディター > を選択します。 検証プリセットエディターウィンドウを開きます。
- **2** 検証プリセットで、編集するプリセットを選択します。
- **3** 複製ボタンをクリックします。 選択した検証プリセットのコピーが作成されます。
- **4** 検証用プリセットで、一意の名前を入力します(オプション)。
- **5** カラーリファレンスで、次のいずれかの操作を行います。
	- **•** 使用可能なカラーリファレンスを選択します。
	- **•** 追加(+)ボタンをクリックしてから、カラープロダクションワークフローに適したカラーリファレンス を指定します。

カラーリファレンスは、ジョブのソースカラープロファイルと一致している必要があります。

- **6** カラープロダクションワークフローに適した許容差設定を選択し、複製ボタンをクリックします。
- **7** デフォルト値を編集して、カスタム許容制限値を定義してから、保存をクリックします。 値を編集するには、編集する許容値基準の横にあるチェック ボックスを選択します。
- **8** 次のいずれかを行います。
	- **•** カラープロダクションワークフローに適した、使用可能なパッチセットを選択します。
	- **•** 追加(+)ボタンをクリックしてから、カラープロダクションワークフローに適したパッチセットを指定 します。
- **9** 保存をクリックします。

#### 許容値設定を作成または編集する

許容値設定を作成して、リファレンスに対する印刷物のカラー精度を検証する際に、許容する最大の誤差を指 定することができます。

**メモ:**許容値プリセットを編集するには、Verifier を使用する必要があります。

以下の異なる dE 形式 (dE 2000、dE 76、dE CMC 1:1、dE 94、CMC 2:1)で許容限度を定義することができま す。

- **•** 一般的な dE 限度
- **•** 原色の dE 限度
- **•** 色相の dH 限度
- **•** 色調値の許容限度
- **•** 彩度差異の dCh 限度
- **•** スポットカラーの dE 限度
- **1** 編集 許容値セットエディター > を選択します。 許容値設定エディターウィンドウが開きます。
- **2** 許容値設定で、複製ボタンをクリックします。 選択した許容値設定のコピーが作成されます。
- **3** dE 式を選択します。
- **4** デフォルト値を編集して、カスタム許容制限値を定義します。 値を編集するには、編集する許容値基準の横にあるチェック ボックスを選択します。

Fiery XF 7.2 136カラー検証

- **5** 警告または失敗を選択して、測定値が限度を超えたときに、Fiery Verify が示される方法を指定します。 警告は通知のみのため、比較を行えます。失敗は、すべての比較が失敗する原因となります。
- **6** 保存をクリックします。

### Fiery Verify でリファレンスカラーとサンプルカラーを比較する

スタンドアロン検証ツールを使用して、印刷と印刷の比較およびプロファイル間比較を行うことができます。 印刷出力の色の正確さを検証する場合は、開始する前に測定デバイスをコンピュータに接続します。 Fiery Verify は、.txt および.it8 ファイルフォーマットをサポートしています。サンプルファイルとリファレン スファイルには、有効な CGATS データが含まれている必要があります。

**1** Job Center のツールバーで、Verifier をクリックします。

Fiery Verify が起動します。

- **2** ファイル 新しい比較 > を選択します。
- **3** 次のいずれかを行います。
	- **•** 比較 リファレンスをロード > を選択します。ファイル(リファレンスプロファイルなど)を選択してか ら、開くをクリックします。
	- **•** 比較 リファレンスを測定 > を選択してから、最初の印刷出力でコントロールバーを測定します。
- **4** 次のいずれかを行います。
	- **•** 比較 サンプルをロード > を選択します。ファイル(Fogra リファレンスなど)を選択してから、開くを クリックします。
	- **•** 比較 サンプルを測定 > を選択してから、二番目の印刷出力でコントロールバーを測定します。
- **5** ワークフローに適した許容値設定を選択します。 許容値設定の詳細については[、許容範囲のプリセット](#page-129-0)(130 ページ)を参照してください。
- **6** 次のいずれかの操作を行い、PDF ファイルとして検証比較の結果を保存します(オプション)。
	- **•** レポートをクリックします。
	- **•** ファイル PDF にエクスポート > レポート > を選択します。
- **7** ラベルをクリックして、ブラウザーに検証結果を表示します(オプション)。

ラベルには、ISO 12647-7、12647-8、G7 または Fogra PSD Print Check 対応の検証に必要なすべての条件が 記載されています。ラベルは、デフォルトのプリンターで印刷できます。

### 測定サンプルを保存する

リファレンスとして使用または比較するために、測定サンプルを保存できます。測定サンプルは.it8 ファイル として保存されます。

- **•** 次のいずれかを行います。
	- **•** 比較 サンプルを保存 > を選択してから、ファイルの保存先を指定し、保存をクリックします。
	- **•** 比較 リファレンスとしてサンプルを保存する > を選択してから、名前を入力して、保存をクリックしま す。

### 単一カラーパッチを測定する

複数の単一カラーパッチの L\*a\*b\*カラー値を測定できます。 開始する前に、測定デバイスをコンピューターに接続します。

- **1** 比較 パッチ測定を開始 > を選択します。
- **2** 最初のカラーパッチを測定します。 Fiery Verify が、カラーパッチの L\*a\*b\*カラー値を左側のテーブルに入力します。
- **3** 必要に応じて、さらにカラーパッチを測定します。
- **4** パッチ測定の停止をクリックして終了します。

# Verifier スタンドアロン

Verifier をスタンドアロン検証ツールとして使用できます。 次の目的で検証ワークフローを使用できます。

- **•** 2 つの印刷物でカラーの一貫性を検証する場合(印刷同士の比較)
- **•** 2 つのプロファイルでカラーの一貫性を検証する場合(プロファイル同士の比較)
- **•** 単一のカラーパッチを測定する場合

#### 環境設定を設定する

測定デバイスを選択し、カラー参照と許容差設定のデフォルト設定を変更して、新しい設定を検証プリセット として保存できます。

開始する前に、測定デバイスをコンピューターに接続します。

- **1** Job Center のツールバーで、Verifier をクリックします。 Verifier が起動します。
- **2** 環境設定>一般タブをクリックします。

Fiery XF 7.2 138カラー検証 |

**3** 測定デバイスで、お使いの測定デバイスが選択されていることを確認してください。

一部の測定デバイスでは、デバイス固有の設定を利用できます。例えば、測定条件(M0、M1 または M2) を選択したり、または単一のカラーパッチを測定するように指定することができます。

ES-1000 測定デバイスのみ:単一カラーパッチではなくコントロールバーを測定するには、測定方向を選 択します。この設定により、コントロールバーの測定デバイスの動きに応じて、カラーパッチが測定され ます。

**4** ユーザーインターフェイスからビープ音を選択します(オプション)。

デフォルトでは、Verifier は測定デバイスで設定されているビープ音を使用します。このチェックボックス をオンにした場合、オペレーティングシステムのビープ音が使用されます。

**5** チャートまたはウェッジ(コントロールバー)を選択します。

追加(+)をクリックして、カスタムコントロールバーを選択することもできます。次の表は、各リファレ ンスに適したコントロールバーの種類を示しています。

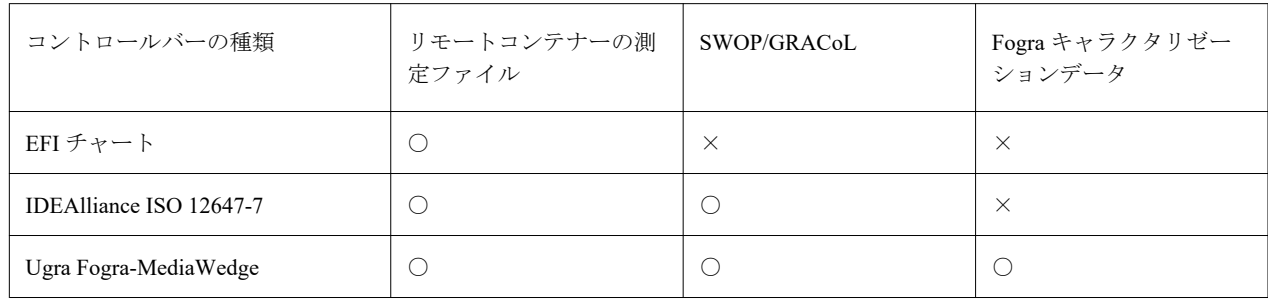

**6** キャラクタリゼーションデータセットを選択します。

また、キャラクタリゼーションデータを自動的にロードを選択した場合、コントロールバーを測定する時 に、Verifier がリファレンスと比較して測定値を自動的に確認します。キャラクタリゼーションデータセッ トを手動で検索する必要はありません。

**7** ユーザーインターフェイスから、測定承認を有効にするを選択します(オプション)。

すべてのカラーの測定値が定義された許容範囲内にある場合にのみ、ジョブは正確なカラーであると検証 されます。測定承認を有効にすることで、一部の dE 値がわずかに超過していても強制的に合格させること が可能になります。

**8** 比較設定タブをクリックします。許容範囲から、リファレンスに対する印刷物のカラー精度を検証する際 に許容する最大の誤差を定義します。

次のいずれかを行います。

- **•** 認識されている規格の許容範囲プリセットを選択します。プリセット値を変更することもできます。
- **•** デフォルト値を編集し、カスタム許容制限値(社内基準)を定義します。

Dynamic Wedge に使用を選択します(オプション)。Dynamic Wedge を検証するには、dE 許容範囲のみ を定義することができます。その他の値は、ジョブごとにカラーパッチの構成が異なるため、定義する ことはできません。

**9** 各許容制限範囲の規定または参考をクリックします。

これらのボタンは以下の通り、ジョブの検証結果に影響を与えます。

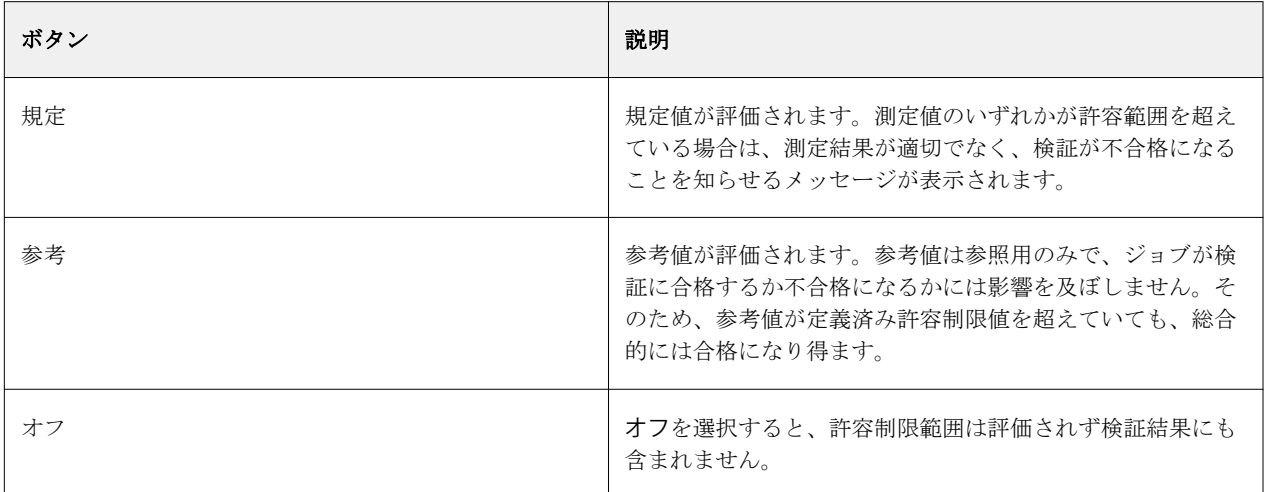

**10** XF クライアントでプリセットを表示を選択します(オプション)。

この設定により、カラー検証用に設定されているワークフローでプリセットを選択できるようになります。 **11** 保存をクリックします(オプション)。

この設定では、カスタム許容制限範囲をプリセットとして保存します。

### 光源と観察者角度を指定する

光源が異なると、色の見え方も異なります。スペクトルデータを L\*a\*b\*色空間に変換するには、Verifier が照 明(光源)の設定と観察者角度を考慮します。光源と観察者角度を選択できます。

Verifier には 3 つのライト設定があります。

- **•** D-50(5000 K)は晴れた朝/夕方の地平線にある日光の国際標準となっています。
- **•** D-65(6504 K)は真昼の日光(正午)を表します。
- C (6774 K) は紫外線照射を除く平均の日光を意味します。

表示角度は目の色感度に影響を与えます。標準的なビュー角度は「2°」ですが、包装産業や繊維産業では「10°」 が使用されることがあります。

- **1** Verifier を起動し、環境設定 > 一般タブをクリックします。
- **2** 一般から、スペクトルデータ変換に必要な光源をクリックします。

# Verifier でリファレンスカラーとサンプルカラーを比較する

コントロールバーを印刷し、選択したリファレンスに対してそれを測定することで、ジョブのカラーの一貫性 を検証できます。また、保存した測定データを選択したリファレンスに対して検証することで、社内基準を検 証することもできます。

次の手順は、ISO 12647-7 に準拠するための方法の一例です。ただし、状況に合わせて、任意の組み合わせの サンプルデータをリファレンスに対して検証できます。

はじめに:

- **•** カラー検証用に Verifier が設定されていることを確認します。
- **•** 測定だけで検証する場合:測定デバイスを設定してコンピューターに接続します。
- **•** データの比較だけで検証する場合:保存した測定データが利用可能であることを確認します。
- **1** Verifier を起動します。
- **2** 測定値の最初のセット(リファレンス)で、開くをクリックし、次のいずれかを実行します。
	- **•** 測定して検証する場合:Fogra\_MKCheck11 フォルダーから、Fogra キャラクタリゼーションデータセッ ト (たとえば、ISOcoated v2 eci.icc 用の Fogra39.it8) を読み込みます。
	- **•** データを比較して検証する場合:Ugra/Fogra Media Wedge の測定データを読み込みます。
- **3** 測定値の 2 番目のセット(サンプル)で、次のいずれかを実行します。
	- **•** 測定して検証する場合:測定をクリックして、Media Wedge を測定します。
	- **•** データを比較して検証する場合:開くをクリックします。Fogra\_MKCheck11 フォルダーから、Fogra キ ャラクタリゼーションデータセット(たとえば、ISOcoated v2 eci.icc 用の Fogra39.it8)を読み込みます。

これで、検証結果を確認できるようになりました。

#### 検証結果

Verifier では、測定データの 1 組のセットとリファレンスデータの 1 組のセット間、リファレンスデータの 2 組のセット間、またはリファレンスデータの 2 組のセット間でカラー精度を測定できます。

Verifier は検証結果を評価するための次の方法を提供します。

- **•** 結果エリア—結果タブは全体の結果の概要を示します。すべての測定値が指定した許容範囲内にある場合、 緑色のチェックマークが「合格」の検証結果を表します。カラーパッチが最大許容値を超過した場合は、 赤い十字が警告を表します。
- **•** 測定値表—この表では L\*a\*b\*(デフォルト)、RGB、XYZ、または CIELCH 色空間のカラー値を表示でき ます。カラー値がすでに表示されている場合は、濃度値も表示できます。
- **•** リファレンスとサンプルカラーの比較表—色の結果を並べてを表示し、比較を容易にします。環境設定ダイ アログボックスでモニターのガンマ設定を変更することにより、明るさを調整できます。
- **•** dE 表—この表ではデルタ E(デフォルト)、CIE L\*a\*b\*、CMC、dE 94、または dE 2000 のカラー偏差の量 を表示できます。

Fiery XF 7.2 141カラー検証

- **•** 2D ビューア—2D 図では L\*軸に沿って、特定の値における L\*a\*b\*色空間の断面が表示されます。
- **•** 3D ビューア—3D 図は測定データの両方のセットの全色域を示します。3D モデルを回転させて、測定デー タがリファレンスの色域に調和していない箇所を確認できます。

[こちらの](http://fiery.efi.com/color210-14)ビデオを参照してください。

#### ランダムプロファイリングチャートを使用してカラー精度を検証する

各カラーの精度をそのリファレンスで検証するには、ランダムチャートの順序と一致するように、視覚的に調 整された IT8.7/4 リファレンスカラーパッチを再編成する必要があります。

リファレンスデータをソートすることで次のことが可能になります。

- **•** IT8.7/4 チャートと、コントロールバーとして選択している Fogra/Ugra Media Wedge の任意の組み合わせを 比較できます。これは、Fogra/Ugra Media Wedge のデータのみが考慮されるためです。
- テストフォーム ISO12647\_7 Evaluation\_A.pdf を使用して、IT8.7/4 ではなく、ECI2002 としてのみキャラク タリゼーションデータが利用可能な印刷条件を検証できます。
- **•** Verifier プログラムウィンドウで、カラー値のセットを右クリックし、リファレンスデータとしてソートを クリックします。

#### 2D ビューアを使用してカラー精度を検証する

2D ビューアには、L\*軸の特定の値に対応する L\*a\*b\*色空間の交差セクションが表示されます。リファレンス の色域、サンプルの色域、またはその両方の断面を表示できます。

- **1** Verifier プログラムウィンドウで、色空間タブをクリックします。
- **2** 該当するボタンをクリックして 2D ビューアを表示します。
- **3** 該当するボタンをクリックして、2D ビューアを拡大表示します(オプション)。
- **4** スライドバーを動かして、任意の L\*値に対する a\*b\*の寸法を表示します(オプション)。

#### 3D ビューアを使用してカラー精度を検証する

3D ビューアでは、リファレンスとサンプルの全色域が 3D モデルで表示されます。3D モデルを回転すると、 リファレンスの色域外のカラーを確認することができます。また、選択した任意の L\*a\*b\*カラーがリファレ ンスの色域のどこに投影されるかを正確に確認することもできます。

- **1** Verifier プログラムウィンドウで、色空間タブをクリックします。
- **2** 該当するボタンをクリックして 3D ビューアを表示します。
- **3** 3D モデルをドラッグして回転させます(オプション)。
- **4** 該当するボタンをクリックして、追加設定が適用された 3D ビューアを拡大表示します(オプション)。

拡大し 3D ビューアでは、次の操作を行うことができます。

- **•** Verifier でのリファレンス/サンプルの色域の表示方法に関する一般設定を行います。
- **•** 回転角度をリセットします。
- **•** L\*a\*b\*カラーがリファレンスの色域のどこに投影されるかを表示します。投影を有効にするを選択し、 投影ポイントをクリックして、ダイアログボックスに L\*a\*b\*値を入力します。Verifier は、色域外のカ ラーを利用可能な色域に最も近いポイントにマッピングします。

#### dE テーブルを使用してカラー精度を検証する

dE の測定結果は、Delta E(デフォルト)、CIE L\*a\*b\*、CMC、dE 94、または dE 2000 で表示できます。ずれ の程度はカラーコードで示されます。

- **•** Verifier プログラムウィンドウで、dE テーブルを右クリックし、項目をクリックします。 カラーのずれの程度は次のカラーコードで示されます。
	- **•** ホワイト—測定値は許容範囲内です。
	- **•** イエロー—測定値は平均的な許容範囲を超えていますが、最大許容範囲内に収まっています。
	- **•** レッド—測定値が許容可能な範囲を超えています。検証失敗です。

#### 測定値テーブルを使用してカラー精度を検証する

このテーブルには、L\*a\*b\*(デフォルト)、RGB、XYZ または CIELCH 色空間のカラー値を表示できます。カ ラー値がすでに表示されている場合は、濃度値も表示できます。

カラー精度を確認するプルーフでは、表示濃度値と印刷実行時に取得された濃度値を比較することができま す。ただし、インクジェットインクとオフセット印刷インクではインク構成の違いにより、濃度が異なる点に 注意してください。

**•** Verifier プログラムウィンドウで、測定値テーブルを右クリックし、色空間をポイントして、項目をクリッ クします。

### クリップボードに測定データをコピーする

RGB、L\*a\*b\*、XYZ、CIELCH、濃度、スペクトル測定データは、クリップボードにコピーしてスプレッドシ ートに挿入できます。

**•** Verifier プログラムウィンドウで、リファレンステーブルまたはサンプルテーブルを右クリックし、クリッ プボードにコピーをポイントし、リファレンステーブル、サンプルテーブル、スペクトルデータのいずれ かをクリックします。

#### **測定データを保存する**

リファレンスやサンプル測定データ(社内基準など)は、CSV 形式または TXT 形式で保存できます。ま た、測定データをリモートコンテナーの既存の JDF ファイルに追加することもできます。

- **1** Verifier プログラムウィンドウで、次のいずれかの操作を行います。
	- **•** CSV または TXT 形式で保存する:ファイル > 保存をクリックします。次に、ファイル名を入力し、 ファイルの種類を選択して、保存をクリックします。
	- **•** JDF ファイルに保存する:ファイル > データを JDF に追加をクリックします。JDF ファイルを選択 し、保存をクリックします。
- **2** 保存する測定データを選択します。

#### **測定データをロードする**

以前に保存した CSV、TXT または JDF 形式の測定データをロードできます。

- **1** 次のいずれかを行います。
	- **•** ファイル>リファレンスを開くをクリックします。
	- **•** ファイル>サンプルを開くをクリックします。
- **2** 一連の測定データを選択します。

#### 検証結果の印刷

検証結果は、Verifier プログラムウィンドウのスクリーンショット、レポート、またはラベルとして印刷でき ます。

- **•** スクリーンショット—現在のプログラムウィンドウの内容を印刷します。
- **•** レポート—ISO-12647-7 および ISO-12647-8 仕様に準拠した情報が含まれます。レポートには CMYK グラ デーションカーブも表示され、グラデーションカーブにはリファレンスおよび測定ポイントが示されてい ます。
- **•** ラベル—ISO 12647-7、12647-8、G7、または FOGRA PSD Print Check 対応の検証に必要なすべての条件が含 まれます。
- **1** プリンターを設定します。
	- **•** Windows をお使いの場合:ファイル > プリンターを選択をクリックします。
	- **•** Macintosh をお使いの場合:Verifier > ページ設定をクリックします。
- **2** ファイル > 印刷をクリックし、項目をクリックします。

レポートまたはを印刷する前に、ジョブのプロパティを今後のジョブのテンプレートとして入力し、保存 できます。

# <span id="page-143-0"></span>単一カラーパッチを測定する

複数の単一カラーパッチの L\*a\*b\*カラー値を測定できます。 開始する前に、測定デバイスをコンピューターに接続します。

- **1** Verifier を起動し、環境設定をクリックしてから一般タブをクリックします。
- **2** 計測デバイスで単一パッチを測定を選択してから OK をクリックします。
- **3** 測定をクリックして、画面の指示に従って最初のカラーパッチを測定します。 いずれかの測定ボタンをクリックします。 Verifier が、カラーパッチの L\*a\*b\*カラー値をテーブルに入力します。
- **4** 必要に応じて、さらにカラーパッチを測定します。
- **5** 停止をクリックして完了します。

# リモートサイト間でのカラーの一貫性

リモートコンテナーには複数のサイトでカラー精度を印刷し、検証するのに必要なすべての情報が含まれてい ます。リモートコンテナーは、FTP サーバー等を用いて、簡単に移動することができます。 リモートコンテナーには、

- **•** ジョブファイル(PDF、イメージ EPS または TIFF / 1 ビットのみ)
- **•** JDF ファイル(ジョブ設定や測定データ(該当する場合)
- **•** リファレンスプロファイル
- **•** コントロールバー
- **•** スポットカラーテーブル
- **•** \*.3cc プロファイル(オプション)

# リモートコンテナーを作成する

Command WorkStation では、ジョブごとに自動的にリモートコンテナーを作成できます。また、PDF、Image EPS、モノクロ TIFF ジョブから手動でリモートコンテナーを作成することもできます。

Command WorkStation には、ワークフローテンプレート「Remote\_Out\_(ISOcoated\_v2)」がが用意されていま す。このテンプレートは、一般設定でリモートコンテナーを自動的に作成するように設定されています。

カスタムワークフローを設定する場合は、測定デバイスと互換性のあるコントロールバーと、適切なリファレ ンスデータを選択するようにしてください。
- **1** 次のいずれかを行います。
	- **•** Server Manager で:サイドバーでプリンターをクリックし、プリンターを選択します。プリンターのツリ ー表示で、ワークフローを選択します。プリンタータブで、印刷設定パネルを展開します。
	- **•** Job Editor で:プリンタータブで、印刷設定パネルを展開します。
- **2** その他設定をクリックします。
- **3** 次のいずれかを行います。
	- **•** ジョブごとにリモートコンテナーを作成するには、自動を選択します。
	- **•** 必要に応じてリモートコンテナーを作成するには、手動を選択します。リモートコンテナーを作成する には、Command WorkStation でジョブを右クリックし、リモートコンテナー作成をクリックします。
- **4** エクスポートパスで、リモートコンテナーを保存するフォルダーを選択します。
- **5** 全体的なデータ量を減らすため、圧縮タイプを選択します(オプション)。

この設定は、JPEG ジョブのみで使用できます。ZIP は最も安全な圧縮形式で、データを損失することなく ファイルを解凍できます。JPEG 圧縮では、最小限のデータが失われる可能性があります。

**6** スプールの直後を選択します(オプション)。

この設定は、自動的に作成されたリモートコンテナーのみに使用できます。この設定を選択しない場合は、 Verifier から検証結果が返されるときに Command WorkStation によってリモートコンテナーが作成されま す。

**7** 3cc プロファイルを含めるを選択します(オプション)。

#### リモートサイトでカラーの一貫性を実現

リモートコンテナからジョブを印刷し、接続されているプリンターで印刷結果のカラー精度を確認することが できます。リモートサイトでジョブの正確なカラーのコピーを生成するには、リモートコンテナーから測定デ ータおよびカラー管理設定を使用するように Command WorkStation を設定する必要があります。

開始する前に:

- **•** 使用している測定デバイスと互換性のあるコントロールバーを選択していることを確認してください。
- **•** 測定デバイスをコンピューターに接続します。

オリジナルを作成したときに使用したプリンターモデルおよび用紙を使用すれば最も正確な結果が得られま す。両方のプリンターを最適にキャリブレーションすれば、カラー精度をさらに向上させることができます。

Command WorkStation には、リモートコンテナーを処理するための基本設定がすでに設定されているワークフ ローテンプレート「Remote\_In」があります。

カスタムワークフローを設定する場合は、次の設定を行ってください。

- **1** Server Manager で:サイドバーでプリンターをクリックし、プリンターを選択します。プリンターのツリー 表示で、ワークフローを選択します。ファイルタブのジョブ検出パネルを開きます。
- **2** リモートジョブのインポートのリモートジョブを選択します。

この設定により、ジョブを読み込んだ時に、オリジナルに使用したシミュレーション(リファレンス)プ ロファイルを含むすべてのカラー管理の設定内容が自動的に読み込まれます。

- **3** 検証タブで、コントロールバー 1 の検証パネルを展開します。パネルのヘッダーバーで、設定をアクティ ベートするチェックボックスをオンにします。
- **4** キャラクタリゼーションデータから、測定ファイルを開くを選択します。

これにより、リモートコンテナーのカラー値がリファレンスとして確実に使用されるようになります。リ モートコンテナーが測定データ無しに作成された場合、代わりにシミュレーション(リファレンス)ファ イルが使用されます。

**5** ターゲット許容範囲のプリセットから、カラー精度の許容偏差を定義します。

ターゲット許容範囲は、リファレンスに対する印刷物のカラー精度を検証する際に許容する最大の誤差を 定義します。

- **6** Command WorkStation で:リモートコンテナーをインポートし、ジョブを印刷します。 印刷後、ジョブは自動的に Verifier に送信されます。
- **7** Job Center で:ジョブを選択します。ツールバーで、Verifier をクリックします。
- **8** Verifier で次の操作を行います。
	- a) ジョブリスト/プレビュータブのジョブファイルをダブルクリックして、測定ファイルから L\*a\*b\*値を 表示します。
	- b) 印刷されたコントロールバーを測定します。
	- c) 結果を Command WorkStation に送り返します。

# 仕上げオプション

Command WorkStation は、クロップマーク、Fotoba マークまたはグロメットマークを印刷することで、用紙を 正確にトリミングできます。また、Command WorkStation は、カット輪郭を抽出し、i-cut カッター、Zünd Cut Center またはサポートされている任意のプリント&カットプロッター、内蔵カッターまたは予備カッターに直 接出力することもできます。

特定の種類のクロップマークおよびカットマークを処理するには、次のオプションが必要です。

- **•** プロダクションオプション—Fotoba およびグロメットマークに必要です。
- Cut Marks Option-i-cut マーク (レベル 1-5) および EuroSystems OptiSCOUT Design 7 (SUMMA F シリーズ 用)に必要です。Zünd Cut Center へのネットワーク接続の設定にも必要です。
- **•** Cut Server オプション—Command WorkStation で直接サポートされていない様々な付加的なカッターやルー ティングテーブルをサポートする必要があります。

ビデオ[はここから](http://fiery.efi.com/job102-8)ご覧ください。

# クロップマークおよび Fotoba マークの設定

印刷後に用紙をトリムする場所を示すガイドラインをジョブの角に印刷することができます。また、Fotoba マ ークを印刷することもできます。これにより、カットデバイスの刃の正確な位置を指定できます。

- **1** 次のいずれかを行います。
	- **•** Server Manager の場合:サイドバーでプリンターをクリックし、プリンターを選択します。プリンターの ツリー表示で、ワークフローを選択します。仕上げタブのマークパネルを開きます。パネルのヘッダー バーで、設定をアクティベートするチェックボックスをオンにします。
	- **•** Job Editor の場合:仕上げタブのマークパネルを開きます。パネルのヘッダーバーで、設定をアクティベ ートするチェックボックスをオンにします。
- **2** クロップマークを選択します。
- **3** コレクションに限定を選択します(オプション)。

このオプションを選択した場合、ネスティング全体、ステップ&リピート全体、またはタイリング全体の マークが作成されます。このオプションを選択していない場合、ネスティング内の子ジョブを含む単一ジ ョブ、およびステップ&リピートの個々のジョブの周りにマークが作成されます。

- **4** クロップマークの種類を選択します。
- **5** 線のカラーを選択します。

印刷用紙上で見やすいカラーを選択します。ホワイトマークを印刷するには、ホワイトインクを備えたプ リンターが必要です。

- **6** 次のいずれかを行います。
	- **•** クロップマーク—線の太さ、線の長さ、およびジョブの間隔を入力します。クロップマークの種類によっ ては一部の設定が利用できません。
	- **•** Fotoba マーク—水平方向および垂直方向の線の太さを入力します。Fotoba マークの種類によっては垂直 方向の単一行が利用できません。
- **7** ブリードを定義します(オプション)。

ブリード設定は、ジョブに対するクロップマークの相対位置を指定します。ジョブとクロップマークの間 にホワイトスペースを挿入するには、正のブリード値を入力します。

クロップマークの場合は、トリミング後にジョブの周りに生じる不要なホワイトスペースを省くために負 のブリード値を入力することもできます。

**メモ:**

負のブリード値により刃がジョブをカットし、ジョブの寸法が減少します。ジョブを拡大縮小することで この効果を打ち消して、カット後に元の寸法が保持されるようにすることができます。

**8** プリセットで、保存をクリックして、現在の設定のプリセットを作成します(オプション)。

ビデオ[はここから](http://fiery.efi.com/server101-6)ご覧ください。

## グロメットマークの設定

印刷後に穴をあける場所を明示する円形マークを印刷することができます。グロメットマークは、バナーを吊 ったり、のぼりをポールに掛けたりする際に使用します。

- **1** 次のいずれかを行います。
	- **•** Server Manager で:サイドバーでプリンターをクリックし、プリンターを選択します。プリンターのツリ ー表示で、ワークフローを選択します。仕上げタブのグロメットパネルを開きます。パネルのヘッダー バーで、設定をアクティベートするチェックボックスをオンにします。
	- **•** Job Editor で:仕上げタブのグロメットパネルを開きます。パネルのヘッダーバーで、設定をアクティベ ートするチェックボックスをオンにします。
- **2** コレクションに限定を選択します(オプション)。

このオプションを選択した場合、ネスティング全体、ステップ&リピート全体、またはタイリング全体の マークが作成されます。このオプションを選択していない場合、ネスティング内の子ジョブを含む単一ジ ョブ、およびステップ&リピートの個々のジョブの周りにマークが作成されます。

- **3** グロメットマークの種類を選択します。
- **4** 線の太さと直径を入力します。

グロメットマークの種類によっては一部の設定が利用できません。

**5** カラーを選択します。

印刷用紙上で見やすいカラーを選択します。ホワイトマークを印刷するには、ホワイトインクを備えたプ リンターが必要です。

**6** マージンを定義します(オプション)。

マージン設定は、ジョブの端を基準としてグロメットマークを再配置します。ジョブ領域外にグロメット マークを印刷するには正のマージン値を入力します。ジョブ領域内にグロメットマークを印刷するには負 のマージン値を入力します。

**7** グロメットの調整をクリックします(オプション)。

グロメットの調整ダイアログボックスからグロメットマークのより正確な位置調整を行うことができます (次のステップ参照)。

**8** 各ジョブの角から最初のグロメットマークまでの距離を入力します。

この設定により、グロメットマーク端の正確な水平位置および垂直位置が固定されます。入力した値はジ ョブの角からグロメットマークの中心までの距離です。以下で説明されている設定に従って、追加のグロ メットマークが 2 つのマーク端の間に配置されます。

- **9** 次のいずれかを行います。
	- **•** グロメットマークの数を入力します。各端には、異なるグロメットマーク数を定義することができます。 ある端に全くグロメットマークが必要でない場合、その端のボックスに 「0」を入力します。
	- **•** グロメットマーク間の目標距離を入力します。使用可能な全距離は、イメージの幅または高さに等しく なります。画像の端がターゲット距離で正確に割り切れない場合は、グロメットマークの間の距離が切 り上げられ(もしくは切り下げられ)、グロメットマークが均等に分布されます。実際に算出されたグロ メットマーク間の距離は、入力した値の下に表示されます。ある端に沿ってに全くグロメットマークが 必要でない場合、適切な編集ボックスに「0」を入力します。

**10** OK をクリックします。

**11** プリセットで、保存をクリックして、現在の設定のプリセットを作成します(オプション)。

[こちら](http://fiery.efi.com/server101-7)のビデオを参照してください。

# Cut Server

1 つの Cut Server ライセンスで最大 4 台の Windows コンピューターに Cut Server ソフトウェアをインストー ルできます。

各インストールごとに最大で 2 つの異なるカッターを設定できます。したがって、並列で 8 基までカットデバ イスを駆動することができます。

Cut Server では、ホットフォルダを介して任意の Fiery XF server からカット輪郭ジョブを受信できます。

# Cut Server のインストール

Command WorkStation のインストール元と同じデータ記憶媒体から、Cut Server をインストールできます。Cut Server は Windows でのみ使用できます。

**1** クライアントコンポーネントの「iso」をダブルクリックし、フォルダを開いてファイルを表示するをクリ ックして Windows\_User\_SW\_Fiery\_Cut\_Server フォルダを開き、Autorun.exe ファイルをダブルクリック します。

Fiery Cut Server フォルダをコンピューターのデスクトップにコピーすることにより、任意の Windows コ ンピューターに Cut Server をインストールできます。Fiery XF server は同じコンピューター上にインスト ールする必要はありません。

- **2** 画面の指示に従って、インストールを完了します。 デスクトップ上に Cut Server プログラムアイコンが作成されます。
- **3** Cut Server ライセンスをアクティベートします。
- [こちらの](http://fiery.efi.com/system201-4)ビデオを参照してください。
- これで、Cut Server および Command WorkStation を設定できます。

## Cut Server を設定する

Fiery server への接続を設定し、Cut Server にホットフォルダを作成する必要があります。Cut Server がホット フォルダから裁断ファイルを取得します。

- **1** デスクトップ上の Cut Server プログラムアイコンをダブルクリックします。
- **2** ドロップダウンリストボックスから、Cut Server ライセンスが有効化されている Fiery XF server を選択しま す。
- **3** 選択をクリックします。
- **4** 画面の指示に従い、カッターを選択します。
- **5** 完了をクリックします。 Cut Server プログラムウィンドウが開きます。
- **6** 編集 > 環境設定をクリックし、ホットフォルダを設定します。 より詳しい情報は、『カットサーバーのヘルプ』を参照してください。

[こちら](http://fiery.efi.com/system201-5)のビデオを参照してください。

## Cut Server における Command WorkStation の設定

ホットフォルダを Cut Server で設定した場合、そのホットフォルダを Command WorkStation のエクスポートフ ァイルとして選択する必要があります。

- **1** 次のいずれかを行います。
	- **•** Server Manager で:サイドバーでプリンターをクリックし、プリンターを選択します。プリンターのツリ ー表示で、ワークフローを選択します。仕上げタブのマークパネルを開きます。パネルのヘッダーバー で、設定をアクティベートするチェックボックスをオンにします。
	- **•** Job Editor で:仕上げタブのマークパネルを開きます。パネルのヘッダーバーで、設定をアクティベート するチェックボックスをオンにします。
- **2** カットマークを選択します。
- **3** デバイスのメーカー、デバイスの種類、およびカットマークの種類を選択します。
- **4** エクスポートパスから選択をクリックし、Cut Server で設定されているホットフォルダを検索します。
- **5** 保存をクリックします。
- [こちら](http://fiery.efi.com/system201-6)のビデオを参照してください。

# プリント&カットデバイスまたはカッターを設定する

1 ステップでプリント&カットデバイスを設定できます。2 つの別々のデバイスを使用している場合は、2 ス テップで印刷し、切り取るように Command WorkStation を設定できます。

作業の開始前:Command WorkStation でプリンターが設定されていることを確認します。

選択したカットデバイスに応じて、さまざまな輪郭ソースや切り取り方法を利用できます。デフォルトでは、 バウンディングボックスが使用されますが、PDF のページサイズの定義に従ってジョブをカットすることもで きます。カッターが Command WorkStation で設定されている場合、非ベクトルグラフィックス周囲のカット輪 郭を作成することができます。

- **1** 次のいずれかを行います。
	- **•** Server Manager のサイドバーで、プリンターをクリックし、プリンターを選択します。プリンターのツリ ー表示で用紙を選択します。プリンターとワークフローの設定タブで、特殊設定パネルを展開します。
	- **•** Job Editor のプリンタータブで、特殊設定パネルを展開します。
- **2** 輪郭カットから次のいずれかを選択します。
	- **•** 印刷—ジョブを印刷しますが、輪郭データは切り取りません。
	- **•** 印刷およびカット—ジョブを印刷し、輪郭データを切り取ります。
	- **•** カットのみ—ジョブを印刷せずに、輪郭データを切り取ります。
- **3** プリンターカットマークを有効にするを選択します。

これで、カット輪郭を設定できます。

# カット輪郭

Command WorkStation は既知のスポットカラーで作成した業界標準のカット輪郭を抽出および処理できます。 既知のスポットカラーとは、大手スポットカラーメーカーが提供するスポットカラー、または Command WorkStation で定義済みのスポットカラーです。

Command WorkStation では、グラフィックプログラムの個別のレイヤーで作成されたカット輪郭を処理できま す。グラフィックプログラムでは、1 つまたは複数のカット輪郭を 1 つのレイヤーに保存できます。ただし、 Command WorkStation では、他の情報を含むレイヤーからカット輪郭を抽出することはできません。

#### **メモ:**

ジョブ内の複数の透明度により、RIPing 速度が遅くなる場合があります。この問題を避けるために、全ての透 明度レベルを均一とすることをお勧めします。Illustrator でオブジェクト > 透明部分を分割統合をクリック し、「すべての線をアウトラインに変換」チェックボックスをオフにします。

Command WorkStation では、次の業界標準カット輪郭をサポートしています。

- **•** レジマーク
- **•** クリース
- **•** 半抜き
- **•** レーザーカット
- **•** ペンプロット
- **•** ルーターカット
- **•** スコア
- **•** ContourCut
- **•** CutContour
- **•** ダイライン

Command WorkStation はすべてのカット輪郭を別々に処理する必要があります。In-RIP セパレーション機能 により、カット輪郭を分版ファイルとしてエクスポートできます。Command WorkStation がカット輪郭を検出 できない場合、コンポジットジョブのスポットカラーであるかのようにレイヤーを処理します。

## 読み込んだジョブのカット輪郭の設定

既知のスポットカラーの業界標準のカット輪郭を持つジョブは自動的に処理されます。ジョブに標準的でな いカット輪郭名または未知のスポットカラーが含まれている場合は、Command WorkStation でそれらを選択す る必要があります。

- **1** Job Editor で:仕上げタブのマークパネルを開きます。パネルのヘッダーバーで、設定をアクティベートす るチェックボックスをオンにします。
- **2** カットマークを選択します。

**3** 輪郭カットをクリックし、EPS/PDF から輪郭パスを抽出を選択します。

輪郭カットダイアログボックスはジョブのカット輪郭を示します。Command WorkStation は、はさみアイ コンが横にあるカット輪郭のみを抽出できます。

スポットカラーにはさみアイコンがあり、横にカラーパッチがない場合は、Command WorkStation はカッ ト輪郭を検出できるものの、スポッポカラーが未知であることを示します。カラータブからスポットカラ ーパネルを開き、スポットカラーを定義します。次に、輪郭カットダイアログボックスから、カラーパッ チの横のチェックボックスをオンにします。

はさみアイコンのないスポットカラーは、Command WorkStation がスポットカラーを検出できるものの、 カット輪郭として定義されていないことを示します。カラーパッチの横のチェックボックスをオンにしま す。

#### カット輪郭のプリセットの設定

裁断方法とデフォルトのカット輪郭の印刷品質を変更できます。また、i-cut マークを含むデフォルトでないカ ット輪郭を定義して、Command WorkStation が自動的に検出するようにできます。

以下に示す設定の一部はカッターに依存します。使用しているデバイスでは使用できない場合があります。

- **1** 次のいずれかを行います。
	- **•** Server Manager で:サイドバーでプリンターをクリックし、プリンターを選択します。プリンターのツリ ー表示で、ワークフローを選択します。仕上げタブのマークパネルを開きます。パネルのヘッダーバー で、設定をアクティベートするチェックボックスをオンにします。
	- **•** Job Editor で:仕上げタブのマークパネルを開きます。パネルのヘッダーバーで、設定をアクティベート するチェックボックスをオンにします。
- **2** カットマークを選択します。
- **3** デバイスのメーカー、デバイスの種類、およびカットマークの種類を選択します。
- **4** 印刷後にカットサーバーに送信をオフにします(オプション)。

この設定は、カットサーバー、Zünd G3 シリーズカッター、または S3 シリーズカッターを選択した場合、 自動的にオンになります。印刷後にカッターに切り取りデータを自動的に送信して欲しくない場合は、こ のチェックボックスをオフにします。

- **5** 次のいずれかを行います。
	- **•** イメージの水平方向と垂直方向のエッジに沿っていくつカットマークを配置するかを定義します。上/ 下端、左/右端、またはジョブに沿ってカットマークを付けない場合は、該当する編集ボックスに「0」 と入力します。
	- **•** 2 つのカットマーク間の最小間隔を定義します。本設定により、エッジの長さが定義された距離で正確 に割り切れない場合に、最後のカットマークとイメージの角の間のギャップが大きくなる可能性があり ます。
- **6** カットマークのカラーを選択します。

濃い用紙に印刷する場合はイエローの背景にブラックを選択します。

**7** レイアウトエレメント間印刷をクリックします(オプション)。 本設定では、ネストされたジョブ間のカットマークとステップ&リピート要素を印刷します。 **8** ブリード設定を定義します(オプション)。

ブリード設定は、カットマークのイメージに対する相対位置を指定します。イメージの周りにフレームを 追加すると、イメージとカットマークの間にホワイトスペースを入れることができます。画像を切ること により、定義したマージンで四隅をクロップすることができます。不要な用紙の白色部分をなくしたり、 イメージのサイズを小さくするためにイメージを切り取ります。ページ定義ボックス (i-cut レベル 1)内、 またはカット輪郭 (i-cut レベル 2) 内でカットマークを動かすことはできません。

- **9** 次のいずれかを行います。
	- **•** エクスポートパスからカットファイルを保存するフォルダを選択します。\* ai ファイルと\*.xml ジョブ チケットが、ジョブの処理中に作成されます。

Cut Server のみ:ここで選択するフォルダは、Cut Server にホットフォルダとして設定する必要がありま す。ホットフォルダがすでに Cut Server で設定されている場合、ここでエクスポートフォルダとして選 択します。それ以外の場合は、Cut Server にホットフォルダとしてエクスポートフォルダを設定してくだ さい。

**•** Zünd Cut Center のみ:デバイスの IP アドレスおよび IP ポートを入力します。IP ポートは 50000 となる 可能性があります。詳細については、Zünd Cut Center のマニュアルを参照してください。テストをクリ ックして接続をテストします。

**10** 輪郭カットをクリックします(オプション)。

輪郭カットダイアログボックスから、デフォルトのカット輪郭を編集したり、カスタムのカット輪郭を追 加することができます。

**11** バーコードをクリックします(オプション)。

バーコードダイアログボックスから、ジョブをバーコードとともに印刷できます。バーコードは、i-cut お よび特定の Zünd カットデバイス用に作成されたジョブのカットパスファイルを識別します。

#### カット輪郭の追加または編集

輪郭カットダイアログボックスから、デフォルトのカット輪郭を編集したり、カスタムのカット輪郭を追加す ることができます。

はじめに:カット輪郭のプリセットを設定し、輪郭カットダイアログボックスを開きます。

**1** EPS/PDF から輪郭パスを抽出を選択します(オプション)。

EPS / PDF ジョブから輪郭パスを抽出しない場合、またはジョブに輪郭パスが含まれていない場合、境界線 は自動的にカット輪郭として使用されます。

- **2** 次のいずれかを行います。
	- **•** 新しいカット輪郭を定義:テーブルで、追加(+)ボタンをクリックしてテーブルに行を追加します。グ ラフィックプログラムからカット輪郭と全く同じ名前でスポットカラー名を入力し、<Enter>キーを押し ます。
	- **•** カット輪郭の設定または編集:

方法の列で項目をクリックし、もう一度クリックします。下矢印をクリックし、デフォルトの裁断方法 を選択します。もしくは、ユーザー定義をクリックしてカスタムの裁断方法を追加します。

モード列の項目をクリックし、もう一度クリックします。下矢印をクリックし、項目をクリックします。 モードは、速度と品質に影響を与えます。速度設定により、印刷物が最も迅速に裁断されますが、切り 取りラインが正確でないかもしれません。品質設定では、より正確な切り取りが行われますが、時間は かかります。

いくつかの切断方法には、詳細設定があります。青いペンのアイコンをクリックし、輪郭の詳細設定ダ イアログボックスを開きます。ここから、線の長さ、ビット直径、溝切りの角度、Z 奥行を変えること ができます。

ビデオは[ここからご](http://fiery.efi.com/system201-1)覧ください。

#### バーコードの追加または編集

バーコードは、i-cut および特定の Zünd カットデバイス用に作成されたジョブのカットパスファイルを識別し ます。手動で操作するバーコードリーダー、またはカットデバイスに内臓されているカメラを使用することが できます。

はじめに:カット輪郭プリセットを設定し、バーコードダイアログボックスを開きます。

ジョブが処理される度に Command WorkStation が新しいバーコードを生成します。バーコードはファイル名、 ジョブ番号、タイル ID、および裁断ファイルの作成日から取得された情報を元に自動的に生成されます。

- **1** バーコードを選択します。
- **2** 画像に対するバーコードの位置を選択します。

ビデオ[はここから](http://fiery.efi.com/system201-3)ご覧ください。

## カット輪郭のあるジョブの出力

カット輪郭を持つジョブをホットフォルダ、プリンター、プリント&カットデバイス、またはカッターに出力 することができます。

開始する前に:

- **•** Command WorkStation でデバイスを設定します。
- **•** Command WorkStation でカット輪郭を設定します。
- **1** 次のいずれかを行います。
	- **•** Server Manager で:サイドバーでプリンターをクリックし、プリンターを選択します。プリンターのツリ ー表示で、ワークフローを選択します。ファイルタブで、PS/EPS/PDF パネルを開きます。
	- **•** Job Editor で:ファイルタブで、PS/EPS/PDF パネルを開きます。
- **2** ファイルタブから PS/EPS/PDF ペインを開き、in-RIP セパレーションを強制に設定します。

In-RIP セパレーションを強制することで、Command WorkStation はグラフィックプログラムの In-RIP 情報 がカット輪郭が分版ファイルとして出力されるように処理します。

- **3** 次のいずれかを行います。
	- **•** ツールバーの印刷をクリックして Cut Server に出力します。
	- **•** ツールバーの印刷およびカットをクリックして、プリント&カットデバイスまたはカッターに出力しま す。

#### 印刷対象からのカット輪郭の除外

ジョブを出力する際に、すべてまたは単一のカット輪郭を除外できます。

- **•** 次のいずれかを行います。
	- **•** Job Editor で:仕上げタブのマークパネルを開きます。パネルのヘッダーバーで、設定をアクティベート するチェックボックスをオンにします。カットマークを選択して輪郭カットをクリックし、EPS/PDF か ら輪郭パスを抽出をオフにします。

この場合、裁断ファイルは作成されず、すべてのカット輪郭レイヤーがコンポジット印刷されます。

**•** 個々のカット輪郭の除外:Job Editor で:カラータブで、スポットカラーパネルを展開します。利用可能 なスポットカラーの表から、カット輪郭の横にあるチェックボックスをオフにします。

この方法で除外されたカット輪郭レイヤーはジョブから抽出されず、またコンポジット印刷されません。

#### 印刷物の用紙カットカットマークの除去

カット輪郭のオーバープリント属性がオーバープリントではなくノックアウトに設定されているため、輪郭マ ークが目に見える白いアウトラインとして表れることがあります。

**•** このような場合、Enfocus PitStop 等の外部プログラムでジョブを開き、オーバープリント設定をオーバー プリントに変更してください。

# 出力品質の向上

ワークフローに不要な一部のプログラム機能を変更またはオフにすることにより、出力の品質を改良すること ができます。

次のいずれかの操作を試してみてください。

- **•** ジョブの処理と印刷が同時に行われないよう、RIP して即時に印刷をオフにします。
- **•** RIP 解像度を上げます。
- **•** 印刷されたジョブの長さを補正します。
- **•** グラビア印刷、フレキソ印刷、オフセット印刷をシミュレートします。
- **•** 適切な照明条件をシミュレートします。
- **•** グラデーションを滑らかにする
- **•** プリンターを正しくキャリブレーションします。一部のプリンターには、印刷とワークフロー設定のタブ から有効にすることができる内部キャリブレーション機能があります。
- **•** ジョブに適した高品質の用紙を使用してください。例えば、連続調の画像の鮮明な出力には写真用紙を使 用し、CMYK プルーフィングジョブにはプルーフィング用紙を使用します。
- **•** ジョブに適したプロファイルとレンダリングインテントになっていることを確認してください。
- **•** プリンターを再度キャリブレーションします。再キャリブレーションにより、用紙のプロファイルが作成 されたリファレンスプリンターでインクの濃度を調整します。再キャリブレーションは、確実にプリンタ ーの色再現プロパティを一定にするのに役立ちます。
- **•** 可能な限り最高のカラー結果にするため、用紙のプロファイルを最適化します。
- **•** 検証失敗状況のジョブを検証するには、ジョブ固有の最適化を実行します。この処理は、シミュレーショ ンプロファイルの色域とより一致する補正プロファイルを作成することにより、ジョブのカラー管理を最 適化するものです。
- **•** Color Editor を使ってスポットカラーを最適化します。印刷物のスポットカラーの色品質が満足できるも のでない場合は、別の印刷物で真の色により近い再現を測定することにより、これを置換することができ ます。
- **•** より鮮明な黒色を実現し、CMY のインクを除去するために、純粋なブラックインクの使用を強制します。
- **•** RGB から CMYK への変換時にカラー管理で発生する可能性のあるカラー不純物を除去します。
- **•** 個別のインクチャンネルの割合を微調整することにより、色を調整します。

## <span id="page-157-0"></span>RIP して即時に印刷をオフにする

Command WorkStation では、大量のデータを同時に処理して印刷すると、出力結果に不要な線が入ることがあ ります。これを防ぐことで、出力の品質を高めることができます。

- **1** Server Manager で:サイドバーでプリンターをクリックし、プリンターを選択します。プリンタータブで、 接続パネルを展開します。
- **2** 速度で、RIP して即時に印刷をオフにします。

### RIP 解像度を上げる

RIP 解像度を上げることにより、出力品質を高めることができます。ただし、RIP 解像度を上げると、出力速 度が低下します。

印刷解像度よりも高い RIP 解像度でジョブを処理することはできません。

- **1** Server Manager で:サイドバーでプリンターをクリックし、プリンターを選択します。プリンターのツリー 表示で、ワークフローを選択します。ファイルタブで、RIP 解像度パネルを展開します。
- **2** 高品質にスライドバーを動かします。

[こちら](http://fiery.efi.com/server202-3)のビデオを参照してください。

# 双方向印刷をオフにする

出力品質を向上させるには、双方向印刷をオフにします。これにより、プリントヘッドの印刷設定が一方向の みになります。

印刷方向はキャリブレーションファイルに保存されます。Job Editor または Server Manager の用紙設定パネル で、一方向印刷と双方向印刷のどちらが選択されているかを確認できます。

**メモ:**一部のプリンターでは、双方向印刷がサポートされていません。

- **1** Server Manager の場合:サイドバーでプリンターをクリックし、プリンターを選択します。プリンターのツ リー表示で用紙を選択します。メディアタブで、メディア設定パネルを展開します。
- **2** 印刷方向で、単方向に切り替えを選択します。

# 印刷されるジョブの長さを調整する

出力サイズを調整することによって、印刷される画像の長さの不整合を補正できます。このような不整合は、 プリンターと用紙の特定の組み合わせにより生じます。

C:\Program Files (x86)\Fiery\Components\Fiery XF\Samples フォルダーには、ファイル Lineal\_01.ps が含まれ ています。このファイルは、長さと幅 0.5 m x 0.5 m の定規の目盛りで構成されています。

- 1 ファイル「Lineal 01.ps」を印刷し、ルーラーマークの長さを測定します。
- **2** 次のいずれかを行います。
	- **•** Server Manager の場合:サイドバーでプリンターをクリックし、プリンターを選択します。プリンターの ツリー表示で用紙を選択します。用紙タブで、用紙補正パネルを開きます。
	- **•** Job Editor の場合:用紙タブで、用紙補正パネルを開きます。
- **3** 用紙給紙調整から、目標の長さと実際の長さを入力します。

用紙の長さの修正をキャリブレーションファイルに統合することもできます。

## 印刷済みジョブのサイズを調整します。

スチーム、洗浄、乾燥、圧着、場合など、テキスタイル印刷で見られる処理は、布地のサイズ(伸び縮み)に 影響を与えます。元のパターンサイズに出力サイズを調整することでの長さと幅、印刷される画像の任意の不 整合を補正できます。

C:\Program Files (x86)\Fiery\Components\Fiery XF\Samples フォルダーには Ruler\_1m.pdf ファイルが含まれ ています。このファイルは、長さと幅 1.0 m x 1.0 m の定規のルーラーで構成されています。

- **1** お客様の選択した布地に Ruler\_1m.pdf ファイルを印刷し、通常の処理を実行します。次に、幅と、ルーラ ーの目盛りの長さを測定します。
- **2** 次のいずれかを行います。
	- **•** Server Manager の場合:サイドバーでプリンターをクリックし、プリンターを選択します。プリンターの ツリー表示で用紙を選択します。用紙タブで、用紙補正パネルを開きます。
	- **•** Job Editor の場合:用紙タブで、用紙補正パネルを開きます。
- **3** 用紙サイズの修正で、実際の長さと印刷されたルーラーの目盛りの幅を入力します。

用紙サイズの補正が適用されると、Job Editor ツールバーの右に情報アイコンが表示されます。処理後の正確 な用紙サイズ情報を提供します。

# 印刷特性のシミュレート

グラビア、フレキソ、オフセット印刷に関連する独特の印刷特性をシミュレートできます。 次の調整ができます。

- **•** インクがシリンダから均等に転送されない場合にグラビア印刷で発生する効果をシミュレートできます。
- **•** 印刷する最小のドットのサイズを定義できます。フレキソ印刷では、フレキソ印刷プレート上にエッチン グできる最小のドットが 2%まで小さくなる可能性がありますが、フォトポリマープレート素材と印刷プ ロセスによってプレス上で 12%まで大きくなる場合があります。
- **•** オフセット印刷をシミュレートすることで、印刷機上の出力に最も似せてイメージを再現できます。オフ セット印刷は、インクジェット印刷よりも均質さの効果が薄れます。
- **1** 次のいずれかを行います。
	- **•** Server Manager で:サイドバーでプリンターをクリックし、プリンターを選択します。プリンターのツリ ー表示で、ワークフローを選択します。プリンタータブで、印刷設定パネルを展開します。
	- **•** Job Editor で:プリンタータブで、印刷設定パネルを展開します。
- **2** 詳細設定をクリックします。
- **3** 最終的な実行特性をシミュレートから、次のいずれかの操作を行います。
	- **•** グラビア印刷の場合は、ドット抜けの範囲を%で定義します。
	- **•** フレキソ印刷では、最初の印刷可能なドットがどこからスタートするかを定義します。この設定は連続 階調データに適用できますが、ハーフトーンデータには適用できません。Command WorkStation では、 最初の印刷可能なドットより小さいドットが無視されます。
	- **•** オフセット印刷では、Command WorkStation によって微細なアウトラインとフォントに最大何パーセン トの粗さが追加されるかを定義します。

# 照明条件のシミュレート

ジョブを加工して、異なる光源をシミュレートすることができます。デフォルト設定は、自然の日光と同じ D-50 です。

**1** 次のいずれかを行います。

- **•** Server Manager で:サイドバーでプリンターをクリックし、プリンターを選択します。プリンターのツリ ー表示で、ワークフローを選択します。カラータブで、カラーマネージメントパネルを展開します。パ ネルのヘッダーバーで、設定をアクティベートするチェックボックスをオンにします。
- **•** Job Editor で:カラータブで、カラーマネージメントパネルを展開します。パネルのヘッダーバーで、設 定をアクティベートするチェックボックスをオンにします。
- **2** 詳細設定をクリックします。
- **3** 光の適応から、次のいずれかの操作を行います。
	- **•** 光源を選択します。
	- **•** カスタムの照明条件の L\*a\*b\*値を入力します。従来の測定デバイスを用いて光源を測定することがで きます。
- **4** OK をクリックします。
- **5** 保存をクリックします。
- **6** プリセットで、保存をクリックして、現在の設定のプリセットを作成します(オプション)。

# ダイナミックスムージングを設定する

低コントラスト領域と明るい領域のグラデーションを滑らかにすることができます。

ダイナミックスムージングでは、次のような状況で最適の結果が得られます。

- **•** 画像圧縮と RIPing 処理のビット深度制限により、見た目に分かる不自然さを残して印刷されるラスターイ メージファイルの低コントラスト領域
- **•** インク量 0%(用紙の白)と 1%の違いが目立つ明るい領域

ダイナミックスムージングを以下に適用できます。

- **•** すべての PDF および PS ファイル
- **•** サポートされているすべてのカラーモード
- **•** すべての処理カラーおよびすべての名前付きスポットカラー
- **•** Adobe PDF 印刷エンジンで処理されるすべてのジョブ

ダイナミックスムージングには追加の処理時間が必要です。

FAST RIP の上からダイナミックスムージングを適用できます。内部アルゴリズムは、FAST RIP によってすで にスムージングが実行されている場合に、ダイナミックスムージングによりその結果をさらに改善できるかど うかを評価します。FAST RIP は、好ましくないラインエッジの不自然さが印刷に出ている場合に、グラフィ ックプログラムで定義されたベクターデータのグラデーションを修正します。このような不自然さは、RIPing 処理のビット深度制限により生じることがあります。

- **1** RIP 解像度を高品質に設定します( RIP [解像度を上げる\(](#page-157-0)158 ページ)参照)。
- **2** 次のいずれかを行います。
	- **•** Server Manager のサイドバーで、プリンターをクリックし、プリンターを選択します。プリンターのツリ ー表示で、ワークフローを選択します。プリンタータブで、印刷設定パネルを展開します。詳細設定を クリックします。
	- **•** Job Editor のプリンタータブで、印刷設定パネルを展開します。詳細設定をクリックします。
- **3** 最終印刷特性をシミュレートから、ノイズの量を 0%まで減少します。

この設定により、細かな輪郭とフォントの粒状性が除去されます。

**4** ダイナミックスムージングからグラデーションと圧縮アーティファクトをスムーズにするを選択します。

Fiery XF 7.2 162出力品質の向上 |

- **5** OK をクリックします。
- **6** 保存をクリックします。

# 出力速度を上げる

ワークフローに不要なプログラム機能を変更または無効化することにより、ジョブの処理や印刷速度を上げる ことができます。

次のいずれかの操作を試してみてください。

- **•** RIP して即時に印刷をオンにすることで、ジョブの処理と印刷が同時に行われます。
- **•** RIP 解像度を下げます。
- **•** 双方向印刷を有効にします。
- **•** 複数の PostScript/PDF ジョブを同時に処理する Adobe プリントエンジンの数を増やします。
- **•** 利用可能なリソース間にジョブを分配させるため、負荷分散を設定します。
- **•** ジョブを印刷キューのトップに移動します。
- **•** コンピューターが同時に複数のタスクを実行していないことを確認してください。
- **•** 複雑な PostScript ジョブを PDF/X-1a 形式に変換します。
- **•** 処理するデータが少ない、印刷解像度の低いキャリブレーションセットを選択します。
- **•** グラフィックプログラムでは、Command WorkStation に読み込む前に、より低い入力解像度にジョブを変 換してください。
- **•** プロダクションワークフローでは、スピーディなジョブ出力向けに特別に設計されたテンプレートを選択 します。
- **•** プリンターの CMYK インクを使用し、コンポジットジョブとして異なるファイルを印刷する In-RIP セパ レーションをオフにします。必要な場合は、処理速度がさらに速いコンポジットジョブでのオーバープリ ントをシミュレートを選択することができます。
- **•** In-RIP セパレーションを適用する場合、ソースファイルのスポットカラーを検索するために検索の優先順 位を設定しないでください。スポットカラー定義のスキャンにより、全体的な処理時間が長くなります。
- **•** ジョブを回転したり、最少用紙消費量を選択したりしないでください。
- **•** 色調整は、必ずしも必要でなければ、設定しないでください。
- **•** 最終的な実行特性をシミュレートすることは避けてください。
- **•** 別のハードドライブにプロファイルフォルダとシステムフォルダをインストールします。

## RIP して即時に印刷をオンにする

Command WorkStation では、データを同時に処理して印刷することにより、出力速度を上げることができま す。デフォルトでは、Command WorkStation は最初にジョブ全体を処理してから印刷を開始します。

#### **メモ:**

RIP して即時に印刷を選択した場合、プリンターが時折一時停止することがあります。これにより、出力結果 に不要な線が入ることがあります。

- **1** Server Manager で:サイドバーでプリンターをクリックし、プリンターを選択します。プリンタータブで、 接続パネルを展開します。
- **2** 速度で、RIP して即時に印刷を選択します。

### RIP 解像度を下げる

RIP 解像度を下げることにより、出力速度を上げることができます。ただし、RIP 解像度を下げると、ドラフ ト印刷のような印刷品質になります。

印刷解像度よりも高い RIP 解像度でジョブを処理することはできません。

- **1** Server Manager で:サイドバーでプリンターをクリックし、プリンターを選択します。プリンターのツリー 表示で、ワークフローを選択します。ファイルタブで、RIP 解像度パネルを展開します。
- **2** 高速にスライドバーを動かします。

## 双方向印刷をオンにする

出力速度を上げるには、双方向印刷をオンにします。これにより、プリントヘッドの印刷設定が双方向になり ます。ただし、精度が低下する可能性があります。

印刷方向はキャリブレーションファイルに保存されます。Job Editor または Server Manager の用紙設定パネル で、一方向印刷と双方向印刷のどちらが選択されているかを確認できます。

**メモ:**一部のプリンターでは、双方向印刷がサポートされていません。

- **1** Server Manager の場合:サイドバーでプリンターをクリックし、プリンターを選択します。プリンターのツ リー表示で用紙を選択します。メディアタブで、メディア設定パネルを展開します。
- **2** 印刷方向で、単方向に切り替えを選択します。

# Adobe のプリントエンジン数を増やす

Adobe PostScript 3 エンジンと Adobe PDF Print Engine の数を増やすと、出力速度を上げることができます。こ れにより、Command WorkStation で複数の PostScript および PDF ジョブを同時に処理できます。

通常、ジョブは 1 つの CPU コアで 1 つずつ次々に処理されます。CPSI および Adobe PDF Print Engine の既定 数は、オペレーティングシステムで使用可能な CPU コアの最大数と同じです。

- **1** Server Manager のサイドバーで、サーバーをクリックしてから、サーバー情報/設定をクリックします。
- **2** 一般設定で、Adobe PostScript 3 および Adobe PDF Print Engine の数を増やします。
- **3** Fiery server を再起動します。

## FAST RIP を選択する

FAST RIP はデフォルトで有効化されています。これにより、可能な限り最速の時間で、最高の印刷結果を得 られます。通常は、FAST RIP を有効にしておく必要があります。ただし、FAST RIP が無効になっている場合 は、再度選択することができます。

FAST RIP は、Fiery Accelerated System Technology の略です。Command WorkStation では、FAST RIP のインス タンスごとに 8 GB の RAM が必要ですつまり、32 GB の RAM がコンピューターに搭載されている場合、ソフ トウェアは 4 つのジョブを同時に処理できます。

ダイナミックスムージングと組み合わせて使用することで、好ましくないラインエッジの不自然さが印刷に出 ている場合に、FAST RIP がグラフィックプログラムで定義されたベクターデータのグラデーションを修正し ます。このような不自然さは、処理プロセスのビット深度制限により生じることがあります。

**1** Server Manager のサイドバーで、サーバーをクリックしてから、サーバー情報/設定をクリックします。

**2** 一般設定から FAST RIP を選択します。

### 負荷分散を設定する

複数のワークフローまたは複数のプリンターで監視されるホットフォルダを設定することにより、印刷速度を 上げることができます。

「負荷分散」を使用すると、ホットフォルダのジョブを最初の使用可能なプリンターに自動的に転換しするこ とにより、Command WorkStation ができる限り効率的に利用可能なシステムリソースを使用します。例えば、 1 つのプリンターが大容量のジョブを処理中の場合、または、Fiery XF server に問題が発生した場合、ジョブ の処理は異なるプリンターを通して継続することができます。ジョブの処理が開始されると、ジョブは自動的 に C:¥ProgramData¥EFI¥EFI XF¥Server¥JobFolder に移動し、複数回処理されない、または 2 台のプリンター が同時に処理しないようにします。

#### **メモ:**

次の点に留意してください。

- **•** 同じ Hot Holder を監視していプリンターでは同じような設定にはならないことがあります。異なるプリ セットまたは別のプリンターを使用すると、納得のいくカラーになります。
- **•** 負荷分散は、複数ファイルフォーマット(例:DCS、Scitex、TIFF/IT またはデルタリスト)でのジョブに は適用できません。
- **1** Server Manager で:サイドバーでプリンターをクリックし、プリンターを選択します。プリンターのツリー 表示で、ワークフローを選択します。ファイルタブのジョブ検出パネルを開きます。
- **2** ホットフォルダを設定します。
- **3** 負荷分散を有効にするを選択します。
- **4** 2 つ目のワークフローの手順を繰り返します。 同じホットフォルダを選択していることを確認してください。

# 双方向通信

Fiery XF server は、EFI プリンターおよびサードパーティの製造元から状況メッセージを送受信できます。

print MIS デバイスと EFI プリンターの両方で双方向通信をサポートする必要があります。

Fiery XF server では以下が可能です。

- **•** 印刷準備の整ったジョブを印刷管理情報システム(print MIS デバイス)から受け取り、プリンターに送信 します(特定のデバイスの組み合わせでサポートされている場合)。MIS システムへの双方向通信には、 高度な JDF オプションが必要です。
- **•** 現在のジョブ状況に関する情報を print MIS デバイスに送信します。
- **•** プリンターから用紙消費量とインク消費量に関する情報を受け取ります。

# EFI プリンターの双方向通信

Command WorkStation の双方向通信では、プリンターからインクの詳細(カラーごとのインク量)、用紙の詳 細(消費量/廃棄)、各ジョブの印刷時間を送信できます。物理プリンターごとに出力のライセンスが 1 つ必要 です。

print MIS デバイス、Command WorkStation、プリンターの間の双方向通信を設定するには、ソフトウェアで JDF コミュニケーションをアクティベートする必要があります。JDF コミュニケーションを使用すると、 Command WorkStation はプリンターから状況メッセージを送受信できます。プリント MIS デバイスへ現在の ジョブ状況に関する情報を送信する JDF も必要です。詳細については、print MIS [デバイスとの双方向通信を](#page-167-0) [有効化する\(](#page-167-0)168 ページ)を参照してください。

プリンターのソフトウェア要件と設定については、<http://help.efi.com/fieryxf> を参照してください。

Command WorkStation は、サーバーコントロールで指定されたディレクトリに処理済みのジョブを保存し、サ ーバーファイルパスを次のデフォルトフォルダーに保存します。

- **•** IP 印刷:C:\ProgramData\EFI\EFI XF\JDF\UploadFiles
- **•** ファイルへの出力:C:\ProgramData\EFI\EFI XF\Server\Export

IP 印刷用のデフォルトフォルダーパスおよび Fiery proServer Core と Fiery proServer Premium のファイルへの 出力の詳細については、[help.efi.com](http://help.efi.com/fieryxf/Drivers/index.html) を参照してください。

プリンターは、このフォルダーからジョブを取得します。ファイルパスの設定は、必要に応じて変更できま す。

## 双方向印刷用に Command WorkStation でプリンターを設定する

EFI は、Command WorkStation で特定のプリンター設定に関するプリンターの詳細な補足情報を提供します。 詳細については、[help.efi.com](http://help.efi.com/fieryxf/Drivers/index.html) を参照してください。

Fiery XF 7.2 168双方向通信

<span id="page-167-0"></span>プリンターを Command WorkStation で双方向印刷用に設定する方法については、プリンターの補足情報を参照 してください。

# print MIS デバイスとの双方向通信を有効化する

print MIS デバイスと Command WorkStation の間の双方向通信を設定するには、ソフトウェアで JDF コミュニ ケーションをアクティベートする必要があります。MIS システムへの双方向通信には、高度な JDF オプショ ンが必要です。

- **1** Server Manager のサイドバーで、サーバーをクリックしてから、サーバー情報/設定をクリックします。
- **2** 一般設定で、開始をクリックして JDF コミュニケーションを有効にします。

# Command WorkStation の管理

Command WorkStation には、Command WorkStation のインストールを最新の状態に保ち、プログラムフォルダ ーを移動し、ジョブファイルを管理するためのツールと機能が用意されています。

Fiery server を実行しているコンピューターのシステム管理者としてログオンする必要があります。

- **•** Fiery Server Control は、Fiery server の状況を制御し、ソフトウェアアップデートと用紙プロファイルのダ ウンロードとインストールを行い、ソフトウェアのライセンスを許可します。
- **•** Server Manager はバックアップを作成、復元し、ジョブファイルを整理し、外部ソースからジョブ関連フ ァイルをアップロードします。

# Fiery Server Control

Fiery Server Control を使用して Fiery server の状況を制御し、ソフトウェアアップロードや用紙プロファイルの ダウンロードおよびインストール、ソフトウェアライセンスの付与を実行できます。

Fiery Server Control は、Fiery server を実行中のコンピューターのタスクバーに固定されています。アイコンは サーバーが実行中の場合に緑の背景に白い矢印を表示します。実行されていない場合は赤の背景に白いボッ クスが表示されます。

Fiery Server Control を右クリックすると、ショートカットメニューには、次の項目が表示されます。

- **•** Fiery サーバーを停止—Fiery server を停止します。
- **•** Fiery サーバーの再起動—Fiery server を再起動します。これにより、新しいプロファイルの検出などの一部 の処理を高速化することができます。
- **•** Fiery Command WorkStation を起動— Command WorkStation を Job Center プログラムウィンドウで開きま す。
- **•** Fiery オンラインアップデーター— Fiery XF server アップデートをダウンロードしてインストールします。
- **•** Fiey プロファイルアップデーター—新規用紙プロファイルや更新された用紙プロファイルをダウンロード してインストールします。
- **•** ライセンスを管理—新しいライセンスファイルを有効にします。現在インストールされているライセンス とその有効期限に関する情報を表示します。あるコンピューターでライセンスをアクティベート解除し、 別のコンピューターで再アクティベートすることもできます。
- **•** インストール済みアップデートを表示—インストール済みのアップデートをインストール日とともに表示 します。
- **•** Windows で Fiery サーバー管理を起動— システム起動中に Fiery Server Control を起動し、Windows のタス クバーにアイコンとして表示します。
- **•** Fiery Server Control—すべてのショートカットメニュー項目に直接アクセスできる Fiery Server Control ウ ィンドウを開きます。また、Windows サービスへの迅速なアクセスを提供し、デフォルトのインストール 場所からプロファイルやシステムフォルダーを移動できるようにします。

ビデオは[ここから](http://fiery.efi.com/system102-1)ご覧ください。

## Fiery Server Control アイコンの表示

Fiery Server Control アイコンは通常、Fiery server を実行中の Windows コンピューターのタスクバーに固定され ています。Fiery Server Control アイコンが表示されない場合は手動で表示できます。

**•** Windows のスタートメニューから Fiery > Fiery サーバー管理をクリックします。

# ソフトウェアアップデート

EFI では、Fiery XF server やソフトウェアクライアントコンポーネント(Command WorkStation や Color Profiler Suite など)向けの定期的なオンラインアップデートを提供しています。

- **Fiery XF server-有効なソフトウェアメンテナンスおよびサポート契約 (SMSA) がある場合、アップデー** トが使用可能になると、Job Center ウィンドウの右上に青い通知が表示されます。アップデートは、Fiery Server Control からインストールできます。
- **•** Command WorkStation および Color Profiler Suite―アップデートは Fiery Software Manager でダウンロード できます。

# Fiery XF server のアップデートのダウンロードおよびインストール

有効なソフトウェアメンテナンスおよびサポート契約(SMSA)がある場合、アップデートが使用可能になっ たら Job Center ウィンドウの左上に青い通知が表示されます。

SMSA のステータスは、Server Manager のシステムメンテナンス領域で確認できます。

- **1** すべてのプログラムを終了します。
- **2** タスクバーで:Fiery Server Control を右クリックし、Fiery Online Updater をクリックします。 Updater ウィンドウが表示されます。
- **3** 次へをクリックします。

現在入手できるソフトウェアアップデートのリストを示すウィンドウが開きます。

- **4** インストールする更新プログラムを選択し、次へをクリックします。
- **5** 更新されたファイルをダウンロードし、画面上の指示に沿ってインストールを完了します。
- **6** コンピューターの再起動を要求された場合は、再起動します。

[こちらの](http://fiery.efi.com/system102-2)ビデオを参照してください。

### Command WorkStation と Color Profiler Suite のアップデートのダウンロードおよびインストール

Fiery Software Manager で、使用可能なプログラムアップデートを確認することができます。

**1** Windows のスタートメニューから、Fiery > Fiery Software Manager をクリックします。

Fiery Software Manager が起動します。Fiery ワークフローアプリケーションウィンドウに、インストールさ れている Fiery プログラムと使用可能なダウンロードが表示されます。

- **2** Command WorkStation のアップデートが使用可能な場合は、参照で適切なダウンロードボタンをクリック します。
- **3** インストールをクリックし、画面に表示される指示に従います。

#### **インストールされている更新プログラムの確認**

現在インストールされているソフトウェアアップデートのリストを表示できます。

**•** タスクバーで:Fiery Server Control を右クリックし、インストールされているアップデートを表示を クリックします。

#### メディアプロファイルのダウンロードとインストール

お使いのプリンターに、更新された最新のメディアプロファイルをダウンロードできます。メディアプロファ イルは、多くの異なるプリンターモデル、メディアの種類、解像度で使用できます。

EFI は、製品発売後も、機能の向上やプリンターサポートを改善するために、製品開発を続けています。定期 的に更新手順を行い、お使いのメディアプロファイルを常に最新の状態にしておくことをお勧めします。

- **1** タスクバーで:Fiery Server Control を右クリックし、Fiery Profile Updater をクリックします。 プロファイルアップデートサービスウィンドウが開きます。
- **2** 次へをクリックします。
- **3** メーカー/機種列で、プリンターのメーカーをクリックします。
- **4** メディアプロファイルで、インストールするメディアプロファイルを選択します。

1 回のダウンロードで異なるプリンターメーカーの印刷メディアプロファイルを選択することができま す。

**5** リストのダウンロードをクリックします(オプション)。

選択したメディアプロファイルのリストを表示できます。リストからメディアプロファイルを追加または 削除するには、プロファイルの追加をクリックします。

- **6** ダウンロードをクリックします。
- **7** 完了をクリックします。

メディアプロファイルがコンピューターにダウンロードされ、インストールされます。Command WorkStation でメディアプロファイルを検出するために約 30 秒かかります。

# ライセンス管理

この Fiery server の製品または製品オプションをアクティベートしたり、アクティベート解除を行うことがで きます。

ライセンスアクティベーションコード(LAC)があることを確認してください。

Fiery XF のドングル保護済みのバージョンであるレガシーからのライセンスの移行に関する詳細については、 クイックスタートガイドを参照してください。

- **1** タスクバーで:Fiery Server Control を右クリックし、ライセンス管理をクリックします。 ライセンスアクティベーションウィンドウが開きます。
- **2** 次のいずれかを行います。
	- **•** この Fiery server への製品または製品オプションをアクティベートするには:アクティベートをクリック します。
	- **•** 製品または製品オプションのアクティベートを解除するには:アクティベート解除をクリックします。

**メモ:**

アクティベートを解除したライセンスは、別の Fiery server でアクティベートできます。ライセンスのア クティベートを解除する前に、LAC をメモしておきます。メモを忘れた場合でも、LAC はライセンスア クティベーションウィンドウの履歴タブに記録されます。

- **3** 画面の指示に従ってください。
- **4** Fiery server を再起動します。
- [こちら](http://fiery.efi.com/system102-4)のビデオを参照してください。

製品/オプション列でライセンス名を展開することにより、アクティベート済みライセンスの内容を表示でき ます。

## Windows サービスの設定

Command WorkStation で使用される Windows サービスの状況を確認できます。EFI XF サーバサービスにネッ トワークアクセス権限を割り当てることもできます。ホットフォルダーを介して印刷するには、ネットワーク アクセス権限が必要です。

Command WorkStation は以下の Windows サービスを使用します。

- **•** EFI Fiery XF Debug Log
- **•** EFI JDF Connector Service
- **•** EFI XF Server

また、ライセンス管理用に次の Windows サービスが使用されています。

- **•** EFI License Manager
- **•** EFI Option Feature Activation for Fiery XF
- **1** タスクバーで:Fiery Server Control をクリックし、サービスの設定をクリックします。
- **2** 次のいずれかを行います。
	- **•** Command WorkStation によって使用される Windows サービスが実行中であることを確認します。必要に 応じて、Windows サービスを起動、停止、または再起動します。
	- **•** EFI XF Server を右クリックし、プロパティをクリックして Fiery server へのネットワークアクセス権限を 設定します。

詳細については、オペレーティングシステムのオンラインヘルプを参照するか、システム管理者に問い 合わせてください。

[こちら](http://fiery.efi.com/system102-3)のビデオを参照してください。

# プロファイルフォルダーパスとシステムフォルダーパスを設定する

CPSI ファイル、Adobe PDF Print Engine ファイル、JDF フォルダーを含む、用紙プロファイル、リファレンス プロファイル、JobFolder、出力ファイルおよび一時ファイルをデフォルトのインストール場所から別のパーテ ィションに移動することで、C:ドライブのディスクの空き容量を増やすことができます。

作業の開始前:Fiery server が実行されていないことを確認します。

- **1** 次のいずれかを行います。
	- **•** タスクバーで、Fiery Server Control を右クリックしてから、サーバーファイルのパスをクリックします。
	- **•** Server Manager のサイドバーで、サーバーをクリックしてから、サーバーファイルパスをクリックしま す。
- **2** 適切な選択ボタンをクリックして、新しいフォルダーを参照します。
- **3** 前のファイルの場所から新しいファイルの場所にファイルをコピーします。
- **4** Fiery server を再起動します。

#### Windows での Fiery Server Control の起動

デフォルトでは、Fiery Server Control アイコンは Fiery server を実行中のコンピューターのタスクバーに表示さ れます。Fiery Server Control の自動起動機能を無効にすることができます。

- **•** 次のいずれかを行います。
	- **•** アクティベートを解除するには:タスクバーの Fiery Server Control をクリックし、Windows で Fiery サ ーバー管理を起動をオフにします。
	- **•** 再アクティベートするには:Windows のスタートメニューから Fiery > Fiery サーバー管理をクリックし ます。

# システムバックアップ

定期的にバックアップを作成すると、Command WorkStation を以前の状態にすばやく容易に復元できます。

システムバックアップにより、すべてのユーザー設定、すべてのプリセット、すべてのプリンター設定を含む Fiery システム全体を、1 つのファイルに保存できます。

システムバックアップファイルには、Fiery システムで使用中のキャリブレーションファイルとプロファイル のみが保存されます。使用されていないキャリブレーションファイルとプロファイルをバックアップするに は、C:\ProgramData\EFI\EFI Media Profiles ディレクトリを手動でバックアップできます。バックアップでは ジョブは保存されません。

# システムバックアップの作成

すべてのユーザー設定、すべてのプリセット、およびすべてのプリンター設定を含む Fiery システム全体を、 1 つのファイルにバックアップできます。

- **1** Server Manager で:サーバー、バックアップ/復元の順にクリックして、バックアップを選択します。
- **2** サーバー設定に加えて、バックアップに含める項目を選択します。
- **3** バックアップ先を選択します。

デフォルトでは、バックアップはデスクトップに作成されます。別のバックアップ先を選択するには、選 択をクリックし、新しいバックアップ先を参照します。

**4** バックアップをクリックします。

[こちらの](http://fiery.efi.com/maintenance201-1)ビデオを参照してください。

## システムバックアップを復元する

以前作成したバックアップを復元することで、Fiery システムを元の状態に戻すことができます。

**メモ:**バックアップでは、既存のキャリブレーションとプロファイルが削除され、バックアップファイル内の キャリブレーションとプロファイルと置き換えられます。バックアップファイルからジョブは復元されませ  $h_{\alpha}$ 

- **1** Server Manager で、サーバーをクリックし、バックアップ/復元をクリックしてから、復元をクリックしま す。
- **2** 一覧からバックアップファイルを選択します。

デフォルトでは、デスクトップに保存されているバックアップファイルが一覧に表示されます。バックア ップファイルが他の場所に保存されている場合は、選択をクリックしてその場所を参照します。

- **3** 復元をクリックします。
- **4** Fiery server を再起動します。

ビデオ[はここから](http://fiery.efi.com/maintenance201-2)ご覧ください。

## 環境

定期的にリピートジョブを出力する必要がある場合は、環境を保存することで全く同じ設定を使用することが できます。また、環境を使用して、カスタマーに正確なワークフロー/プリンター情報を提供することができ ます。

環境設定はすべてのワークフローやすべての用紙を含むプリンター設定を 1 つのファイルに保存します。こ れには、同じプリンター環境を異なる Fiery server で再現するために必要なすべての情報が含まれます。 [こちら](http://fiery.efi.com/server102-3)のビデオを参照してください。

#### 環境の作成

すべてのワークフローおよびすべての用紙を含むプリンター設定を 1 つのファイルに保存できます。

- **1** Server Manager で:サイドバーのプリンターをクリックし、プリンター名を右クリックして環境として保存 をクリックします。
- **2** 環境名を入力します(オプション)。
- **3** 保存場所を選択します。

デフォルトでは、環境はデスクトップに保存されます。別の保存先を選択するには、選択をクリックし、 新しい保存先を参照します。

**4** 保存をクリックします。

#### 環境の復元

プリンター設定、ワークフロー、および用紙から構成される以前に保存した環境を復元できます。

- **1** Server Manager で:サイドバーのプリンターをクリックします。プリンタータブヘッダーの環境をロードボ タンをクリックします。
- **2** 選択をクリックし、環境を検索します。
- **3** 上書きを許可チェックボックスをオフにします(オプション)。

デフォルトでは、用紙、リファレンスプロファイル、用紙プロファイルやスポットカラーテーブルなど、 同じ名前の既存のファイルが上書きされます。このチェックボックスをオフにすると、既存のファイルを 保持できます。

**4** 復元をクリックします。

各環境には固有のプリンター接続があります。プリンター接続がすでに存在する場合、Command WorkStation はプレースホルダープリンター情報とともに環境を復元します。この場合、ジョブをインポートする前にプリ ンター接続を設定する必要があります。

# ジョブファイルを整理する

Command WorkStation では、ジョブの処理中にさまざまな種類のファイルが作成されます。このようなファイ ルの中には、ジョブの完了後もサーバープログラムフォルダーに無期限に残るものがあるため、データ容量は 時間経過とともに非常に大きくなる可能性があります。ファイルは不要になった時点で削除することができ ます。

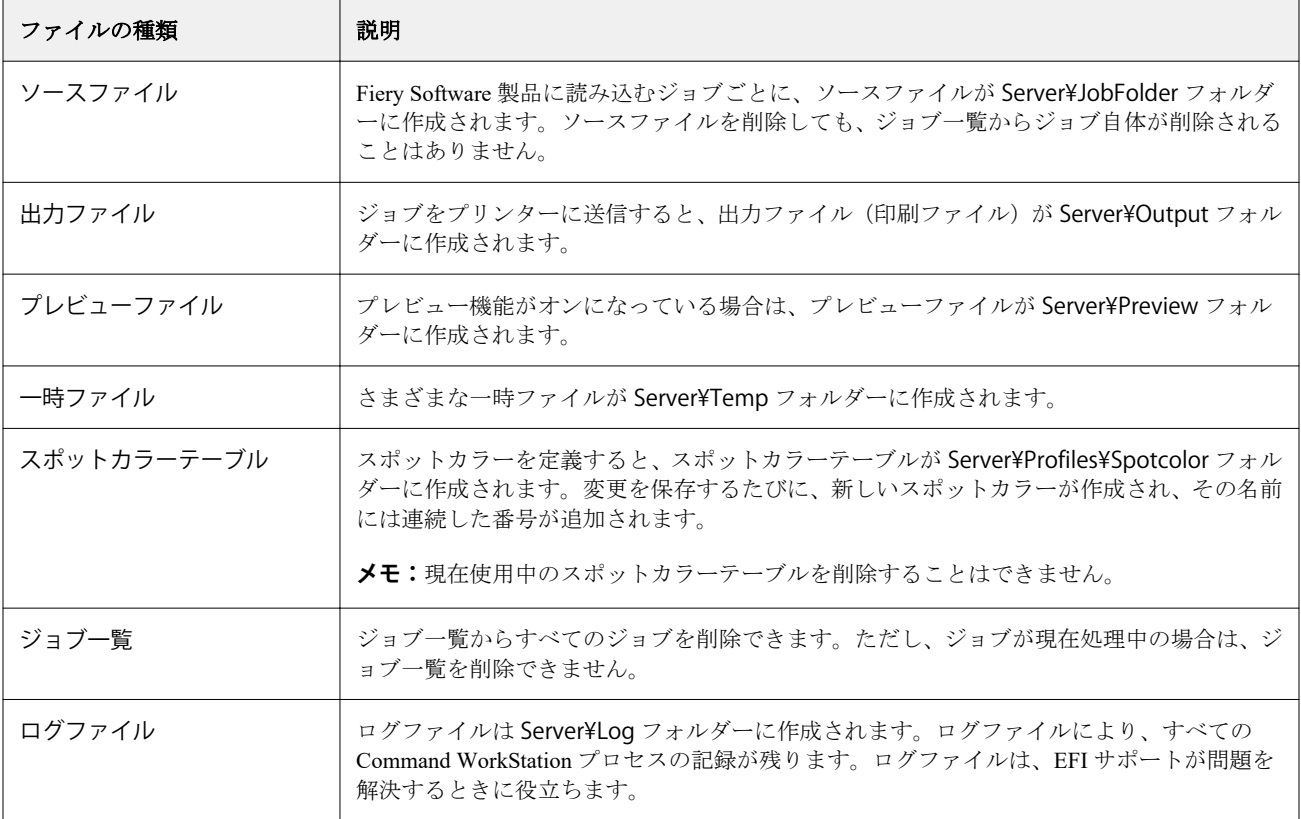

# ジョブファイルを今すぐ削除する

出力ファイル、プレビューファイル、一時ファイル、スポットカラーテーブル、ジョブ一覧の全ジョブおよび ログファイルを削除して、ハードディスクドライブの空き容量を増やすことができます。

- **1** Server Manager で:サイドバーでサーバーをクリックし、メンテナンスをクリックします。
- **2** 次のいずれかを行います。
	- **•** 削除する項目を選択します。
	- **•** すべて削除をクリックして、すべてのファイルを削除します。
- **3** 今すぐ削除をクリックします。

## 指定した基準が満たされた場合にジョブファイルを削除する

ソースファイル、出力ファイル、プレビューファイルを削除する条件を設定できます。

使用できる基準は次のとおりです。

- **•** 印刷後または一定の日数が経過した後に、ソースファイルを自動的に削除する。ホットフォルダーから削 除するソースファイルを選択することもできます。
- **•** 印刷後または一定の日数が経過した後に、出力/プレビューファイルを自動的に削除する。
- **1** Server Manager で:サイドバーでプリンターをクリックし、プリンターを選択します。プリンターのツリー 表示で、ワークフローを選択します。ファイルタブで、基本的な情報パネルを展開します。
- **2** ソースファイルを削除しますで、ソースファイルを削除するタイミングを指定します。
- **3** ソースファイルをホットフォルダーから削除するを選択します(オプション)。
- **4** 出力/プレビューファイルを削除しますで、出力/プレビューファイルを削除するタイミングを指定します。 この設定を使用できるのは、ソースファイルを削除しない場合のみです。ソースファイルを削除するため の基準を指定すると、同じ設定が出力/プレビューファイルにも適用されます。

## 外部ソースからのファイルのアップロード

外部データ記憶媒体またはデスクトップから、カラーファイルとメディアプロファイルをアップロードできま す。File Uploader は、適切なプログラムフォルダーにファイルを直接コピーするため、手動でファイルを検索 する必要がなくなります。

必要に応じて、外部データ記憶媒体がコンピューターに接続されていることを確認してください。 次のファイル形式をアップロードできます。

- **•** ソースプロファイル(\*.icc、\*.icm)
- **•** スポットカラーテーブル(\*.cxf)
- **•** L\*a\*b\*最適化(\*.3 cc)
- **•** 表示色補正ファイル(\*.vcc)
- **•** スクリーニングファイル(\*.spc)
- **1** Server Manager で:サイドバーでサーバーをクリックし、File Uploader をクリックします。
- **2** 次のいずれかを行います。
	- **•** 標準ファイルをクリックします。
	- **•** メディアプロファイルをクリックします
- **3** 選択をクリックし、アップロードするファイルを参照します。
- **4** ファイルを選択し、開くをクリックします。
- **5** アップロードをクリックします。

# 地域設定を行う

Command WorkStation の言語および測定単位を変更することができます。

- **1** Job Center の場合:編集 > 環境設定をクリックします。
- **2** 地域をクリックします。
- **3** 次のいずれかを行います。
	- **•** 言語を選択します。
	- **•** 測定単位を選択します。
- **4** OK をクリックします。
- **5** Command WorkStation を再起動します。

ビデオは[ここからご](http://fiery.efi.com/system101-5)覧ください。

# EFI テクニカルサポート

EFI は、自分のペースで学べる一連のビデオチュートリアルとソフトウェアの使用に役立つサポートデータベ ースを提供しています。探している情報が EFI の Web サイトで見つからない場合は、販売店または代理店に 問い合わせてください。

サポートが必要な場合は、次のソースを使用できます。

- **•** e [ラーニング—](https://learning.efi.com/)使いやすく、自分のペースで進めることができるインターネットベースのプラットフォー ム。Command WorkStation の機能について理解できるよう、トレーニングビデオや PDF 記事を提供しま す。
- **•** [help.efi.com](http://help.efi.com/index/index.html)―技術概要、リリースノート、サポートするプリンターとカッターのリストおよびサポートす るさまざまなプリンター向け補助用品など、現在および過去の製品バージョンに関するすべてのドキュメ ントを利用できる主要な Web サイトです。
- **•** [EFI Communities](https://communities.efi.com)—解決策を見つけたり、アイデアを共有したり、EFI のグローバルなエキスパートコミュニ ティと製品に関して議論したりすることができます。
- **•** EFI スマート検索―EFI Communities のコンテンツとオンラインヘルプにアクセスして、Command WorkStation に関連する質問の回答を検索する検索ツールです。検索アイコンは、Job Center ウィンドウの 左下隅にあります。

## 地域の EFI サポートへの連絡

テクニカルサポートの連絡先の詳細は地域によって異なります。

販売店または代理店に問い合わせや依頼を行うには、以下の情報を用意する必要があります。

- **•** ソフトウェアのバージョン名とリリース番号
- **•** ライセンス情報
- **•** プリンターモデル
- **•** オペレーティングシステムとバージョン番号
- **•** インストールされている追加のハードウェアとソフトウェアの詳細(例:ウイルススキャナ)
- **•** 次のいずれかを行います。
	- **•** Job Editor で、ヘルプ > EFI テクニカルサポートをクリックします。
	- **•** [EFI Web](http://www.efi.com/support-and-downloads/product-support) サイトの製品検索ボックスに Fiery XF と入力します。

Fiery XF 7.2 EFI テクニカルサポート 180